# Manual del usuario

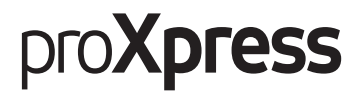

# M456x Series

Esta guía contiene información relativa al proceso de instalación, funcionamiento y solución de problemas en Windows.

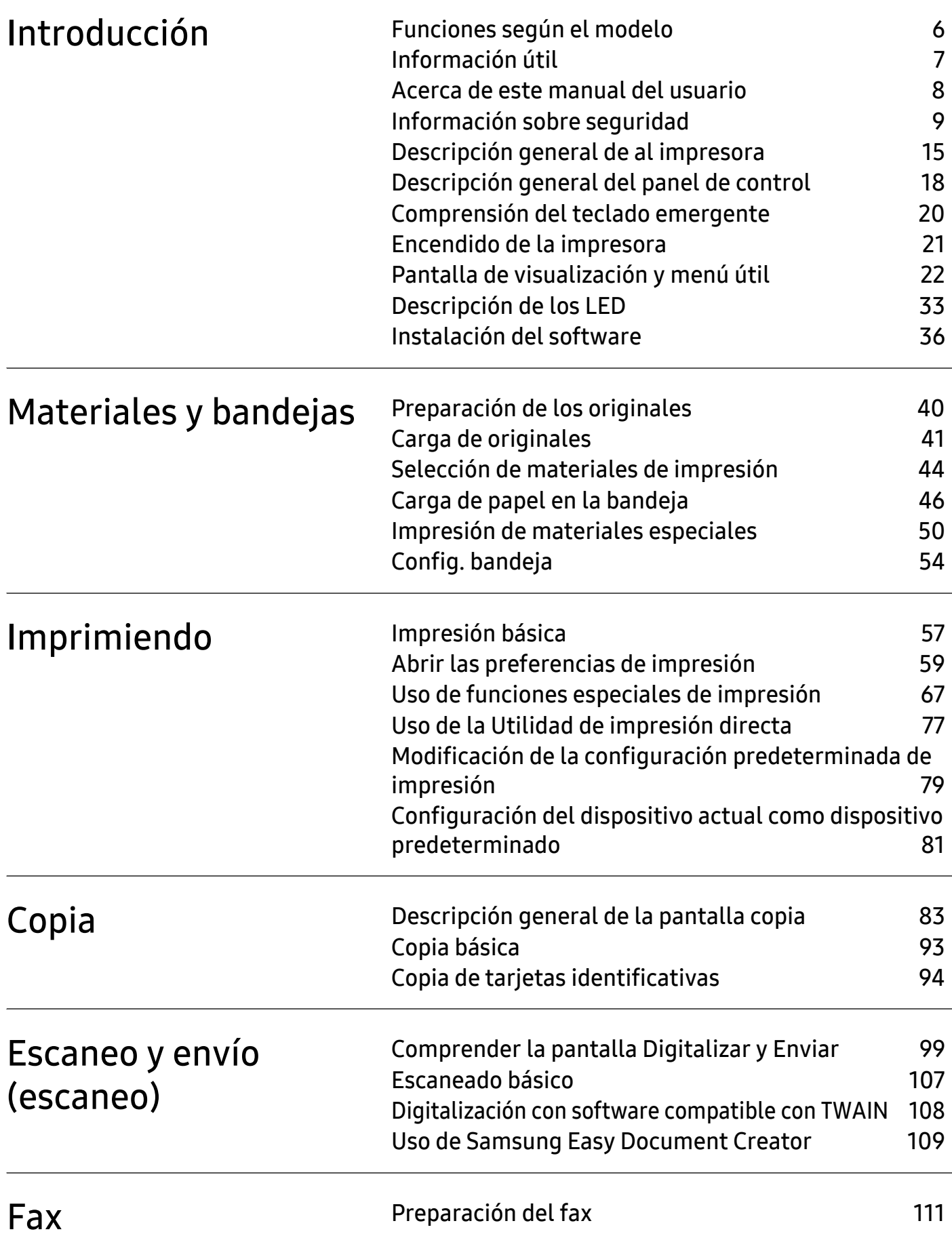

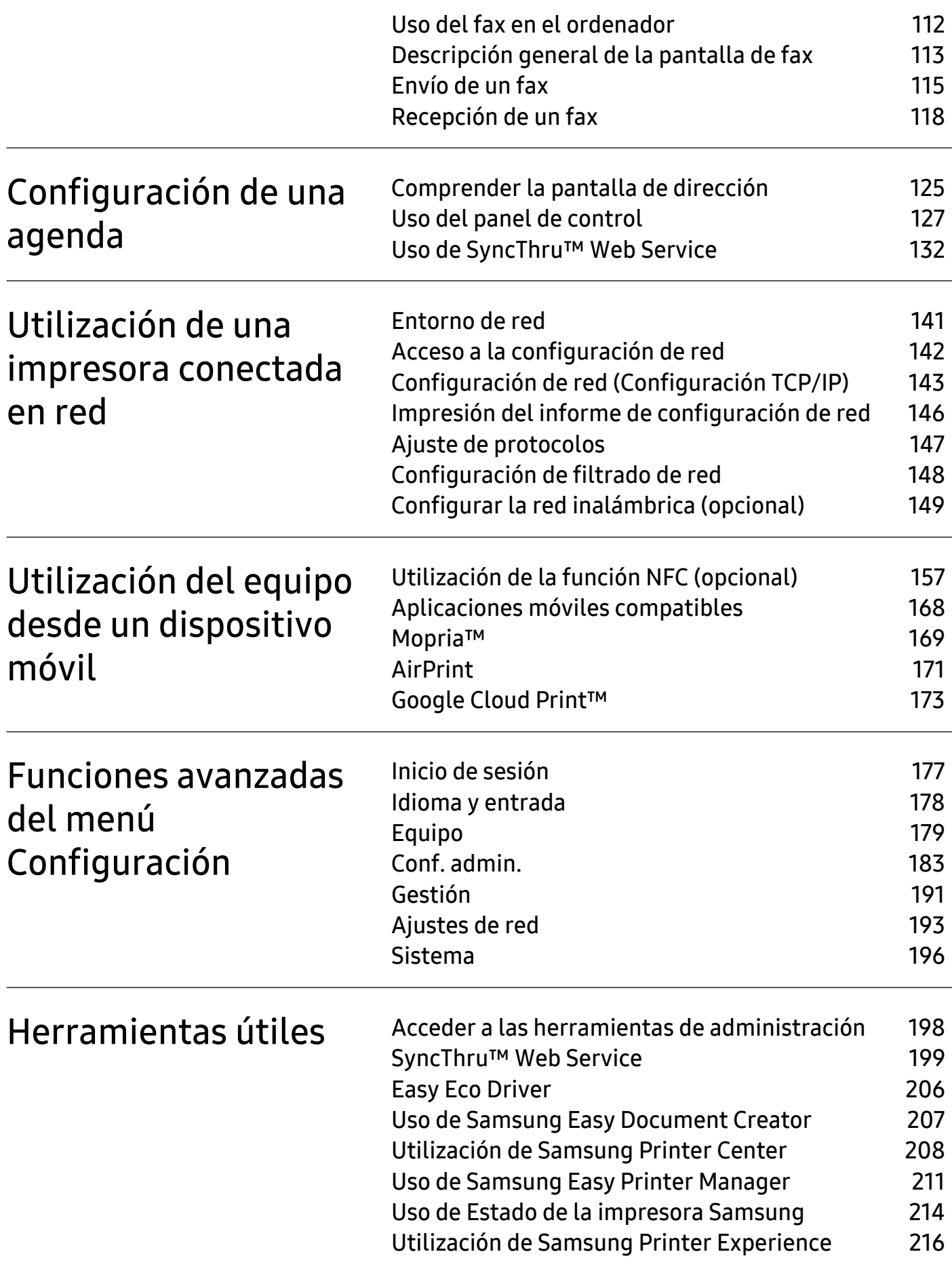

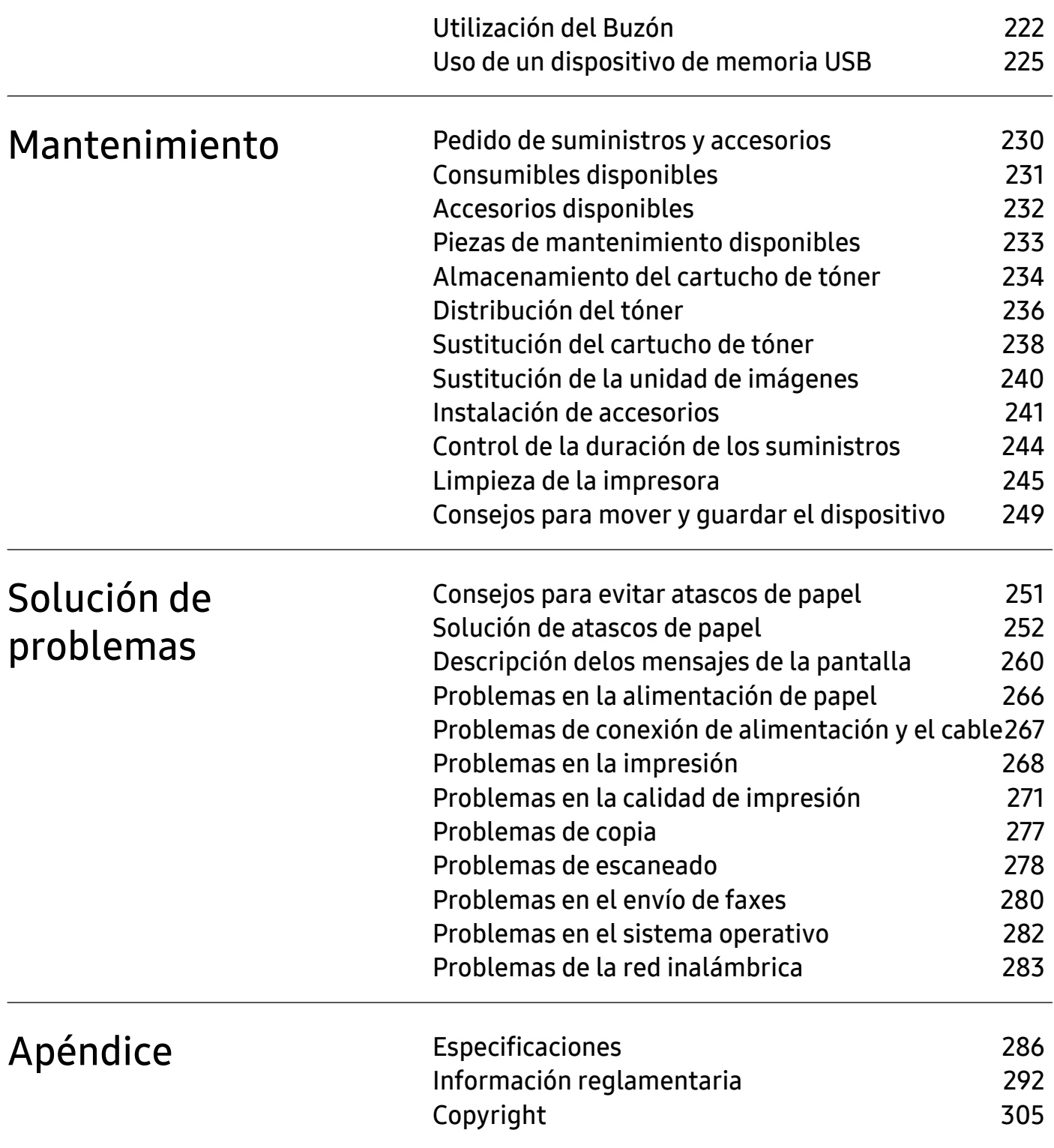

# <span id="page-4-0"></span>Introducción

A continuación, se indican los componentes principales del dispositivo.

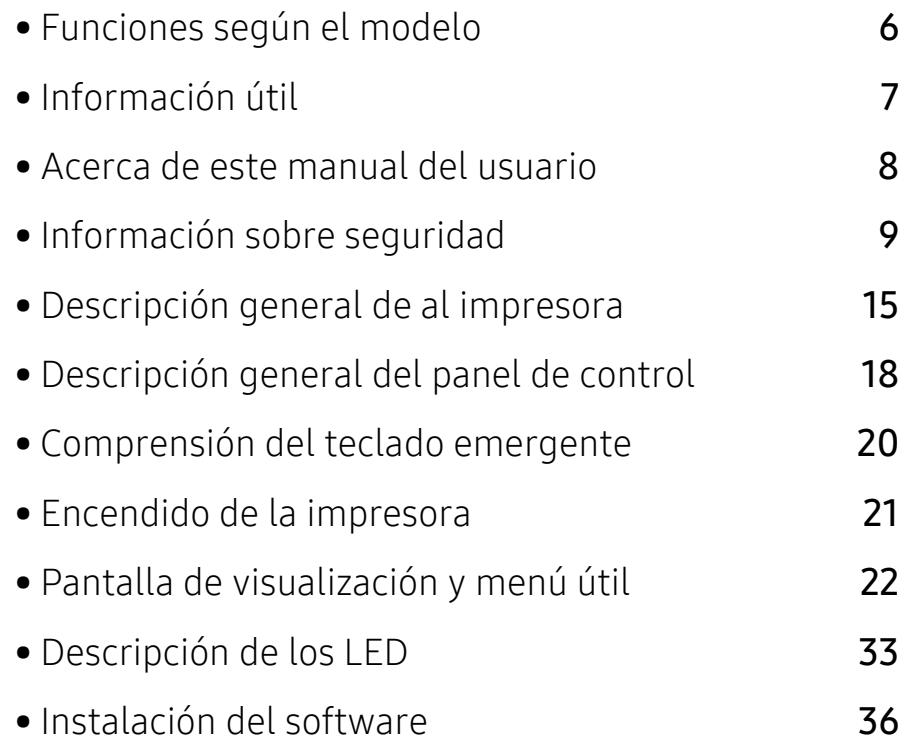

# <span id="page-5-1"></span><span id="page-5-0"></span>Funciones según el modelo

Es posible que algunas funciones y accesorios opcionales no estén disponibles según el modelo o el país.

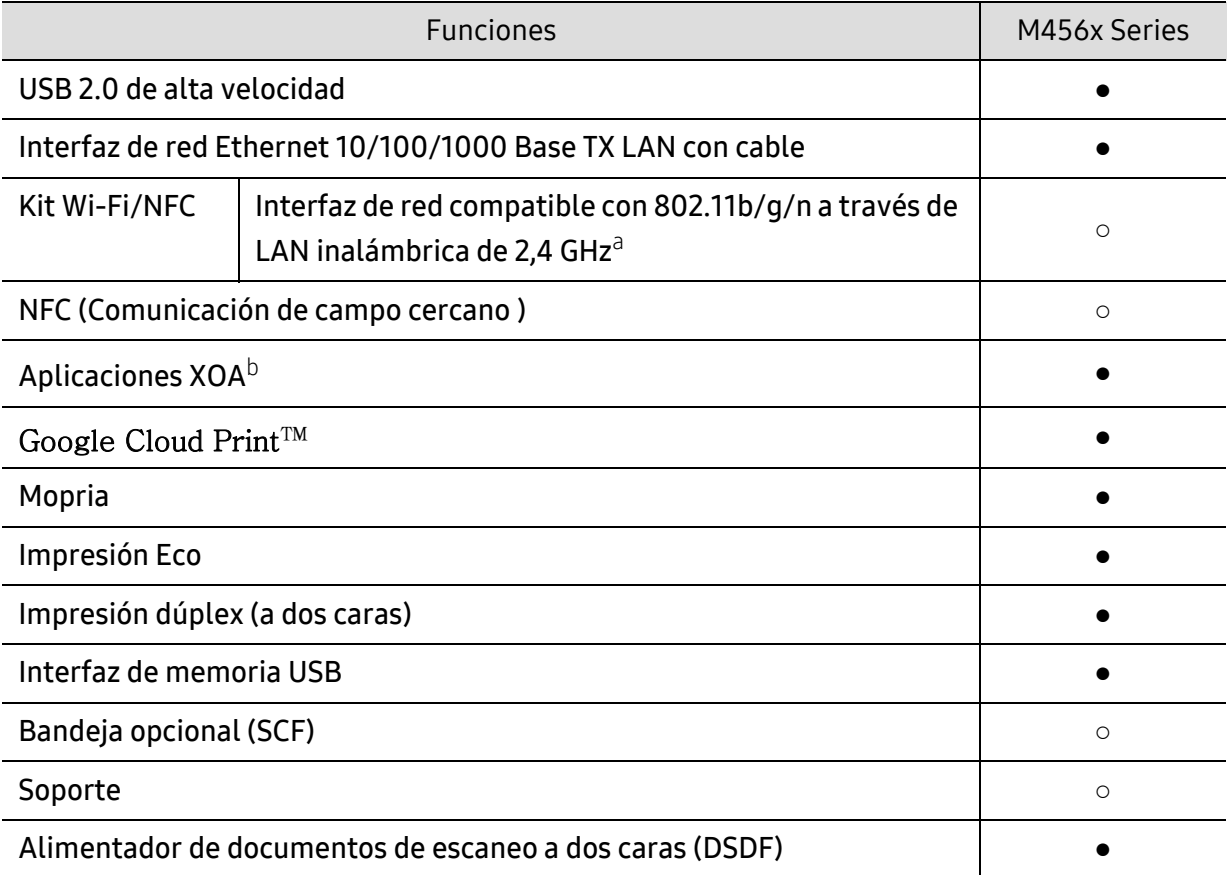

a.De acuerdo con el país en el que se encuentre, es posible que no haya tarjetas para LAN inalámbrica disponibles. Póngase en contacto con su distribuidor o minorista Samsung local donde compró la máquina.

b.Para poder usar esta función deben estar instaladas las aplicaciones XOA. Para obtener más información, póngase en contacto con el distribuidor local de Samsung o con el establecimiento donde haya adquirido el dispositivo.

(●: compatible, ○: opcional, en blanco: no admitido)

# <span id="page-6-1"></span><span id="page-6-0"></span>Información útil

#### La impresora no imprime.

- Abra la lista de la cola de impresión y quite el documento de la lista (consulte ["Cancelación](#page-57-0)  [de un trabajo de impresión" en la página 58\)](#page-57-0).
- Desinstale el controlador y vuelva a instalarlo (consulte ["Instalación del software" en la](#page-35-1)  [página 36](#page-35-1)).
- Seleccione la impresora como impresora predeterminada en Windows (consulte ["Configuración del dispositivo actual como dispositivo predeterminado" en la página 81](#page-80-0)).

#### ¿Dónde puedo comprar accesorios o consumibles?

- Póngase en contacto con un distribuidor de Samsung o con su tienda habitual.
- [Visite www.samsung.com/supplies. Seleccione su país/región para ver información de](http://www.samsung.com/supplies)  [servicio técnico del producto.](http://www.samsung.com/supplies)

#### El LED de estado parpadea o permanece encendido de forma constante.

- Apague el dispositivo y vuelva a encenderlo.
- Consulte el significado de los indicadores LED de este manual y soluciones los problemas según corresponda (consulte ["Descripción de los LED" en la página 33](#page-32-1)).

#### Se ha producido un atasco de papel.

- Abra y cierre la cubierta (consulte ["Vista frontal" en la página 15\)](#page-14-2).
- Revise las instrucciones que contiene este manual sobre cómo extraer el papel y solucione los problemas según corresponda (consulte ["Solución de atascos de papel" en la página 252\)](#page-251-0).

#### Las impresiones aparecen borrosas.

- El nivel de tóner podría ser bajo o no uniforme. Agite el cartucho de tóner (consulte ["Distribución del tóner" en la página 236\)](#page-235-0).
- Pruebe con un ajuste de resolución de impresión diferente (consulte ["Abrir las preferencias](#page-58-0)  [de impresión" en la página 59\)](#page-58-0).
- Cambie el cartucho de tóner (consulte ["Sustitución del cartucho de tóner" en la página 238\)](#page-237-0).

#### ¿Dónde puedo descargar el controlador del dispositivo?

• [Puede obtener ayuda, asistencia para la aplicación, controladores de impresora, manuales e](http://www.samsung.com)  [información de cómo realizar pedidos en el sitio web de Samsung, www.samsung.com >](http://www.samsung.com)  [busque su producto > Soporte o Descargas.](http://www.samsung.com)

# <span id="page-7-1"></span><span id="page-7-0"></span>Acerca de este manual del usuario

Este manual del usuario contiene información básica sobre el dispositivo y explicaciones detalladas de uso del mismo.

- No se deshaga de este manual, consérvelo para consultarlo en un futuro.
- Lea la información sobre seguridad antes de utilizar este dispositivo.
- Si tiene algún problema al utilizar el dispositivo, consulte el capítulo de solución de problemas.
- Los términos utilizados en este manual del usuario se explican en el glosario.
- Es posible que las ilustraciones de este manual del usuario difieran de su dispositivo en función de las opciones o el modelo que haya adquirido.
- Las capturas de pantalla de este manual del usuario pueden ser diferentes a las de su impresora en función de la versión del controlador/firmware del dispositivo.
- Los procedimientos que se explican en este manual del usuario se basan en Windows 7.
- [Si es usuario de los sistemas operativos Mac, Linux o UNIX, consulte el Manual de usuariodel](http://www.samsung.com)  [sitio web de Samsung, www.samsung.com > busque su producto > Soporte o Descargas o](http://www.samsung.com)  [http://www.samsung.com/printersetup.](http://www.samsung.com/printersetup)
- [Si tiene acceso a Internet, puede obtener ayuda, asistencia para la aplicación, controladores de](http://www.samsung.com)  impresora, manuales e información de cómo realizar pedidos en el sitio web de Samsung, www.samsung.com > busque su producto > Soporte o Descargas.

#### Convenciones

En este manual, se utilizan algunos términos de manera intercambiable:

- Documento es sinónimo de original.
- Papel es sinónimo de material o material de impresión.
- El término dispositivo se refiere a impresora o impresora multifunción.

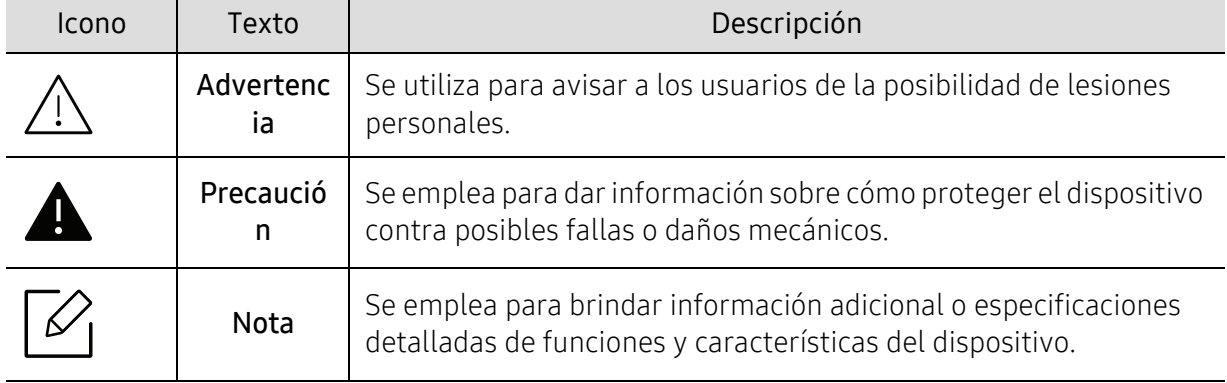

### Iconos generales

# <span id="page-8-1"></span><span id="page-8-0"></span>Información sobre seguridad

Estas advertencias y precauciones se incluyen para evitarle daños a usted y a otras personas, y para evitar cualquier daño potencial del dispositivo. Asegúrese de leer y comprender todas las instrucciones antes de utilizar el dispositivo. Cuando termine de leer esta sección, guárdela en un lugar seguro para consultarla en el futuro.

# Símbolos importantes de seguridad

#### Explicación de todos los iconos y signos de este capítulo

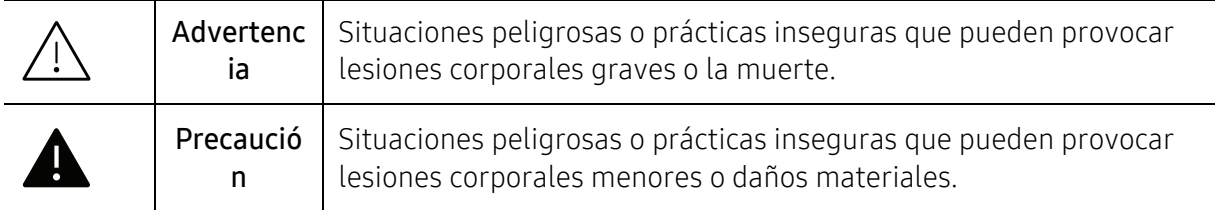

## Entorno de funcionamiento

# $\bigwedge$  Advertencia

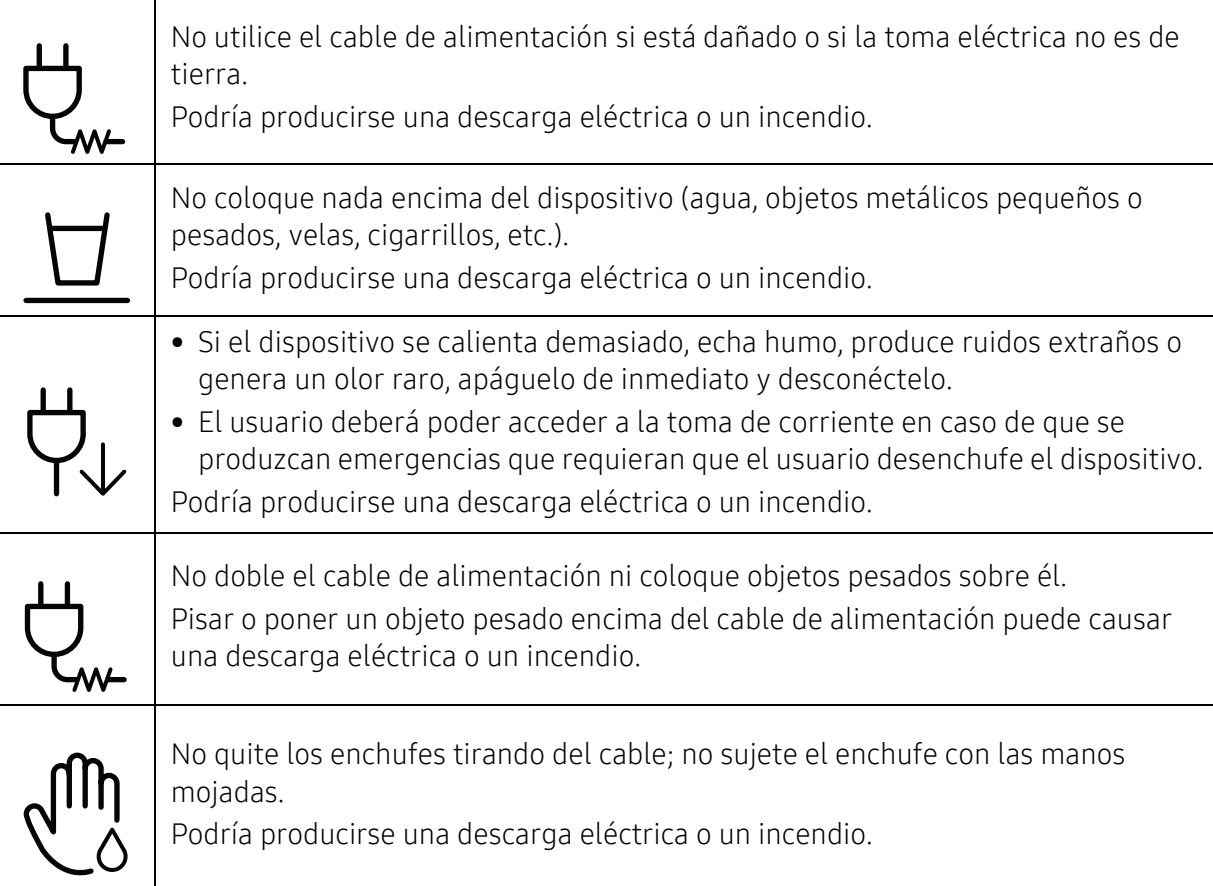

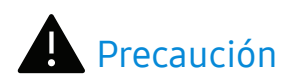

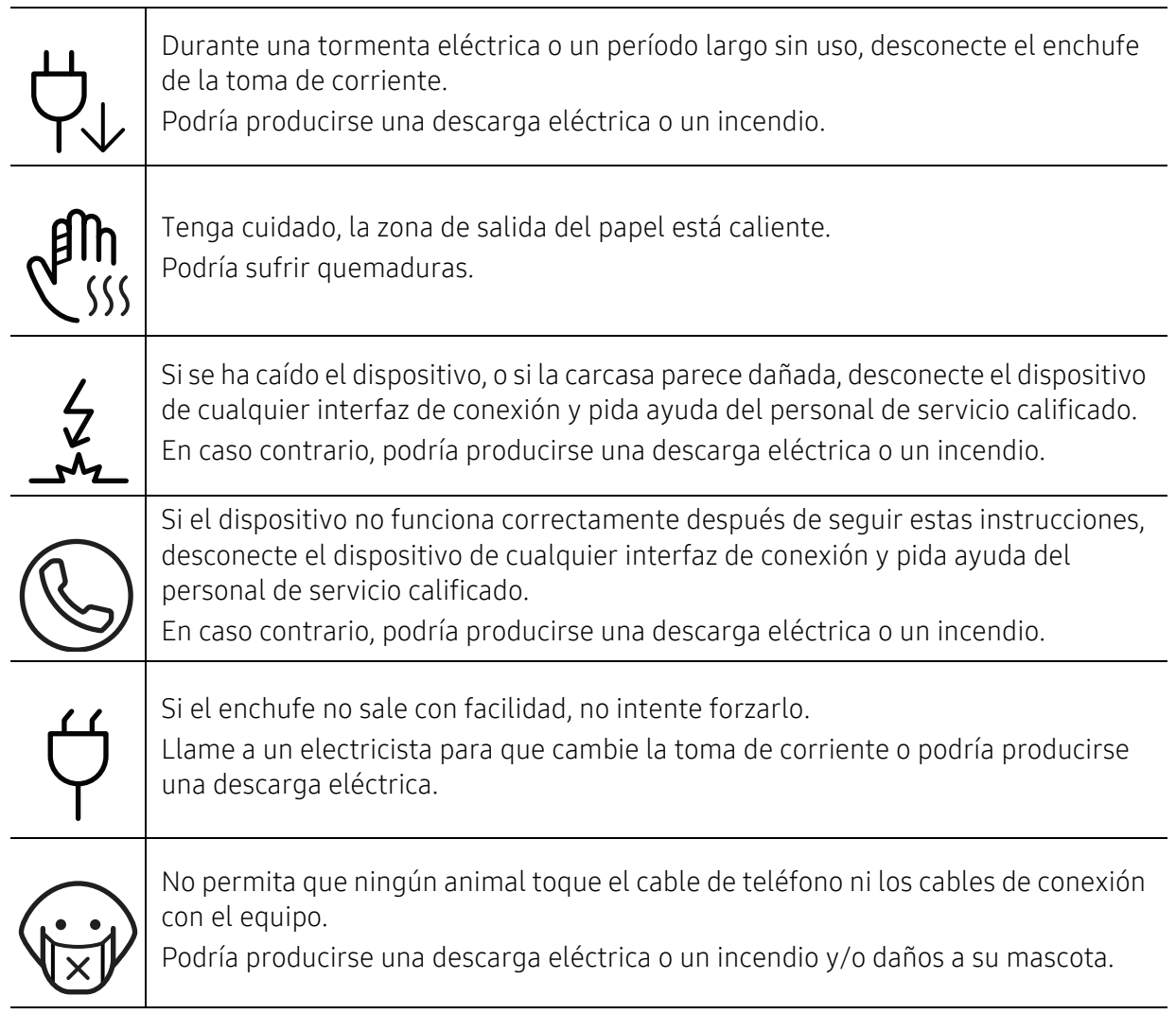

# Procedimientos

# **A** Precaución

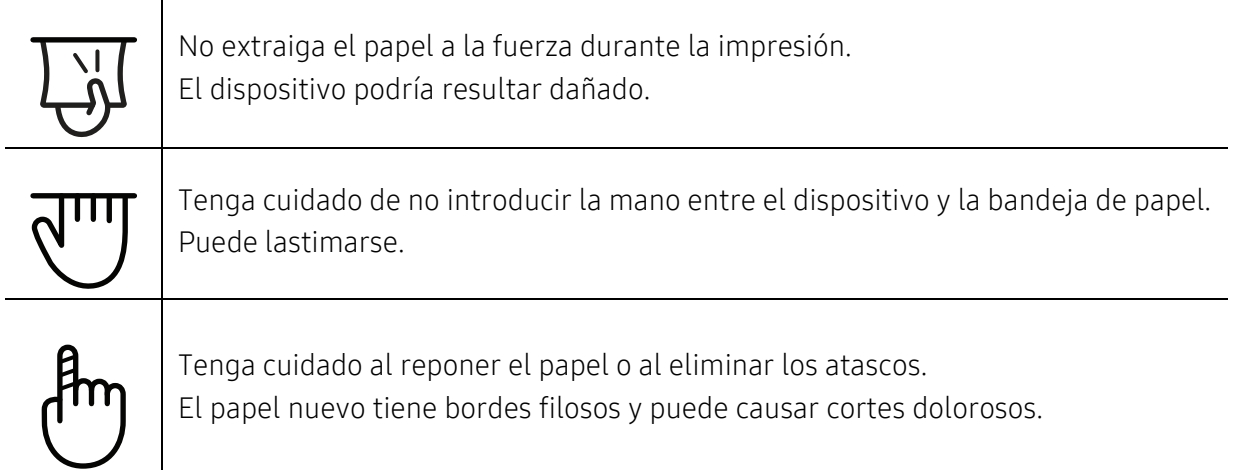

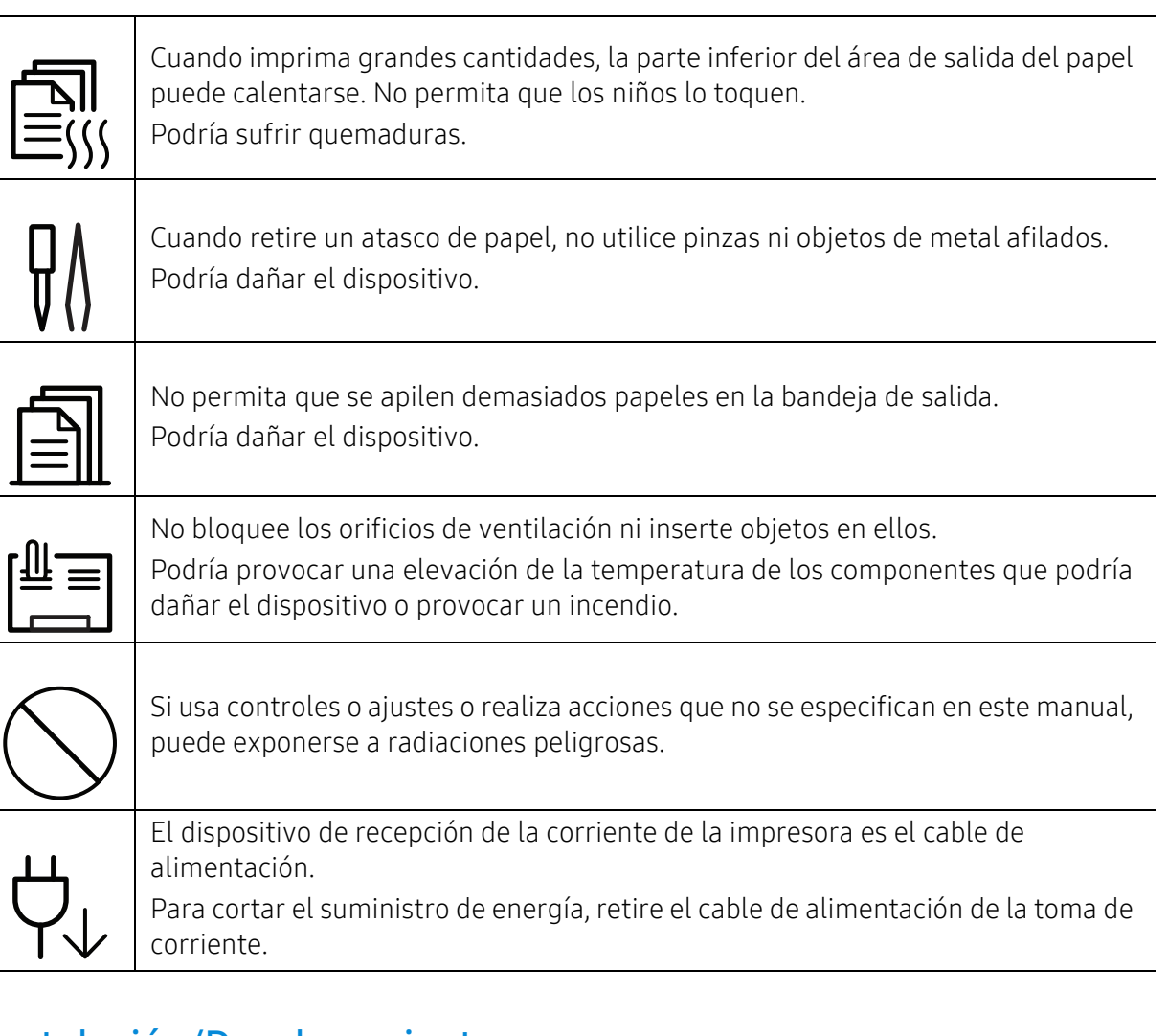

# Instalación/Desplazamiento

# Advertencia

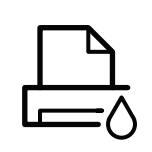

No coloque el dispositivo en un área con polvo, humedad o goteras. Podría producirse una descarga eléctrica o un incendio.

Coloque la impresora en un entorno en el que cumpla las especificaciones de temperatura y humedad operativas.

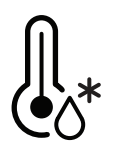

No utilice la máquina cuando esté por debajo del punto de congelación o si se ha movido recientemente desde un punto en el que la temperatura estaba por debajo del punto de congelación. De lo contrario, podría dañar el equipo. Utilice la máquina solo cuando la temperatura interna de la máquina esté dentro de las especificaciones de temperatura y humedad de funcionamiento.

De lo contrario, es posible que se produzcan problemas de calidad y daños en el equipo.

Consulte ["Especificaciones generales" en la página 286.](#page-285-1)

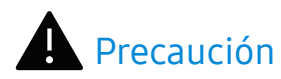

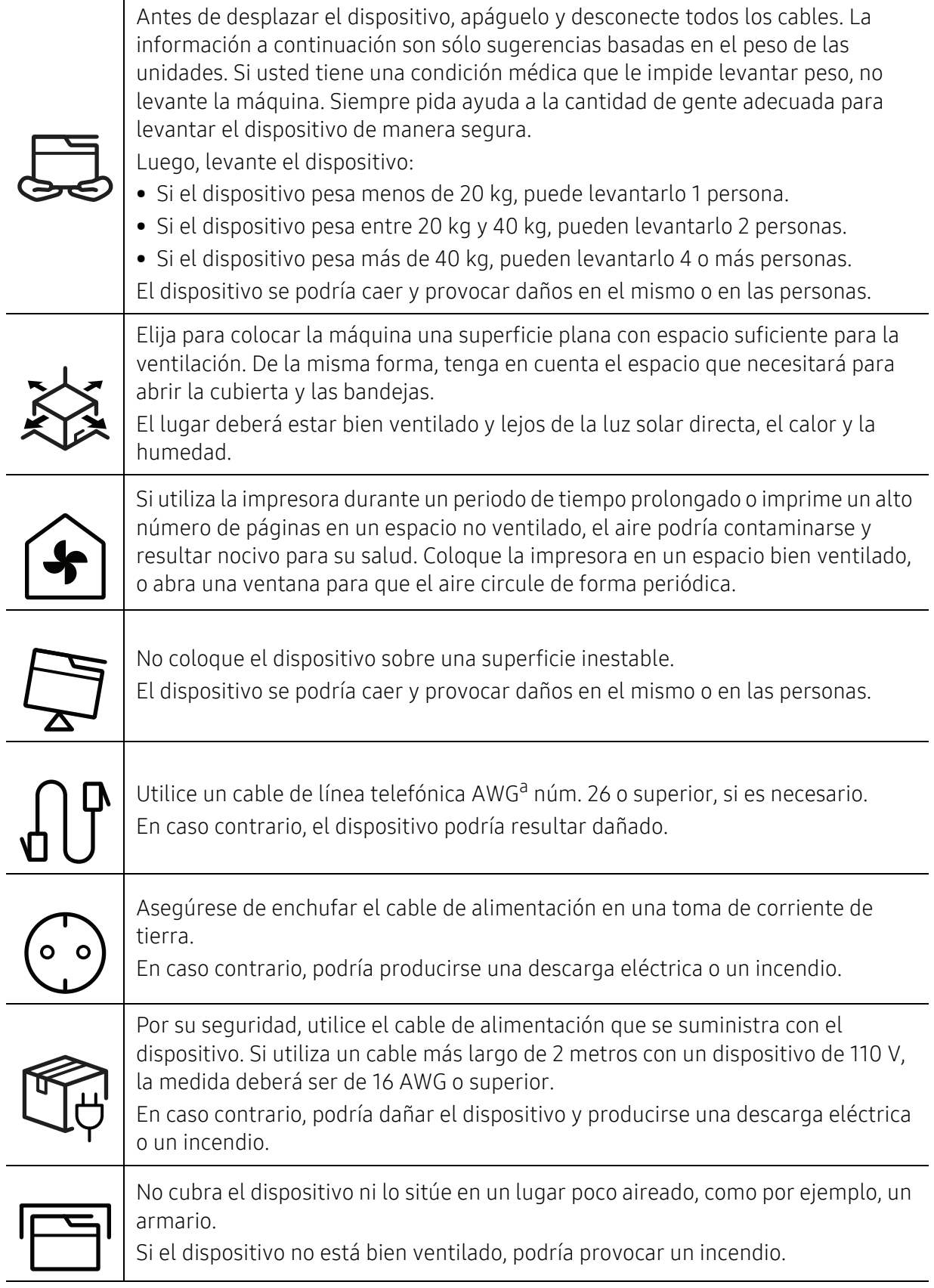

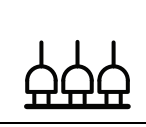

No sobrecargue las tomas de alimentación y los cables extensores. Podría disminuir el rendimiento y producirse una descarga eléctrica o un incendio.

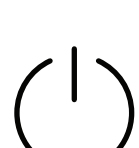

El dispositivo debe conectarse a la potencia eléctrica que se especifica en la etiqueta.

Si no está seguro y quiere comprobar qué potencia eléctrica utiliza, póngase en contacto con la compañía eléctrica.

a.AWG: American Wire Gauge (Medida de cable americano)

# Mantenimiento/Comprobación

# **Precaución**

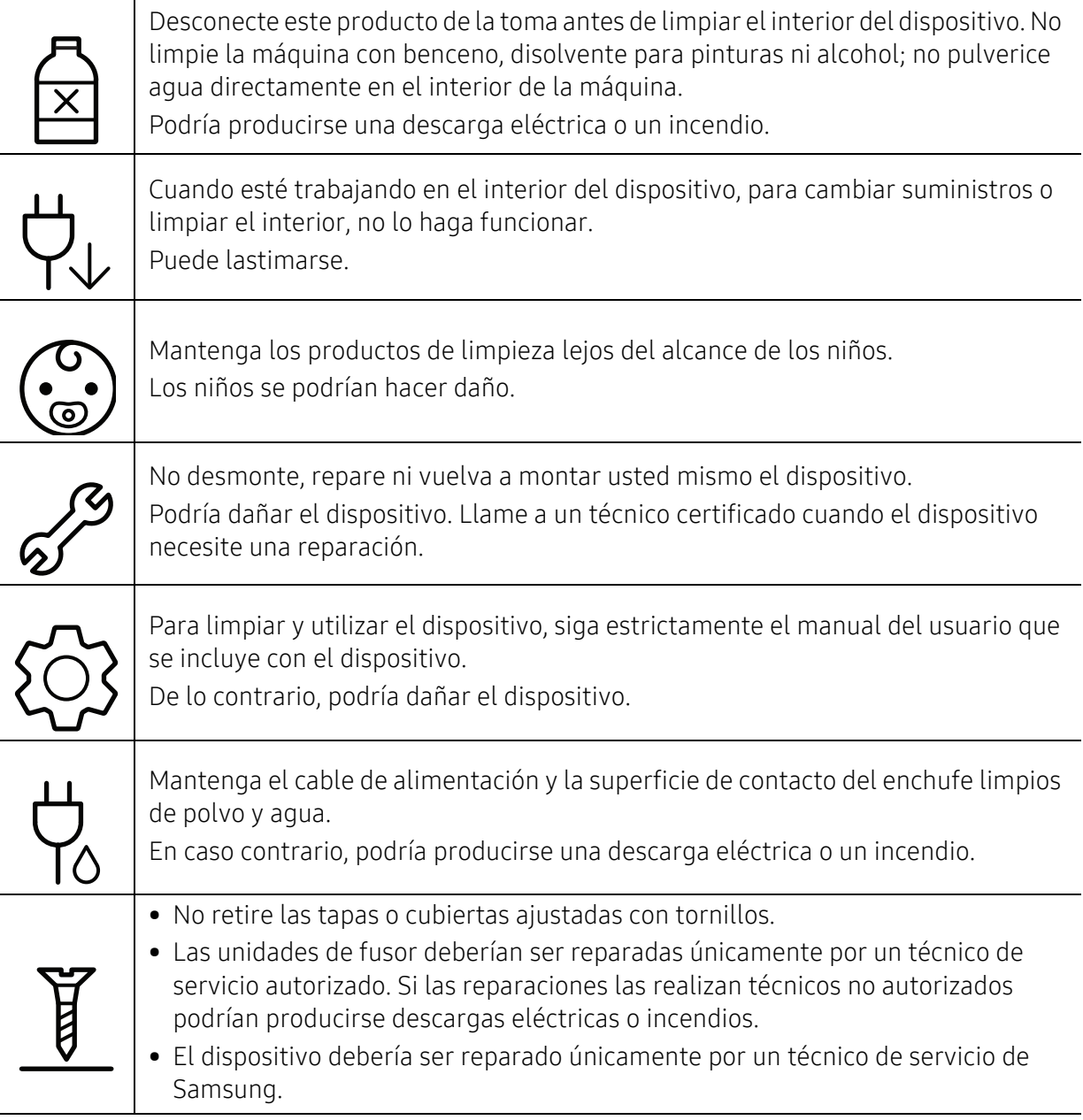

# Uso de los suministros

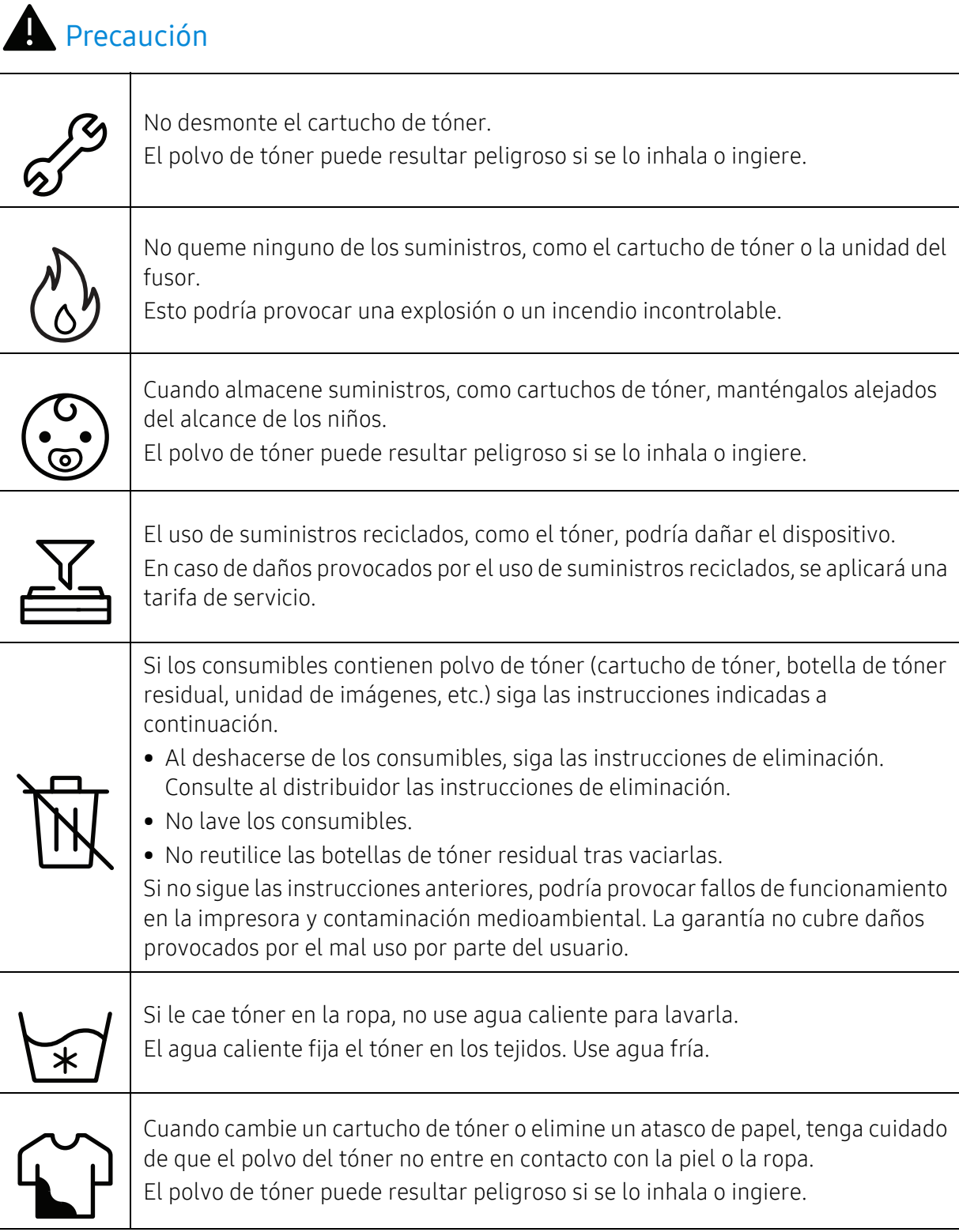

# <span id="page-14-1"></span><span id="page-14-0"></span>Descripción general de al impresora

#### **Componentes**

El componente real podría variar del mostrado en la ilustración. Algunos componentes podrían variar, según la configuración.

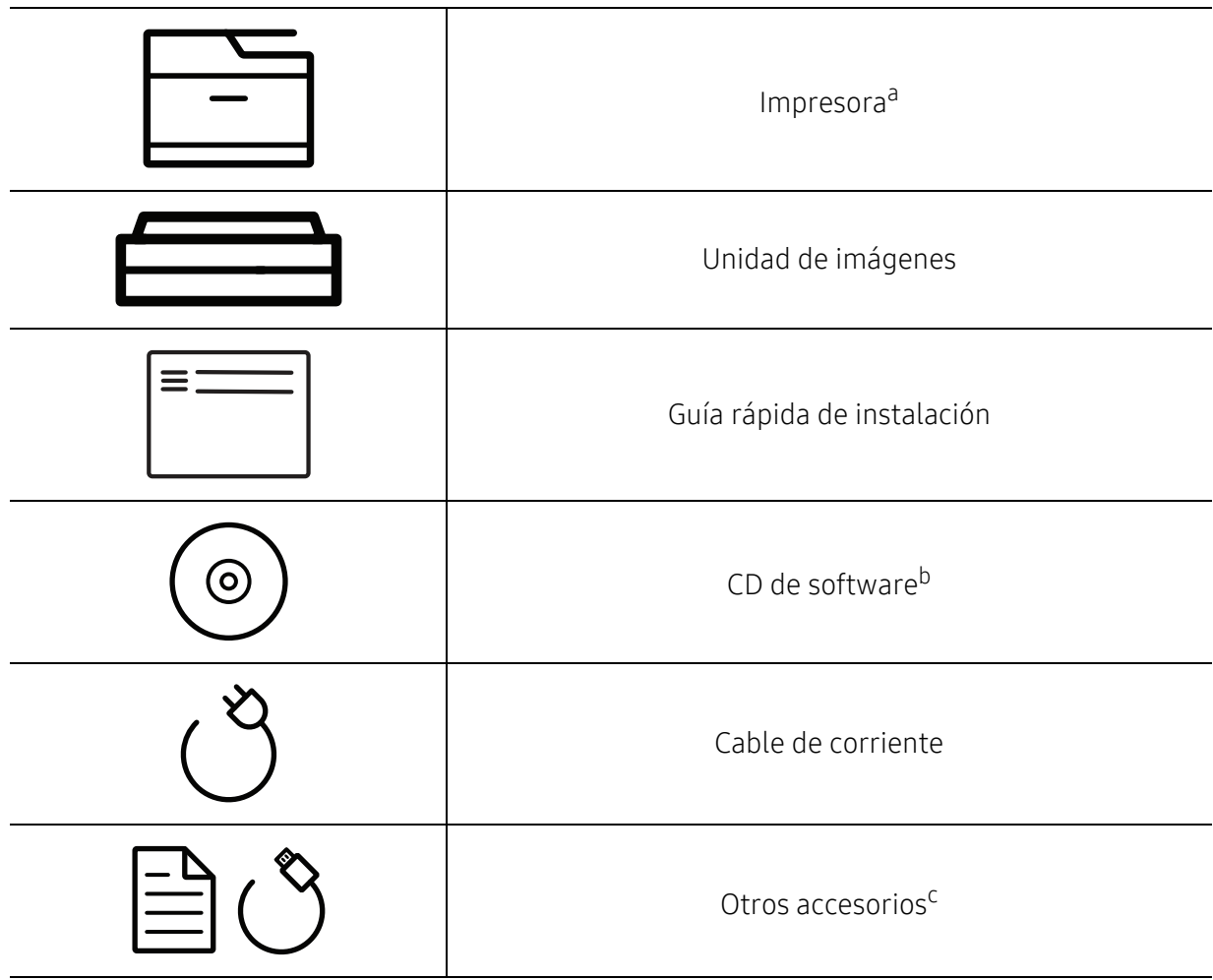

a.Esta ilustración puede ser diferente a su dispositivo en función del modelo. Hay varios tipos de impresora. b.El CD de software contiene los controladores de impresión, el manual de usuario y las aplicaciones del software.

c.Otros accesorios incluidos con su equipo podrían variar en función del país de adquisición y el modelo concreto.

# <span id="page-14-2"></span>Vista frontal

• Esta ilustración puede ser diferente a su dispositivo en función del modelo. Hay varios tipos de impresora.

• Es posible que algunas funciones y accesorios opcionales no estén disponibles según los modelos o los países (consulte ["Funciones según el modelo" en la página 6\)](#page-5-1).

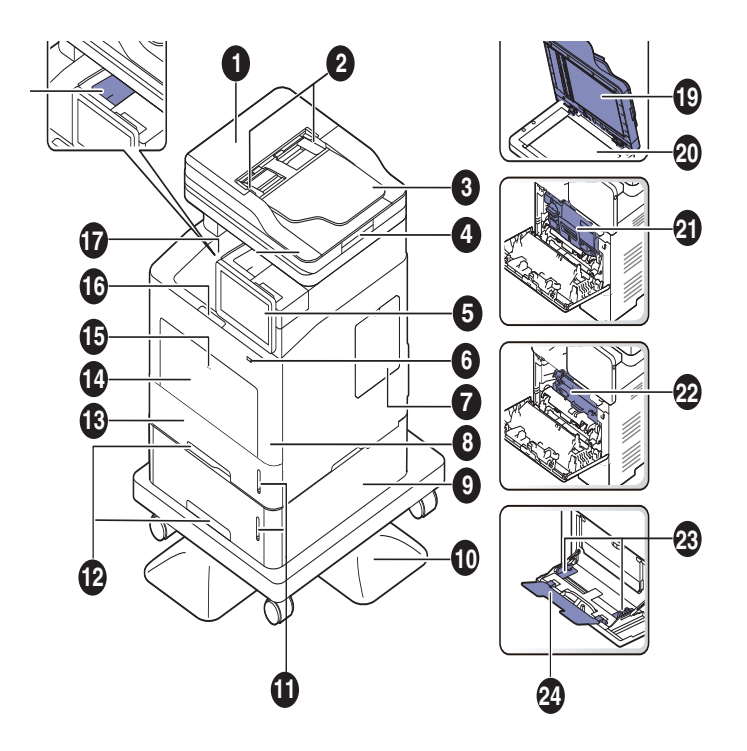

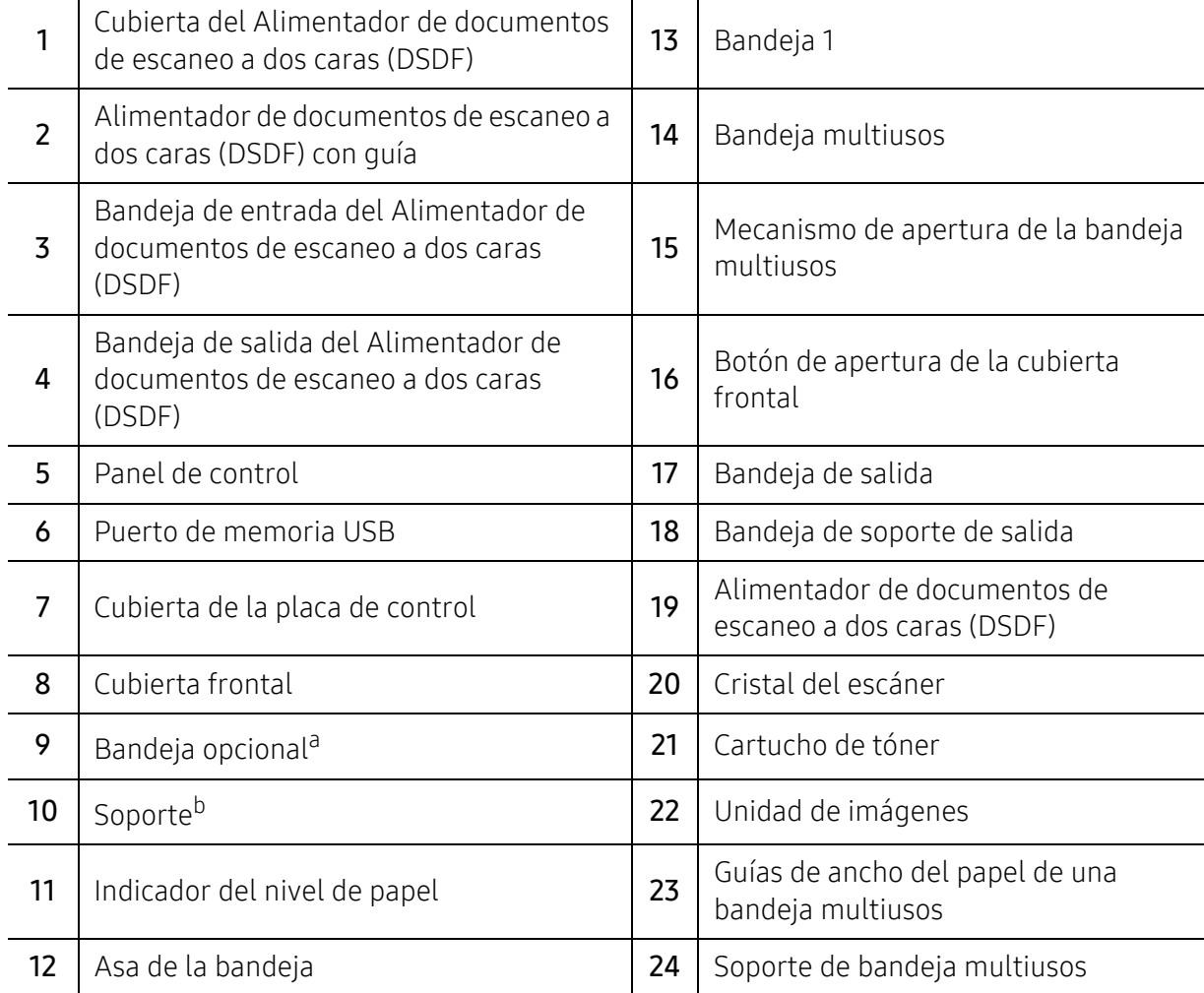

a.Instale la bandeja opcional si es necesario.

b.Dispositivo opcional.

### Vista posterior

- Esta ilustración puede ser diferente a su dispositivo en función del modelo. Hay varios  $\mathscr{L}$ tipos de impresora.
	- Es posible que algunas funciones y accesorios opcionales no estén disponibles según los modelos o los países (consulte ["Funciones según el modelo" en la página 6\)](#page-5-1).

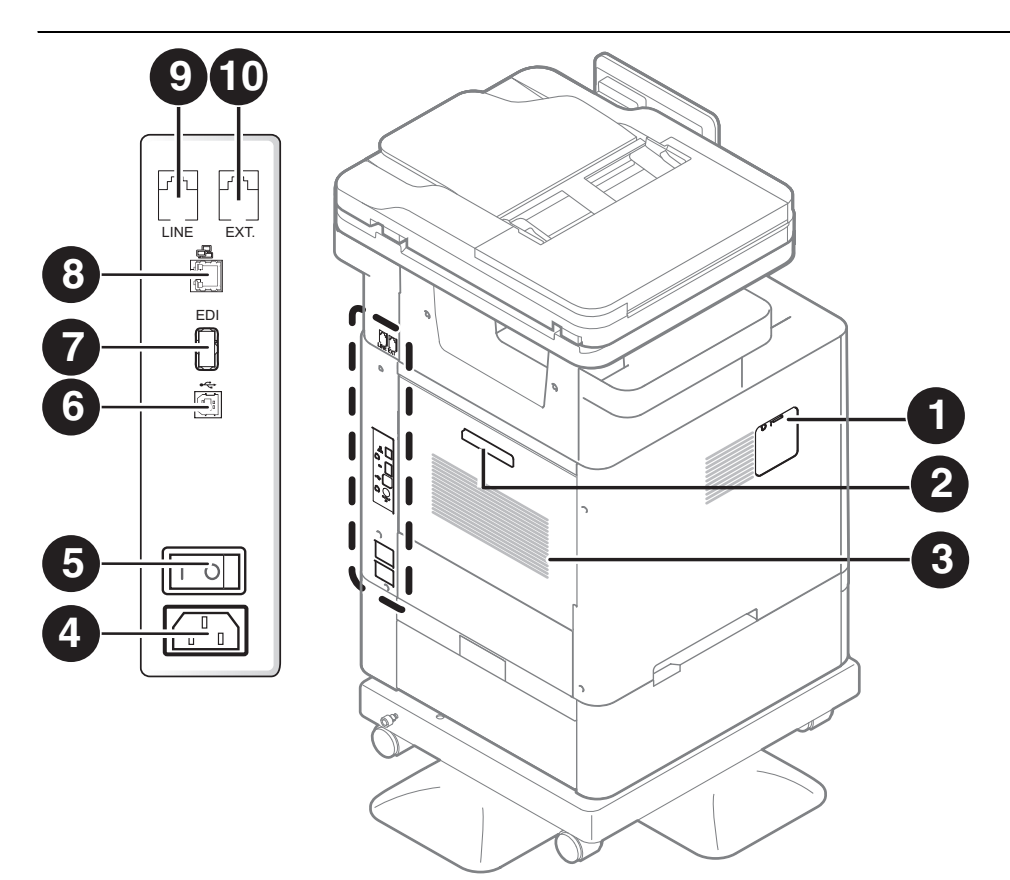

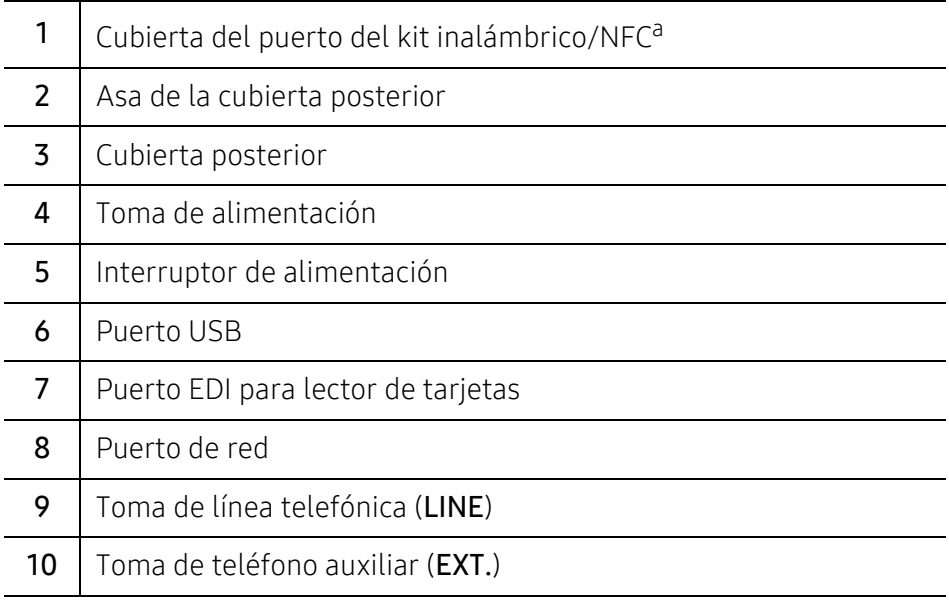

a.Dispositivo opcional.

# <span id="page-17-1"></span><span id="page-17-0"></span>Descripción general del panel de control

# Panel de control

- Utilice la pantalla únicamente con los dedos. Si utiliza un bolígrafo u otro objeto puntiagudo puede dañar la pantalla.
	- Es posible que la pantalla no funcione o no reconozca las entradas táctiles correctamente:
		- Si coloca una película protectora o un accesorio no autorizados en la pantalla.
		- Si la pantalla está cubierta de polvo o sustancias extrañas.
		- Si hay sustancias extrañas entre la pantalla y el marco o si su otro dedo está tocando el borde de la pantalla.
		- Si hay escarcha o humedad en el borde de la pantalla o si toca la pantalla con el dedo mojado.
	- Si la pantalla está arañada o dañada, póngase en contacto con su distribuidor.
	- Si utiliza cartuchos de tóner Samsung no originales, como rellenados o remanufacturados, la imagen de fondo de la pantalla podría cambiar.

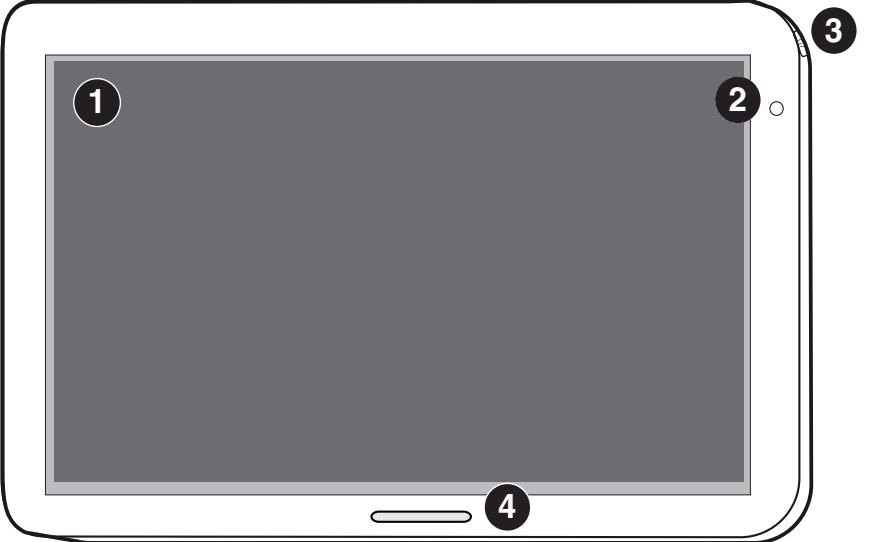

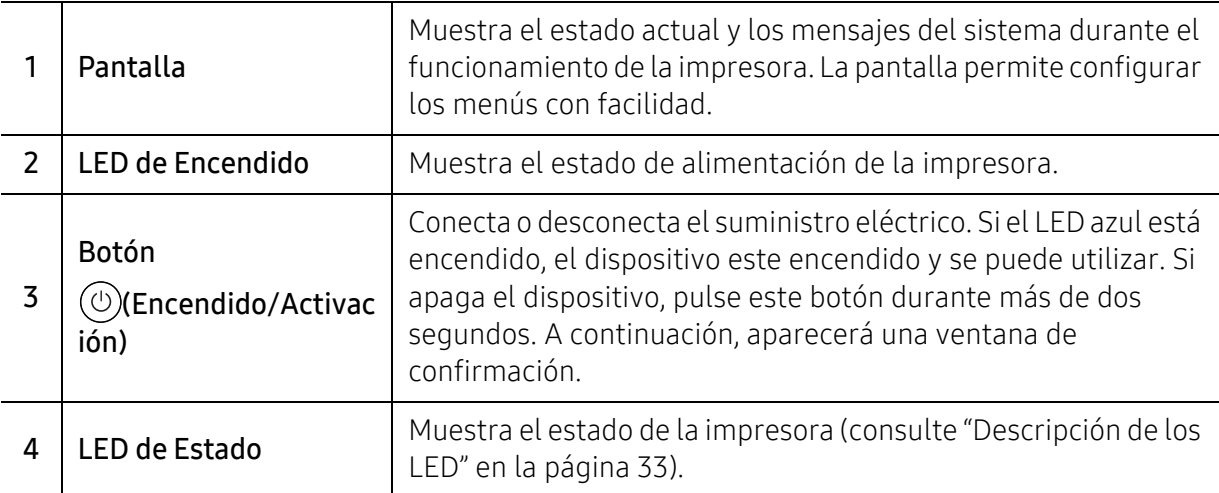

# Ajuste el ángulo en el panel de control

Puede ajustar el ángulo del panel de control para adaptarlo a sus necesidades. Consulte la ilustración siguiente.

- Incline el panel de control hacia atrás antes de extraer los documentos impresos de la máquina. La extracción de documentos con el panel de control en vertical puede rasgar o arrugar el papel.
	- Al imprimir en papel grande, como por ejemplo en papel de tamaño Legal, puede evitar los atascos de papel ajustando el ángulo del panel de control de forma que quede plano al nivel de la máquina.

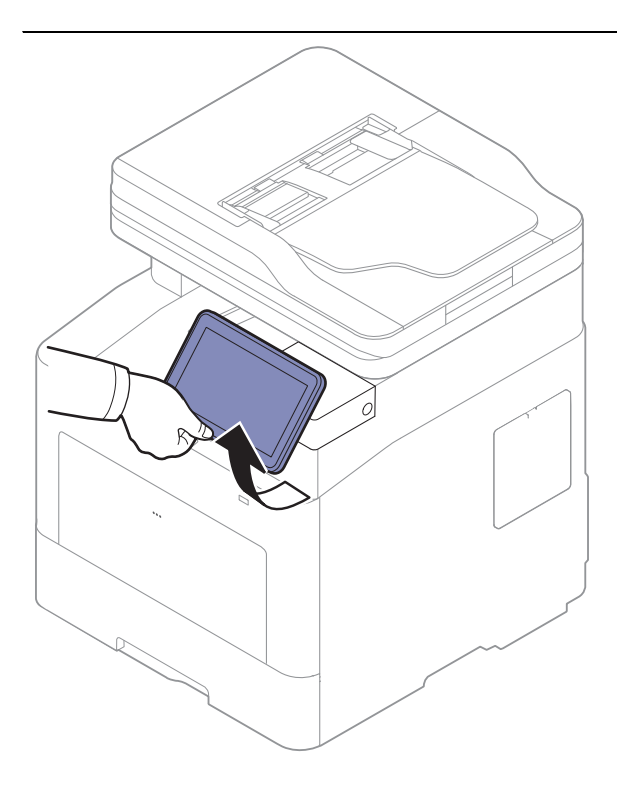

# <span id="page-19-1"></span><span id="page-19-0"></span>Comprensión del teclado emergente

Con el teclado emergente de la pantalla, puede introducir letras, números o símbolos especiales. Este teclado presenta la distribución QWERTY para facilitar su uso.

Cuando toca un área de entrada, el teclado aparece en la pantalla de forma emergente. En un primer momento, en el teclado se muestran letras en minúscula.

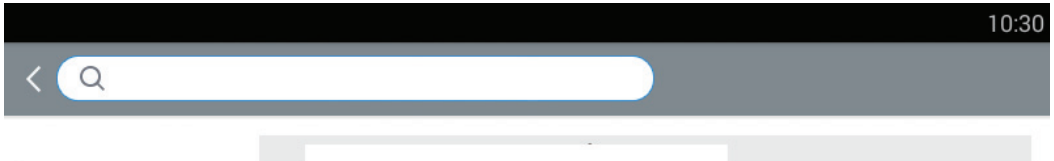

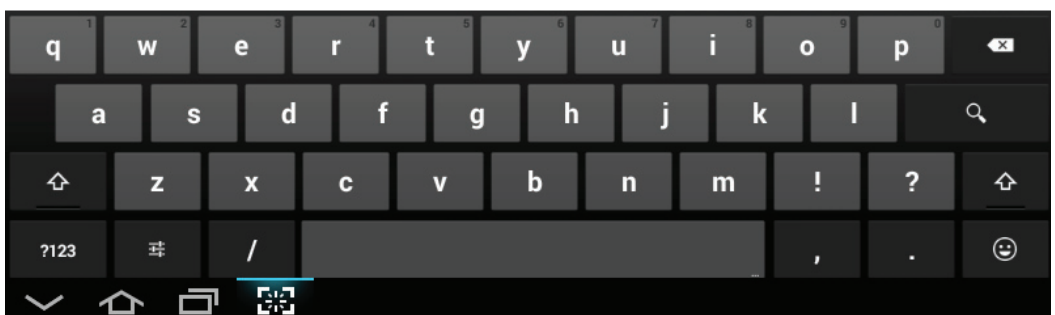

- Tecla Mayúsculas ( $\Phi$ ): Toque esta tecla para activar la introducción de una entrada en mayúscula. Toque esta tecla dos veces para bloquear el uso de mayúsculas.
- Modo de símbolos/numérico ( | 2123 | ): Toque esta tecla para introducir números, símbolos y emoticonos.
- Modo ABC ( ABC ): Toque esta tecla para devolver la distribución del teclado a las teclas de

letra predeterminadas. Utilice la tecla Mayúsculas ( $\rightarrow$  ) para cambiar entre letras en mayúscula y en minúscula.

• Barra espaciadora ( ): Toque esta tecla para introducir un espacio.

# <span id="page-20-1"></span><span id="page-20-0"></span>Encendido de la impresora

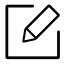

Es posible que las ilustraciones de este manual del usuario difieran de su dispositivo en función de las opciones o modelos de que disponga. Compruebe su tipo de impresora (consulte ["Vista frontal" en la página 15](#page-14-2)).

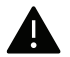

- Recuerde que debería utilizar el cable de alimentación suministrado con el dispositivo. En caso contrario, el dispositivo podría resultar dañado o incendiarse.
- Cuando la impresora esté en funcionamiento o después de imprimir, algunas piezas de su interior pueden estar calientes. Tenga cuidado de no quemarse si accede al interior de la impresora.
- No desmonte la impresora cuando esté encendida o enchufada, pues podría recibir una descarga eléctrica.
- 1 Conecte primero la impresora al suministro eléctrico.

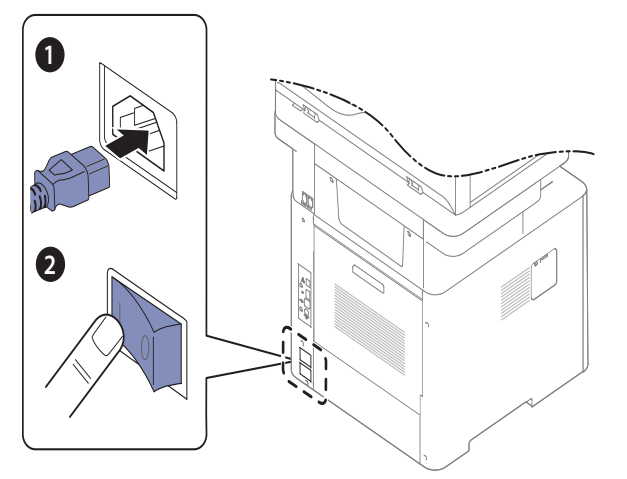

2 La alimentación se activa automáticamente.

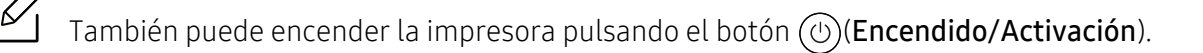

Si desea apagar el dispositivo, mantenga pulsado el botón  $(\textcircled{\tiny{1}})$  (Encendido/Activación).

# <span id="page-21-1"></span><span id="page-21-0"></span>Pantalla de visualización y menú útil

## Pantalla de visualización

La pantalla de visualización supone el acceso a la interfaz de usuario de la máquina. Le muestra el estado actual de los procesos, le informa de posibles indicaciones o mensajes, y le permite acceder rápidamente a diversas funciones.

#### Términos sobre los gestos táctiles

La pantalla de visualización es una interfaz táctil. Puede interactuar con ella de la misma forma que lo haría con un smartphone o una tableta.

#### Tocar

Toque ligeramente la pantalla y levante el dedo.

Por ejemplo:

- Toque el teclado en pantalla para introducir caracteres u otro texto.
- Toque un elemento del menú para seleccionarlo.
- Toque el icono de una aplicación para abrirla.

#### Mantener pulsado

Pulse con el dedo un elemento de la pantalla y manténgalo en dicha posición.

Por ejemplo:

- Mantenga pulsado un widget en la pantalla de inicio para moverlo.
- Mantenga pulsado un campo para mostrar un menú emergente de opciones.

#### Deslizar

Deslice suavemente el dedo en vertical u horizontal por la pantalla.

Por ejemplo:

• Deslice para recorrer los menús o las páginas de la pantalla de inicio.

#### Arrastrar

Mantenga pulsado un icono y muévalo hasta donde quiera.

Por ejemplo:

- Arrastre los iconos a una página distinta del cajón de aplicaciones.
- Arrastre los iconos y los widgets a una página distinta de la pantalla de inicio.

#### Teclas de comando

- (Atrás): permite ir a la pantalla, la opción o el paso anterior.
- (Inicio): permite ir a la pantalla de inicio principal
- **(Recientes):** muestra aplicaciones que se han utilizado recientemente.
- Inicio rápido: es una tecla personalizable. Consulte el siguiente apartado para obtener información sobre las opciones.

#### Ajustar el brillo

1 Toque Configuración > Pantalla > Pantalla > Brillo en la pantalla de inicio o en Menú.

2 Arrastre para ajustar el brillo de la pantalla.

#### Añadir inicio rápido

- 1 Toque Configuración > Pantalla > Más configuración > Inicio rápido en la pantalla de inicio o en Menú.
- 2 Seleccione la función de inicio rápido que desee.
	- Ninguna: el icono no se muestra.
	- Captura de pantalla: Captura la pantalla actual en un archivo de imagen.
	- Aplicaciones: Abre una pantalla en la que se muestran todas las aplicaciones.
	- Buscar: Abre la pantalla de búsqueda.
	- Estado del trabajo: Abre la pantalla Estado del trabajo.
	- Conexión/Desconexión: Abre la pantalla de Conexión o Desconexión.
- $\overline{3}$  Toque  $\overline{\phantom{3}}$  (Atrás) para volver al menú de ajustes.

### Descripción general de la pantalla de inicio

La pantalla de inicio principal es el punto de partida de numerosas aplicaciones y funciones. Es posible personalizarla con iconos de aplicaciones, accesos directos y widgets para permitirle acceder de forma instantánea a información y aplicaciones. Puede abrir la página

predeterminada en cualquier momento tocando el icono **. Es posible que las imágenes de** pantalla de este manual del usuario difieran de su dispositivo en función de las opciones o modelos.

En función de la configuración de autenticación, es posible que los usuarios de una impresora tengan que introducir un ID y una contraseña. Si esta opción se encuentra habilitada, la impresora solo podrán utilizarla usuarios con un ID y una contraseña autorizados en la impresora. Contacte con el administrador del dispositivo.

#### Navegación por las pantallas de inicio

Inicialmente, la impresora cuenta con tres pantallas de inicio. Puede colocar iconos de aplicaciones en cualquier página.

Desde la pantalla de inicio principal, deslice el dedo a izquierda o derecha. La pantalla de inicio principal se encuentra en el centro, y en cada uno de sus lados hay tres páginas adicionales.

#### Desplazamiento por los menús de aplicaciones

De forma predeterminada, esta impresora cuenta con varios menús de aplicaciones disponibles en la pantalla de inicio principal. Si desea acceder a todos los menús de aplicaciones y widgets,

toque el icono  $\cdots$  y deslice la pantalla a izquierda o derecha.

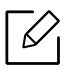

Desde la pantalla de inicio principal, deslice el dedo a izquierda o derecha. La pantalla de inicio principal está situada en el centro.

#### Cómo acceder a aplicaciones utilizadas recientemente

Puede encontrar fácilmente cualquier aplicación que haya utilizado recientemente.

- $\Box$  Toque el icono  $\Box$  desde cualquier posición para abrir la ventana de aplicaciones utilizadas recientemente.
- 2 Desde esta ventana, toque el icono de una aplicación para abrirla.

### Personalización de la pantalla de inicio

Es posible personalizar la pantalla de inicio para ajustarla a sus necesidades.

#### Creación de accesos directos

Los accesos directos son diferentes de los widgets. Mientras que los widgets solo permiten abrir aplicaciones, los accesos directos pueden realizar esta acción y activar tanto funciones como acciones.

#### Cómo añadir un acceso directo desde la pantalla de inicio

- $\overline{1}$  Toque el icono  $\overline{1}$  para acceder a la pantalla de inicio principal.
- $2$  Mantenga pulsada la pantalla de inicio para ver una lista de los accesos directos disponibles entre los que puede elegir.
	- Definir fondo de pantalla
- Pantalla de inicio : permite ajustar el fondo de pantalla de la Pantalla de inicio.
- Pantalla de bloqueo: permite ajustar el fondo de pantalla de la Pantalla de bloqueo. Para poder usar esta función puede que tenga que iniciar sesión como administrador (consulte ["Inicio de sesión" en la página 177\)](#page-176-0).
- Pantalla de inicio y de bloqueo: permite ajustar el fondo de ambas pantallas. Para poder usar esta función puede que tenga que iniciar sesión como administrador (consulte ["Inicio de sesión" en la página 177](#page-176-0)).
- Aplicaciones, aplicaciones XOA, widgets y programas : coloca iconos de aplicaciones, aplicaciones XOA, widgets y programas en la pantalla de inicio.
- Carpeta : crea una carpeta en la pantalla de inicio.
- Pág. : añade otra página a la pantalla de inicio.

#### Cómo añadir un acceso directo desde el menú Menú

- $1$  Toque el icono  $\bigcap$  para acceder a la pantalla de inicio principal.
- 2 Toque el icono **para** para ver las aplicaciones actuales.
- $\overline{3}$  Desplácese por la lista y localice la aplicación que desea.
- 4 Mantenga pulsado el icono de la aplicación. Con esta acción se crea un acceso directo a la aplicación, y se muestra la pantalla de inicio principal.
- 5 Arrastre el acceso directo a la posición que desee dentro de la pantalla y suéltelo. Si desea desplazarse a una página distinta, arrastre el acceso directo hacia el borde de la pantalla, hasta que la pantalla se desplace hasta la página que desee.

#### Eliminación de un acceso directo

- 1 Mantenga pulsado un acceso directo hasta que pueda moverse.
- 2 Puede arrastrar un acceso directo y colocarlo en la papelera, ambos elementos cambian a color rojo.

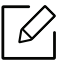

Esta acción no desinstala un programa, simplemente elimina el acceso directo de la pantalla de inicio.

#### Cómo añadir y eliminar widgets

Los widgets son aplicaciones auto-contenidas situadas en la ficha de widgets y en cualquier página de la pantalla de inicio. A diferencia de los accesos directos, los widgets aparecen como aplicación en pantalla.

#### Cómo añadir un widget

- $\overline{1}$  Toque el icono  $\overline{1}$  para acceder a la pantalla de inicio principal.
- 2 Toque el icono **XIII** y toque la ficha Widget en la parte superior de la pantalla.
- $\overline{3}$  Desplácese por la lista y localice el widget que desea.
- 4 Mantenga pulsado el icono del widget. Con esta acción se crea una copia del widget y abre la pantalla de inicio principal.
- 5 Arrastre el widget a la posición que desee dentro de la pantalla y suéltelo. Para mover el widget a una página distinta, arrástrelo hacia el borde de la pantalla, hasta que la pantalla se desplace hasta la página que desee.

#### Cómo eliminar un widget

- 1 Mantenga pulsado un widget hasta que pueda moverse.
- 2 Puede arrastrar un acceso directo y colocarlo en la papelera, ambos elementos cambian a color rojo.

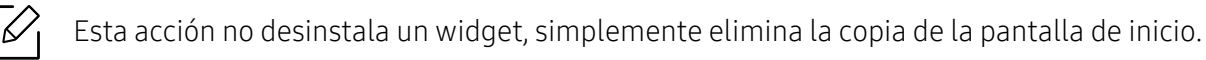

#### Desplazamiento de iconos en el menú Menú

- 1 Toque el icono **para acceder a la pantalla de inicio principal.**
- 2 Toque el icono **en la para ver las aplicaciones actuales.**
- $\overline{3}$  Toque la ficha **Menú** de la parte superior de la pantalla, en caso de que aún no esté seleccionada.

4 Arrastre el icono a la posición que desee dentro de la pantalla y suéltelo. Si desea desplazarse a una página distinta, arrastre el icono hacia el borde de la pantalla, hasta que la pantalla se desplace hasta la página que desee.

#### Cómo cambiar el fondo de pantalla

Es posible personalizar el fondo de pantalla (el fondo) de las pantallas de inicio.

- 1 Desde cualquier pantalla de inicio, mantenga pulsada un área vacía de la pantalla y, a continuación, seleccione la opción Definir fondo de pantalla.
- 2 Toque cualquiera de las siguientes opciones en la ventana que aparece.
	- Pantalla de inicio : permite ajustar el fondo de pantalla de la Pantalla de inicio.
	- Pantalla de bloqueo: permite ajustar el fondo de pantalla de la Pantalla de bloqueo. Para poder usar esta función puede que tenga que iniciar sesión como administrador (consulte ["Inicio de sesión" en la página 177\)](#page-176-0).
	- Pantalla de inicio y de bloqueo: permite ajustar el fondo de ambas pantallas. Para poder usar esta función puede que tenga que iniciar sesión como administrador (consulte ["Inicio](#page-176-0)  [de sesión" en la página 177](#page-176-0)).
- $3$  Toque cualquiera de las siguientes opciones en la siguiente ventana que aparece.
	- Galería: seleccione un fondo de pantalla de las fotografías y las imágenes que contiene la galería de la impresora.

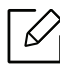

Puede seleccionar cualquier imagen de un dispositivo USB, o la carpeta **Buzon** > Descargar.

- Fondos animados: permite seleccionar una imagen animada.
- Fondos de pantalla: permite elegir entre varias imágenes fijas.
- 4 Seleccione un fondo de pantalla y toque Definir fondo de pantalla o Cancelar.

### Barra de notificaciones

La barra de notificaciones incluye una lista desplegable que permite mostrar información sobre los procesos que se encuentran en ejecución, el estado del tóner, el brillo de la pantalla y notificaciones recientes.

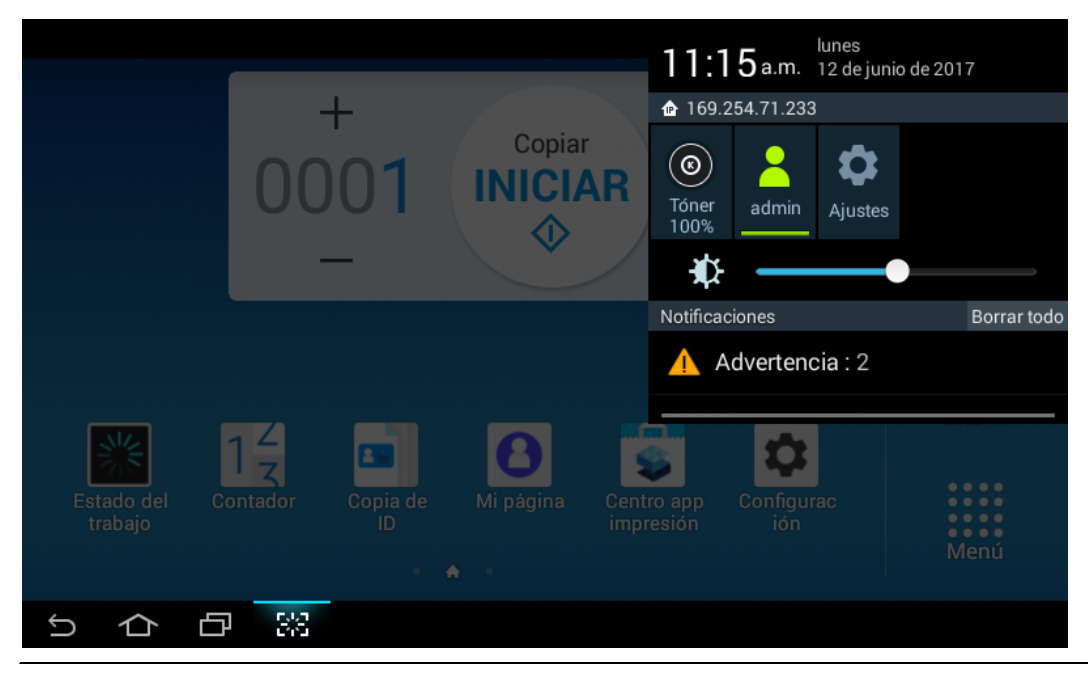

 $\overline{\mathscr{L}}_1$ En la pantalla de inicio, mantenga pulsada la barra de notificaciones hasta que aparezca el menú desplegable, y arrastre hacia abajo para desplegarlo.

### Estado del trabajo

Cuando toca Estado del trabajo en la pantalla de inicio o Menú, en la pantalla aparece Trabajo actual, Trabajo completado, Impresión segura, Proteger fax y Aviso activo.

#### Trabajo actual

Muestra la lista de trabajos en curso y pendientes.

#### Trab. completo

Muestra una lista de las tareas completadas, incluyendo información sobre los trabajos en los que se ha producido un error.

#### Impresión/fax seguros

Muestra una lista de los trabajos protegidos. Para la impresión protegida, debe introducir el ID y la Contraseña establecidos en el controlador de impresora (consulte ["Modo de impresión" en la](#page-63-0)  [página 64\)](#page-63-0). Si se trata de un fax protegido, debe introducir la Contraseña.

#### Aviso activo

Muestra todos los códigos y mensajes de error generados.

### <span id="page-28-0"></span>Contador

 $\mathscr{L}$ 

Puede comprobar el número de páginas/trabajos impresos, copiados, escaneados y enviados por fax. Puede comprobar el contador por dispositivo o por usuario.

Toque Contador en la pantalla de inicio o Menú.

También puede utilizar esta función desde SyncThru™ Web Service. Abra el navegador web desde su ordenador conectado a la red e introduzca la dirección IP de su equipo. Cuando se abra SyncThru™ Web Service, haga clic en la ficha Informacion > Contadores de uso (consulte ["Contador" en la página 29\)](#page-28-0).

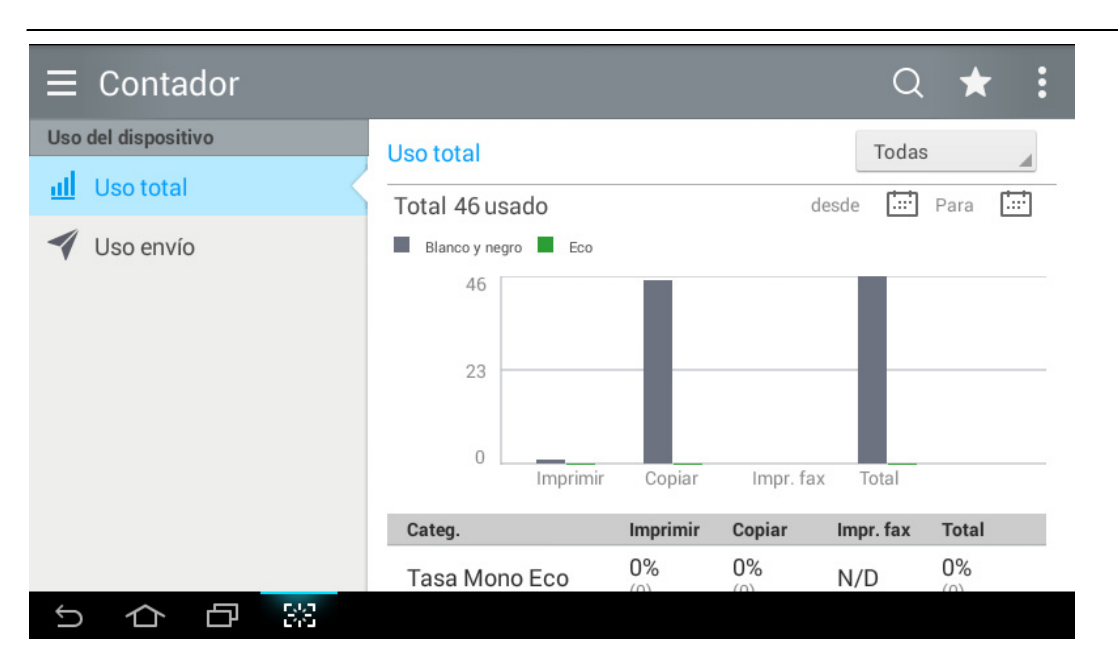

#### Teclas de comando

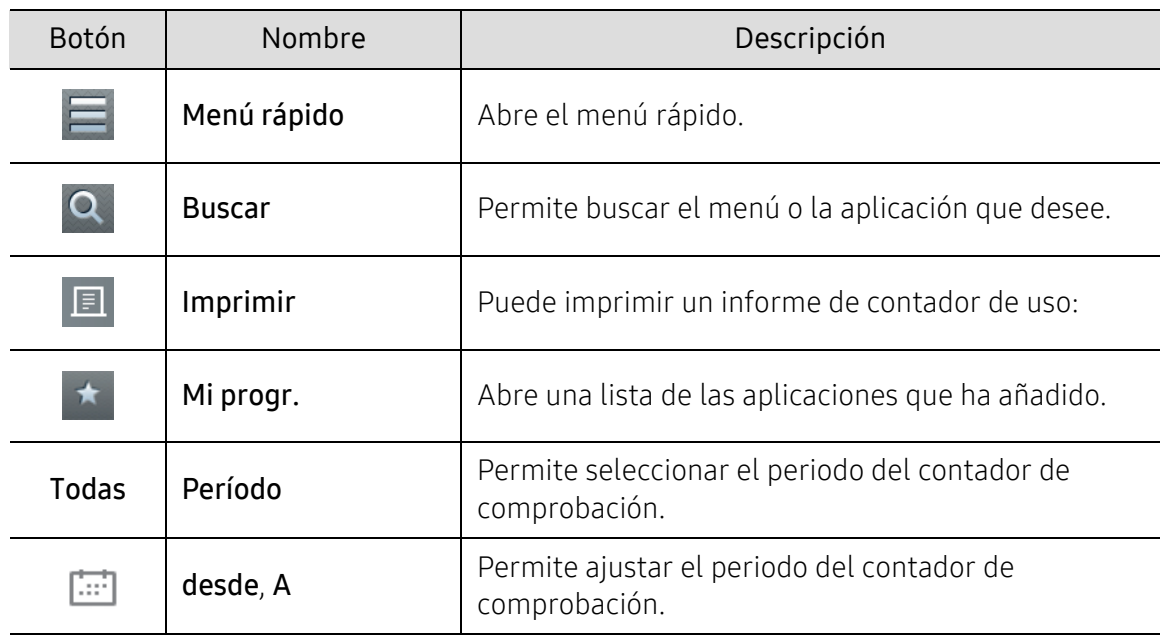

#### Descripción del menú Contador

- Uso total: Se muestra en cada categoría el recuento de uso por tipo de trabajo (Imprimir, Copiar, Impr. fax, Total).
	- Td: toque y seleccione el periodo.
- Uso envío: Muestra el recuento de trabajos de Enviar (Fax, Digitalizar).
- Uso de usuarios (solo usuario conectado): Cada categoría muestra el uso de impresión por usuario.

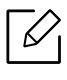

Para usar Uso de usuarios, puede que tenga que seleccionar Autentic. aplicación y Solo contabilidad estándar en Configuración > Config administrador > Seguridad > Modo o Método en la pantalla de inicio o en Menú.

### USB

Para usar la función USB, toque **Buzon > USB** en la pantalla de inicio, o Menú (consulte "Uso de un [dispositivo de memoria USB" en la página 225\)](#page-224-0).

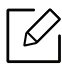

Tendrá que conectar un dispositivo de memoria USB en el puerto USB de la impresora.

## Ayuda

La ayuda ofrece información en pantalla para ayudarle con las preguntas que tenga acerca del equipo.

La aplicación **Ayuda** contiene información sobre los menús y las funciones disponibles en la impresora. Utilice el panel del lateral izquierdo de la pantalla para desplazarse por la aplicación

 (Ayuda). También puede seleccionar los encabezados que aparecen bajo cada apartado para examinar los temas de la ayuda.

1 Toque  $\left| \right.$  (Ayuda) en la pantalla de inicio o Menú.

2 Seleccione un tema y siga los menús de navegación integrados.

Toque  $\binom{2}{1}$  (Ayuda) en la pantalla de inicio o en  $\binom{3}{1}$  (menú rápido) y, a continuación, seleccione cualquiera de las opciones de las que desee obtener información.

# Mi página

 $\overline{\mathscr{L}}$ 

La aplicación Mi página le permite cambiar fácilmente la información y la configuración del perfil. El perfil Mi página almacena su información de contacto y su configuración personal. Puede utilizar estos ajustes para personalizar la máquina y adaptarla a sus hábitos de uso y necesidades de accesibilidad.

Para usar esta función, toque Mi página en la pantalla de inicio o Menú.

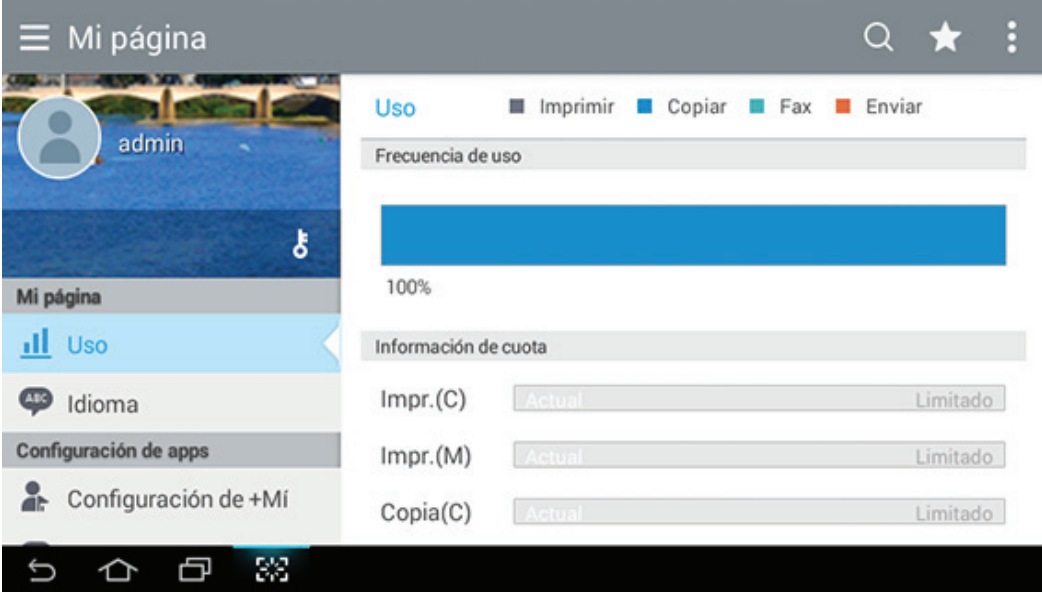

#### Teclas de comando

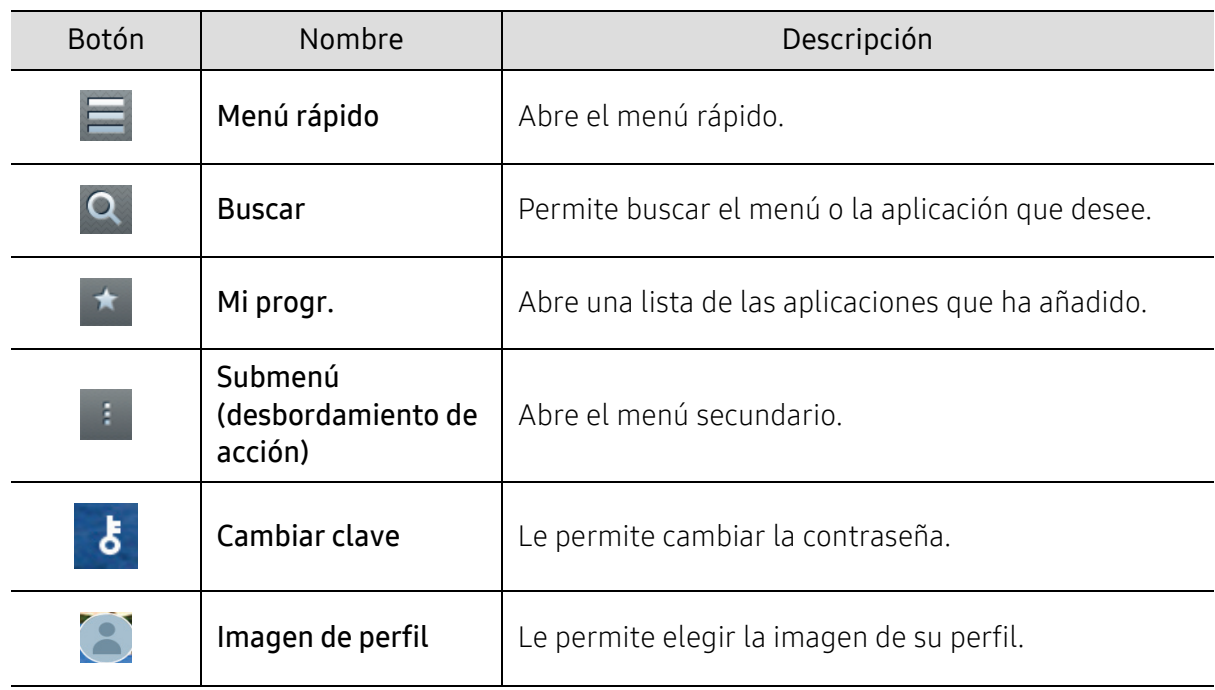

#### Descripción del menú Mi página

Le permite modificar diversos ajustes para que la experiencia de uso de la impresora resulte más agradable.

- Personalización
	- Uso: El gráfico Frecuencia de uso muestra cuántas tareas de impresión, copia, fax, envío o de otro tipo ha efectuado, mientras que la información de cuota indica hasta qué punto está cerca de sus cuotas de uso.
- Configuración de apps
	- Configuración de +Mí: El ajuste Configuración de +Mí permite especificar si la máquina envía o no información sobre su uso al Buzón o a otro destino. También puede especificar el destino al que se envía su información de uso.
	- Enviar comentarios: El ajuste Enviar comentarios permite especificar si la máquina envía o no información sobre su uso al fabricante. El envío de comentarios ayuda al fabricante a mejorar la impresora mediante actualizaciones o revisiones.

# <span id="page-32-1"></span><span id="page-32-0"></span>Descripción de los LED

El color del indica el estado actual del dispositivo.

- $\mathcal{Z}_{1}$ • Algunos indicadores LED podrían no estar disponibles en función del modelo o el país (consulte ["Descripción general del panel de control" en la página 18\)](#page-17-1).
	- Para resolver el error, analice el mensaje de error y sus instrucciones en la sección de solución de problemas (consulte ["Solución de problemas" en la página 250](#page-249-0)).
	- También podrá resolver el error siguiendo las instrucciones indicadas en la ventana del programa Estado de la impresora Samsung del ordenador (consulte ["Uso de Estado de](#page-213-0)  [la impresora Samsung" en la página 214](#page-213-0)).
	- Si el problema no desaparece, póngase en contacto con su distribuidor.

### LED Estado

El color del indica el estado actual del dispositivo.

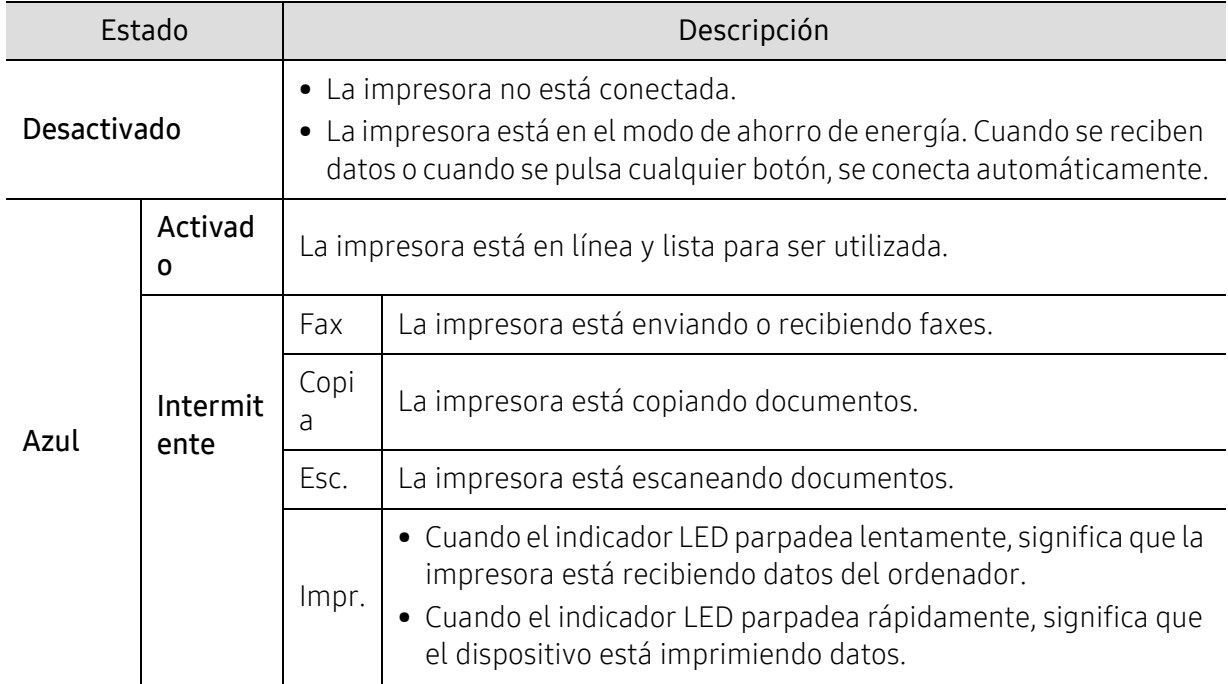

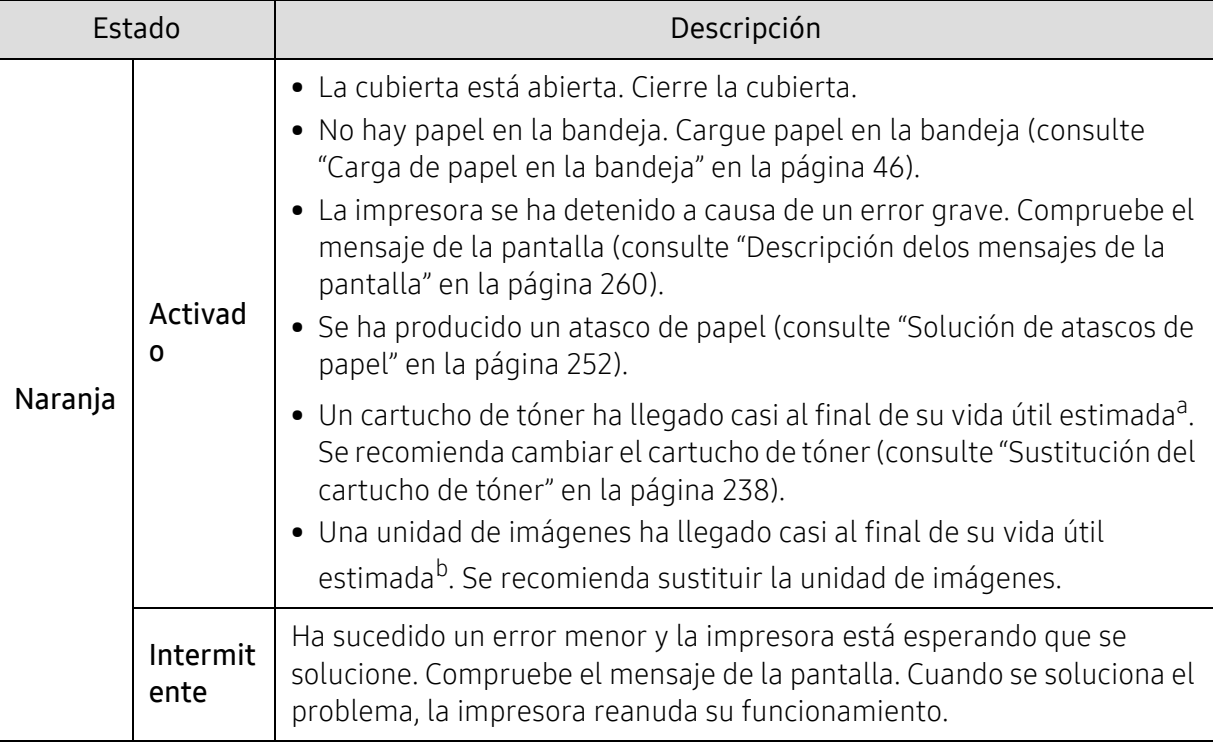

a..

La duración estimada del cartucho es la vida útil aproximada del tóner, que indica la capacidad promedio de impresiones y está diseñada en conformidad con ISO/IEC 19798. La cantidad de páginas puede variar en función del entorno de funcionamiento, el intervalo de impresión y el tipo y el tamaño del material. Puede quedar una cantidad de tóner en el cartucho aunque el LED naranja esté encendido y la impresora deje de imprimir.

b..

 $\mathscr L$ 

Cuando una unidad de imágenes alcance el final de su vida útil, la impresora dejará de imprimir. En este caso, podrá optar por dejar de imprimir o seguir imprimiendo desde SyncThru Web Service (Configuracion > Ajustes de la máquina > Sistema > Configuración > Admin. de consum.> Detención de cartucho de tóner) o Samsung Easy Printer Manager (Ajustes del dispositivo > Sistema > Gestión de consumibles > Detención de cartucho de tóner). Desactivar esta opción y seguir imprimiendo podría dañar el sistema del dispositivo.

Compruebe el mensaje de la pantalla. Siga las instrucciones del mensaje o consulte la sección de solución de problemas (consulte ["Descripción delos mensajes de la pantalla" en](#page-259-0)  [la página 260](#page-259-0)). Si el problema persiste, llame al servicio técnico.

# LED de Encendido

El color del indica el estado actual del dispositivo.

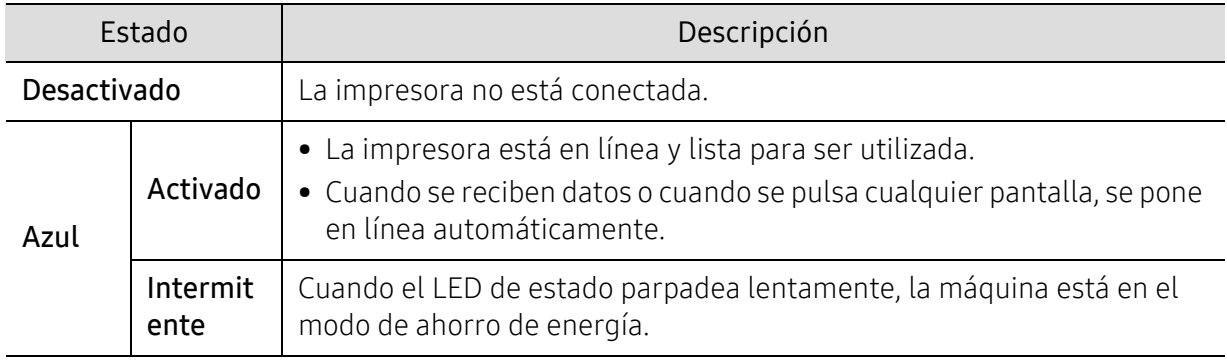

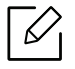

Compruebe el mensaje de la pantalla. Siga las instrucciones del mensaje o consulte la sección de solución de problemas (consulte ["Descripción delos mensajes de la pantalla" en](#page-259-0)  [la página 260](#page-259-0)). Si el problema persiste, llame al servicio técnico.

# <span id="page-35-1"></span><span id="page-35-0"></span>Instalación del software

Después de configurar el dispositivo y conectarlo a su equipo, debe instalar el software de la [impresora. Si utiliza Windows, instale el software con el CD incluido y si utiliza Mac, Linux o UNIX,](http://www.samsung.com)  descargue el software en el sitio web de Samsung e instálelo (http://www.samsung.com > [busque su producto > Soporte o Descargas o](http://www.samsung.com) [http://www.samsung.com/printersetup\). Antes de](http://www.samsung.com/printersetup)  [realizar la instalación, asegúrese de que el SO de su ordenador sea compatible con el software.](http://www.samsung.com/printersetup)

- Si utiliza Mac, Linux o UNIX, consulte la Guía del usuariodel sitio web de Samsung.
	- La ventana de instalación que aparece en este Manual del usuario puede ser diferente según la impresora y la interfaz en uso.
	- Utilice solamente un cable USB de una longitud igual o inferior a 3 metros.

#### Software suministrado

 $\omega$ 

El software de la impresora se actualiza ocasionalmente por motivos como presentaciones de nuevos sistemas operativos, etc. Si es necesario, descargue la última versión desde el sitio web de Samsung.

<span id="page-35-2"></span>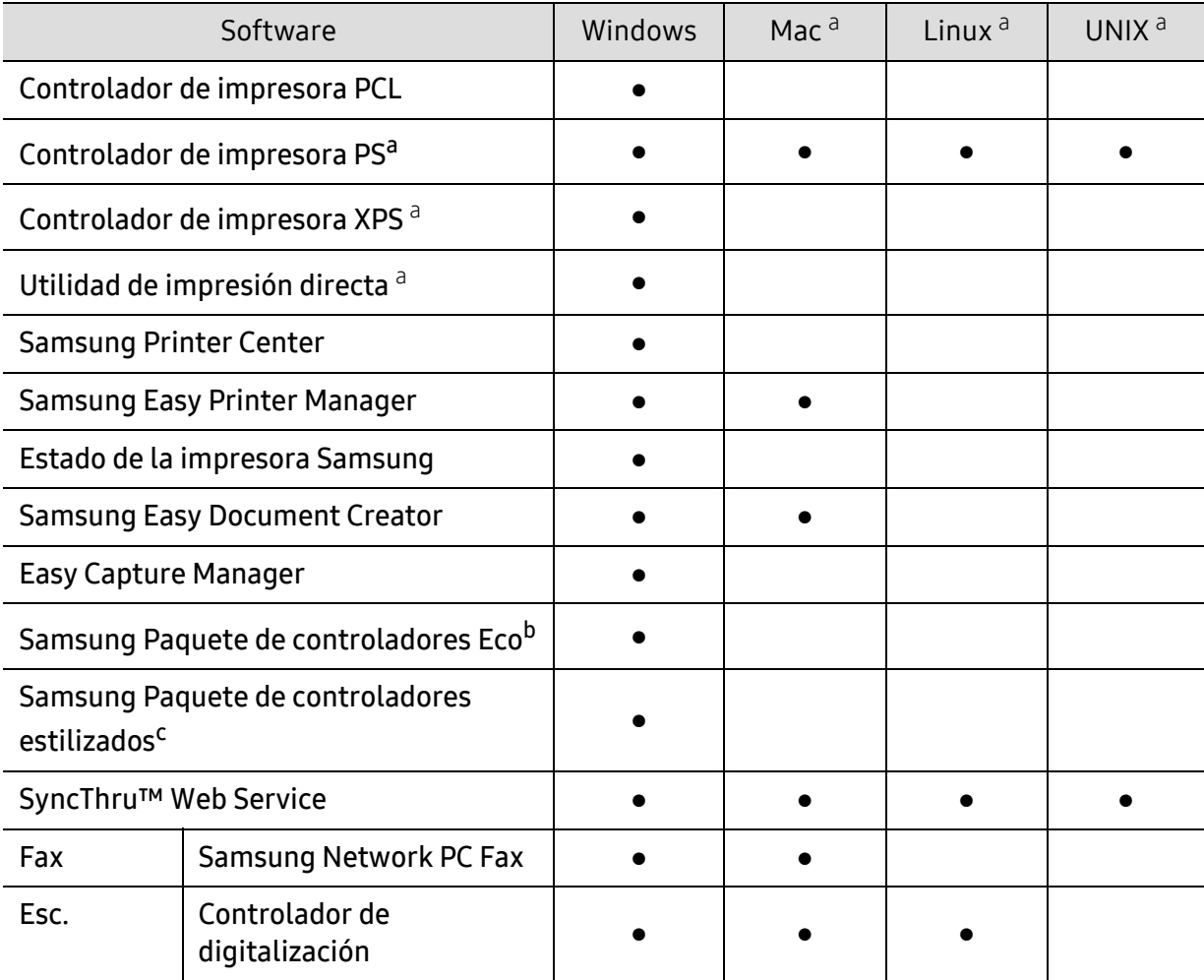
- a[.Descargue el software del sitio web de Samsung e instálelo: \(http://www.samsung.com > busque su](http://www.samsung.com)  [producto > Soporte o Descargas\). Antes de realizar la instalación, asegúrese de que el SO de su ordenador](http://www.samsung.com)  sea compatible con el software.
- b.Para poder usar las funciones Easy Eco Driver debe estar instalado el Paquete de controladores Eco.
- c.El controlador de impresora incluye una interfaz de usuario optimizada para pantallas táctiles. Si desea usar esta interfaz de usuario, haga clic en Samsung Printer Center > Opciones del dispositivo y, a continuación, seleccione Interfaz de usuario estilizada (consulte ["Utilización de Samsung Printer Center"](#page-207-0)  [en la página 208](#page-207-0)).

## Instalación en Windows

- 1 Asegúrese de que el dispositivo esté encendido y conectado al ordenador.
- 2 Inserte el CD de software suministrado en la unidad de CD-ROM.

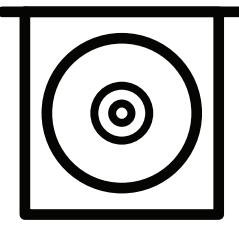

Si la ventana de instalación no aparece, haga clic en Inicio > Todos los programas > Accesorios > Ejecutar.

X:\Setup.exe, sustituya "X" por la letra de la unidad de CD-ROM y haga clic en OK.

• En Windows 8

Si no aparece la ventana de instalación, desde Charms(Accesos), seleccione Búsqueda > Aplicacionesy busque Ejecutar. Escriba X:\Setup.exe, sustituyendo "X" por la letra que representa su unidad de CD-ROM y haga clic en Aceptar.

Si aparece la ventana emergente "Pulse para elegir qué desea hacer con este disco.", haga clic en la ventana y seleccione Run Setup.exe.

- En Windows 10/Windows Server 2016 Si la ventana de instalación no aparece, escriba desde la barra de tareas X:\Setup.exe en el área de escritura Búsqueda, sustituyendo la "X" por la letra asignada a su unidad de CD-ROM, y pulse la tecla Intro.
- $\overline{3}$  Lea v acepte los contratos de instalación en la ventana de instalación y, a continuación, haga clic en Siguiente.
- $4$  Seleccione el tipo en la pantalla Tipo de configuración de la impresora y, a continuación, haga clic en Siguiente.
- $5$  Seleccione el tipo en la pantalla Tipo de conexión de la impresora y, a continuación, haga clic en Siguiente.
- 6 Siga las instrucciones de la ventana de instalación.

#### Desde la pantalla Inicio de Windows 8

- 
- [El controlador V4 se descarga automáticamente de Windows Update si el ordenador](http://www.samsung.com)  está conectado a Internet. También puede descargar manualmente el controlador V4 del sitio web de Samsung, www.samsung.com > busque su producto > Soporte o Descargas.
- Podrá descargar la aplicación Samsung Printer Experience de la Tienda Windows. Para poder acceder a la Store(Tienda) necesitará contar con una cuenta de Microsoft.
	- 1. En Charms(Accesos), seleccione Búsqueda.
	- 2. Haga clic en Store(Tienda).
	- 3. Busque y haga clic en Samsung Printer Experience.
	- 4. Haga clic en Instalar.
- Si instala el controlador con el CD de software proporcionado, el controlador V4 no se instalará. Si desea utilizar el controlador V4 en la pantalla Escritorio[, podrá descargarlo](http://www.samsung.com)  [del sitio web de Samsung, www.samsung.com > busque su producto > Soporte o](http://www.samsung.com)  Descargas.
- Si desea instalar las herramientas de administración de impresora de Samsung, tendrá que instalarlas utilizando el CD de software incluido.
- 1 Asegúrese de que el ordenador esté conectado a Internet y encendido.
- 2 Asegúrese de que la impresora se encuentra encendida.
- 3 Conecte el ordenador y la impresora por medio de un cable USB.

El controlador se instala automáticamente desde Windows Update.

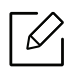

Si el controlador de la impresora no funciona correctamente, siga los pasos a continuación para volver a instalar el controlador.

Desde el menú Inicio, seleccione Programas o Todos los programas > Samsung Printers > Desinstalar el software de impresora Samsung.

- Fn Windows 8
	- 1. En Símbolos, seleccione Búsqueda > Apps(Aplicaciones).
	- 2. Busque y haga clic en Panel de control.
	- 3. Haga clic en Programas y características.
	- 4. Haga clic con el botón derecho del ratón sobre el controlador que desee desinstalar y seleccione Desinstalar.
- En Windows 10/Windows Server 2016
	- 1. Desde la barra de tareas, escriba Programas y características en el área de escritura Búsqueda. Pulse la tecla Intro. O bien

Desde el icono Inicio (**IIIII**), seleccione **Todas las aplicaciones** > **Búsqueda** > escriba Programas y características.

2. Haga clic con el botón derecho del ratón sobre el controlador que desee desinstalar y seleccione Desinstalar.

# Materiales y bandejas

En este capítulo se explica cómo cargar originales y material de impresión en la impresora.

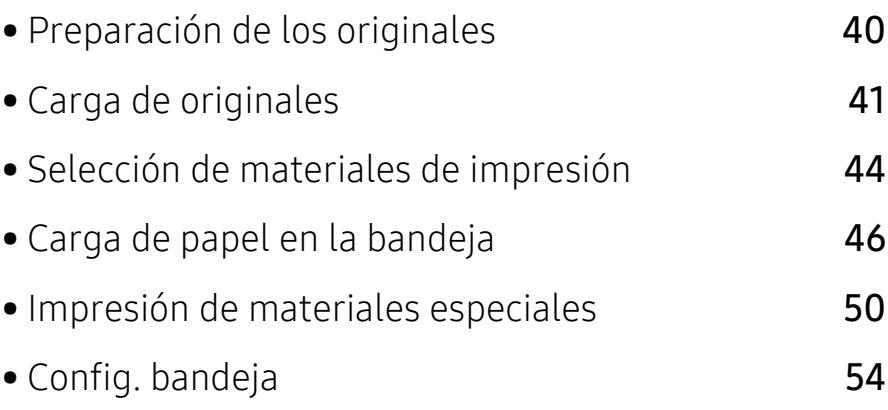

# <span id="page-39-0"></span>Preparación de los originales

- No cargue papel de un tamaño inferior o superior al de tamaño personalizado.
	- Cristal del escáner:
		- M456x Series: X: 0 216 mm, Y: 0 297 mm
		- M4562 Series: X: 0 216 mm, Y: 0 356 mm
	- Alimentador de documentos: X: 105 216 mm, Y: 148 356 mm
- Para evitar atascos de papel, mala calidad de impresión y fallos de la máquina, no cargue los siguientes soportes:
	- Papel de calco o autocopiativo
	- Papel satinado
	- Papel cebolla o muy delgado
	- Papel arrugado
	- Papel abarquillado o curvado
	- Papel rasgado
		- X: 216 mm, Y: 297 mm
- Retire todas las grapas y los clips de los originales antes de cargarlos.
- Si los originales tienen algún tipo de pegamento, tinta o corrector líquido, compruebe que estén totalmente secos antes de cargar los documentos.
- No cargue originales de tamaños o gramajes de papel diferentes.
- No cargue catálogos, folletos ni documentos con características no habituales.

# <span id="page-40-0"></span>Carga de originales

Puede utilizar el cristal del escáner o el alimentador de documentos para cargar un original para copiarlo, escanearlo y enviarlo por fax.

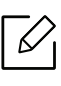

Es posible que las ilustraciones de este manual del usuario difieran de su dispositivo en función de las opciones o modelos de que disponga. Compruebe su tipo de impresora (consulte ["Vista frontal" en la página 15](#page-14-0)).

# En el cristal del escáner

Mediante el cristal del escáner, puede copiar o escanear originales. Puede obtener la mejor calidad de escaneado, sobre todo, para imágenes en color o en escala de grises. Asegúrese de que no hay originales en el alimentador de documentos. Si se detecta un original en el alimentador de documentos, el equipo le dará prioridad sobre el original del cristal de copia.

1 Levante y abra el Alimentador de documentos de escaneo a dos caras (DSDF).

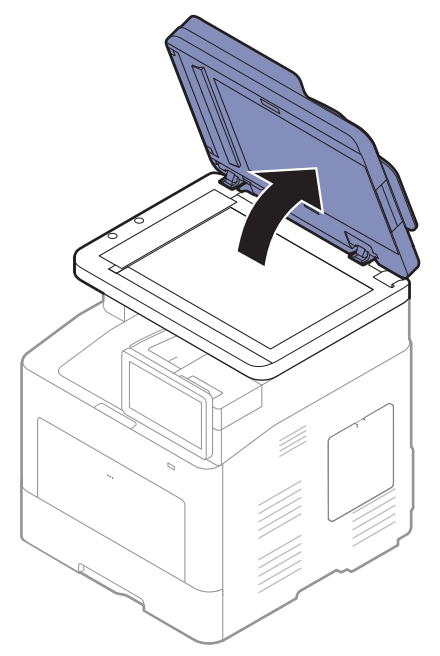

2 Coloque el original cara abajo en el cristal del escáner. Alinéelo con la guía de registro en la esquina superior izquierda del cristal.

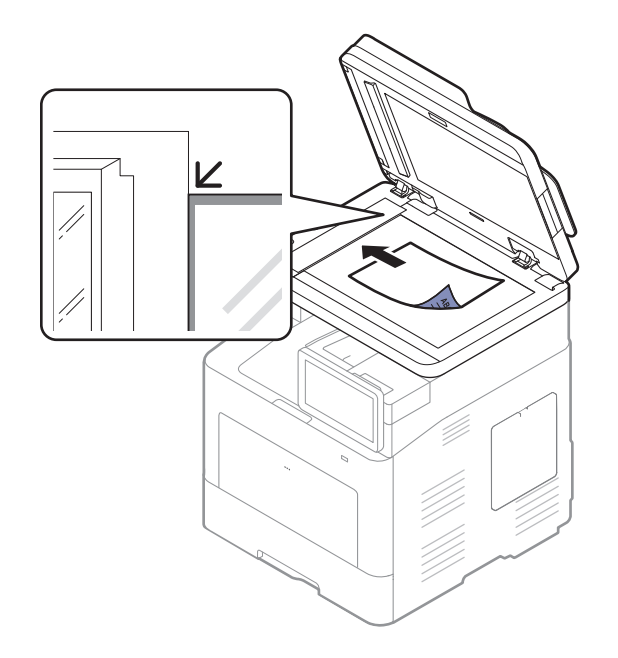

3 Cierre el Alimentador de documentos de escaneo a dos caras (DSDF).

- Si deja el Alimentador de documentos de escaneo a dos caras (DSDF) abierto mientras realiza la copia, la calidad de impresión y el consumo de tóner pueden verse afectados.
	- Si se acumula polvo en el cristal del escáner, pueden aparecer puntos negros en la copia impresa. Manténgalo siempre limpio (consulte ["Limpieza de la impresora" en la página](#page-244-0)  [245\)](#page-244-0).
	- Si está copiando una página de un libro o revista, levante el Alimentador de documentos de escaneo a dos caras (DSDF) hasta que las bisagras alcancen su tope y, a continuación, cierre la tapa. Si el libro o la revista tienen más de 30 mm de grosor, realice la copia con la tapa abierta.

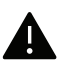

 $\varnothing$ 

- **1** Tenga cuidado y no raye el cristal del escáner. Puede lastimarse.
	- Tenga cuidado y no ponga las manos al cerrar la cubierta del escáner. El Alimentador de documentos de escaneo a dos caras (DSDF) podría caerle sobre las manos y provocarle una lesión.
	- No mire la luz del interior del escáner al copiar o escanear. Es perjudicial para la vista.

# En el alimentador de documentos

Con el Alimentador de documentos de escaneo a dos caras (DSDF) puede cargar hasta 50 hojas de papel (papel bond de 60 a 90 g/m<sup>2</sup>) para un trabajo.

1 Doble o abanique el borde de la pila de papel para separar las páginas antes de cargar el papel en la impresora.

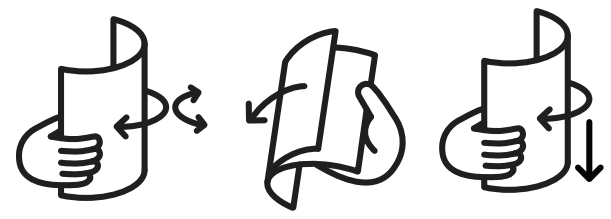

2 Coloque los originales cara arriba en la bandeja de entrada del alimentador de documentos. Compruebe que la parte inferior de la pila de originales coincida con el tamaño de papel indicado en la bandeja de entrada de documentos.

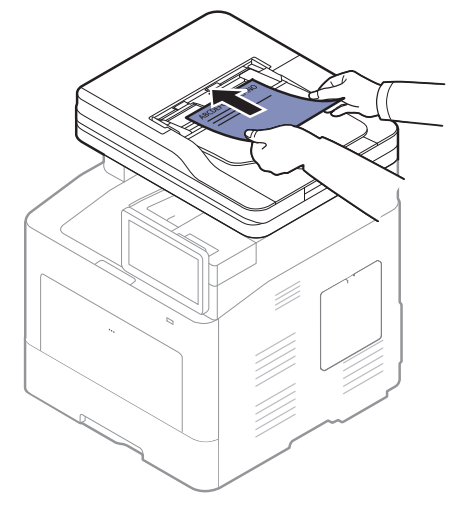

 $3$  Ajuste el alimentador de documentos con las guías al tamaño de papel adecuado.

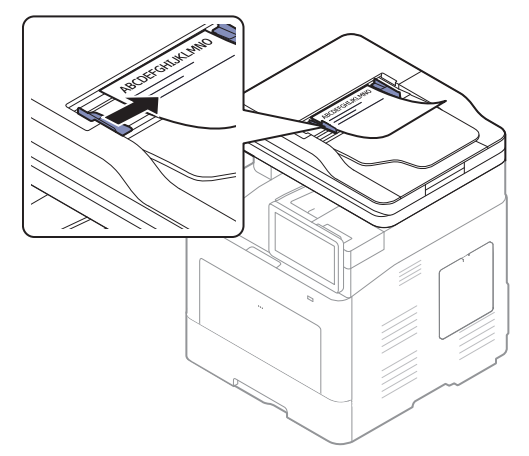

 $\mathscr{L}_{\mathsf{L}}$ Si se acumula polvo en el cristal del alimentador de documentos, la hoja impresa puede presentar manchas negras. Mantenga siempre limpio el cristal (consulte ["Limpieza de la](#page-244-0)  [impresora" en la página 245\)](#page-244-0).

# <span id="page-43-0"></span>Selección de materiales de impresión

Puede imprimir en diversos tipos de materiales de impresión, como papel común, sobres y etiquetas. Utilice siempre material de impresión que cumpla con las directrices de uso del dispositivo.

# Directrices para seleccionar el material de impresión

El material de impresión que no cumpla con las directrices que se describen en este manual del usuario puede ocasionar los siguientes problemas:

- Baja calidad de impresión
- Aumento de atascos de papel
- Desgaste prematuro del dispositivo

Las propiedades, tales como el gramaje, la composición, la rugosidad y la humedad, son factores importantes que pueden afectar el rendimiento del dispositivo y la calidad de impresión. Al seleccionar el material de impresión, deberá tener en cuenta lo siguiente:

- El tipo, el tamaño y el gramaje del papel para esta impresora se describen en las especificaciones de material de impresión (consulte ["Especificaciones del material de](#page-286-0)  [impresión" en la página 287\)](#page-286-0).
- Cómo obtener los resultados deseados: el material de impresión que elija deberá ser el adecuado para el tipo de impresión que desee realizar.
- Brillo: el material de impresión más blanco permite obtener copias impresas de mayor nitidez y contraste.
- Homogeneidad de la superficie: según la homogeneidad o la rugosidad del material de impresión, se obtendrán copias impresas de mayor o menor nitidez.
- $\mathscr{D}_1$ 
	- Es posible que algunos tipos de papel cumplan con todas las directrices que se describen en este manual del usuario y aun así no se obtengan resultados satisfactorios. Esto puede deberse a características de las hojas, a una manipulación incorrecta, a una temperatura y a niveles de humedad no aceptables o a otras variables sobre las que no tenga control alguno.
		- Antes de adquirir grandes cantidades de material de impresión, asegúrese de que cumpla con los requisitos especificados en este manual del usuario.

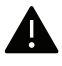

- Si utiliza material de impresión que no cumple con las especificaciones podrían producirse problemas o podría ser necesario realizar reparaciones. Dichas reparaciones no están cubiertas por los acuerdos de servicio ni la garantía de Samsung.
	- La cantidad de papel que se coloca en la bandeja puede variar según el tipo de material que se usa (consulte ["Especificaciones del material de impresión" en la página 287](#page-286-0)).
	- Asegúrese de no utilizar papel fotográfico de tinta en este equipo. El equipo podría resultar dañado.
	- Si utiliza material de impresión inflamable podrían producirse incendios.
	- Utilice el material de impresión indicado (consulte ["Especificaciones del material de](#page-286-0)  [impresión" en la página 287\)](#page-286-0).

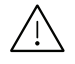

Si deja materiales inflamables o extraños en la impresora la unidad podría sobrecalentarse y, en raros casos, producirse un incendio.

# <span id="page-45-0"></span>Carga de papel en la bandeja

# Descripción general de la bandeja

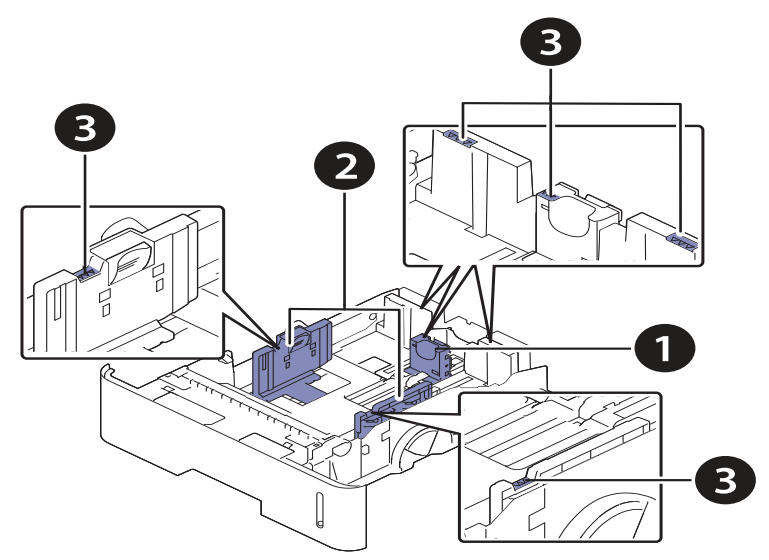

- 1. Guía de longitud del papel
- 2. Guía de ancho del papel
- 3. Marca de límite de papel

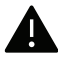

Si no ajusta la guía, podría provocar registro del papel, imágenes torcidas o atascos de papel.

# Carga de papel en la bandeja

 $\mathscr{L}_{\mathsf{L}}$ 

Es posible que las ilustraciones de este manual del usuario difieran de su dispositivo en función de las opciones o modelos de que disponga. Compruebe su tipo de impresora (consulte ["Vista frontal" en la página 15](#page-14-0)).

#### Bandeja 1/bandeja opcional

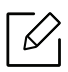

• El procedimiento es el mismo para todas las bandejas opcionales.

- No empuje las guías de ancho más de lo necesario, ya que los materiales podrían deformarse.
- Si no ajusta la guía de ancho del papel, se pueden producir atascos de papel.

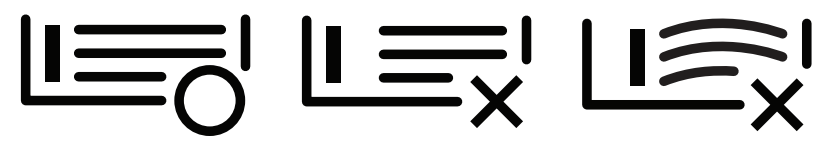

• No utilice papel con abarquillamiento en el borde superior, ya que podría provocar un atasco de papel o el papel podría arrugarse.

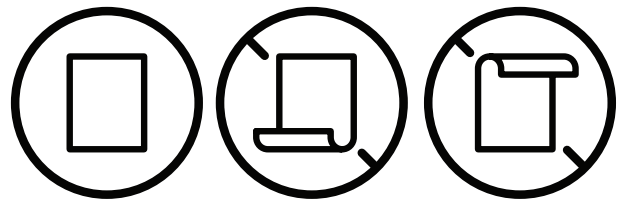

• No coloque demasiado papel en la bandeja. De lo contrario, se podría producir un atasco de papel. Asegúrese de que el papel esté por debajo de la guía de capacidad máxima de papel del interior de la bandeja.

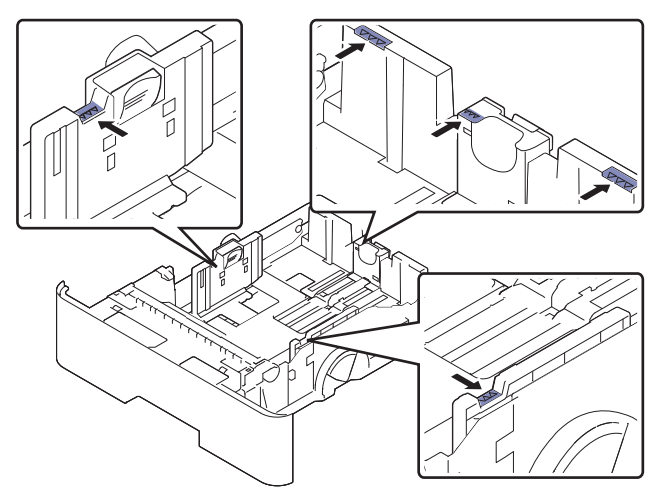

• El indicador de cantidad de papel muestra la cantidad de papel en la bandeja.

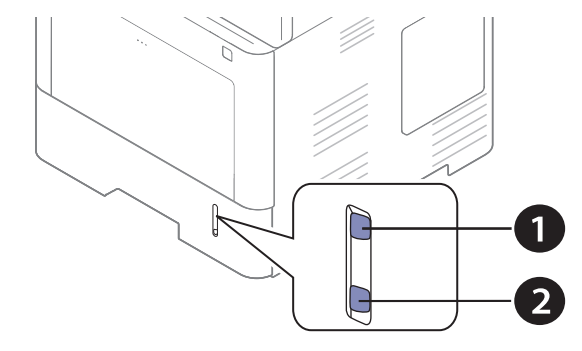

- 1. Completo
- 2. Vacío

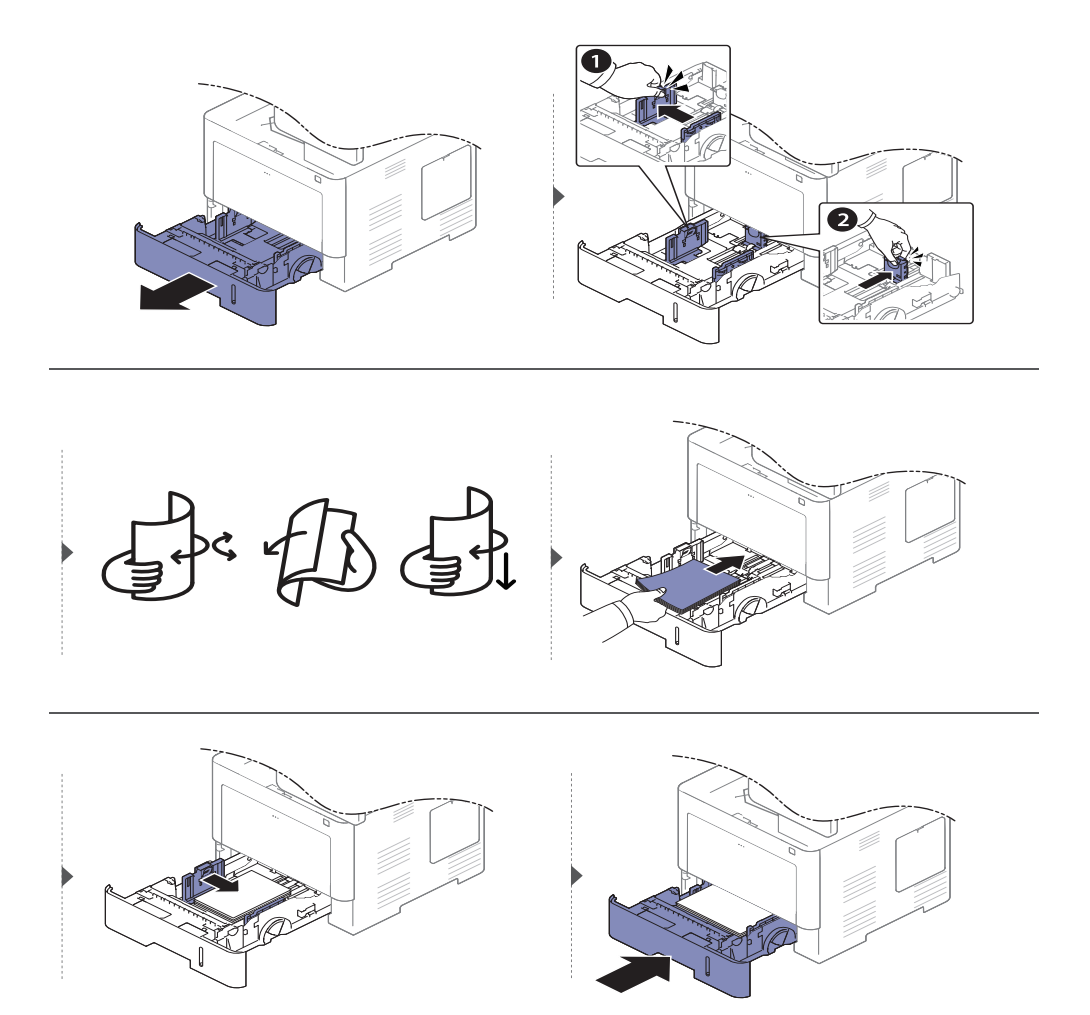

Cuando imprima un documento, establezca el tipo y el tamaño del papel para la bandeja (consulte ["Config. bandeja" en la página 54](#page-53-0)).

#### Bandeja multiusos

En la bandeja multiuso se pueden cargar tamaños y tipos de materiales de impresión especiales, como postales, tarjetas y sobres (consulte ["Especificaciones del material de impresión" en la](#page-286-0)  [página 287](#page-286-0)).

#### Consejos para utilizar la bandeja multiusos

- Utilice sólo un tamaño, tipo y gramaje de material de impresión cada vez en la bandeja multiusos.
- Para prevenir atascos de papel, no añada papel en la bandeja multiusos mientras imprime si aún contiene papel. Esta regla también se aplica a otros tipos de materiales de impresión.
- Para evitar atascos de papel, no saque la bandeja de papel mientras la impresión está en curso desde la bandeja multiuso, o el proceso de impresión se detendrá. Asegúrese de que la bandeja de papel está insertada.
- Utilice siempre los materiales de impresión especificados para evitar atascos de papel y problemas en la calidad de impresión (consulte ["Especificaciones del material de impresión" en](#page-286-0)  [la página 287](#page-286-0)).
- Alise cualquier doblez en las postales, los sobres y las etiquetas antes de cargarlos en la bandeja multiusos.

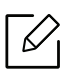

- Cuando imprima materiales especiales, deberá seguir las directrices de carga (consulte ["Impresión de materiales especiales" en la página 50](#page-49-0)).
- Si los papeles se solapan al imprimir con la bandeja multiusos, abra la bandeja 1 y extraiga los papeles que se han solapado. Seguidamente, vuelva a imprimir.

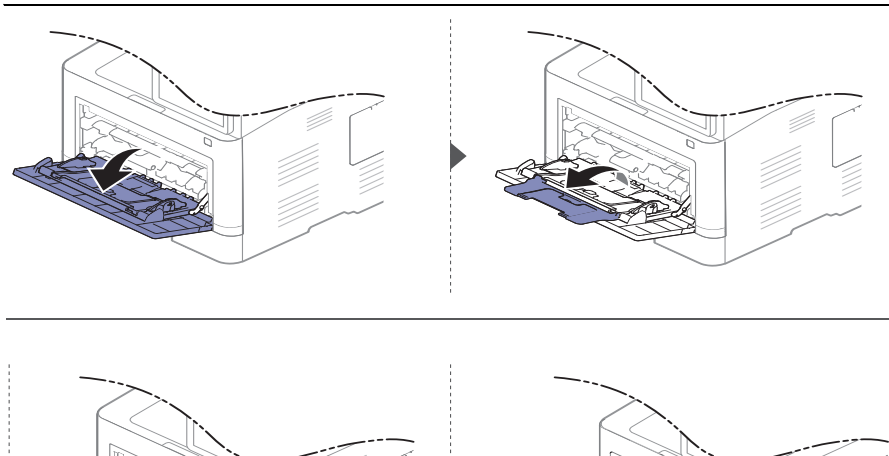

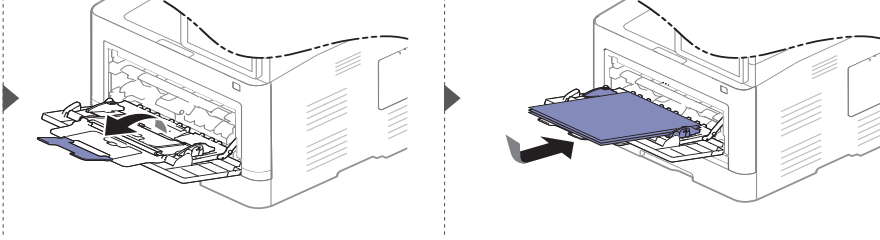

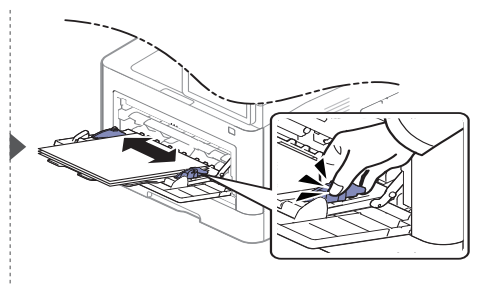

Cuando imprima un documento, establezca el tipo y el tamaño del papel para la bandeja multiusos.

Para obtener información acerca de cómo configurar el tipo y el tamaño del papel, consulte el panel de control (consulte ["Config. bandeja" en la página 54](#page-53-0)).

# <span id="page-49-0"></span>Impresión de materiales especiales

La tabla siguiente muestra los materiales especiales disponibles para cada bandeja.

El ajuste de papel en el dispositivo y el controlador debe coincidir para poder imprimir sin errores de coincidencia de papel.

Para cambiar la configuración de papel establecida en el equipo, en SyncThru™ Web Service, haga clic en Informacion > Configuración actual > Información del dispositivo > Sistema > Bandejas de entrada (consulte ["Ficha Configuración" en la página 202](#page-201-0)).

También puede realizar el ajuste desde el panel de control.

 $\mathcal{U}_1$ 

A continuación, ajuste el tipo de papel en la ventana Preferencias de impresión > pestaña Papel > Tipo de papel (consulte ["Abrir las preferencias de impresión" en la página 59](#page-58-0)).

Por ejemplo, si desea imprimir en etiquetas, seleccione **Etiquetas** en Tipo de papel.

Al utilizar materiales especiales, le recomendamos que introduzca un papel cada vez. Compruebe la capacidad máxima de entrada de los materiales en cada bandeja (consulte ["Especificaciones del material de impresión" en la página 287](#page-286-0)).

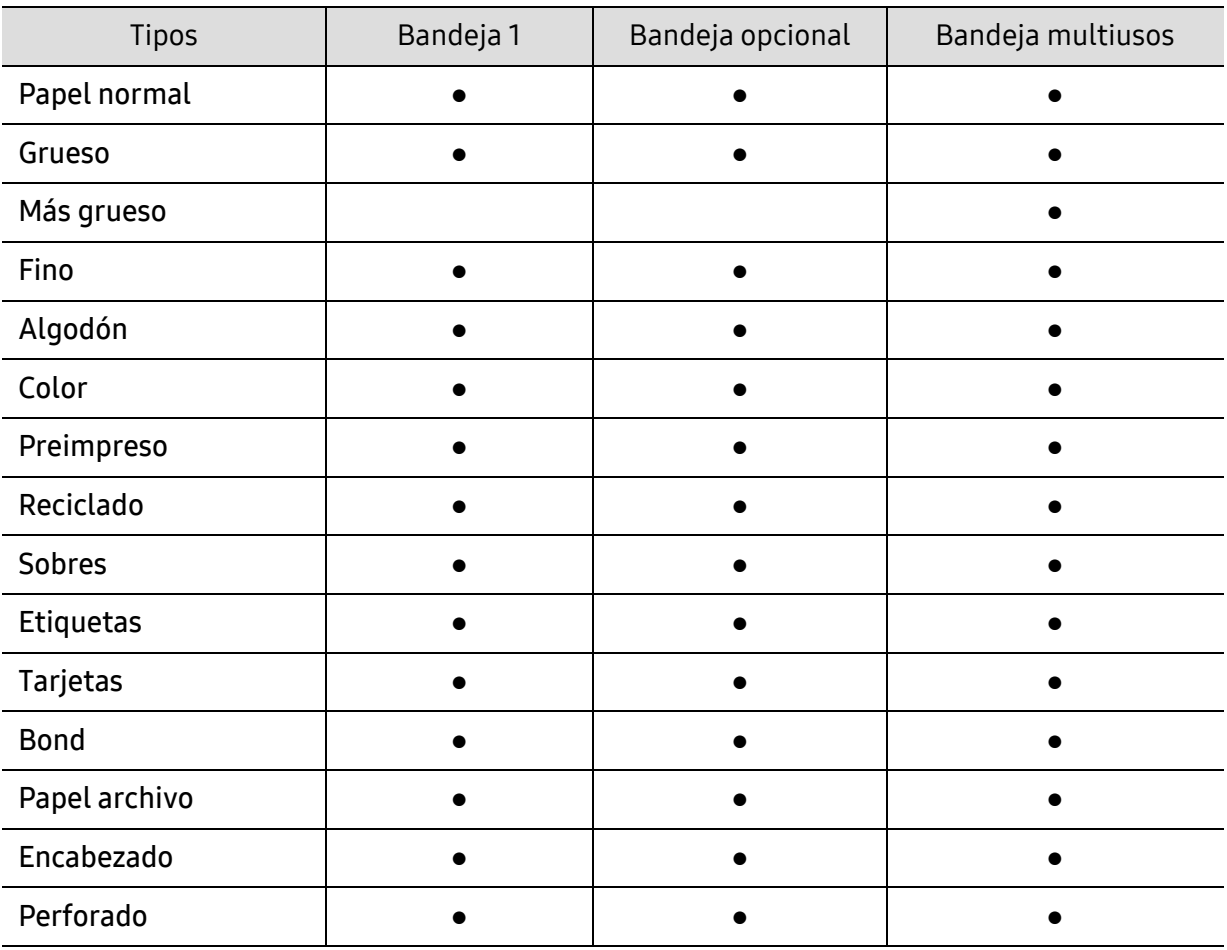

(●: Compatible, En blanco: no admitido)

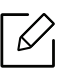

Los tipos de material se muestran en las **Preferencias de impresión**. Esta opción de tipo de papel permite seleccionar el tipo del papel que se va a cargar en la bandeja. Esta opción aparece en la lista para que pueda seleccionarla. De este modo, conseguirá la mejor calidad de impresión. De lo contrario, es posible que no se obtenga la calidad de impresión deseada.

### Sobres

La impresión satisfactoria de los sobres depende de la calidad de éstos.

Para imprimir un sobre, colóquelo tal y como se indica en la siguiente ilustración.

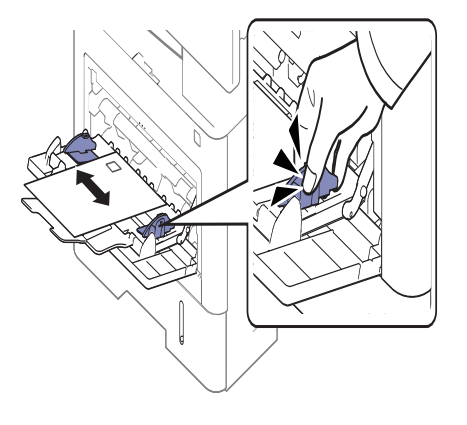

- Cuando seleccione sobres, tenga en cuenta los siguientes factores:
	- Peso: no debe ser superior a los 90 g/m<sup>2</sup> o podrían producirse atascos.
	- Estructura: debe estar plano con menos de 6 mm de abarquillamiento y no debe contener aire.
	- Estado: no deben presentar arrugas, muescas ni ningún otro tipo de deterioro.
- Temperatura: debe resistir el calor y la presión de la impresora durante el funcionamiento.
- Utilice solo sobres con pliegues bien definidos.
- No utilice sobres con sellos.
- No utilice sobres con broches, cierres, ventanillas, revestimientos satinados, sellos autoadhesivos u otros materiales sintéticos.
- No utilice sobres dañados o de baja calidad.
- Asegúrese de que el cierre que hay en ambos extremos llegue hasta la esquina del sobre.

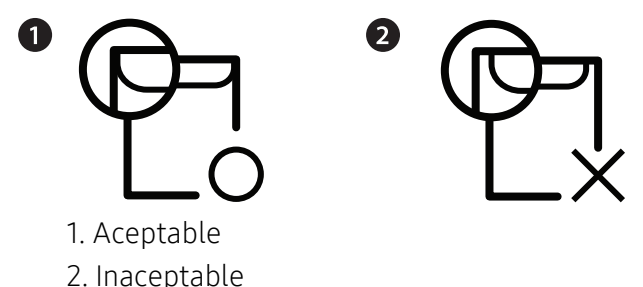

• Los sobres que tengan una banda autoadhesiva o más de una solapa plegable que permite un cierre hermético deben utilizar materiales adhesivos que soporten la temperatura de fusión de la impresora durante 0,1 segundos (aprox. 170° C). Las solapas y las bandas adicionales podrían arrugarse y producir atascos, e incluso podrían ocasionar daños en el fusor.

- Para obtener una calidad de impresión óptima, coloque los márgenes a una distancia no superior a 15 mm de los extremos del sobre.
- No imprima en el área donde coinciden los puntos de unión del sobre.

#### **Etiquetas**

Para evitar daños en la impresora, utilice sólo etiquetas diseñadas para impresoras láser.

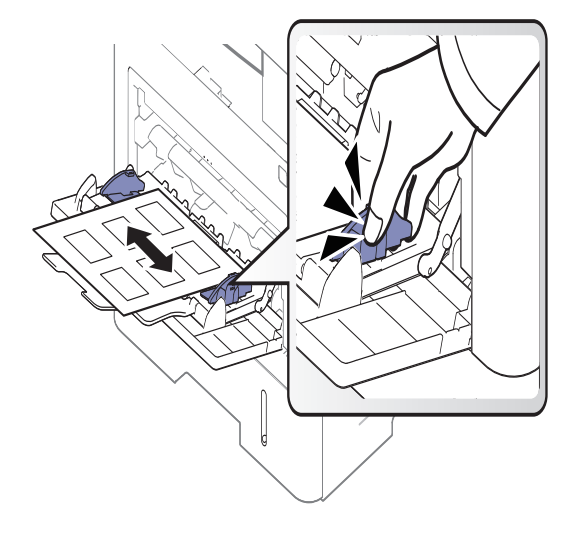

- Cuando seleccione etiquetas, tenga en cuenta los siguientes factores:
	- Adhesivos: Debe soportar la temperatura de fusión del dispositivo, aproximadamente 170 °C.
	- Disposición: Utilice solo etiquetas que no dispongan de refuerzos entre ellas. Las etiquetas pueden desprenderse de las hojas con espacios entre las etiquetas, lo que puede ocasionar graves atascos de papel.
	- Abarquillamiento: Debe comprobar que no estén arrugadas y que su abarquillamiento no supere los 13 mm en cualquier dirección.
	- Estado: No utilice etiquetas que presenten arrugas, burbujas de aire u otras indicaciones de separación.
- Compruebe que no haya ningún material adhesivo entre ellas. De lo contrario, éstas pueden desprenderse durante la impresión y ocasionar atascos de papel. El material adhesivo, además, puede causar daños en componentes de la impresora.
- No cargue la misma hoja de etiquetas en la impresora más de una vez. El material adhesivo de las etiquetas está diseñado para que se utilice una sola vez en el dispositivo.
- No utilice etiquetas que se hayan desprendido de la hoja posterior o que presenten arrugas, burbujas de aire u otros daños.

# Tarjetas o papel de tamaño personalizado

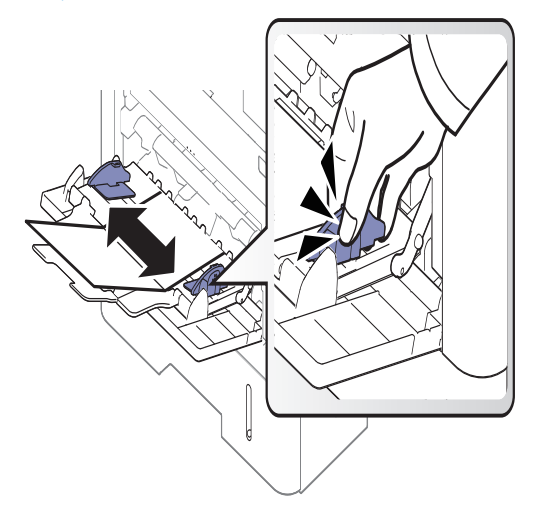

- No intente imprimir en materiales cuyo tamaño sea inferior a 98 mm de ancho o 148 mm de largo.
- En la aplicación de software, defina los márgenes con un valor mínimo de 6,4 mm de los extremos del material.

# Papel preimpreso

Al cargar papel preimpreso, la cara impresa debe orientarse hacia arriba con un filo no curvado en la cara frontal. Si se le presenta algún problema relacionado con la alimentación del papel, déle la vuelta. Tenga en cuenta que la calidad de la impresión no está garantizada.

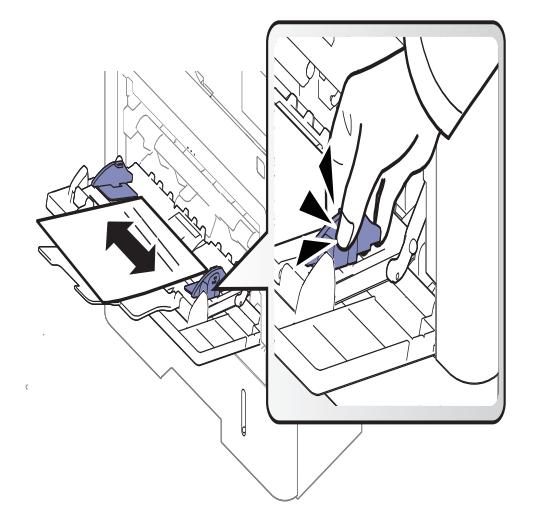

- Debe estar impreso con tintas no inflamables y resistentes al calor, que no se diluyan, vaporicen ni desprendan emisiones peligrosas cuando se someten a la temperatura de fusión de la impresora (aproximadamente 170 °C) durante 0,1 segundos.
- La tinta de los papeles preimpresos no debe ser inflamable y no debe afectar a ninguno de los rodillos de la impresora.
- Antes de proceder a cargar el papel preimpreso, compruebe que la tinta del papel está seca. Durante el proceso de fusión, la tinta húmeda puede desprenderse del papel preimpreso y reducir así la calidad de impresión.

# <span id="page-53-0"></span>Config. bandeja

Para cambiar la configuración detallada de la bandeja, toque Configuración > Config. bandeja y seleccione la bandeja y las opciones que desee en la pantalla de visualización.

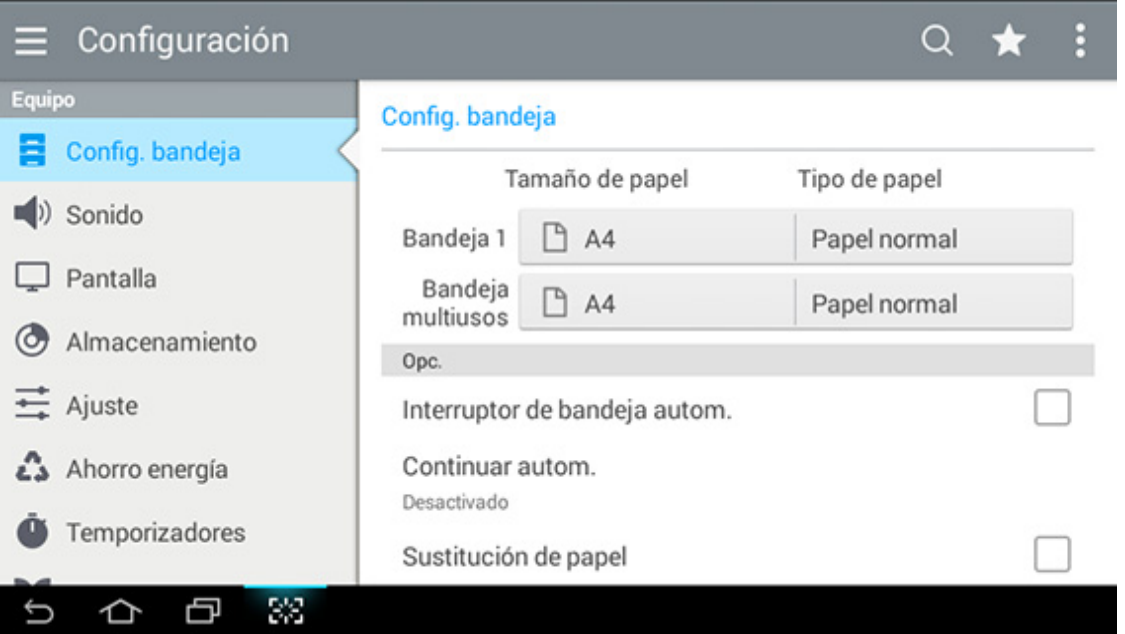

- Bandeja 1, Bandeja M-U: Puede ajustar las opciones de Tamaño de papel y Tipo de papel.
- Bandeja 2, Bandeja 3, Bandeja 4: puede ver cuando instala la bandeja opcional. Y, a continuación, puede ajustar las opciones de Tamaño de papel y Tipo de papel.
- Tamaño de papel: le permite cambiar el tamaño del papel.
	- Puede cambiar la lista de papel en la pantalla de visualización. Las listas de papel se dividen en papel de los tipos A/B y letter disponibles en el dispositivo.
	- Si no hay ningún papel de tamaño obligatorio o debe utilizar papel de tamaño personalizado, pulse las flechas de los puntos cardinales para configurar el tamaño del papel. También puede establecer y guardar el tamaño personalizado con la opción Tam. person.. Puede seleccionar el tamaño personalizado siempre que lo necesite.
- Tipo de papel: le permite cambiar el tipo de papel.

### Opc.

Desplácese por las opciones deslizando el dedo hacia arriba y hacia abajo.

- Interruptor de bandeja autom.: Determina si la impresora sigue o no imprimiendo cuando detecta que el papel no coincide. Por ejemplo, si tanto la bandeja 1 como la bandeja 2 tienen papel del mismo tamaño, el equipo imprimirá automáticamente desde la bandeja 2 una vez que la bandeja 1 se quede sin papel.
- Continuar autom.: Esta opción le permite seguir imprimiendo cuando el tamaño de papel que ha configurado no coincide con el papel de la bandeja. Si esta opción está activada, el dispositivo continuará imprimiendo con un papel de tamaño similar o superior. Si esta opción está desactivada, el dispositivo espera hasta que se cargue el papel de tamaño necesario en la bandeja.

• Sustitución de papel: Si el papel solicitado para un trabajo de impresión no está disponible en la bandeja, esta función permite sustituirlo por un tamaño de papel similar. Por ejemplo, si el papel de tamaño letter solicitado no está disponible en la bandeja, el dispositivo lo sustituye por papel A4.

# $\mathcal{L}$

Cuando se substituye el papel, se puede producir alguna pérdida de las imágenes.

- Mensaje de confirm. de bandeja: Al cargar el papel en una bandeja, puede configurar el mensaje de confirmación para que aparezca automáticamente. Este dispositivo puede detectar algunos tamaños y tipos de papel automáticamente. Si desea establecer el tamaño y el tipo de papel o si el dispositivo no los detecta, puede establecerlos directamente en la ventana de confirmación.
- Protección de la bandeja: Si la bandeja 1 está configurada en Activado, por ejemplo, la bandeja 1 se excluirá durante el intercambio de bandejas.

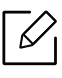

Este ajuste funciona para trabajos de copia o de impresión: no afecta a los trabajos de fax.

- Configuración de prioridad de bandeja: Puede ajustar la prioridad de las bandejas. Si el primer ajuste se establece en bandeja 1, la máquina imprimirá automáticamente desde la bandeja 1 después de que la bandeja 2 se quede sin papel.
- Modo de encabezado: Este modo permite usar impresión a una cara o a doble cara sin cambiar la dirección del papel en la bandeja al imprimir en papel con una orientación como la de los papeles tipo Membrete, Preimpreso o Perforado.

# Imprimiendo

Este capítulo explica las tareas de impresión más comunes.

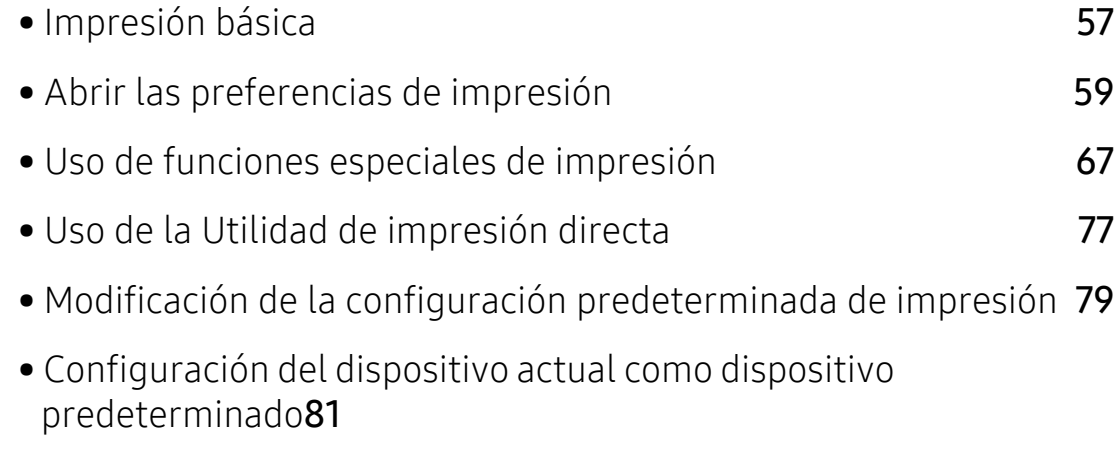

# <span id="page-56-0"></span>Impresión básica

- 
- Los procedimientos que se explican en capítulo basan en Windows 7.
- Compruebe los sistemas operativos compatibles con su dispositivo (consulte ["Requisitos del sistema" en la página 291\)](#page-290-0).
- [Si es usuario de los sistemas operativos Mac, Linux o UNIX, consulte el Manual de](http://www.samsung.com)  [usuariodel sitio web de Samsung, http://www.samsung.com > busque su producto >](http://www.samsung.com)  [Soporte o Descargas o](http://www.samsung.com) [http://www.samsung.com/printersetup.](http://www.samsung.com/printersetup)

# Impresión

La ventana Preferencias de impresión siguiente es para el Bloc de notas de Windows 7.

- 1 Abra el documento que desee imprimir.
- 2 Seleccione Imprimir en el menú Archivo.
- 3 Seleccione el dispositivo de la lista Seleccionar impresora.

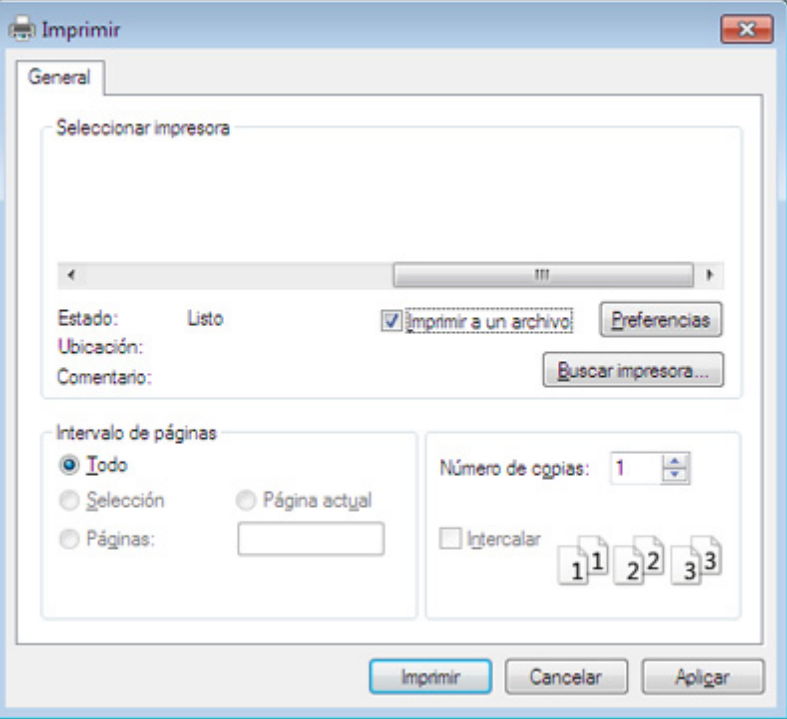

4 La configuración básica de impresión incluye el número de copias y el intervalo de impresión que se ha seleccionado en la ventana Imprimir.

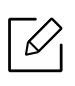

Para sacar el máximo partido a las funciones de impresión avanzadas, haga clic en Propiedades o Preferencias en la ventana Imprimir (consulte ["Abrir las preferencias](#page-58-1)  [de impresión" en la página 59\)](#page-58-1).

5 Para iniciar el trabajo de impresión, haga clic en Aceptar o en Imprimir en la ventana Imprimir.

# Cancelación de un trabajo de impresión

Si el trabajo de impresión está esperando en una cola de impresión, puede cancelarlo de la siguiente manera:

• También puede acceder a esta ventana si hace doble clic en el icono del dispositivo ( ) en la barra de tareas de Windows.

# <span id="page-58-1"></span><span id="page-58-0"></span>Abrir las preferencias de impresión

- $\mathscr{D}_{\mathsf{L}}$ Si selecciona una opción en Preferencias de impresión, es posible que vea una marca de advertencia,  $\infty$  o  $\cdot$ . Un signo de exclamación ( $\cdot$ .) quiere decir que puede seleccionar esa opción determinada, aunque no sea la más recomendable, mientras que el signo  $(x)$ implica que no puede seleccionar esa opción debido al entorno o a la configuración del dispositivo.
- 1 Abra el documento que desea imprimir.
- 2 Seleccione Imprimir en el menú Archivo.
- 3 Seleccione el controlador de impresora en la lista Seleccionar impresora.
- 4 Haga clic en Propiedades o en Preferencias.

⇙

La captura de pantalla puede diferir en función del modelo.

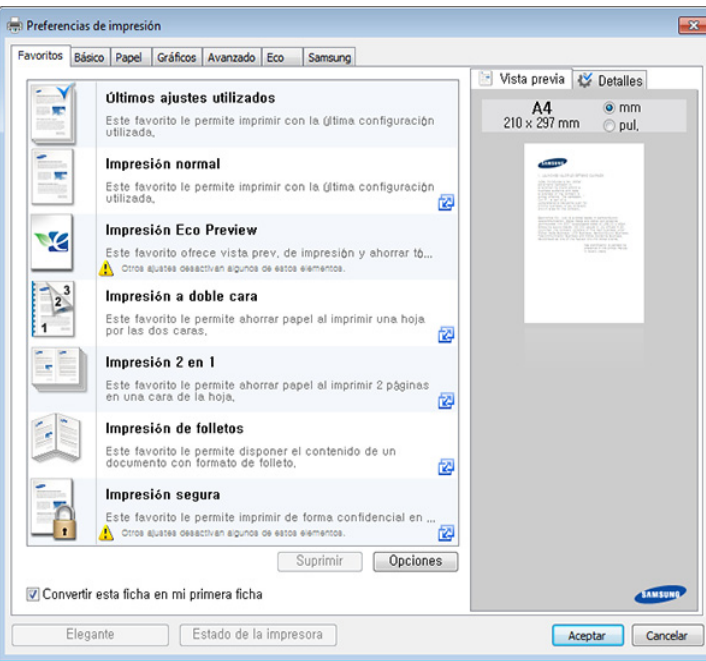

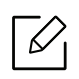

- Puede aplicar las funciones Eco para ahorrar papel y tóner antes de la impresión (consulte ["Easy Eco Driver" en la página 206](#page-205-0)).
	- Puede comprobar el estado actual de la impresora pulsando el botón Estado de la impresora (consulte ["Uso de Estado de la impresora Samsung" en la página 214](#page-213-0)).
	- El controlador de impresora incluye una interfaz de usuario optimizada para pantallas táctiles. Si desea usar esta interfaz de usuario, haga clic en Samsung Printer Center > Opciones del dispositivo y, a continuación, seleccione Interfaz de usuario estilizada (consulte "Utilización de Samsung Printer Center" en la página [208\)](#page-207-0).

# Ficha Favoritos

 $\checkmark$ 

Los elementos de la lista le ayudan a elegir la configuración predefinida.

La captura de pantalla puede diferir en función del modelo.

Preferencias de impresión  $-32$ Favoritos Básico Papel Gráficos Avanzado Eco Samsung Vista previa **IV** Detalles Últimos ajustes utilizados ×  $A4$  omm<br>210 x 297 mm opul. Este favorito le permite imprimir con la última configuración Impresión normal  $rac{1}{2}$  $\mathbf{r}$ Este favorito le permite imprimir con la última configuración f2 Impresión Eco Preview V Este favorito ofrece vista prev, de impresión y ahorrar tó...<br>La crea ausse cesactivan algunos de estos elementos. Impresión a doble cara  $\overline{2}$ Este favorito le permite ahorrar papel al imprimir una hoja<br>por las dos caras, 囫 ٩ř, Impresión 2 en 1 Este favorito le permite ahorrar papel al imprimir 2 páginas en una cara de la hoja,  $\overline{a}$ Impresión de folletos Este favorito le permite disponer el contenido de un<br>documento con formato de folleto.  $\overline{a}$ Impresión segura Este favorito le permite imprimir de forma confidencial en ...<br>À crice ausse desactivan algunos de estos elementos. Suprimir | Opciones Convertir esta ficha en mi primera ficha Estado de la impresora Elegante Aceptar Cancelar

# Ficha Básico

La ficha **Básico** le permite configurar diversas opciones de impresión.

#### Orientación

Esta opción permite seleccionar la dirección en la que desea imprimir los datos en la página.

#### Opciones de diseño

Esta opción permite seleccionar diversos modos para el diseño del documento.

- Una página por cara: es una opción de diseño básico. Esta opción permite imprimir una página en una cara del papel.
- Varias páginas por cara: Consulte ["Impresión de varias páginas en una sola hoja" en la página](#page-66-1)  [67](#page-66-1).
- Impresión de pósteres: Consulte ["Impresión de pósters" en la página 68](#page-67-0).
- Impresión de folletos: Consulte ["Impresión de catálogos" en la página 68](#page-67-1).
- Borde de página: Esta opción le permite imprimir el documento con una línea de borde alrededor. Esta opción no está disponible para Impresión de pósteres y Impresión de folletos.

#### Impresión doble cara

Esta opción permite imprimir en las dos caras del papel (consulte ["Impresión a ambas caras del](#page-68-0)  [papel" en la página 69](#page-68-0)).

### Ficha Papel

Utilice las opciones de la ficha Papel para establecer las especificaciones básicas de gestión de papel.

#### Copias

Esta opción permite elegir el número de copias que se imprimirán. La cantidad de copias puede oscilar entre 1 y 9999.

#### Opciones papel

- Tamaño original: esta opción permite seleccionar el tamaño de papel real de los originales.
- Tamaño de salida: esta opción permite ampliar o reducir el trabajo de impresión al tamaño del papel seleccionado, independientemente del tamaño del documento original (consulte ["Ajuste](#page-70-0)  [del documento a un tamaño de papel seleccionado" en la página 71\)](#page-70-0).
	- Porcentaje: esta opción permite cambiar el tamaño del contenido de una página para que aparezca más grande o más pequeño en la página impresa, si introduce la proporción que desea (consulte ["Cambiar el tamaño del documento original" en la página 70\)](#page-69-0).
- Origen: asegúrese de que la opción Origen esté configurada en la bandeja de papel correspondiente. Use Bandeja multiusos cuando imprima en materiales especiales, como sobres y transparencias.
- Tipo: esta opción permite seleccionar el tipo del papel que se va a cargar en la bandeja. De este modo, conseguirá la mejor calidad de impresión. De lo contrario, es posible que no se obtenga la calidad de impresión deseada.
- Página especial: esta opción le permite definir características adicionales sobre el papel y las páginas especiales, como portadas.
	- Página: la selección Primera página especifica cuál será la fuente de papel de la primera página del trabajo de impresión.
	- Portada: esta opción permite imprimir una página de portada utilizando una opción de papel concreta de una fuente de papel determinada que usted ha seleccionado. Si configura las opciones para imprimir a dos caras, las primeras dos páginas o las últimas dos páginas del documento se utilizarán como portada o contraportada.

### Ficha Gráficos

Utilice las opciones de la ficha Gráficos para ajustar la calidad de impresión de acuerdo con sus necesidades de impresión específicas.

#### Calidad

Cuanto mayor sea la resolución, más nítidos serán los caracteres y los gráficos de la copia impresa. Si selecciona una resolución alta, es posible que la impresora tarde más tiempo en imprimir un documento.

#### Fuente/Texto

Seleccione **Texto nítido** para imprimir textos más oscuros que en un documento normal.

Marque Todo el texto en negro para imprimir en totalmente en negro, independientemente del color que aparezca en pantalla.

#### Modo Ahorro

El ajuste Modo Ahorro permite al usuario ahorrar tóner de impresión al imprimir una versión borrador de un documento. Seleccione Desactivado para imprimir en modo normal y seleccione Activado para imprimir aplicando menos tóner a la página.

### Ficha Avanzado

Utilice la ficha Avanzado para establecer diversas opciones de impresión.

#### Marca de agua

Consulte ["Uso de marcas de agua" en la página 72.](#page-71-0)

#### Superposición

Consulte ["Uso de superposiciones" en la página 74.](#page-73-0)

#### Opciones de salida

- Orden de impresión: esta opción permite establecer la secuencia de impresión de las páginas. Las opciones Imprimir páginas impares e Imprimir páginas pares solo están disponibles cuando se utiliza el controlador de impresora PCL.
- Saltar páginas en blanco: permite agregar un separador blanco o impreso entre transparencias.

• Margen manual: esta opción le permite el margen de encuadernación. El margen de encuadernación ajusta la posición de encuadernación. Esta opción sólo está disponible cuando se utiliza el controlador de impresora PS.

Si hace clic en Restablecer, la configuración de la opción Avanzado vuelve a la configuración predeterminada.

#### **Seguridad**

Cifra los datos de impresión en primer lugar y los transmite al equipo. Esta función protege la información de impresión, para evitar que los datos estén en riesgo al transferirse a través de la red. La función Cifrado de trabajos solo se activa cuando está instalado el disco duro. El disco duro se utiliza para descifrar los datos de impresión.

#### Contabilidad de trabajos

Esta opción le permite imprimir con el correspondiente permiso.

- Permisos de usuario: Si activa esta opción, solo los usuarios con permiso de usuario pueden iniciar un trabajo de impresión.
- Permisos de grupo: Si activa esta opción, solo los grupos con permisos de grupo pueden iniciar un trabajo de impresión.

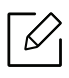

- Haga clic en el signo de interrogación (  $\sqrt{2}$  ) en la esquina superior derecha de la ventana y, a continuación, haga clic en la opción sobre la cual desee obtener información.
	- Los administradores pueden activar la contabilidad de trabajos y configurar permisos en el panel de control o en SyncThru™ Web Service. Para obtener información detallada sobre ellos, consulte ["SyncThru™ Web Service" en la página 199](#page-198-0).

# Ficha Eco

La función Eco le permite ahorrar recursos al imprimir y le proporciona impresiones ecológicas. Si selecciona Impresión Eco, puede ver la imagen ecológica ( $\leq$ ) en algunas opciones. Además, algunas opciones no están disponibles para usarlas en la modalidad ecológica.

#### Opciones Eco

- Impresora predeterminada: Si selecciona esta opción, esta función se configurará de acuerdo con las especificaciones indicadas en el panel de control de la impresora.
- Ninguna: Desactiva esta función.
- Impresión Eco: se activa el modo ecológico. Seleccione las opciones de Impresión doble cara, Modo Ahorro, Saltar páginas en blanco y Diseño que desee utilizar en el modo eco. Mientras no cambie las opciones de las otras fichas, el documento se imprimirá como se establece en el modo ecológico.

• Contraseña: si el administrador establece la opción Forzado en Modo Eco predeterm. para el dispositivo, el modo ecológico siempre estará configurado por los ajustes ecológicos de este dispositivo, mientras que las **Opciones Eco** del controlador de impresora estarán desactivadas. Si desea modificar la configuración de impresión, haga clic en **Código de acceso** e introduzca la contraseña o póngase en contacto con el administrador.

#### Simulador de resultados

Simulador de resultados muestra el resultado de la reducción de emisiones de dióxido de carbono, electricidad utilizada y cantidad de papel ahorrado según los valores que haya seleccionado.

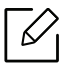

- Los resultados se calculan basándose en el cálculo de que el número total de papel impreso es de mil sin una página en blanco cuando el modo eco está deshabilitado.
- Hace referencia al coeficiente de cálculo de CO2, energía y papel de la IEA (Agencia Internacional de la Energía), el índice del Ministerio de Asuntos Internos y Comunicaciones de Japón y a www.remanufacturing.org.uk. Cada modelo cuenta con un índice diferente.
- El consumo de energía en el modo de impresión hace referencia al consumo medio de energía para la impresión con esta máquina.
- La cantidad que se ha ahorrado o reducida real podría variar en función del sistema operativo utilizado, el rendimiento informático, la aplicación de software, el método de conexión, el tipo de material, el tamaño de material, la complejidad del trabajo, etc.

### Ficha Samsung

Utilice la ficha Samsung para ver el copyright y el número de versión del controlador. Si el equipo está conectado a Internet, puede tener acceso a los servicios:

# Modo de impresión

Esta opción le permite elegir cómo desea imprimir o guardar el archivo de impresión utilizando el disco duro del dispositivo. El Modo de impresión predeterminado es Normal, que sirve para imprimir sin guardar el archivo de impresión en el disco duro. También puede utilizar esta opción en otras fichas.

- Normal: este modo imprime sin almacenar el documento.
- Prueba: este modo es útil para imprimir más de una copia. Puede imprimir una copia de comprobación e imprimir el resto de copias después.
- Confidencial: Este modo se utiliza para imprimir documentos confidenciales. Debe introducir una contraseña para imprimir (consulte ["Estado del trabajo" en la página 29\)](#page-28-0).
- Guardar: este modo se utiliza solo para almacenar documentos en la unidad de disco duro. Si es necesario, puede cargar e imprimir los documentos almacenados. Puede encontrar el archivo almacenado en el Buzon (consulte ["Utilización del Buzón" en la página 222\)](#page-221-0). Primero, seleccione un buzón de documentos en **Guardar ubicación** y, seguidamente, establecer las Opciones.
- Guardar e imprimir: este modo se utiliza solo al imprimir y almacenar documentos a la vez. Si es necesario, puede cargar e imprimir los documentos almacenados. Puede encontrar el archivo almacenado en el Buzon (consulte ["Utilización del Buzón" en la página 222\)](#page-221-0). Primero, seleccione un buzón de documentos en Guardar ubicación y, seguidamente, establecer las Opciones.
	- Nombre del trabajo: Esta opción se utiliza cuando necesita encontrar un archivo guardado mediante el panel de control.
		- ID de usuario: Esta opción se utiliza cuando necesita encontrar un archivo guardado mediante el panel de control. El nombre de usuario aparece automáticamente como el nombre de usuario que utiliza para iniciar sesión en Windows.
		- Introducir contraseña: si la Propiedad del documento guardado seleccionado es Seguro, tendrá que introducir la contraseña del documento quardado. Esta opción se utiliza para cargar un archivo guardado mediante el panel de control.
		- Confirmar contraseña: Vuelva a introducir la contraseña para confirmarla.

# Uso de una configuración favorita

La opción Favoritos, que aparece en cada ficha de preferencias excepto en la ficha Favoritos y en la ficha Samsung, permite guardar la configuración de preferencias actual para el futuro.

Para quardar un elemento **Favoritos**, siga los pasos que se indican a continuación:

- 1 Modifique los valores según sea necesario en cada ficha.
- 2 Introduzca un nombre para la configuración en el cuadro de entrada de texto Favoritos

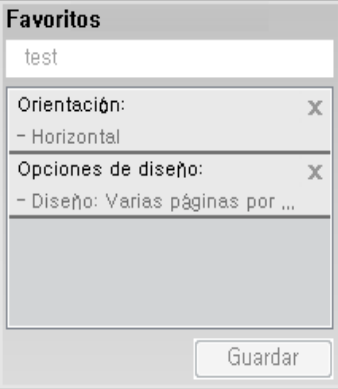

- $\overline{3}$  Haga clic en **Guardar**.
- 4 Introduzca un nombre y una descripción y, a continuación, seleccione el icono que desee.
- $5$  Haga clic en OK. Los parámetros de configuración del controlador actuales se almacenan al guardar Favoritos.

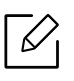

Para utilizar la configuración guardada, selecciónela en la ficha **Favoritos**. Ahora el dispositivo debe imprimir de acuerdo con la configuración seleccionada. Para eliminar la configuración guardad, selecciónela en la ficha Favoritos y haga clic en Eliminar.

# Uso de la Ayuda

Haga clic en la opción que desea conocer en la ventana Preferencias de impresión y pulse F1 en su teclado.

# <span id="page-66-0"></span>Uso de funciones especiales de impresión

Las funciones especiales de impresión incluyen:

- ["Impresión de varias páginas en una sola hoja" en la página 67](#page-66-1).
- ["Impresión de pósters" en la página 68.](#page-67-0)
- ["Impresión de catálogos" en la página 68](#page-67-1).
- ["Impresión a ambas caras del papel" en la página 69](#page-68-0).
- ["Cambiar el tamaño del documento original" en la página 70.](#page-69-0)
- ["Ajuste del documento a un tamaño de papel seleccionado" en la página 71](#page-70-0).
- ["Uso de marcas de agua" en la página 72](#page-71-0).
- ["Uso de superposiciones" en la página 74.](#page-73-0)

# <span id="page-66-1"></span>Impresión de varias páginas en una sola hoja

Es posible seleccionar el número de páginas que desea imprimir en una sola hoja. Para imprimir varias páginas en una hoja, se reduce el tamaño de las páginas y se disponen en el orden especificado. Es posible imprimir un máximo de 16 páginas en una hoja.

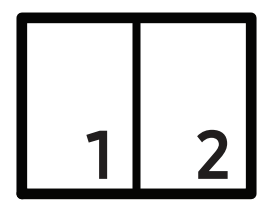

- 1 Para modificar la configuración de impresión desde la aplicación de software, acceda a Preferencias de impresión (consulte ["Abrir las preferencias de impresión" en la página 59](#page-58-1)).
- $2$  Haga clic en la ficha **Básico**, seleccione **Varias páginas por cara** de la lista desplegable **Tipo**.
- 3 Seleccione Borde de página para imprimir un borde alrededor de cada página de la hoja.
- 4 Seleccione el número de páginas que desea imprimir por hoja (2, 4, 6, 9 ó 16) en la lista desplegable Páginas por cara.
- 5 Seleccione el orden de las páginas de la lista desplegable Orden de páginas, si es necesario.
- $6$  Haga clic en la ficha Papel y seleccione el Tamaño original, el Origen y el Tipo.
- $\overline{7}$  Haga clic en **OK** o **Imprimir** hasta que se cierre la ventana **Imprimir**.

# <span id="page-67-0"></span>Impresión de pósters

Esta función permite imprimir un documento de una sola página en 4, 9 ó 16 hojas, que pueden pegarse para formar un documento de tamaño póster.

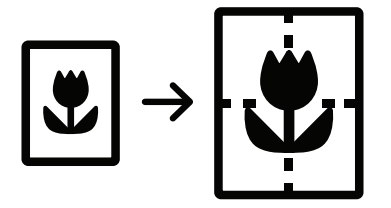

- 1 Para modificar la configuración de impresión desde la aplicación de software, acceda a Preferencias de impresión (consulte ["Abrir las preferencias de impresión" en la página 59](#page-58-1)).
- $2$  Haga clic en la ficha **Básico**, seleccione **Impresión de pósteres** de la lista desplegable **Tipo**.
- 3 Seleccione el diseño de página que desee.

Especificación del diseño de página:

4 Seleccione el valor Superposición de pósteres. Especifique Superposición de pósteres en milímetros mediante el botón de selección de la parte superior de la ficha Básico para que sea más fácil pegar las hojas.

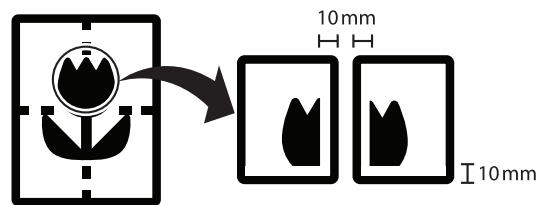

- $5$  Haga clic en la ficha Papel y seleccione el Tamaño original, el Origen y el Tipo.
- $6$  Haga clic en **OK** o **Imprimir** hasta que se cierre la ventana **Imprimir**.
- 7 Puede completar el póster pegando las hojas.

### <span id="page-67-1"></span>Impresión de catálogos

Esta función permite imprimir un documento en las dos caras del papel y ordenar las páginas de manera que el papel pueda doblarse por la mitad, después de la impresión, para generar un folleto.

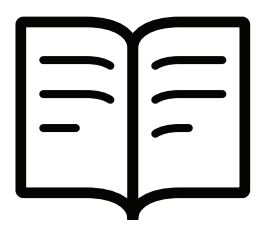

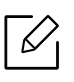

Si desea hacer un folleto, debe imprimir en materiales de impresión de tamaño Letter, Legal, A4, JIS B5, Statement, Executive, A5, Ledger o JIS B4.

- 1 Para modificar la configuración de impresión desde la aplicación de software, acceda a Preferencias de impresión (consulte ["Abrir las preferencias de impresión" en la página 59](#page-58-1)).
- $2$  Haga clic en la ficha Básico y seleccione Impresión de folletos de la lista desplegable Tipo.
- 3 Haga clic en el botón Avanzado. Seleccione la opción que desee.
- 4 Haga clic en la ficha Papel y seleccione el Tamaño original, el Origen y el Tipo.

 $\mathscr{L}_{\mathsf{L}}$ 

La opción **Impresión de folletos** no está disponible para todos los tamaños de papel. Para saber los tamaños de papel disponibles para esta función, seleccione los tamaños disponibles en la opción Tamaño original de la ficha Papel. Si selecciona un tamaño de papel no disponible, se cancelará la opción de forma automática. Seleccione únicamente un papel disponible (papel sin las marcas  $\begin{pmatrix} 0 & 0 \\ 0 & \cdots \end{pmatrix}$ ).

 $5$  Haga clic en OK o Imprimir hasta que se cierre la ventana Imprimir.

### <span id="page-68-0"></span>Impresión a ambas caras del papel

Puede imprimir en ambas caras del papel (dúplex). Antes de imprimir, debe decidir la orientación del documento. Solo puede utilizar esta función con papel de tamaño Letter, Legal, Oficio, US Folio, A4, Statement, Executive, 8K, 16K, Ledger o JIS B4.

- De forma predeterminada, la función dúplex está habilitada y la opción de encuadernación está ajustada en Margen largo.
	- No imprima en ambas caras de materiales especiales, como etiquetas, sobres o papel grueso. Podrían producirse atascos de papel o daños en el equipo.
- 1 Para modificar la configuración de impresión desde la aplicación de software, acceda a Preferencias de impresión (consulte ["Abrir las preferencias de impresión" en la página 59](#page-58-1)).
- 2 Haga clic en la ficha **Básico**.
- 3 En la sección Impresión doble cara, seleccione la opción de encuadernación que desee. El ajuste predeterminado es Margen largo.
- Impresora predeterminada: Si selecciona esta opción, esta función se configurará de acuerdo con las especificaciones indicadas en el panel de control de la impresora. Esta opción sólo está disponible cuando se utiliza el controlador de impresora PCL.
- Ninguna: Desactiva esta función.
- Margen largo: Esta opción es el diseño convencional que se utiliza en la encuadernación de documentos impresos.

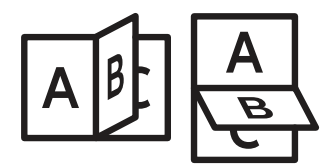

• Margen corto: Es el diseño convencional que se utiliza en los calendarios.

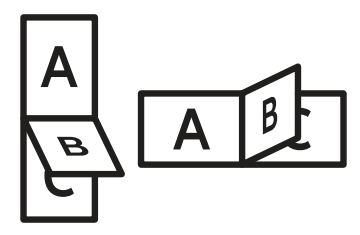

- Invertir impresión a doble cara: Marque esta opción para invertir el orden de impresión al imprimir a doble cara.
- $4$  Haga clic en la ficha Papel y seleccione el Tamaño original, el Origen y el Tipo.
- $5$  Haga clic en OK o Imprimir hasta que se cierre la ventana Imprimir.

#### <span id="page-69-0"></span>Cambiar el tamaño del documento original

Es posible cambiar el tamaño de un documento para que aparezca más grande o más pequeño en la página impresa, si introduce la proporción que desea.

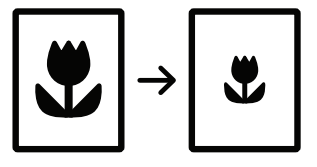

- 1 Para modificar la configuración de impresión desde la aplicación de software, acceda a Preferencias de impresión (consulte ["Abrir las preferencias de impresión" en la página 59](#page-58-1)).
- 2 Haga clic en la ficha **Papel**.
- $3$  Permite seleccionar el tamaño real del papel de los originales Tamaño original.
- 4 Introduzca el ajuste de escala en el cuadro de entrada **Porcentaje**.

También puede hacer clic en las flechas arriba/abajo para seleccionar el ajuste de escala.

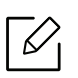

No puede utilizar esta función si selecciona un tamaño de papel en Tamaño de salida.

- 5 Seleccione Origen y Tipo.
- $6$  Haga clic en **OK** o **Imprimir** hasta que se cierre la ventana **Imprimir**.

# <span id="page-70-0"></span>Ajuste del documento a un tamaño de papel seleccionado

Esta función de impresión permite ampliar o reducir el trabajo de impresión al tamaño del papel seleccionado, independientemente del tamaño del documento. Esta opción puede resultar de gran utilidad si se desea revisar determinados detalles de un documento de pequeño tamaño.

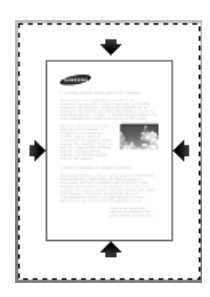

- 1 Para modificar la configuración de impresión desde la aplicación de software, acceda a Preferencias de impresión (consulte ["Abrir las preferencias de impresión" en la página 59](#page-58-1)).
- 2 Haga clic en la ficha Papel.
- 3 Permite seleccionar el tamaño real del papel de los originales Tamaño original.
- 4 Seleccione el tamaño del papel que se va a imprimir en la bandeja de Tamaño de salida.
- 5 Seleccione Origen y Tipo.
- $6$  Haga clic en **OK** o **Imprimir** hasta que se cierre la ventana **Imprimir**.

# <span id="page-71-0"></span>Uso de marcas de agua

La opción Marcas de agua permite imprimir texto o imagen en un documento existente. Por ejemplo, se puede usar cuando desee que aparezcan las palabras "DRAFT" o "CONFIDENTIAL" impresas en letras grandes de color gris en diagonal, en la primera página o en todas las páginas de un documento.

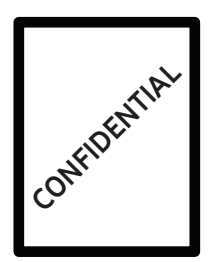

Hay varias marcas de agua predefinidas que se incluyen con el dispositivo. Puede modificarlas o puede añadir nuevas a la lista.

- Encabezado: Permite añadir el texto seleccionado a la parte superior izquierda, superior central o superior derecha.
	- Pie de página: Permite añadir el texto seleccionado a la parte inferior izquierda, inferior central o inferior derecha.

#### Uso de una marca de agua existente

- 1 Para modificar la configuración de impresión desde la aplicación de software, acceda a Preferencias de impresión (consulte ["Abrir las preferencias de impresión" en la página 59](#page-58-1)).
- $2$  Haga clic en la ficha Avanzado y seleccione la marca de agua deseada de la lista desplegable Marca de agua. Verá la marca de agua seleccionada en la imagen del alimentador de casete triple.
- $\beta$  Haga clic en OK o en la ventana Imprimir hasta que se cierre la ventana Imprimir.

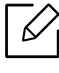

- Mensajes de marcas de agua: Permite al usuario introducir la marca de agua que desea imprimir.
- Archivo de imagen: Permite al usuario cargar la marca de agua que desea imprimir.
- Nombre de la marca de agua: Permite al usuario introducir el nombre de la marca de agua para añadirla a la lista desplegable de marcas de agua.
- Sólo la primera página: Imprime la marca de agua solo en la primera página. Esta opción no está activada de forma predeterminada.
#### Creación de una marca de agua

- 1 Para modificar la configuración de impresión desde la aplicación de software, acceda a Preferencias de impresión (consulte ["Abrir las preferencias de impresión" en la página 59](#page-58-0)).
- $2$  En la ficha Avanzado, seleccione Editar... de la lista desplegable Marca de agua.
- 3 Introduzca un texto en el cuadro Mensajes de marcas de agua. Puede introducir hasta 256 caracteres.

Cuando la casilla Sólo la primera página está seleccionada, la marca de agua se imprime sólo en la primera página.

4 Seleccione las opciones de marca de agua deseadas.

Puede seleccionar el nombre, el estilo y el tamaño de la fuente, así como el nivel de la escala de grises, en la sección **Atributos de fuente**. Además puede configurar el ángulo de la marca de agua en la sección Alineación y ángulo de la marca de agua.

- 5 Haga clic en Agregar para añadir una nueva marca de agua a la lista Marcas de agua actuales.
- 6 Cuando haya finalizado, haga clic en OK o Imprimir hasta que se cierre la ventana Imprimir.

Para deiar de imprimir la marca de agua, seleccione Ninguna de la lista desplegable Marca de agua.

#### Modificación de una marca de agua

- 1 Para modificar la configuración de impresión desde la aplicación de software, acceda a Preferencias de impresión (consulte ["Abrir las preferencias de impresión" en la página 59](#page-58-0)).
- $2$  Haga clic en la ficha Avanzado y seleccione Editar... de la lista desplegable Marca de agua.
- $3$  Seleccione la marca de agua que desee modificar de la lista **Marcas de agua actuales** y modifique los mensajes de marcas de agua y las opciones.
- $4$  Haga clic en **Actualizar** para guardar los cambios.
- $5$  Haga clic en **OK** o **Imprimir** hasta que se cierre la ventana **Imprimir.**

#### Eliminación de una marca de agua

- 1 Para modificar la configuración de impresión desde la aplicación de software, acceda a Preferencias de impresión (consulte ["Abrir las preferencias de impresión" en la página 59](#page-58-0)).
- $2$  Haga clic en la ficha Avanzado y seleccione Editar... de la lista desplegable Marca de agua.
- $3$  Seleccione la marca de agua que desea eliminar de la lista Marcas de agua actuales y haga clic en Eliminar.
- $4$  Haga clic en **OK** o **Imprimir** hasta que se cierre la ventana **Imprimir**.

#### Uso de superposiciones

Esta opción sólo está disponible cuando se utiliza el controlador de impresora PCL.

#### Definición de superposición

Una superposición consiste en texto o imágenes guardados en la unidad de disco duro (HDD) del ordenador como un archivo con formato especial que se puede imprimir en cualquier documento. Las superposiciones suelen utilizarse en lugar de papel con membrete. En lugar de utilizar papel con membrete preimpreso, puede crear una superposición que contenga la misma información que aparece en el membrete. Para imprimir una carta con el membrete de la empresa, no será necesario cargar en la máquina el papel con el encabezamiento preimpreso, sino que basta con que imprima la superposición de membrete en el documento.

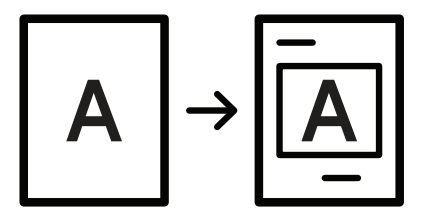

#### Creación de una nueva superposición de páginas

Para utilizar una superposición de páginas, debe crear una nueva que contenga el logotipo o imagen.

- 1 Cree o abra un documento que contenga el texto o la imagen que desea utilizar en una nueva superposición de página. Coloque los elementos como desee que aparezcan al imprimirse como superposición.
- 2 Para quardar el documento como una superposición, vaya a Preferencias de impresión (consulte ["Abrir las preferencias de impresión" en la página 59\)](#page-58-0).
- 3 Haga clic en la ficha Avanzado y seleccione Crear en la lista desplegable Superposición.
- 4 En la ventana Guardar como, escriba un nombre de hasta ocho caracteres en el cuadro Nombre de archivo. Seleccione la ruta de destino, si es necesario (la ruta predeterminada es C:\Formover).
- 5 Haga clic en Guardar.
- $6$  Haga clic en **OK** o **Imprimir** hasta que se cierre la ventana **Imprimir**.

Cuando aparezca un mensaje de confirmación, haga clic en Sí.

7 El archivo no se imprimirá. Se almacenará en el disco duro del ordenador.

El tamaño del documento de superposición debe ser igual al de los documentos que se van a imprimir con ella. No cree ninguna superposición con marca de agua.

#### Uso de la superposición de páginas

Después de crear una superposición, puede imprimirla con el documento. Para imprimir una superposición con un documento:

- 1 Cree o abra el documento que desea imprimir.
- 2 Para modificar la configuración de impresión desde la aplicación de software, acceda a Preferencias de impresión (consulte ["Abrir las preferencias de impresión" en la página 59](#page-58-0)).
- $\overline{3}$  Haga clic en la ficha Avanzado.
- 4 Seleccione la opción de Imprimir superposición en la lista desplegable Superposición.
- 5 Si el archivo de superposición que desea no aparece en la lista desplegable Arch. sup. 1 o Arch. sup. 2, seleccione Cargar en Lista de superposiciones. Seleccione el archivo de superposición que desea utilizar.

Si ha almacenado el archivo de superposición que desea usar en un recurso externo, también puede cargar el archivo cuando accede a la ventana Cargar.

Después de seleccionar el archivo, haga clic en Abrir. El archivo aparecerá en el cuadro Lista de superposiciones y estará disponible para imprimir. Seleccione la superposición del cuadro Lista de superposiciones.

6 Si es necesario, marque la casilla Confirmar superposición de páginas al imprimir. Si este cuadro está activado, aparecerá una ventana de mensaje cada vez que envíe un documento a imprimir, que le solicitará que confirme si desea imprimir una superposición en el documento.

Si no está activado y se seleccionó una superposición, ésta se imprimirá automáticamente con el documento.

 $\overline{7}$  Haga clic en OK o Imprimir hasta que se cierre la ventana Imprimir.

La superposición seleccionada se imprime en el documento.

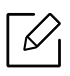

La resolución del documento de superposición debe ser igual a la del documento en el que se imprimirá la superposición.

#### Eliminación de una superposición de página

Puede eliminar una superposición que ya no vaya a utilizar.

- 1 En la ventana Preferencias de impresión, haga clic en Avanzado.
- 2 Seleccione la opción de Imprimir superposición en la lista desplegable Superposición.
- 3 Seleccione la superposición que desee eliminar del cuadro Lista de superposiciones.

Si el archivo de superposición que desea utilizar no aparece en la Lista de superposiciones, seleccione Cargar en la Lista de superposiciones. Seleccione el archivo de superposición que desee eliminar.

- 4 Haga clic en **Eliminar**.
- 5 Cuando aparezca un mensaje de confirmación, haga clic en Sí.
- $6$  Haga clic en OK o Imprimir hasta que se cierre la ventana Imprimir.

# Uso de la Utilidad de impresión directa

Este capítulo explica cómo usar la Utilidad de impresión directa para imprimir archivos PDF sin necesidad de abrirlos.

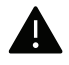

- Para poder imprimir archivos PDF con este programa debe haber instalada una unidad de disco duro en su dispositivo.
- No puede imprimir archivos PDF protegidos contra impresión. Desactive la restricción de impresión e inténtelo de nuevo.
- No puede imprimir archivos PDF protegidos con contraseña. Desactive la opción de contraseña e inténtelo de nuevo.
- La posibilidad de imprimir o no un archivo PDF mediante el programa Utilidad de impresión directa depende del modo de creación del PDF.
- El programa Utilidad de impresión directa admite el estándar PDF versión 1.7 e inferiores. Para versiones más recientes, deberá abrir el archivo para imprimirlo.

## ¿Qué es la Utilidad de impresión directa?

La Utilidad de impresión directa es un programa que envía archivos PDF directamente al dispositivo sin necesidad de abrirlos. Envía datos a través de la cola de impresión de Windows utilizando el puerto del controlador de la impresora. Sólo admite el formato PDF.

Para instalar este programa:

Descargue el software del sitio web de Samsung, descomprímalo e instálelo: [\(http://www.samsung.com/supplies > busque su producto > Soporte o Descargas\).](http://www.samsung.com/supplies)

### Imprimiendo

Hay varias maneras de imprimir con la Utilidad de impresión directa.

#### En la ventana Utilidad de impresión directa

- 1 En el menú Inicio, seleccione Programas oTodos los programas > Samsung Printers.
	- En Windows 8, en Charms(Accesos), seleccione Búsqueda > Apps(Aplicaciones).
	- En Windows 10/Windows Server 2016 Desde la barra de tareas, escriba Samsung Printers en el área de escritura Búsqueda. Pulse la tecla Intro. O bien

Desde el icono Inicio ( $\Box$ ), seleccione Todas las aplicaciones > Samsung Printers.

2 Pulse Utilidad de impresión directa.

- 3 Seleccione el dispositivo en la lista desplegable Seleccionar impresora y haga clic en Examinar.
- 4 Seleccione el archivo PDF que desea imprimir y haga clic en Abrir. El archivo PDF se agrega a la sección Seleccionar archivos.
- 5 Personalice la configuración del dispositivo de acuerdo con sus necesidades.
- 6 Haga clic en Imprimir. El archivo PDF seleccionado se enviará a la impresora.

### Uso del menú contextual

- 1 Haga clic con el botón secundario en el archivo PDF que desea imprimir y seleccione Impresión directa. Se abre la ventana Utilidad de impresión directa con el archivo PDF añadido.
- 2 Seleccione el dispositivo que desea utilizar.
- 3 Personalice la configuración del dispositivo de acuerdo con sus necesidades.
- 4 Haga clic en Imprimir. El archivo PDF seleccionado se enviará a la impresora.

# Modificación de la configuración predeterminada de impresión

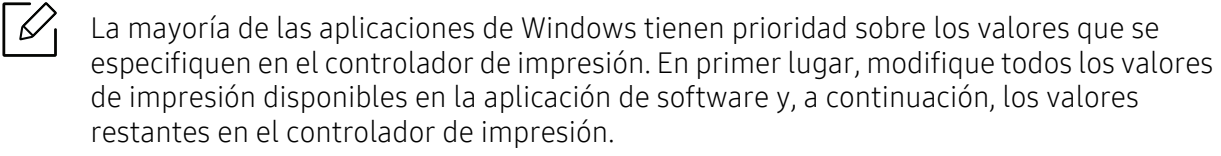

- <sup>1</sup> En el caso de Windows XP Service Pack 3/Server 2003, desde el menú Inicio, seleccione Impresoras y faxes.
	- En el caso de Windows Server 2008/Vista, desde el menú Inicio, seleccione Panel de control > Hardware y sonido> Impresoras.
	- En el caso de Windows 7, desde el menú Inicio, seleccione Panel de control > Dispositivos e impresoras.

En el caso de Windows 8, desde el menú Charms(Accesos), seleccione Búsqueda > Configuración > Panel de control > Dispositivos e impresoras.

- En Windows Server 2008 R2, seleccione Panel de control > Hardware> Dispositivos e impresoras.
- En Windows 10/Windows Server 2016

Desde la barra de tareas, escriba Dispositivos e impresoras en el área de escritura Búsqueda. Pulse la tecla Intro.

O bien

Desde el icono Inicio ( $\Box$ ), seleccione Configuración > Dispositivos> Impresoras y escáneres>Dispositivos e impresoras.

Haga clic con el botón derecho en el icono Inicio ( | | | ), puede seleccionar Panel de control > Dispositivos e impresoras.

- 2 Haga clic con el botón secundario del ratón en el dispositivo.
- 3 En Windows XP Service Pack 3/Server 2003/Server 2008/Vista, seleccione Preferencias de impresión.

En Windows 7/8, Windows Server 2008 R2, Windows 10 o Windows Server 2016, seleccione Preferencias de impresión desde los menús contextuales.

 $\mathscr{L}$ 

Si el elemento Preferencias de impresión tiene la marca ►, puede seleccionar otros controladores de impresora conectados a la impresora seleccionada.

4 Cambie la configuración de cada ficha.

# 5 Haga clic en Aceptar.

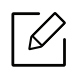

Si desea cambiar la configuración para cada trabajo de impresión, hágalo en las Preferencias de impresión.

# Configuración del dispositivo actual como dispositivo predeterminado

- <sup>1</sup> En el caso de Windows XP Service Pack 3/Server 2003, desde el menú Inicio, seleccione Impresoras y faxes.
	- En el caso de Windows Server 2008/Vista, desde el menú Inicio, seleccione Panel de control > Hardware y sonido> Impresoras.
	- En el caso de Windows 7, desde el menú Inicio, seleccione Panel de control > Dispositivos e impresoras.

En el caso de Windows 8, desde el menú Charms(Accesos), seleccione Búsqueda > Configuración > Panel de control > Dispositivos e impresoras.

- En Windows Server 2008 R2, seleccione Panel de control > Hardware> Dispositivos e impresoras.
- En Windows 10/Windows Server 2016

Desde la barra de tareas, escriba **Dispositivos e impresoras** en el área de escritura Búsqueda. Pulse la tecla Intro.

O bien

Desde el icono Inicio ( $\Box$ ), seleccione Configuración > Dispositivos> Impresoras y escáneres>Dispositivos e impresoras.

 $\mathscr{D}$ 

Haga clic con el botón derecho en el icono **Inicio** ( $\Box$ ), puede seleccionar **Panel de** control > Dispositivos e impresoras.

- 2 Seleccione la impresora.
- 3 Haga clic con el botón derecho del ratón en el dispositivo y seleccione **Establecer como** impresora predeterminada.

 $\mathscr{D}_{1}$ 

En Windows 7 o Windows Server 2008 R2, si el elemento Establecer como impresora predeterminada tiene un signo ►, puede seleccionar otros controladores de impresora conectados con la impresora seleccionada.

# Copia

Este capítulo brinda instrucciones detalladas para copiar documentos.

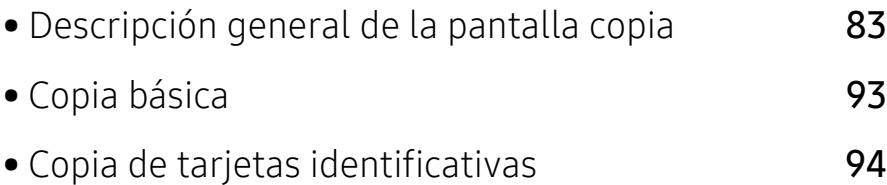

# <span id="page-82-0"></span>Descripción general de la pantalla copia

Cuando toca Copiar en la pantalla de inicio o Menú, aparece la pantalla Copiar. Esta pantalla incluye varias fichas y numerosas opciones de copia. Todas las opciones están agrupadas por función, para que pueda configurar su selección con facilidad. Si desea ir al inicio, toque el botón

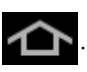

Haga clic en  $\boxed{?}$  (Ayuda) en la pantalla de inicio o en  $\boxed{=}$  (menú rápido) y, a continuación, haga clic en cualquiera de las opciones de las que desee obtener información.

# Pantalla básica de Copiar

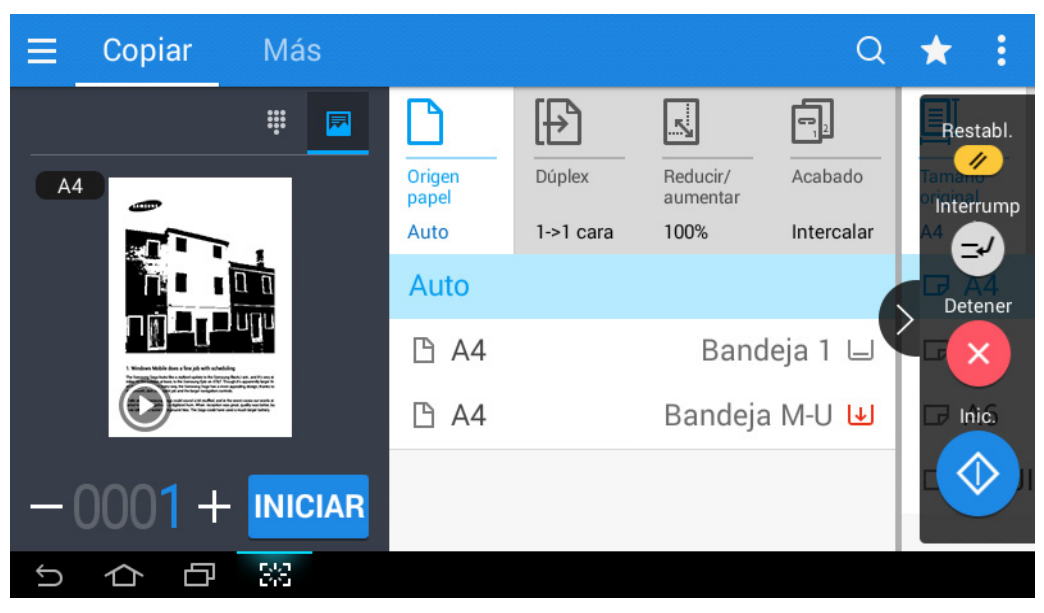

#### Vista previa

Muestra el tipo de original.

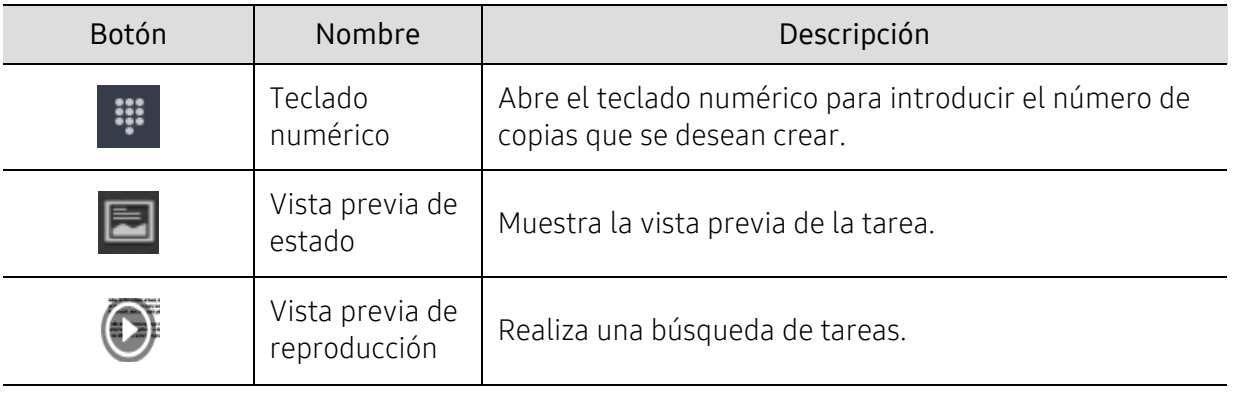

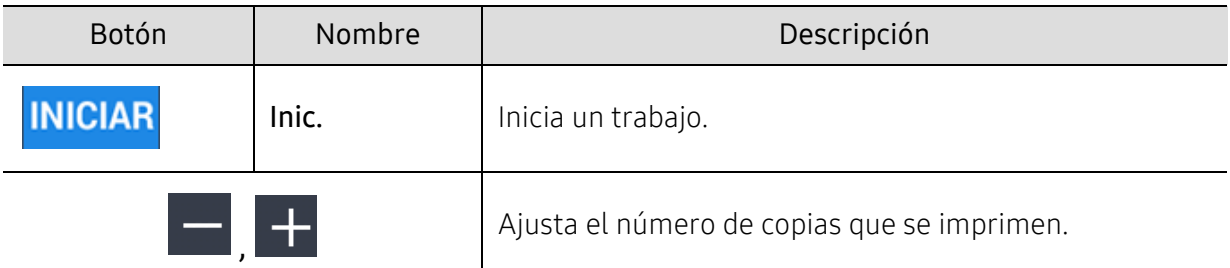

#### Teclas de comando

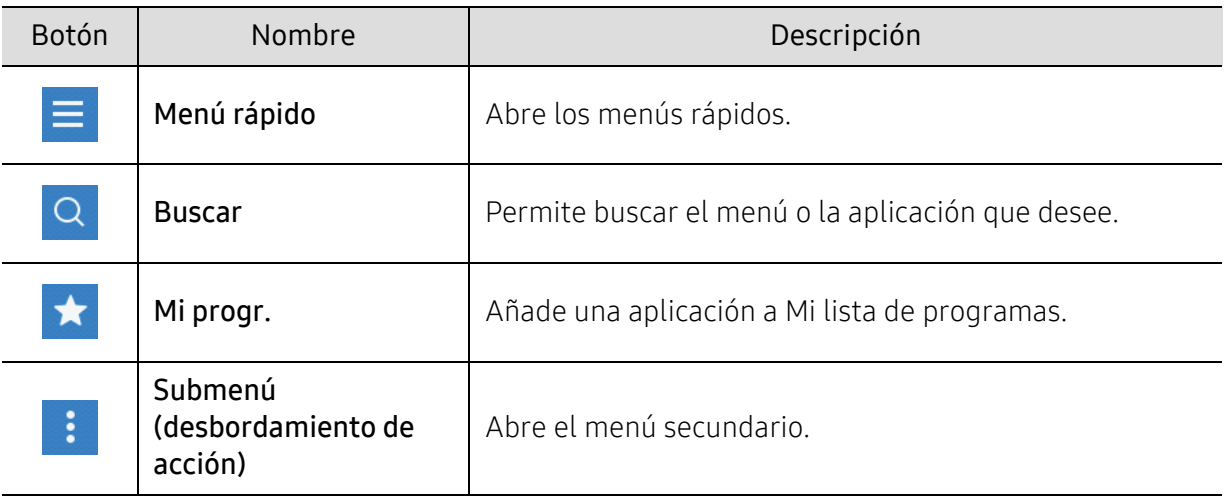

#### Tecla física virtual

 $\lceil\mathscr{D}\rceil$  • La posición de las teclas físicas virtuales es fija en el lateral derecho de la pantalla.

- Cuando se abre un aplicación, se muestran las teclas físicas virtuales.
- Si se toca la pantalla, las teclas físicas virtuales aparecerán.
- Si se toca  $\langle , \langle \langle , \rangle \rangle$ , las teclas físicas virtuales se ocultan y se muestran.

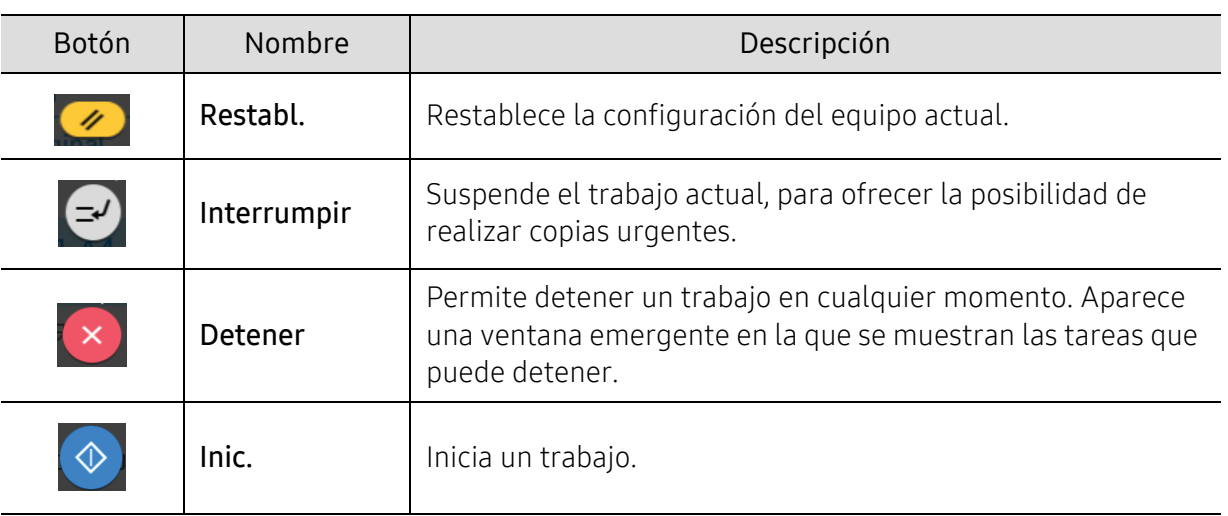

### Submenú (desbordamiento de acción)

 $\overline{\mathscr{L}}_1$ 

- Eco: Cuando el modo Eco se encuentra habilitado, solo puede seleccionar ajustes de impresión económica. Toque la opción Eco en el menú Desbord. acción para activar o desactivar el modo Eco.
- Añadir a Mi programa: Añade una aplicación a Mi lista de programas.
- Crear trab.: Esta opción puede activarse y desactivarse. Cuando esta opción está activada: una vez finalizada la digitalización, aparece la ventana Digit. más para preguntarle si desea digitalizar otra página. Si selecciona Sí, podrá digitalizar otra página en el trabajo actual. Si selecciona No, el proceso de digitalización finaliza, y se realiza el resto del trabajo.
- Copia prueba: Le permite imprimir una copia de prueba para comprobar la calidad y la alineación de la copia impresa. Toque esta opción en el menú Desbord. acción para imprimir una copia de prueba. Tras asegurarse de que la copia sea perfecta, toque el botón Inic. para imprimir el resto de copias.
- Copia de ID: Le permite copiar ambas caras de un original de dos caras en una misma hoja de papel. Esta función resulta útil para copiar originales que presentan información importante en ambas caras, como por ejemplo documentos de identificación.
- Guardar en cuadro: Le permite guardar originales digitalizados en el disco duro del equipo. Posteriormente podrá imprimir estos documentos guardados, o guardarlos como archivos imprimibles. Toque esta opción en el menú Desbord. acción para guardar un documento en el disco duro de la impresora.
- Guardar como predeterminado: Le permite guardar las opciones de copia actuales como configuración de copia predeterminada. Tras guardar la configuración de copia predeterminada, todas las tareas de copia futuras utilizarán estos ajustes. Toque esta opción en el menú Desbord. acción para guardar la configuración actual como configuración predeterminada.
- Restaurar valor predeterminado: Le permite restaurar la configuración de copia a la configuración predeterminada de la impresora. Esta opción cambia la configuración de copia actual por la configuración de copia original configurada en la fábrica. Toque la opción Restaurar valor predeterminado de este menú para restaurar la configuración predeterminada.
- Configuración de copia: La opción Confirmación de otra página permite especificar si la máquina le debe solicitar confirmación de que la digitalización ha finalizado después de completar cada página. Active esta opción para copiar de un modo eficiente varias copias en una única tarea de copia.

#### - Confirmación de otra página: Esta opción permite especificar si la máquina le debe solicitar confirmación de que la digitalización ha finalizado después de completar cada página. Active esta opción para copiar de un modo eficiente varias copias en una única tarea de copia.

• Configuración de IU: Le permite seleccionar las opciones que aparecen en el menú Copiar. Toque el símbolo + o - de los iconos de menú para añadir o quitar menús. También puede mantener pulsado un icono de menú para desplazarlo hasta una posición diferente, o tocar Borrar todo para eliminar todos los menús.

#### Progreso de la tarea

Este menú aparece siempre que la máquina procesa un trabajo.

- Detalle: Toque este botón para ver el estado, el tipo y la hora de la tarea.
- Área de vista previa: Le permite ver una vista previa del documento que se está copiando. La imagen de Área vista previa indica los ajustes de envío actuales, como son la orientación y el tamaño de la copia impresa.
- Enviar comentarios: Le permite enviar comentarios sobre la tarea de envío actual. Si desea recibir la tarea de envío por correo electrónico, puede configurar esta opción desde la aplicación Mi página (consulte ["Descripción del menú Mi página" en la página 32\)](#page-31-0).

Para poder usar esta función puede que tenga que iniciar sesión como administrador (consulte ["Inicio de sesión" en la página 177\)](#page-176-0).

## Ficha Copia

Puede definir los ajustes básicos en la ficha Copiar. La ficha Copiar contiene los siguientes apartados.

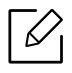

 $\measuredangle$ 

• Puede personalizar la interfaz de usuario de cada ficha con la opción de configuración de la interfaz de usuario (Copiar > Submenú (desbordamiento de acción) >

#### Configuración de IU).

- Algunos menús están deshabilitados. En ese caso, dichos menús no están disponibles para su máquina.
- La aplicación  $\sqrt{2}$  (Ayuda) explica el procedimiento normal y habitual de copia de

originales. Toque  $\sqrt{2}$  (Ayuda) en la pantalla de inicio o en  $\equiv$  (menú rápido) y, a continuación, seleccione cualquiera de las opciones de las que desee obtener información.

#### Origen papel

La opción Origen papel establece la bandeja de este trabajo de impresión. El dispositivo imprime la imagen escaneada en el papel de la bandeja seleccionada. Puede ver los iconos que representan los tamaños de papel y la cantidad de papel restante en cada bandeja.

#### Dúplex

Puede configurar la máquina para que imprima las copias en las dos caras del papel.

Puede seleccionar el tipo de encuadernado Original y Salida, ambos tipos son Libro o Calendario.

- 1 cara: Para originales o tipo de encuadernado de salida impresos solo en una cara.
- 2 caras, libro: Para originales o tipo de encuadernado de salida impresos en las dos caras.
- 2 caras, calendario: Para originales o tipo de encuadernado de salida impresos por ambas caras, pero en los que el dorso está girado 180 grados.

#### Reducir/aumentar

La función Reducir/Ampliar le permite imprimir una imagen de un tamaño mayor o menor que el original. Toque los iconos de la pantalla para reducir una copia desde el 25 % hasta el 99 %, o ampliar una copia desde el 101 % hasta el 400 %.

- 100% (Original): imprime la copia con el mismo tamaño que el original.
- Auto: reduce o amplía la copia según el tamaño del papel de salida.
- Personalizado: Puede definir un porcentaje personalizado (entre 25 y 400 %).
- Personalización de XY: Puede definir los valores personalizados de XY (entre 25 y 400 %).
- Otros valores predeterminados: Reduce o amplía la copia a un valor preestablecido. Los iconos del lateral derecho de la columna indican los preajustes que se utilizan al copiar en un tamaño de papel distinto.

#### Acabado

Puede configurar las opciones de salida de impresión.

Configure la impresora para que ordene el trabajo de copia. Por ejemplo, si realiza dos copias de un original de tres páginas, se imprimirá, en primer lugar, un documento de tres páginas completo y, a continuación, el segundo.

- Saltar páginas en blanco: Permite especificar si la máquina copia las páginas en blanco del original o no.
- Intercalar: Imprime las copias en juegos para que coincidan con la secuencia de los originales.

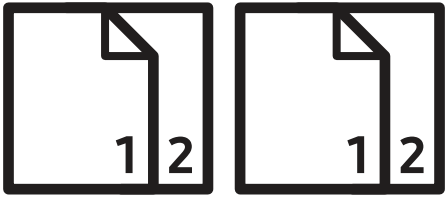

• No intercalar: Imprime las copias ordenadas en grupos de páginas individuales.

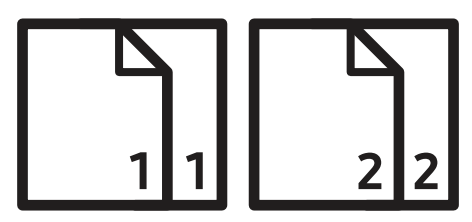

#### Tamaño original

Utilice esta opción para ajustar el tamaño de papel real de los originales.

- Tamaño mixto: si el original usa una combinación de papel de tamaño Letter y Legal, el equipo puede usar el papel del tamaño correcto para cada hoja, almacenado en varias bandejas. Por ejemplo, si el original está compuesto por tres páginas, dos tamaño Letter y una tamaño Legal, la impresora imprime en orden en el tamaño de papel correcto para cada página.
- Tam. person.: si necesita definir un valor personalizado para un tamaño de papel especial, utilice las fechas para ajustar el tamaño que desee.

#### Orientación original

Utilice esta opción para ajustar la orientación del original.

• Imág. verticales: utilice este ajuste para un documento original cargado con la parte superior hacía la parte posterior del dispositivo.

• Imág. laterales: utilice este ajuste para un documento original cargado en el Alimentador de documentos de escaneo a dos caras (DSDF) con la parte superior del documento hacia el lado izquierdo del dispositivo o un original colocado en el cristal del escáner con la parte superior del documento hacia el lado derecho del dispositivo.

#### Tipo de original

Utilice este ajuste para mejorar la calidad de copia mediante la selección del tipo de documento correcto para el trabajo actual.

- Texto: utilice esta opción si el original contiene principalmente texto y contiene pocas imágenes o ninguna.
- Texto/Fotografía: utilice esta opción si el original presenta una combinación de texto e imágenes.
- Foto impresa: utilice esta opción si el original está compuesto principal o exclusivamente de imágenes.

# Ficha Más

Puede definir los ajustes avanzados en la ficha Más. La ficha Más contiene los siguientes apartados.

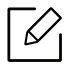

 $\checkmark$ 

• Puede personalizar la interfaz de usuario de cada ficha con la opción de configuración

de la interfaz de usuario (Copiar > Submenú (desbordamiento de acción) >

Configuración de IU).

- Algunos menús están deshabilitados. En ese caso, dichos menús no están disponibles para su máquina.
- La aplicación  $\sqrt{2}$  (Ayuda) explica el procedimiento normal y habitual de copia de

originales. Toque  $\sqrt{2}$  (Ayuda) en la pantalla de inicio o en  $\equiv$  (menú rápido) y, a continuación, seleccione cualquiera de las opciones de las que desee obtener información.

#### N páginas por hoja

Reduce el tamaño de las imágenes originales e imprime de 2 a 16 páginas en una sola hoja.

Cuando usa la función N páginas por hoja, los menús Copia de ID,Repet. imagen, Folleto,Copia libro, Cambio de imagen y Copia póster están deshabilitados.

- Desactivado: deshabilita esta función.
- N-Up: copia el número de páginas del original especificado en una sola hoja de papel.
- Orientation: Puede seleccionar la dirección en la que desea copiar los datos en la página.
- Origen papel: selecciona la fuente de papel.
- Borde: imprime un borde alrededor de las páginas de la copia impresa.

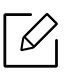

No puede ajustar el tamaño de copia utilizando Reducir/aumentar para la función N páginas por hoja.

#### Folleto

La máquina imprime automáticamente en una o ambas caras del papel, que después se doblan para generar un folleto con todas las páginas en la secuencia correcta. El dispositivo también reducirá y ajustará correctamente la posición de cada imagen para que entre en el papel seleccionado.

- Desactivado: Desactiva esta función.
- Originales a 1 cara: copia una cara del original a una hoja de un folleto.
- Originales a 2 caras, libro: copia cada cara del original a una hoja de un folleto.
- Originales a 2 caras, calendario: copia cada cara del original a una página de un folleto. La segunda cara del original se gira 180 grados para que el texto aparezca recto en el folleto.
- Encuadernación: permite seleccionar la dirección del orden de las páginas.
	- Izquierda: el folleto se abrirá hacia la izquierda.
	- Derecha: el folleto se abrirá hacia la derecha.
- Origen papel: Permite seleccionar la bandeja de papel que desea usar.

#### Copia libro

Utilice esta función para copiar un libro. Si el libro es demasiado grueso, levante el Alimentador de documentos de escaneo a dos caras (DSDF) hasta que las bisagras alcancen su tope y, a continuación, cierre el Alimentador de documentos de escaneo a dos caras (DSDF). Si el libro o revista tiene más de 30 mm de grosor, realice la copia con el Alimentador de documentos de escaneo a dos caras (DSDF) abierto.

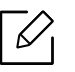

Esta función de copia sólo está disponible cuando se colocan los originales en el cristal del escáner.

- Desactivado: Desactiva esta función.
- Página izq.: imprime solo la página izquierda del libro.
- Página dcha.: imprime solo la página derecha del libro.
- Ambas páginas (desde izquierda): imprime las páginas desde una página izquierda.
- Ambas páginas (desde derecha): imprime las páginas desde una página derecha.
- Centro libro y borrar margen: borra las sombras provocadas por la encuadernación o los bordes del libro del centro y los bordes de las copias.
- Dúplex: borra las sombras provocadas por la encuadernación o los bordes del libro del centro y los bordes de las copias.

#### Copia póster

Esta función permite imprimir un documento de una sola página en 4, 9 ó 16 hojas, que pueden pegarse para formar un documento de tamaño póster.

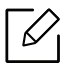

Esta función de copia sólo está disponible cuando se colocan los originales en el cristal del escáner.

#### Repet. imagen

Esta opción imprime varias copias de la imagen original en la misma cara de una sola página. Si tiene otro original en el Alimentador de documentos de escaneo a dos caras (DSDF), el resto de imágenes originales se imprimen de la misma forma.

- Desactivado: desactiva esta función.
- Repet. autom.: la cantidad de imágenes se determina automáticamente en función de la imagen del original y el tamaño del papel. El número de imágenes repetidas se selecciona automáticamente en función del tamaño del original, del tamaño de la página de salida y del porcentaje de reducción/ampliación hasta un 100 %.
- Repetic. manual: seleccione manualmente el número de imágenes entre 2, 4, 6, 8, 9 o 16.

#### Marca de agua

La opción Marcas de agua permite imprimir texto en un documento existente. Por ejemplo, se puede usar cuando desee que aparezcan las palabras "Borrador" o "Confidencial" impresas en letras grandes de color gris en diagonal, en la primera página o en todas las páginas de un documento.

#### Sello

⇙

No es posible aplicar sellos a folletos ni a pósteres.

Imprime los valores de Dirección IP, ID, Información del dispositivo, Comentario, Número de página o Fecha y hora en las copias impresas. Puede ajustar los valores de Tamaño texto, Opacidad o Posición del sello.

#### Superposición

Una superposición consiste en texto o imágenes guardados en la unidad de disco duro (HDD) del ordenador como un archivo con formato especial que se puede imprimir en cualquier documento. Las superposiciones pueden sustituir al papel con membrete tradicional. En lugar de utilizar membretes preimpresos, puede crear una superposición que coincida con el diseño del membrete. Para imprimir una carta con el membrete de la empresa, no será necesario cargar en la máquina el papel con el membrete preimpreso, sino que basta con que imprima la superposición del membrete en el documento.

- Desactivado: desactiva esta función.
- + Nuevo: permite crear una nueva superposición de página que contenga su logotipo o su imagen.
- Superposición: elija la posición de la superposición.

#### Borrar margen

Puede copiar el original sin bordes ni márgenes.

- Desactivado: desactiva esta función.
- Borrar borde: borra una cantidad igual de márgenes de todas las copias.
- Borrar agujeros de perforación: borra las marcas de perforaciones del borde izquierdo de las copias.

#### Cambio de imagen

Para evitar que las imágenes se solapen con orificios de perforación, grapas y otras marcas, puede mover la posición de las imágenes.

- Desactivado: desactiva esta función.
- Autocentrar: coloca automáticamente la imagen en el centro del papel.
- Personalizado: permite ajustar los márgenes del papel según necesite.

#### **Cubiertas**

Se agregan automáticamente portadas al juego de copias utilizando papel de una bandeja diferente. Las portadas deben tener el mismo tamaño y la misma orientación que el cuerpo principal del trabajo.

- Desactivado: desactiva esta función.
- Anverso: permite imprimir el documento con una portada.
- Atrás: permite imprimir el documento con una contraportada.
- Anverso y reverso: permite imprimir el documento con portada y contraportada.
- Portada fax: ajusta la opción para la copia a doble cara.
- Origen papel: permite seleccionar la bandeja de papel que desea usar de forma predeterminada.

#### Ajuste de imagen

Esta opción le permite ajustar manualmente los valores de Oscuridad, Nitidez, Contraste e Imagen en negat.

#### Ajuste de fondo

esta opción le permite compensar los originales que contienen color en el fondo, como son las revistas o los catálogos. Puede usar las opciones de este menú para facilitar la lectura de las copias.

- Densidad de fondo: le permite ajustar la densidad del fondo de la imagen digitalizada. Esta función resulta útil a la hora de digitalizar originales amarilleados por el paso del tiempo y originales con un fondo oscuro.
- Imagen reversa: le permite borrar el texto y las imágenes que se transfieren del otro lado del original. Puede usar esta función para asegurarse de que la salida digitalizada resulta legible con facilidad.

#### Imagen reflejada

esta opción le permite invertir el documento original como un espejo.

#### Copiar en borde

Esta opción le permite copiar todo el documento, hasta el borde del papel.

# <span id="page-92-0"></span>Copia básica

A continuación se expone el procedimiento de copia de documentos originales habitual.

- 1 Toque Copiar en la pantalla de inicio o Menú.
- 2 Coloque los originales cara arriba en el Alimentador de documentos de escaneo a dos caras (DSDF) o un solo original hacia abajo sobre el cristal de escaneado y cierre el Alimentador de documentos de escaneo a dos caras (DSDF) (consulte ["Carga de originales" en la página 41](#page-40-0)).
- $\overline{3}$  Ajuste los valores de configuración en la ficha Copiar y en la ficha Más.
- 4 Introduzca el número de copias que desee mediante el teclado numérico (o con el botón +, -) en el panel de control, si es necesario.
- $\overline{5}$  Toque INICIAR,  $\Diamond$  (Inic.) en el panel de control para iniciar el proceso de copia.
- Para cancelar la tarea de copia actual, toque (X) (Detener)> toque Estado del trabajo en el panel de control. A continuación, elimine el trabajo que desee (consulte ["Estado del](#page-28-0)  [trabajo" en la página 29\)](#page-28-0).

# <span id="page-93-0"></span>Copia de tarjetas identificativas

La aplicación Copia de ID le permite copiar ambas caras de un original de dos caras en una misma hoja de papel. Esta aplicación resulta útil para copiar originales que presentan información importante en ambas caras, como por ejemplo documentos de identificación.

Durante la copia de un documento de identificación, la máquina imprime una cara del original en la mitad superior del papel; y la otra, en la mitad inferior del papel. Las dos imágenes copiadas tienen el mismo tamaño que el original, a menos que se especifique lo contrario.

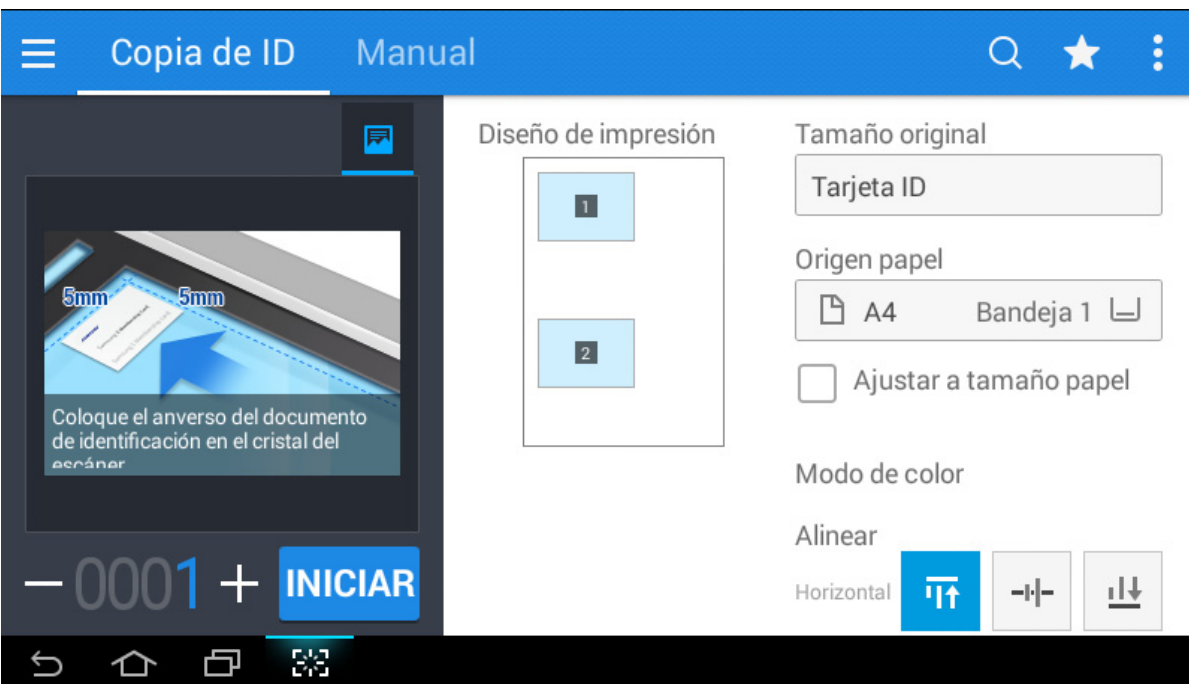

# Pantalla básica de Copia de ID

#### Teclas de comando

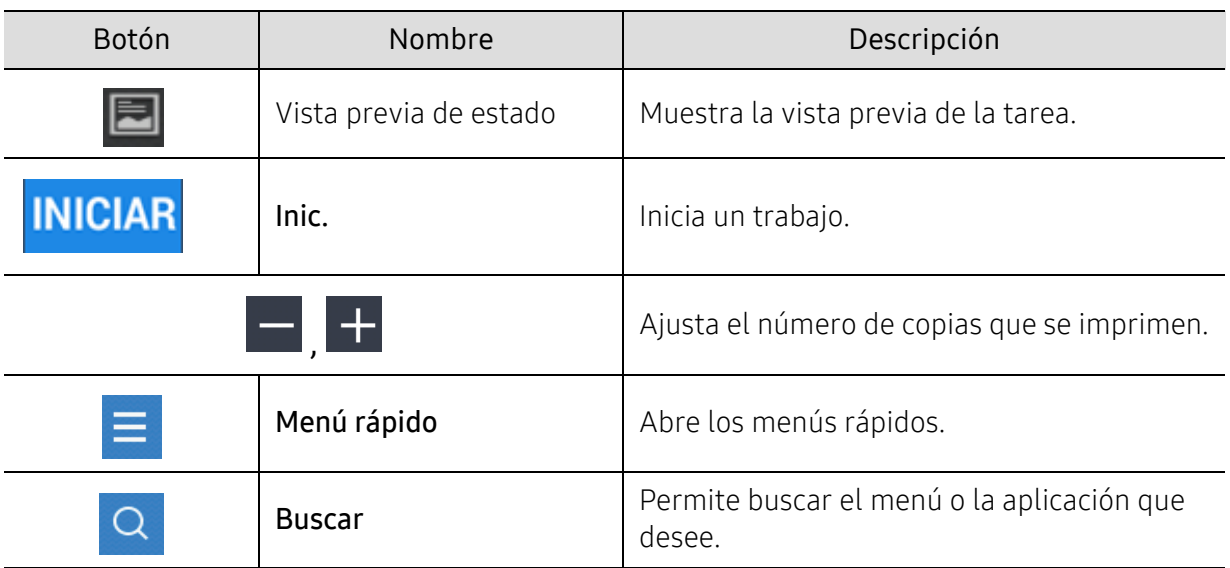

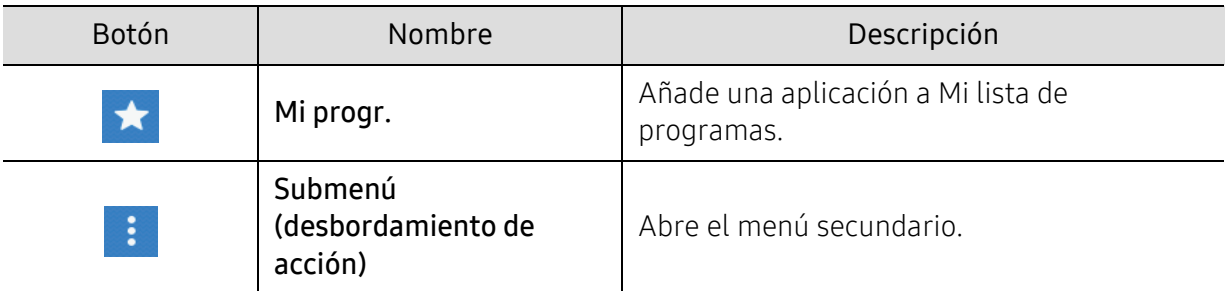

### Submenú (desbordamiento de acción)

- Añadir a Mi programa: añade una aplicación a Mi lista de programas.
- Imprimir ahora: le permite imprimir los originales escaneados inmediatamente.
- Guardar en cuadro: le permite guardar originales digitalizados en el disco duro del equipo. Posteriormente podrá imprimir estos documentos guardados, o guardarlos como archivos imprimibles. Toque esta opción en el menú Desbord. acción para guardar un documento en el disco duro de la impresora.
- Guardar como predeterminado: le permite guardar las opciones de copia actuales como configuración de copia predeterminada. Tras guardar la configuración de copia predeterminada, todas las tareas de copia futuras utilizarán estos ajustes. Toque esta opción en el menú Desbord. acción para guardar la configuración actual como configuración predeterminada.
- Restaurar valor predeterminado: le permite restaurar la configuración de copia a la configuración predeterminada de la impresora. Esta opción cambia la configuración de copia actual por la configuración de copia original configurada en la fábrica. Toque la opción Restaurar valor predeterminado de este menú para restaurar la configuración predeterminada.
- Configuración de copia de ID: le permite seleccionar el modo de copia de ID predeterminado. Puede seleccionar Copia de ID o Copia ID manual. Consulte en la ficha Manual la Configuración manual copia ID (consulte ["Ficha Manual" en la página 96\)](#page-95-0).

### Ficha Copia de ID

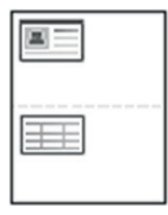

La máquina puede imprimir originales impresos por las dos caras en una sola hoja.

Se imprime una cara del original en la mitad superior del papel; y la otra, en la mitad inferior, sin reducir el tamaño del original. Esta función resulta útil para copiar un documento de tamaño reducido, por ejemplo, una tarjeta personal.

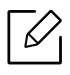

Para usar esta función, el original debe cargarse en el cristal del escáner.

- 1 Toque Copia de ID en la pantalla de inicio o Menú.
- 2 Si es necesario, ajuste la configuración de cada copia con valores como Diseño de impresión, Tamaño original, Origen papel, Ajustar a tamaño papel y Alinear. Siga las instrucciones que aparecen en el panel de control.
- $3$  Sitúe la cara frontal del original boca abajo en el cristal del escáner donde indican las flechas. A continuación, cierre el Alimentador de documentos de escaneo a dos caras (DSDF).

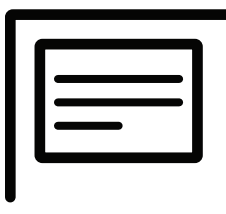

#### 4 Toque **INICIAR**

La impresora comenzará a escanear el lado frontal.

5 Dé la vuelta al original y colóquelo en el cristal del escáner como indican las flechas. A continuación, cierre el Alimentador de documentos de escaneo a dos caras (DSDF).

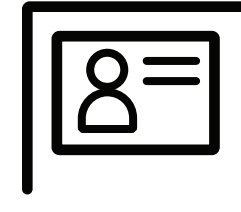

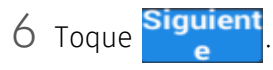

La impresora comenzará a escanear el lado trasero.

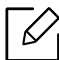

• Si no pulsa el botón **Siguient**, solo se copiará la parte frontal.

• Si el tamaño del original es más grande que el área de impresión, es posible que algunas partes no se impriman.

#### <span id="page-95-0"></span>Ficha Manual

Esta ficha le permite utilizar la copia de ID elaborando una plantilla manualmente para utilizarla si copia documentos de identificación de un tamaño concreto.

Si no hay ninguna plantilla configurada o desea crear una nueva, diríjase a Desbord. acción ( > Configuración de copia de ID > Configuración manual copia ID > Nueva.

#### Configuración manual copia ID

Este menú le permite crear una plantilla nueva o eliminar una plantilla de copia de ID existente. Puede configurar las siguientes opciones:

- Nombre de archivo: especifica el nombre de la plantilla.
- Número de imágenes: especifica el número de imágenes que aparecerán en la copia impresa.
- Posición de escaneado: especifica la posición del escáner en la que se colocarán los originales.
- Posición de imagen: especifica la posición de la copia impresa en la que aparecerán las imágenes.

# Escaneo y envío (escaneo)

La función de escaneado de la impresora le permite convertir imágenes y texto en archivos digitales que puede almacenar en su ordenador.

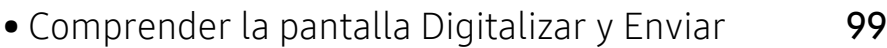

- • [Escaneado básico](#page-106-0) 107
- • [Digitalización con software compatible con TWAIN](#page-107-0) [108](#page-107-0)
- • [Uso de Samsung Easy Document Creator](#page-108-0) 109

# <span id="page-98-0"></span>Comprender la pantalla Digitalizar y Enviar

En este apartado se describen todas las funciones de escaneo y fax. Cuando toca Digitalizar y Enviar en la pantalla de inicio o Menú, aparece la pantalla Digitalizar y Enviar. Esta pantalla incluye dos fichas y numerosas opciones. Todas las opciones están agrupadas por función, para

que pueda configurar el trabajo con facilidad. Si desea ir al inicio, toque el botón  $\Box$ 

 $\boxed{\mathscr{L}}$  Toque  $\boxed{?}$  (Ayuda) en la pantalla de inicio o en  $\boxed{\equiv}$  (menú rápido) y, a continuación, seleccione cualquiera de las opciones de las que desee obtener información.

### Pantalla básica de Digitalizar y Enviar

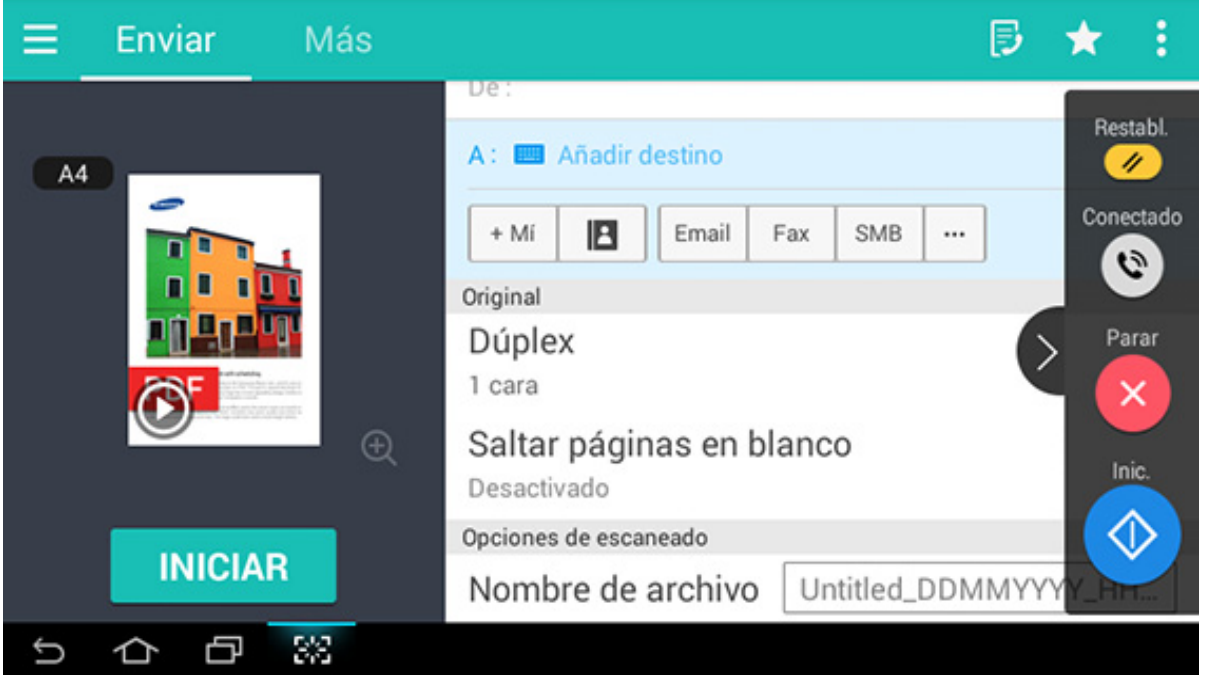

#### Teclas de comando

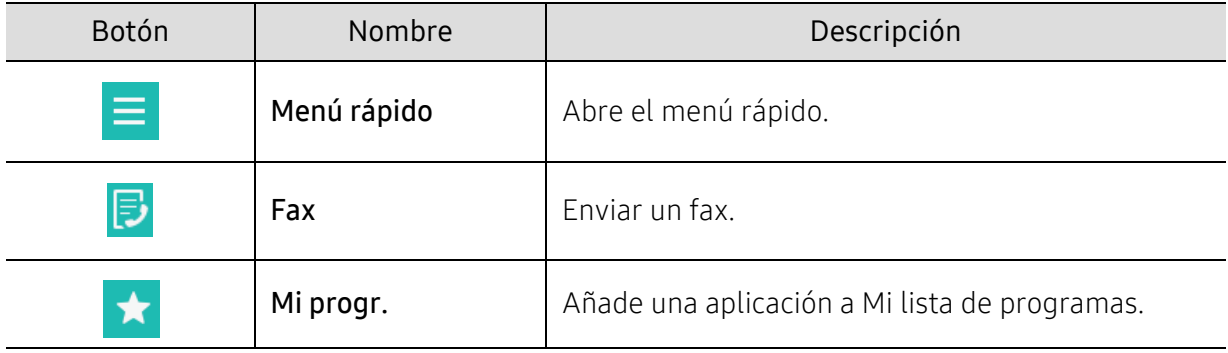

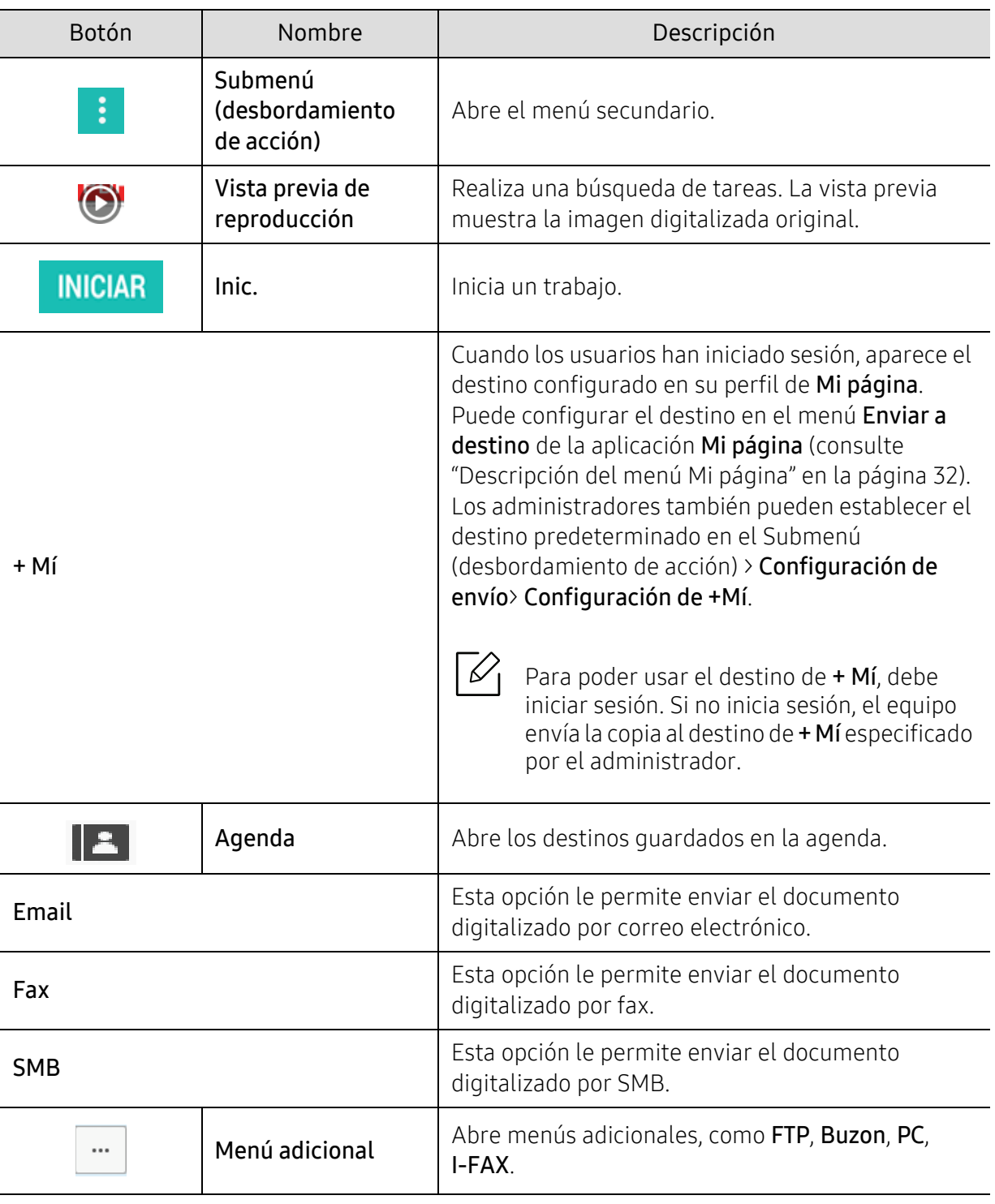

#### Tecla física virtual

- $\mathcal{D}_1 \bullet$  La posición de las teclas físicas virtuales es fija en el lateral derecho de la pantalla.
	- Cuando se abre un aplicación, se muestran las teclas físicas virtuales.
	- Si se toca la pantalla, las teclas físicas virtuales aparecerán.
	- Si se toca  $\langle \rangle$ ,  $\langle \langle$ , las teclas físicas virtuales se ocultan y se muestran.

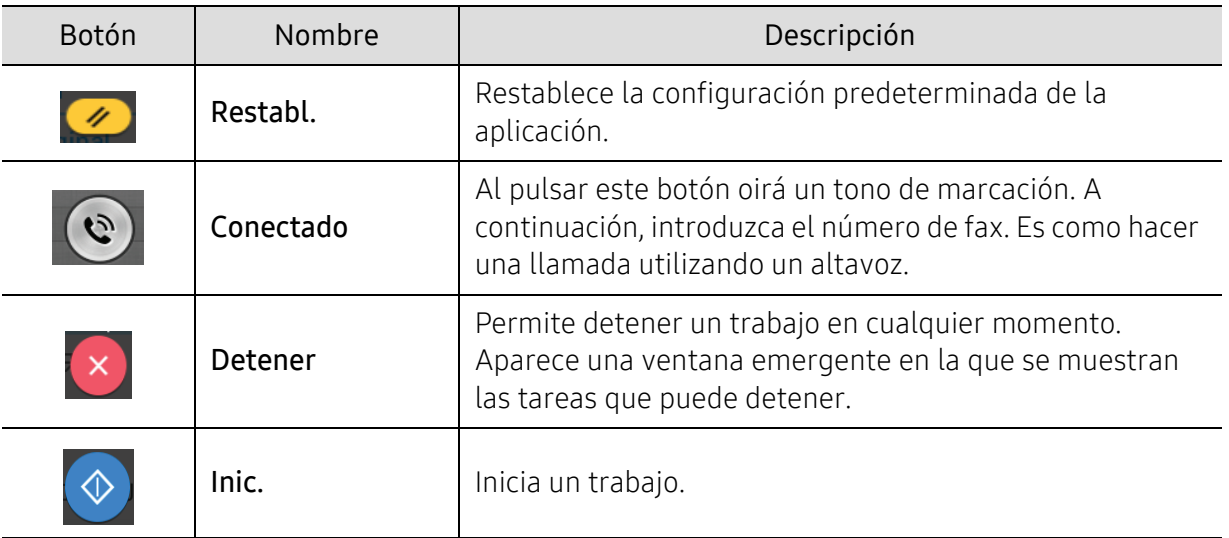

### $\frac{1}{5}$  Submenú (desbordamiento de acción)

- Añadir a Mi programa: Añade una aplicación a Mi lista de programas. Con esta función, el usuario puede definir la configuración predeterminada y los destinos necesarios para cada programa. También puede establecer opciones como Inicio automático y añadir un acceso directo al Inicio.
- Buscar: Permite buscar la opción que desee.
- Crear trab.: Esta opción puede activarse y desactivarse. Cuando esta opción está activada: una vez finalizada la digitalización, aparece la ventana Digit. más para preguntarle si desea digitalizar otra página. Si selecciona Sí, podrá digitalizar otra página en el trabajo actual. Si selecciona No, el proceso de digitalización finaliza, y se realiza el resto del trabajo.
- Envío de ID: Le permite digitalizar rápidamente tarjetas de identificación y enviar la imagen a un destino SMB, FTP o correo electrónico, o guardarla en el Buzón o en un dispositivo de almacenamiento USB.
- Adjunte solo archivos: Le permite adjuntar un archivo al mensaje. Puede usar esta opción para enviar rápidamente uno o más archivos del disco duro de la impresora (BUZÓN) a un SMB, FTP, Correo electrónico, Buzón, USB.
- Digitalizar y adjuntar archivo: Le permite digitalizar y adjuntar imágenes al mensaje. Puede usar esta opción para enviar rápidamente una imagen digitalizada o un archivo del disco duro (Buzón) de la máquina a un destino de SMB, FTP o correo electrónico, o guardarlos en el Buzón o en un dispositivo de almacenamiento USB.
- Recepción de Fax Internet: le permite imprimir inmediatamente después de comprobar si se reciben faxes a través de Internet.
- Guardar como predeterminado: Le permite guardar la configuración de Digitalizar y enviar actual como configuración de **Digitalizar y enviar** predeterminada. Tras guardar la configuración de Digitalizar y enviar predeterminada, todas las tareas de envío futuras utilizarán esta configuración. Toque esta opción en el menú Desbord. acción para guardar la configuración actual como configuración de Digitalizar y enviar predeterminada.
- Restaurar valor predeterminado: Le permite restaurar la configuración de Digitalizar y enviar guardada como configuración de Digitalizar y enviar predeterminada de la impresora. Esta opción cambia la configuración de Digitalizar y enviar actual por la configuración original configurada en la fábrica. Toque esta opción en el menú Desbord. acción para restaurar la configuración de Digitalizar y enviar predeterminada.
- Configuración de envío: Le permite digitalizar rápidamente un documento y enviarlo a un destino. El documento digitalizado se envía como archivo de imagen. Toque esta opción en el Submenú (desbordamiento de acción) para digitalizar y adjuntar un archivo al mensaje actual.
	- Pol. arch.: La opción Pol. arch. especifica cómo gestionará el equipo los conflictos de nombres a la hora de guardar los archivos.
	- Impr msj confirm: Puede usar esta función para obtener la confirmación de si el destino de Digitalizar y enviar se ha ejecutado correctamente o no.

Si un informe contiene caracteres o fuentes que la impresora no admite, podría aparecer Desconocido en el informe en lugar de caracteres o fuentes.

- Configuración de +Mí: Le permite seleccionar el destino predeterminado de la tarea de envío. Cuando ha iniciado sesión, puede seleccionar cualquier destino de envío como destino de envío predeterminado. También aparecerá en los widgets de Digitalizar y enviar.
- Env a PC: Escanea y envía el resultado escaneado a un ordenador.
- Configuración de la agenda: Esta agenda contiene contactos que están disponibles para todos los usuarios. Puede usar la agenda para poner los contactos a disposición de toda aquella persona que utilice la impresora.
	- Agenda de Google: Esta agenda contiene los contactos registrados en su lista de contactos de Google. Debe iniciar sesión en su cuenta de Google para poder acceder a su Agenda de Google.
- Configuración de IU: Le permite seleccionar las opciones que aparecen en el menú Digitalizar y enviar. Toque el símbolo + o - de los iconos de menú para añadir o quitar menús. También puede mantener pulsado un icono de menú para desplazarlo hasta una posición diferente, o tocar Borrar todo para eliminar todos los menús.

#### Progreso de la tarea

Este menú aparece siempre que la máquina procesa un trabajo.

- Detalle: Toque este botón para ver el estado, el destino, el remitente y la hora de la tarea.
- Área de vista previa: Le permite ver una vista previa del documento que se está enviando. La imagen del área Vista previa indica los ajustes de envío actuales, como son la orientación y el tamaño del archivo.
- Enviar comentarios: Le permite enviar comentarios sobre la tarea de envío actual. Si desea recibir la tarea de envío por correo electrónico, puede configurar esta opción desde la aplicación Mi página (consulte ["Descripción del menú Mi página" en la página 32\)](#page-31-0).

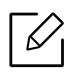

 $\mathscr{D}$ 

Para poder usar esta función puede que tenga que iniciar sesión como administrador (consulte ["Inicio de sesión" en la página 177\)](#page-176-0).

### Ficha Enviar

Puede definir los ajustes básicos en la ficha Enviar. La ficha Enviar contiene los siguientes apartados.

- Puede personalizar la interfaz de usuario de cada ficha con la opción de configuración de la interfaz de usuario (Enviar >  $\frac{1}{2}$  submenú (Desbord. acción) > Configuración de
	- IU). • Algunos menús están deshabilitados. En ese caso, dichos menús no están disponibles para su máquina.
	- Algunos menús pueden no aparecer en la pantalla en función de las opciones o los modelos. En ese caso, dichas opciones no están disponibles.
	- Toque  $\boxed{2}$  (Ayuda) en la pantalla de inicio o en  $=$  (menú rápido) y, a continuación, seleccione cualquiera de las opciones de las que desee obtener información.

#### Añadir destino

Toque **para añadir la dirección de correo electrónico o el número de fax del destinatario.** Si desea realizar el envío a SMB, FTP, Buzon, PC o USB, haga clic en los botones correspondientes.

#### **Original**

Este ajuste se emplea para mejorar la calidad del escaneado cuando se selecciona el tipo de documento para el trabajo de escaneado actual.

- Dúplex
	- 1 cara: para originales impresos en una sola cara.
	- 2 caras, libro: para originales impresos en ambas caras.
	- 2 caras, calendario: para originales impresos en ambas caras, pero con esta función, la cara posterior se girará 180°.
- Saltar páginas en blanco: permite especificar si la máquina escanea las páginas en blanco del original o no.

 $\mathscr{L}_{1}$ 

Para utilizar 2 caras, libro y 2 caras, calendario, debe cargar los originales en el Alimentador de documentos de escaneo a dos caras (DSDF). Si la impresora no puede detectar el original del Alimentador de documentos de escaneo a dos caras (DSDF), cambiará automáticamente a 1 cara.

#### Opciones de escaneado

Permite ajustar las opciones de archivo de la salida escaneada.

- Archivo: permite introducir el nombre de archivo para almacenar el archivo de escaneado en el destino.
- Form arch: permite seleccionar el formato de archivo de la imagen escaneada.
- Opciones de PDF: Permite ajustar las opciones del archivo PDF escaneado.
- Resolución: permite ajustar la resolución del documento. Cuando más alto sea este valor más claro será el resultado, pero el escaneo podría tardar más tiempo.
- Calidad: use esta opción para generar un documento de alta calidad. Cuanto más alta sea la calidad seleccionada, más grande será el archivo.
- Idioma de OCR: al crear una salida escaneada de software de OCR, seleccione el idioma correspondiente.

#### Opciones de fax (solo usuario de fax)

Si envía originales de baja calidad o documentos que contengan fotografías, podrá ajustar la resolución para obtener un fax de calidad superior.

- Resolución
	- Estándar: se suele recomendar para los originales con texto. Esta opción disminuye el tiempo de transmisión.
	- Fina: se recomienda para los originales con caracteres pequeños, líneas finas o texto impreso con impresoras matriciales.
	- Superfina: recomendado para los originales que contengan muchos detalles. Esta opción solo está disponible si el dispositivo de recepción admite también la resolución Superfina.
	- Ultrafino: recomendado para los originales que contengan una cantidad de detalles extrema. Esta opción solo está disponible si el dispositivo de recepción admite también la resolución Ultrafino.

### Ficha Más

En la ficha Más puede realizar un ajuste detallado de las opciones. La ficha Más contiene los siguientes apartados.

• Puede personalizar la interfaz de usuario de cada ficha con la opción de configuración de la interfaz de usuario (**Enviar** >  $\left| \cdot \right|$  submenú (Desbord. acción) > **Configuración de** 

IU).

- Algunos menús están deshabilitados. En ese caso, dichos menús no están disponibles para su máquina.
- Algunos menús pueden no aparecer en la pantalla en función de las opciones o los modelos. En ese caso, dichas opciones no están disponibles.
- Toque  $\boxed{2}$  (Ayuda) en la pantalla de inicio o en  $=$  (menú rápido) y, a continuación, seleccione cualquiera de las opciones de las que desee obtener información.

#### Esc. libro

Utilice esta función para escanear un libro. Si el libro es demasiado grueso, levante el Alimentador de documentos de escaneo a dos caras (DSDF) hasta que las bisagras alcancen su tope y, a continuación, cierre el Alimentador de documentos de escaneo a dos caras (DSDF). Si el libro o revista tiene más de 30 mm de grosor, realice la copia con el Alimentador de documentos de escaneo a dos caras (DSDF) abierto.

- Desactivado: deshabilita esta función.
- Página izq.: escanea solo la página izquierda del libro.
- Página dcha.: escanea solo la página derecha del libro.
- Ambas pág. (desde izqda.): escanea las páginas desde una página izquierda.
- Ambas pág. (desde dcha.): escanea las páginas desde una página derecha.
- Centro libro y borrar margen: puede configurar que en las áreas sombreadas se borren las sombras provocadas por la encuadernación o los bordes del libro del centro y los bordes de las copias.

#### Fax avanzado (solo usuario de fax)

Permite ajustar las opciones de envío de fax, como Fax inicio rápido y Envío diferido.

- Desactivado: desactiva esta función.
- Fax inicio rápido: la máquina comienza a transmitir el fax justo después de escanearse la primera página. Los originales que contengan muchas páginas pueden enviarse de esta forma sin sobrecargar la memoria del dispositivo.
- Envío diferido: configura la impresora para enviar el fax a la hora programada. Defina el Nombre del trabajo y la ahorro llamada.

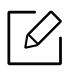

Puede retrasar el envío de un fax durante el periodo de tiempo que desee a partir de 1 minutos de efectuarse el escaneo y hasta 24 horas después.

#### Config. email

Permite configurar información del correo electrónico, como desde, Asunto y Mensaje.

#### Modo de color

utilice esta opción para definir el modo de color predeterminado que se utiliza para los trabajos de digitalización.

- Blanco y negro: digitaliza una imagen en blanco y negro.
- Gris: digitaliza una imagen en escala de grises.
- Color: digitaliza una imagen en color.
- Auto: detecta automáticamente si el original contiene color o no. Si el original contiene color, la máquina imprime el documento en color. Si el original no contiene color, la máquina imprime el documento en blanco y negro (Color/monocromático) o escala de grises (Color/Gris).

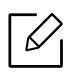

• El formato de archivo JPEG no puede seleccionarse en la opción Form arch si se ha seleccionado Blanco y negro en Modo de color.

• En la transmisión de fax no puede utilizar los modos gris, color, automático.

#### Tipo de original

Utilice este ajuste para mejorar la calidad de copia mediante la selección del tipo de documento correcto para el trabajo actual.

- Texto: utilice esta opción si el original contiene principalmente texto y contiene pocas imágenes o ninguna.
- Texto/Fotografía: utilice esta opción si el original presenta una combinación de texto e imágenes.
- Foto: utilice esta opción si el original está compuesto principal o exclusivamente de imágenes.

#### Tamaño original

Utilice esta opción para ajustar el tamaño de papel real de los originales.

- Tamaño mixto: Se detecta automáticamente el tamaño del original, si el original utiliza una combinación de tipos de papel distintos.
- Tam. person.: si necesita definir un valor personalizado para un tamaño de papel especial, utilice las fechas para ajustar el tamaño que desee.

#### Orientación original

Utilice esta opción para ajustar la orientación del original.

- Imág. verticales: La orientación del original es horizontal. Las imágenes o el texto del original están en paralelo con respecto al borde largo de la página.
- Imág. laterales: La orientación del original es vertical. Las imágenes o el texto del original están en perpendicular con respecto al borde largo de la página.

#### Borrar margen

Esta opción le permite eliminar marcas no deseadas o sombras de los márgenes de la copia impresa. Puede usar esta función para eliminar los orificios y los desperfectos del borde de la página, o eliminar las sombras que aparecen al digitalizar materiales encuadernados.

#### Escan. todo

Esta opción le permite digitalizar todo el documento, sin omitir los bordes ni los márgenes. Use esta opción para digitalizar todo el documento, hasta el borde del papel. Active este ajuste para digitalizar todo el documento, incluidos los bordes y los márgenes.

#### Ajuste de imagen

esta opción le permite ajustar la imagen manualmente.

- Oscuridad: le permite ajustar la oscuridad del archivo digitalizado. Esta función resulta útil a la hora de digitalizar originales atenuados o con poco contraste.
- Nitidez: le permite ajustar los bordes del texto para facilitar su lectura. También puede usar esta función para mejorar los detalles de las imágenes.
- Contraste: le permite ajustar el contraste para que la imagen digitalizada sea más nítida o más difusa. Puede utilizar esta función para mejorar la calidad de una imagen o aumentar la facilidad de lectura del texto.

#### Ajuste de fondo

esta opción le permite compensar los originales que contienen color en el fondo, como son las revistas o los catálogos. Puede usar las opciones de este menú para facilitar la lectura de las copias.

- Densidad de fondo: le permite ajustar la densidad del fondo de la imagen digitalizada. Esta función resulta útil a la hora de digitalizar originales amarilleados por el paso del tiempo y originales con un fondo oscuro.
- Imagen reversa: le permite borrar el texto y las imágenes que se transfieren del otro lado del original. Puede usar esta función para asegurarse de que la salida digitalizada resulta legible con facilidad.

# <span id="page-106-0"></span>Escaneado básico

Este es el procedimiento habitual de escaneo de los documentos originales.

- 1 Toque Digitalizar y enviar en la pantalla de inicio o Menú.
- 2 Coloque los originales cara arriba en el Alimentador de documentos de escaneo a dos caras (DSDF) o un solo original hacia abajo sobre el cristal de escaneado y cierre el Alimentador de documentos de escaneo a dos caras (DSDF) (consulte ["Carga de originales" en la página 41](#page-40-0)).
- $\overline{3}$  Aiuste los valores de configuración en la ficha Enviar y en la ficha Más.
- 4 Seleccione un destino con  $\blacksquare$  (Añadir destino), + Mí,  $\blacksquare$  (Agenda), Email, SMB, FTP, Buzon o USB).
	- $\varnothing$ Puede enviar los documentos digitalizados a direcciones de Email, Fax, FTP o SMB desde **(Agenda**). Los iconos de **Email, Fax, FTP** o **SMB** aparecen junto al nombre del contacto en la Agenda. Cuando selecciona un nombre se selecciona de forma predeterminada el primer icono. Para enviar documentos a varios destinos, seleccione los iconos de cada uno de ellos.
- 5 Toque MICIAR  $\sqrt{\Phi}$  (Inic.) en el panel de control para iniciar el proceso de

digitalización.

 $\mathscr{D}_{\mathsf{L}}$ 

Si desea cancelar el trabajo de envío actual, toque  $\{ \times \}$  (Detener), luego toque Estado del trabajo en el panel de control y, a continuación, elimine el trabajo que desee (consulte ["Estado del trabajo" en la página 29\)](#page-28-0).

# <span id="page-107-0"></span>Digitalización con software compatible con TWAIN

Si desea escanear documentos con otro software, deberá utilizar un software que sea compatible con TWAIN, como, por ejemplo, Adobe PhotoShop.

Siga estos pasos para digitalizar con software compatible con TWAIN:

- 1 Asegúrese de que el dispositivo esté encendido y conectado al ordenador.
- 2 Coloque los originales cara arriba en el Alimentador de documentos de escaneo a dos caras (DSDF) o un solo original hacia abajo sobre el cristal de escaneado y cierre el Alimentador de documentos de escaneo a dos caras (DSDF) (consulte ["Carga de originales" en la página 41](#page-40-0)).
- 3 Abra una aplicación como, por ejemplo, Adobe Photoshop.
- 4 Abra la ventana TWAIN y defina las opciones de digitalización.
- 5 Escanee y guarde las imágenes obtenidas.
## Uso de Samsung Easy Document Creator

Samsung Easy Document Creator es una aplicación diseñada para ayudar a los usuarios a digitalizar, compilar y guardar documentos en varios formatos, incluido el formato .epub.

- $\mathscr{L}$
- Disponible solo para usuarios de Windows y Mac.
- Windows XP Service Pack 3 o superior e Internet Explorer 6.0 o superior son los requisitos mínimos de Samsung Easy Document Creator.
- Samsung Easy Document Creator se instala automáticamente con el software del dispositivo.

1 Coloque un documento de una hoja con la cara hacia abajo en el cristal de exposición o cargue los documentos con la cara hacia arriba en el alimentador de documentos (consulte ["Carga de originales" en la página 41\)](#page-40-0).

- 2 En el menú Inicio, seleccione Programas oTodos los programas > Samsung Printers. En Mac, abra la carpeta Aplicaciones > carpeta Samsung > Samsung Easy Document Creator.
- $\overline{3}$  Haga clic en Samsung Easy Document Creator.
- 4 Haga clic en Digitalizar en la pantalla de inicio.
- 5 Seleccione el tipo de escaneo o un favorito y, a continuación, realice ajustes en la imagen.
- $6$  Haga clic en **Digitalizar** para digitalizar la imagen definitiva, o en **Digit. previa** para obtener otra vista previa de la imagen.
- 7 Pulse Enviar para guardar la imagen escaneada.
- 8 Seleccione la opción que desee.
- 9 Pulse Aceptar.

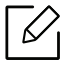

Haga clic en el botón Ayuda ( ? ) de la ventana, y haga clic en cualquiera de las opciones de las que desea obtener información.

Este manual contiene información sobre el uso del dispositivo como fax.

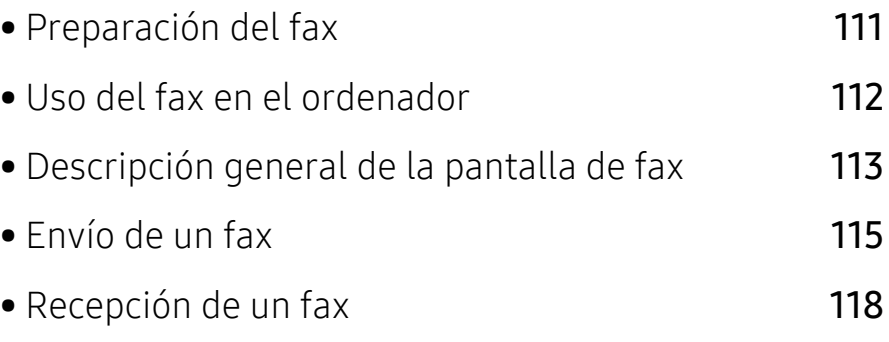

## <span id="page-110-0"></span>Preparación del fax

- $\mathscr{D}_{1}$
- Este equipo no se puede utilizar para enviar faxes a través de Internet. Para obtener más información, consulte con su proveedor de servicios de Internet.
- Recomendamos utilizar servicios de telefonía analógica tradicionales, como por ejemplo PSTN (red telefónica pública conmutada) al usar una línea de teléfono como línea de fax. Si utiliza servicios de Internet (como DSL, ISDN y VolP), puede mejorar la calidad de la conexión mediante el uso del microfiltro. Los microfiltros reducen el ruido y mejoran la calidad de conexión. Como la impresora no incluye microfiltro para líneas DSL, póngase en contacto con su proveedor de servicios de Internet.

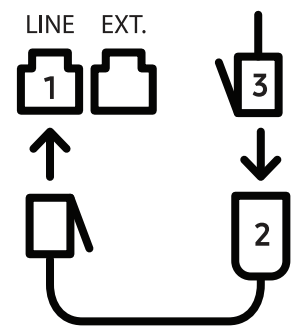

- 1. Puerto de línea
- 2. Microfiltro
- 3. Módem DSL/Línea de teléfono

Antes de enviar o recibir un fax, debe conectar el cable de línea suministrado a la toma de la pared. Consulte la "Guía rápida de instalación". El método de conexión de la línea telefónica varía en función del país.

## <span id="page-111-0"></span>Uso del fax en el ordenador

Puede enviar un fax directamente desde un ordenador. Asegúrese de que el dispositivo y el ordenador estén conectados a la misma red.

## Envío de un fax (Windows)

Para poder enviar un fax desde el ordenador, el programa Samsung Network PC Fax debe estar instalado. Puede instalar el controlador de Samsung Network PC Fax desde el CD de software. Puede seleccionar el controlador Samsung Network PC Fax en la ventana Seleccionar software.

- 1 Abra el documento que desee enviar.
- 2 Seleccione Imprimir en el menú Archivo.

Aparecerá la ventana Imprimir. El aspecto puede variar ligeramente según la aplicación.

- 3 Seleccione Samsung Network PC Fax en la ventana Imprimir.
- 4 Haga clic en Imprimir o en Aceptar.
- 5 Introduzca los números de fax de los destinatarios y establezca las opciones, si es necesario.

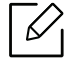

Para obtener más información sobre Samsung Network PC Fax, haga clic en Ayuda.

6 Haga clic en Enviar.

## Lista de faxes enviados (Windows)

Si lo desea, puede comprobar la lista de faxes enviados en su ordenador.

Desde el menú Inicio haga clic en Programas o Todos los programas > Samsung Printers > Network PC Fax > Historial de transmisión de fax. Luego, aparecerá Diario del fax con la lista de faxes enviados.

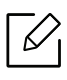

Para obtener más información sobre Historial de transmisión de fax, haga clic en Ayuda.

## <span id="page-112-0"></span>Descripción general de la pantalla de fax

Para abrir la pantalla Fax, toque Digitalizar y enviar en la pantalla de inicio o Menú, luego toque el icono  $\overline{\mathbf{E}}$  (o Fax en la pantalla). Si se muestra una pantalla diferente, toque el icono  $\overline{\mathbf{C}}$  para acceder a la pantalla de inicio.

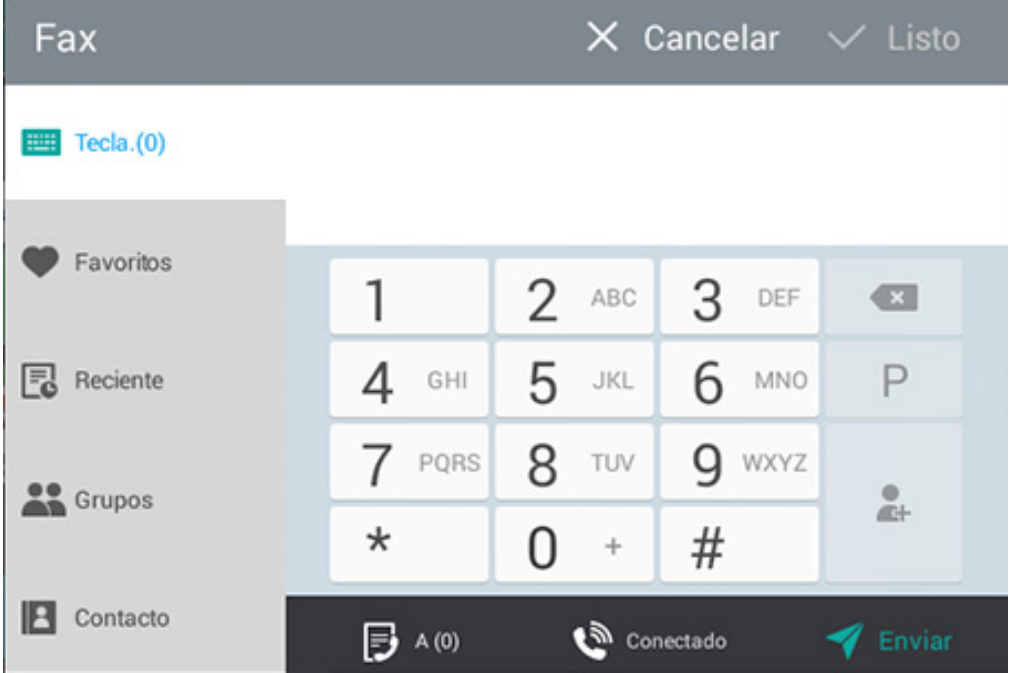

## Teclas de comando

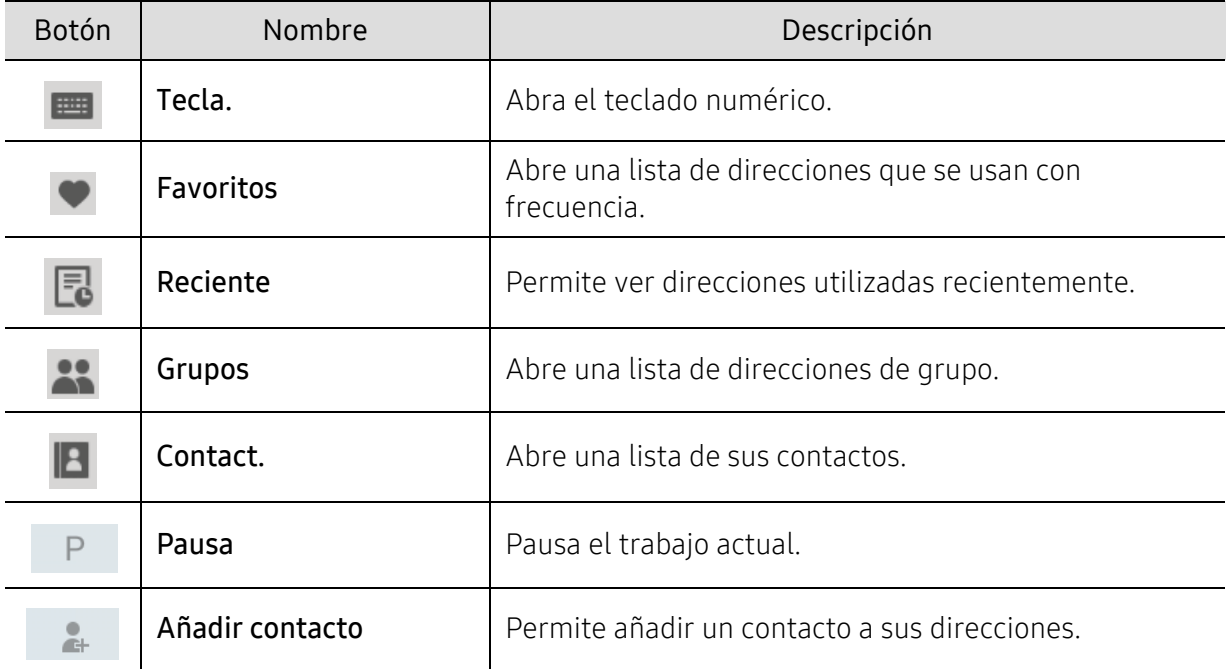

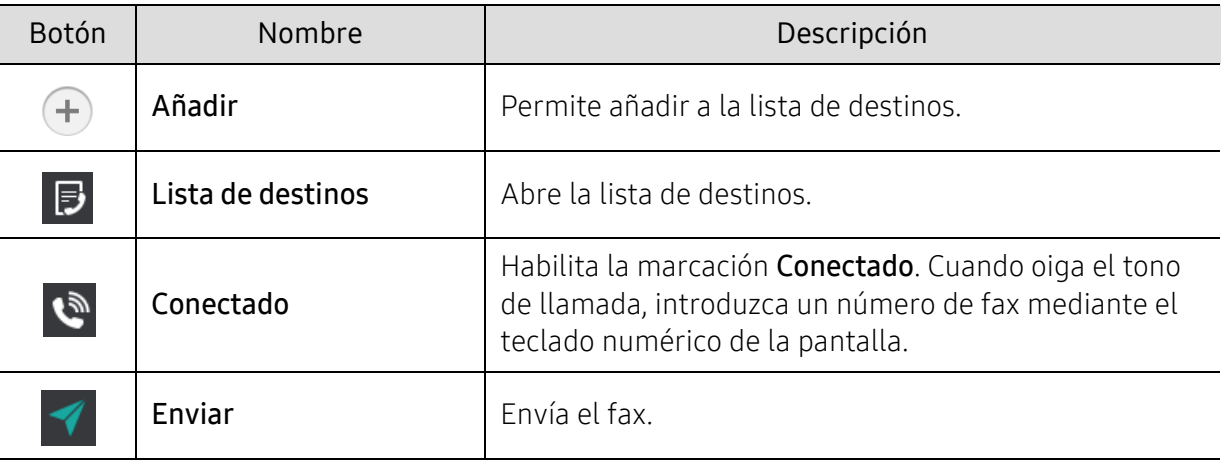

## <span id="page-114-0"></span>Envío de un fax

En este apartado se explica cómo enviar un fax y los métodos especiales de transmisión.

 $\mathscr{L}$ Puede colocar los originales en el Alimentador de documentos de escaneo a dos caras (DSDF) o el cristal del escáner. Si los originales se colocan tanto en el Alimentador de documentos de escaneo a dos caras (DSDF) como en el cristal del escáner, la máquina leerá primero los del Alimentador de documentos de escaneo a dos caras (DSDF), que tiene una mayor prioridad en la digitalización.

### Configuración del encabezado de fax

En algunos países, es obligatorio especificar el número de fax en todos los documentos que se envían por fax.

- $\Box$  Toque Configuración > Config. fax > ID de equipo y número de fax en la pantalla de inicio o Menú.
- 2 Toque el área de escritura Nom. ID. Aparece el teclado emergente.
- 3 Introduzca su nombre o el nombre de su empresa (consulte ["Comprensión del teclado](#page-19-0)  [emergente" en la página 20](#page-19-0)).
- 4 Toque Listo.
- 5 Toque el área de escritura Numero fax.
- 6 Introduzca un número de fax con el teclado numérico del panel de control.
- 7 Toque Listo.
- $8$  Toque  $\bullet$  o seleccione otros ajustes.

## Envío de un fax

- 1 Coloque los originales cara arriba en el Alimentador de documentos de escaneo a dos caras (DSDF) o un solo original hacia abajo sobre el cristal de escaneado y cierre el Alimentador de documentos de escaneo a dos caras (DSDF) (consulte ["Carga de originales" en la página 41](#page-40-0)).
- $2$  Toque Digitalizar y enviar en la pantalla de inicio o Menú.
- $3$  Aiuste la configuración del documento en la ficha Enviar o en la ficha Más.
- 4 Toque  $\Box$  e introduzca un número de fax directamente utilizando  $\Box$  en la pantalla, toque a continuación  $\textcircled{1}$  o utilizando la ficha Favoritos, Reciente, Grupos o Contact. de la pantalla.

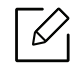

- Puede enviar un fax a hasta 10 destinos a la vez.
- Puede ver y eliminar un destino desde la Lista destinos ( $\mathbf{E}$ ).
- Para insertar una pausa, toque publicarias introduce el número de fax. Cuando se introduce una pasa, en la pantalla aparece un guion (-).
- Si desea usar la función de marcación **Conectado**, toque  $\mathbf{Q}$  e introduzca un número de fax utilizando el teclado numérico de la pantalla mientras escucha el tono de marcación.

#### $5$  Toque  $\blacktriangleright$  para iniciar el proceso.

- Puede enviar un fax directamente desde un ordenador (consulte ["Uso del fax en el](#page-111-0)  [ordenador" en la página 112](#page-111-0)).
	- Cuando desee cancelar una tarea de fax, toque  $\mathbb{R}^{\times}$  (Detener) en el teclado virtual antes de que el equipo inicie la transmisión. O toque Estado del trabajo en la pantalla de inicio o en Menú, seleccione la tarea que desee eliminar (consulte ["Estado del](#page-28-0)  [trabajo" en la página 29\)](#page-28-0).
	- No es posible enviar correos electrónicos desde la máquina mientras envía un fax.

#### Envío de un fax con números de marcación rápida

Cuando se le pide que introduzca el número de destino del fax, puede utilizar un número de marcación rápida que anteriormente ha configurado.

- Es posible asignar del número 1 al 500 para los números de marcación rápida.
	- Para números de marcación rápida de un solo dígito, mantenga pulsado el número correspondiente en el teclado numérico del panel de control.
	- Para números de marcación rápida de dos o más dígitos, mantenga pulsado el botón correspondiente al primer dígito en el teclado numérico y pulse el último número en el teclado numérico del panel de control.

#### Envío manual de fax con un teléfono auxiliar

Con este método se envía el fax con un teléfono auxiliar. Asegúrese de que el teléfono auxiliar esté conectado a la toma **EXT**. del kit de fax del dispositivo.

- 1 Coloque los originales cara arriba en el Alimentador de documentos de escaneo a dos caras (DSDF) o un solo original hacia abajo sobre el cristal de escaneado y cierre el Alimentador de documentos de escaneo a dos caras (DSDF) (consulte ["Carga de originales" en la página 41](#page-40-0)).
- $2$  Toque Digitalizar y enviar en la pantalla de inicio o Menú.
- $\overline{3}$  Aiuste la configuración del documento en la ficha Enviar o en la ficha Más.
- 4 Levante el auricular del teléfono auxiliar.
- $5$  Cuando oiga el tono de llamada, marque un número de fax mediante el teléfono auxiliar.
- 6 Pulse  $\Box$  en el panel de control. Aparece la ventana emergente del fax manual.
- 7 Pulse el botón Enviaren la ventana emergente del fax manual cuando escuche la señal de fax característica (un sonido agudo) en el teléfono auxiliar.

#### Reenvío automático

Si la línea está ocupada o no hay respuesta cuando envía un fax, el dispositivo vuelve a marcar el número de forma automática.

Para modificar el intervalo de tiempo entre las rellamadas o la cantidad de intentos, siga estos pasos:

Pulse Configuración > Config. fax > Rell. en la pantalla de inicio o Menú.

#### Retraso de la transmisión de un fax

Puede establecer el dispositivo para que envíe un fax más tarde (consulte ["Configuración de fax](#page-120-0)  [general" en la página 121\)](#page-120-0).

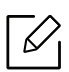

Si desea cancelar un fax retrasado, toque **Desactivado** antes de que se envíe.

## <span id="page-117-0"></span>Recepción de un fax

En este apartado se explica cómo recibir faxes, así como las opciones especiales disponibles.

## Modificación del modo de recepción

La máquina viene ajustada de fábrica en modo Fax. Al recibir un fax, la impresora responde la llamada tras un determinado número de timbres y recibe el fax automáticamente. Si desea cambiar a otro modo de recepción, siga estos pasos:

Toque Configuración > Config. fax > Modo recepción en la pantalla.

- Teléfono: Reciba los faxes pulsando  $\Rightarrow$  Recibir.
- Fax: recibe los faxes entrantes de forma normal, y activa inmediatamente el modo de recepción de fax.
- Fax/Contestador automático: se utiliza cuando hay un contestador automático conectado al dispositivo. El contestador responde la llamada entrante y la persona que llama puede dejar un mensaje si lo desea. Si el dispositivo de fax detecta una señal de fax en la línea, pasa automáticamente al modo de Fax para recibir el fax.

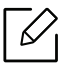

Código de inicio de recepción: cuando reciba una llamada en el teléfono auxiliar y escuche la señal de fax, pulse las teclas \*9\* del teléfono auxiliar. La impresora recibirá el fax. Pulse los botones lentamente y en orden. Si sigue oyendo el tono de fax del equipo remoto, vuelva a pulsar \*9\*.

## Recepción manual en el modo Teléfono

- 1 Responda al teléfono en la máquina cuando escuche una señal de fax de tono elevado desde el teléfono.
- 2 Pulse Digitalizar y enviar o Menú en la pantalla de inicio.
- $\overline{3}$  Pulse  $\overline{3}$  en el panel de control. Aparece el fax manual emergente.
- 4 Pulse Recibiren el panel de control.

La impresora comenzará a recibir un fax.

## Recepción automática en el modo Fax/Contestador automático

Para usar este modo, debe conectar un contestador automático a la toma EXT situada en la parte posterior de la impresora.

Si la persona que llama deja un mensaje, el contestador guardará el mensaje de forma normal. Si la impresora detecta un tono de fax en la línea, iniciará automáticamente la recepción del fax.

- Si configuró el dispositivo en este modo y el contestador automático está apagado o no hay ningún contestador conectado a la toma Fax, el dispositivo pasará automáticamente al modo EXT. tras una determinada cantidad de timbres.
	- Si su contestador no tiene contador de timbres configurable, ajústelo para que responda a las llamadas entrantes antes de que el timbre suene más de una vez.
	- Si se encuentra en el modo Teléfono cuando el contestador automático se encuentra conectado a la impresora, debe apagar el contestador automático. En caso contrario, los mensajes de respuesta del contestador interrumpirán las conversaciones telefónicas.

### <span id="page-118-0"></span>Recepción de faxes manual desde un teléfono auxiliar

Esta función ofrece su mejor versión cuando se utiliza un teléfono auxiliar conectado a la toma EXT. de la impresora. Cuando reciba una llamada en el teléfono auxiliar y escuche la señal de fax, pulse las teclas \*9\* del teléfono auxiliar. La impresora recibirá el fax. Pulse los botones lentamente y en orden. Si sigue oyendo el tono de fax del equipo remoto, vuelva a pulsar \*9\*. Para cambiar el \*9\* a, por ejemplo, 3, siga estos pasos:

- 1 Pulse Configuración > Config. fax > Receive Mode > Receive Start Code en la pantalla.
- 2 Introduzca el número 3 en la pantalla.

#### Recepción en Modo de Recepción segura

Si lo desea, puede impedir que personas no autorizadas lean los faxes recibidos. Puede activar el modo de recepción segura para restringir la impresión de los faxes entrantes cuando no haya ningún operador a cargo de la impresora. En el modo Recepción segura, todos los faxes entrantes se guardan en memoria.

1 Pulse Configuración > Config. fax > Recepción segura en la pantalla de inicio o Menú.

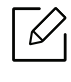

El modo Recepción segura solo lo puede configurar un usuario que disponga de un código de acceso registrado en el dispositivo. Cuando el dispositivo lo solicite, introduzca el código de acceso.

 $2$  Toque Activado para habilitar esta función.

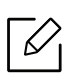

Cuando el dispositivo recibe un fax en este modo, la opción Imprimir pasa a estar disponible. Si desea imprimir los faxes seguros, toque Imprimir. Se imprimirán todos los faxes seguros.

- $3\,$  Si desea ajustar un código de acceso, toque el espacio vacío del código de acceso e introduzca un código de acceso.
- 4 Si desea que los faxes entrantes se guarden siempre en memoria, toque **Día compl.**. En caso contrario, diríjase al paso siguiente.
- 5 Toque ahorro llamada y ajuste la hora de inicio concreta utilizando los botones arriba/abajo. Toque **Ajustar** cuando haya terminado.
- 6 Toque Hora final y ajuste la hora de fin concreta utilizando los botones arriba/abajo. Toque Ajustar cuando haya terminado.

 $\sqrt{ }$  Toque  $\Box$  o seleccione otros ajustes.

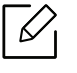

Para desactivar la función Recepción segura, toque Desactivado. Los faxes entrantes volverán a imprimirse automáticamente de nuevo.

## Configuración de la impresión de fax recibido

Utilice esta opción para ajustar las opciones de impresión de los faxes recibidos.

Pulse Configuración > Config. fax > Imprimir fax recibido en la pantalla de inicio o Menú.

- Dúplex: imprime los faxes recibidos en las dos caras del papel.
- Bandeja de salida: permite especificar la bandeja en la que desea que se imprima el fax.
- Reducción automática: ajuste esta opción para reducir automáticamente el tamaño de las páginas entrantes. Al recibir un fax que contiene páginas con una longitud igual o superior a la del papel cargado en la bandeja de papel, la impresora puede reducir el tamaño del original para ajustarlo al tamaño del papel cargado en la impresora. Si no habilita esta opción, el equipo no puede reducir el original para que quepa en una página. El original se dividirá y se imprimirá con el tamaño real en dos o más páginas.
- Nombre de sello recibido: imprime la información del fax recibido en las copias impresas.
- Origen papel: permite seleccionar una bandeja como origen de papel.

## Reenvío de fax

Puede configurar el equipo para que reenvíe los faxes enviados o recibidos a correos electrónicos, servidores SMB, FTP y otros destinos. Esta función puede resultar útil si tiene que recibir un fax mientras se encuentra fuera de la oficina.

## <span id="page-120-0"></span>Configuración de fax general

Puede establecer las opciones predeterminadas de fax. Configure los ajustes de fax utilizados más frecuentemente.

Toque Configuración > Config. fax en la pantalla de inicio o Menú.

- Algunos menús pueden no aparecer en la pantalla en función de las opciones o los modelos. En ese caso, dichas opciones no están disponibles.
	- Toque  $\boxed{?}$  (Ayuda) en la pantalla de inicio o en  $=$  (menú rápido) y, a continuación,

seleccione cualquiera de las opciones de las que desee obtener información.

• También puede utilizar esta función desde SyncThru™ Web Service. Abra un navegador web desde su ordenador conectado a la red e introduzca la dirección IP de su equipo. Cuando se abra SyncThru™ Web Service, haga clic en la ficha Configuración > Ajustes de la máquina > Fax (consulte ["Ficha Configuración" en la página 202](#page-201-0)).

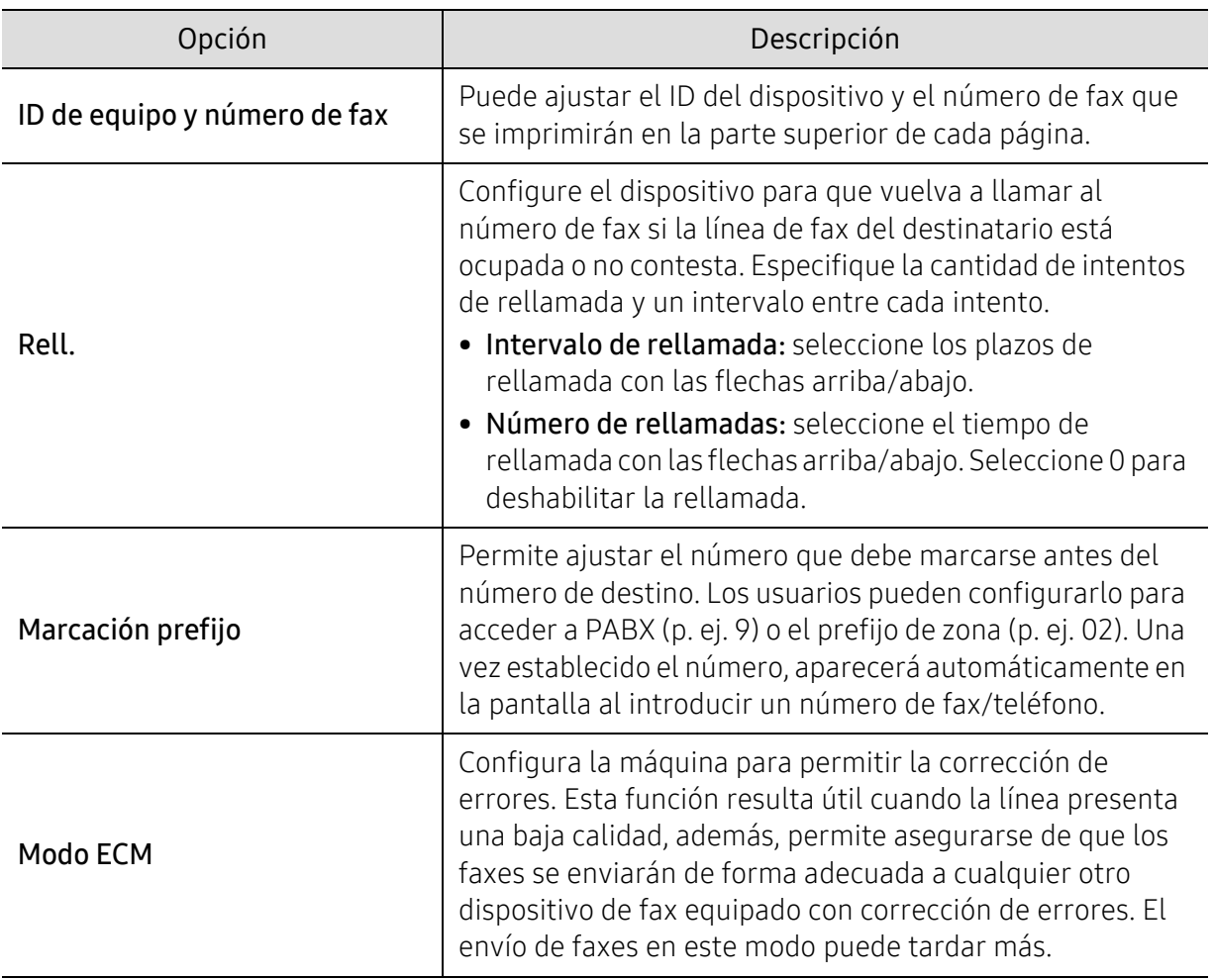

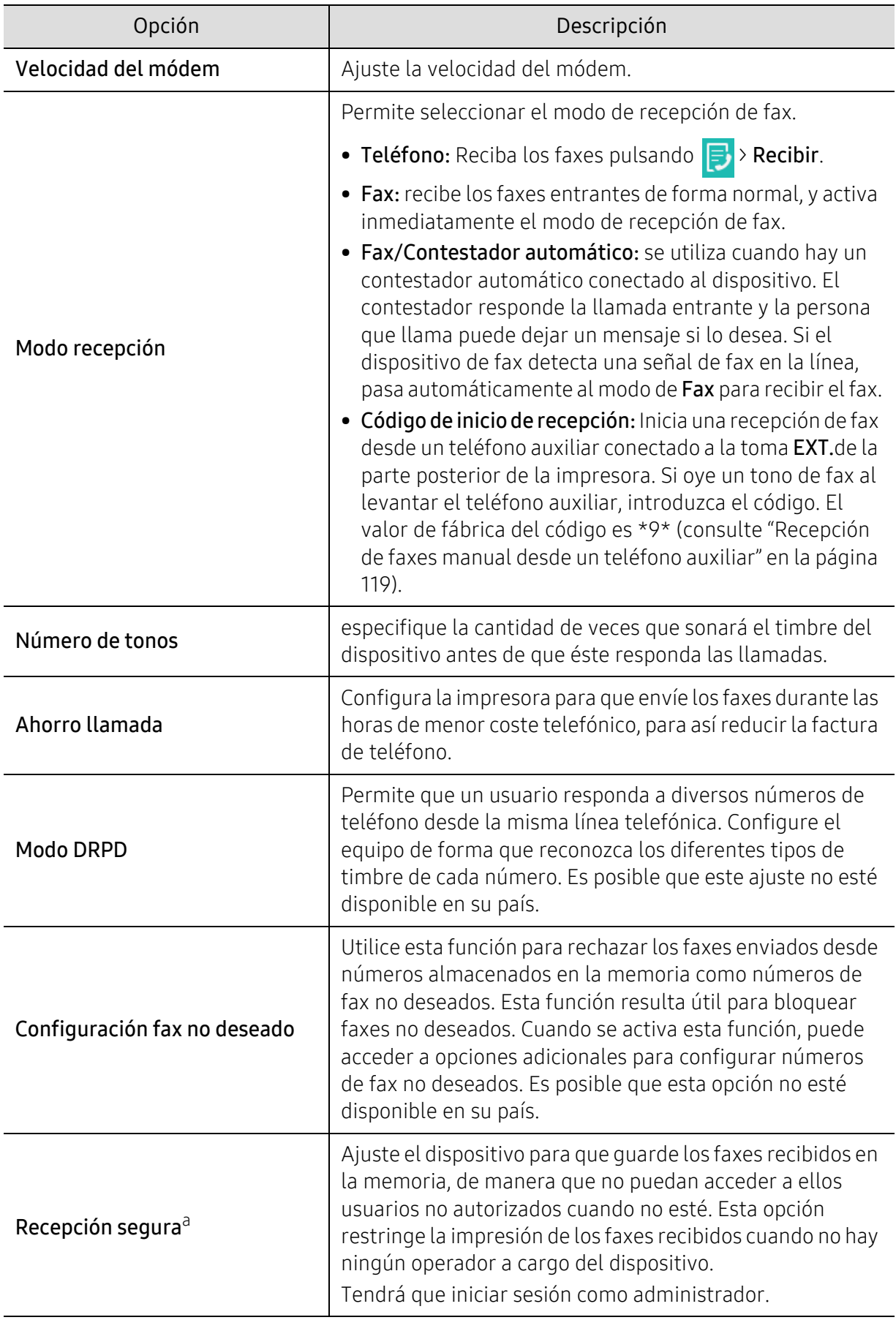

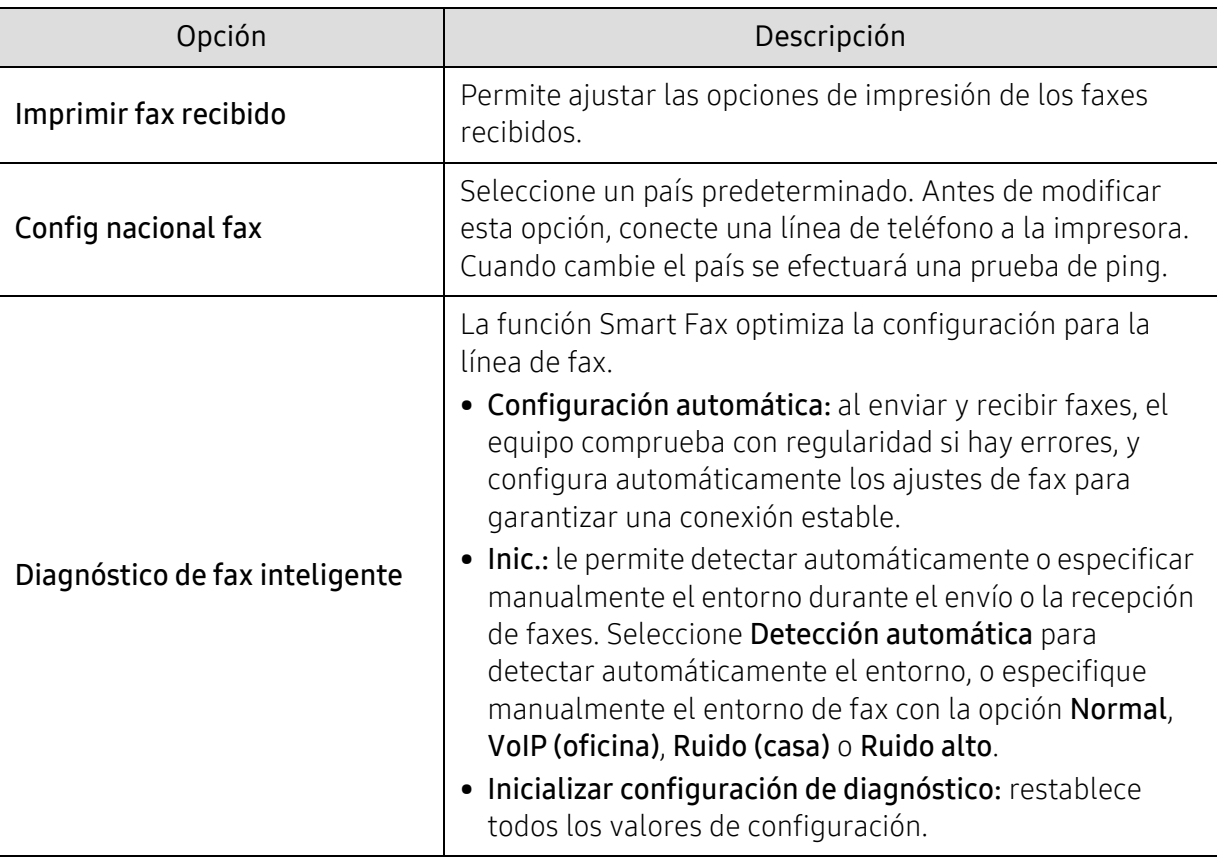

a.Puede que solo esté disponible para el administrador en función de los ajustes de autenticación seleccionados (consulte ["Autenticación" en la página 185\)](#page-184-0).

# Configuración de una agenda

Este manual ofrece las directrices para la agenda.

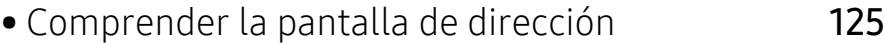

- • [Uso del panel de control](#page-126-0) 127
- • [Uso de SyncThru™ Web Service](#page-131-0) 132

## <span id="page-124-0"></span>Comprender la pantalla de dirección

La aplicación **Agenda** le permite guardar y acceder a direcciones que utiliza con frecuencia en la impresora. Puede guardar números de fax y direcciones de correo electrónico, así como direcciones de servidores SMB, FTP, etc.

Toque Agenda en la pantalla de inicio o Menú. Si se muestra una pantalla diferente, toque para acceder a la pantalla de inicio.

 $|\mathscr{D}_1$ Toque  $\binom{?}{\cdot}$  (Ayuda) en la pantalla de inicio o en  $\equiv$  (menú rápido) y, a continuación, seleccione cualquiera de las opciones de las que desee obtener información.

### Pantalla de dirección

Puede guardar en el dispositivo las direcciones de correo electrónicos, las direcciones de servidor SMB, las direcciones de servidor FTP y los números de fax usados frecuentemente.

Para poder usar algunas funciones puede que tenga que iniciar sesión (consulte ["Inicio de](#page-176-0)  [sesión" en la página 177](#page-176-0)).

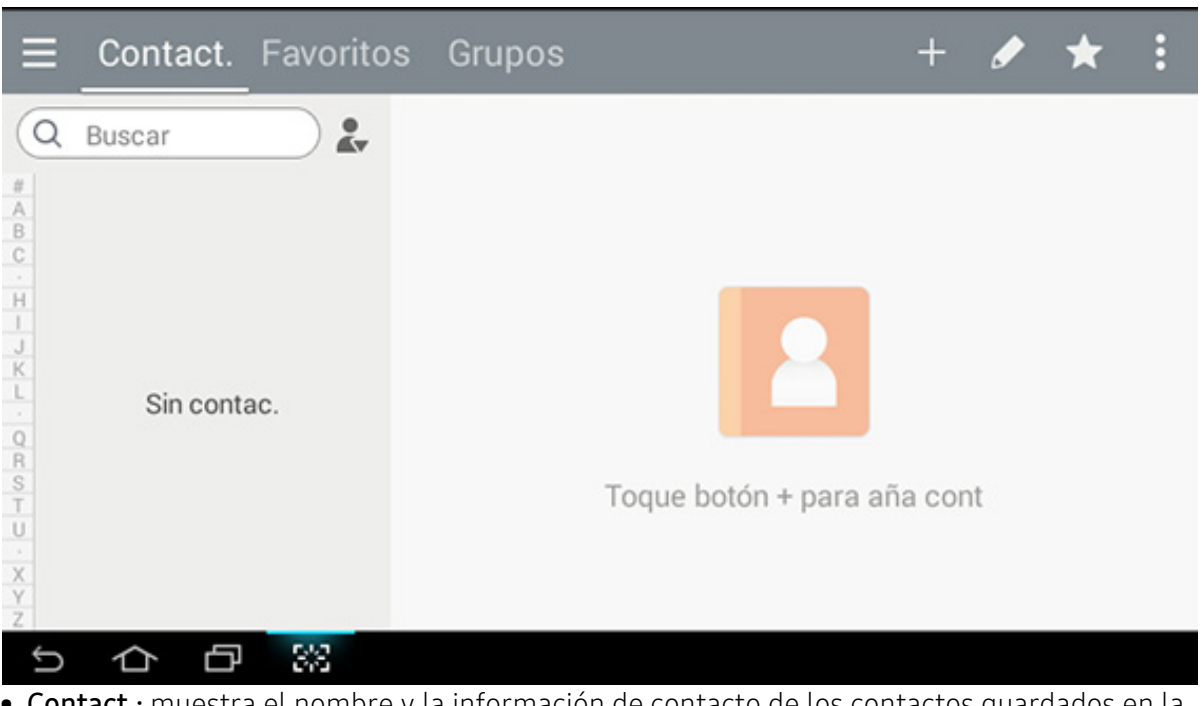

- **Contact.:** muestra el nombre y la información de contacto de los contactos guardados en la agenda (consulte ["Almacenamiento de direcciones individuales" en la página 127](#page-126-1)).
- Favoritos: muestra el nombre y la información de contacto de los contactos marcados como favoritos en la agenda.

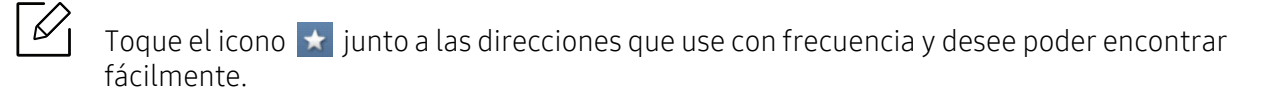

• Grupos: enumera los grupos registrados en la agenda y los usuarios registrados en dichos grupos (consulta ["Almacenamiento de grupos de direcciones" en la página 129](#page-128-0)).

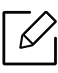

 $\measuredangle$ 

No es posible añadir un grupo como miembro de otro grupo.

#### Teclas de comando

Para poder usar algunas funciones puede que tenga que iniciar sesión como administrador (consulte ["Inicio de sesión" en la página 177\)](#page-176-0).

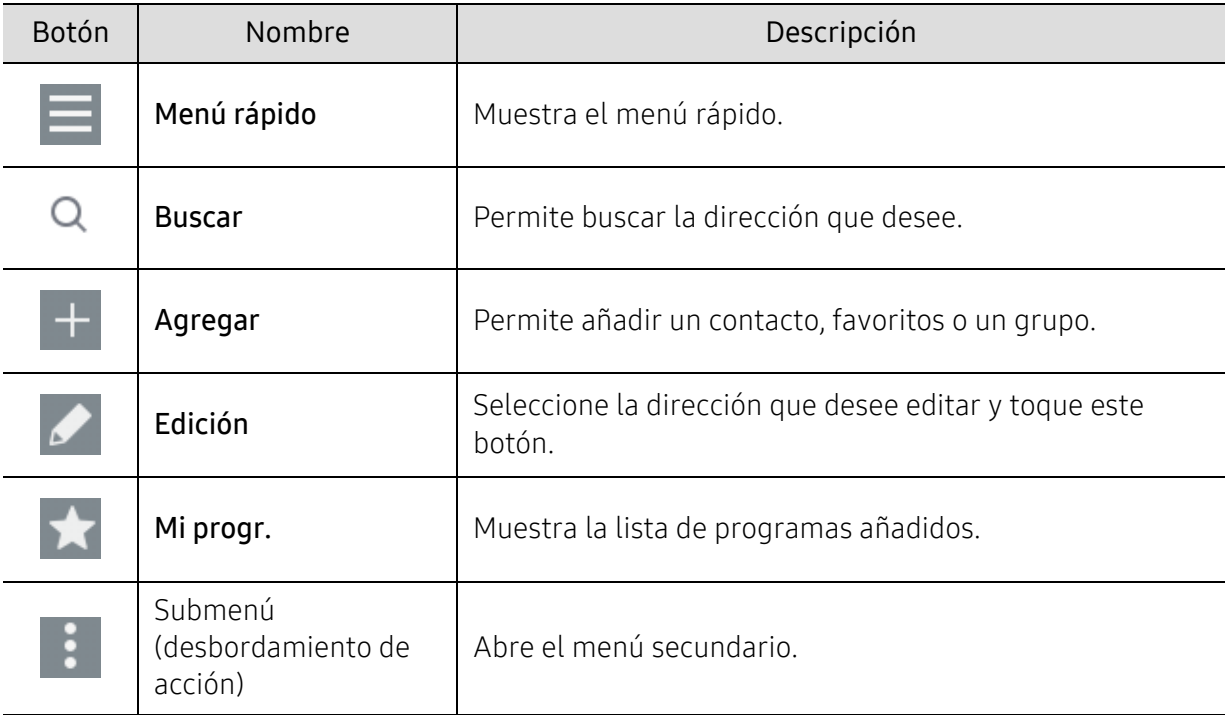

#### Submenú (desbordamiento de acción) Ŧ.

 $\mathscr{D}_{1}$ Para poder usar algunas funciones puede que tenga que iniciar sesión como administrador (consulte ["Inicio de sesión" en la página 177\)](#page-176-0).

- Buscar: Busca nombres e información de contacto en la lista Contact.
- Elim. contactos: Permite eliminar los contactos configurados.
- Importar: Permite importar la agenda guardada en otra MFP o en la misma MFP.
- Exportar: Permite exportar la agenda guardada en otra MFP o en la misma MFP.

## <span id="page-126-0"></span>Uso del panel de control

## <span id="page-126-1"></span>Almacenamiento de direcciones individuales

- $\left| \right|$  Toque Agenda > Toque  $\left| + \right|$  en la pantalla de inicio o Menú.
- 2 Toque el campo Nombre y, a continuación, introduzca el nombre del destinatario. Para que la dirección esté disponible para todos los usuarios, pulse  $\left(\begin{array}{c} \bullet \\ \bullet \end{array}\right)$  (privada) para cambiarla a n (pública).

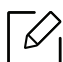

- Administrador (concede autoridad a los usuarios).
	- Los administradores pueden agregar, eliminar y editar direcciones públicas, pero no agregar ni editar direcciones privadas.
	- Los administradores pueden leer y eliminar las direcciones privadas agregadas por los usuarios.
- Usuario (con una autoridad asignada por parte del administrador).
	- El usuario puede agregar y editar direcciones públicas y privadas en función de las autoridades que el administrador le haya asignado.
	- Si un usuario agrega una dirección privada, a esa dirección solo podrán acceder el usuario y el administrador.
- Usuario general (con una autoridad desasignada por parte del administrador).
	- Los usuarios generales pueden agregar, eliminar y editar direcciones públicas, pero no agregar ni editar direcciones privadas.

3 Marcación rápida se asigna automáticamente con el primer número no utilizado.

Utilice la opción Marcación rápida en el teclado numérico para seleccionar una dirección rápidamente.

- 4 Toque el área de escritura **Email** para introducir esta información del destinatario.
- 5 Toque el área de escritura Fax y escriba el número de fax con el teclado del panel de control. Solo puede introducir números, con el código de área primero, si es necesario.

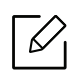

Ω

• Inserción de una pausa: en algunos sistemas telefónicos, deberá marcar un código de acceso (9, por ejemplo) y esperar un segundo tono de llamada antes de marcar el número. En dichos casos, debe insertar una pausa en el número de teléfono.

6 Toque el área de escritura Fax Internet para introducir esta información del destinatario.

 $7$  Toque el área de escritura SMB o FTP para introducir esta información del destinatario.

• Seleccione el método de inicio de sesión en T. in. s.:

- Conectar auto.: inicia sesión automáticamente con el identificador y la contraseña que facilita.
- Anónimo: inicia sesión como usuario anónimo, si el servidor lo permite.
- Solicitar conexión: le pide que introduzca su identificador y su contraseña cada vez que se conecte.
- Inicio de sesión único: inicia sesión con el identificador y la contraseña que utilizó para iniciar sesión en el equipo. Utilice esta opción si utiliza la misma combinación de identificador y contraseña en el servidor y en la máquina.
- Si el servidor SMB que ha introducido no está registrado en ningún dominio, déjelo en blanco o escriba el nombre de equipo del servidor SMB.
- Nom ini ses usu: seleccione esta opción para crear una subcarpeta en la carpeta de archivos que haya seleccionado. Se asigna un nombre a la subcarpeta según el nombre de usuario introducido en el paso 5. Si la carpeta de archivos ya tiene una subcarpeta con el mismo nombre, el equipo no crea una subcarpeta.
- Ciclo de creación de carpetas: permite ajustar el ciclo de creación de subcarpetas. El dispositivo crea una subcarpeta según los ajustes de esta opción. Si la carpeta de archivos ya tiene una subcarpeta con el mismo nombre, el dispositivo no la creará.
	- Cada día: se crea una subcarpeta todos los días, utilizando el formato de nombre "AAAA-MM-DD" (por ejemplo, "01/01/2016").
	- Cada mes: se crea una subcarpeta todos los meses, utilizando el formato de nombre "AAAA-MM" (por ejemplo, "2016-01").
	- Cada año: se crea una subcarpeta todos los años, utilizando el formato de nombre "AAAA" (por ejemplo, "2016").
- Crear grupo para varios archivos: si selecciona esta opción y escanea varios archivos, la impresora crea una subcarpeta en la carpeta de archivos que seleccionó para guardar todos los archivos enviados.

Si se activan todas las opciones de creación de carpetas a la vez, los archivos enviados se almacenan como se muestra a continuación.

- Cuando se envía un único archivo escaneado: \\carpeta\nombre de usuario\01.01.16\DOC.jpg
- Cuando se envían varios archivos escaneados: \\carpeta\nombre de usuario\01.01.16\DOCJPEG\DOC000.jpg \\carpeta\nombre de usuario\01.01.16\DOCJPEG\DOC001.jpg \\carpeta\nombre de usuario\01.01.16\DOCJPEG\DOC002.jpg
- 8 Toque Listo para quardar la información.

## Edición de direcciones individuales

Durante la edición de un contacto, toque el campo cuya información desee cambiar o eliminar, o añada campos adicionales a la información del contacto.

- $\overline{1}$  Toque Agenda > Contact. en la pantalla de inicio o Menú.
- 2 Toque el nombre del individuo que desee editar. Toque

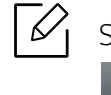

Si desea eliminar una dirección concreta, marque la casilla de dicha dirección y toque Submenú (desbordamiento de acción) > Elim. contactos.

- $3$  Toque el área de escritura de la información que desee modificar. Aparecerá el teclado emergente, que le permite escribir en el campo de escritura.
- 4 Toque Listo para quardar la información.

### <span id="page-128-0"></span>Almacenamiento de grupos de direcciones

- 1 Toque Agenda > Grupos >  $\frac{1}{2}$  en la pantalla de inicio o Menú.
- $2$  Toque el área de escritura **Nombre** y escriba el nombre del grupo.
- 3 Toque +Añadir contacto y marque las casillas correspondientes a las direcciones que desee incluir en el grupo. Toque Listo cuando hava terminado.
	- $\mathscr{Q}$ Para buscar un contacto, toque el campo de búsqueda en la pantalla +Añadir contacto. Escriba las primeras letras del nombre de un contacto, o toque el icono Q para mostrar todos los contactos. En la lista que aparece, marque las casillas correspondientes a los contactos que desee agregar y toque Listo.
- 4 Toque Listo para guardar la información.

### Edición de grupos de direcciones

- 1 Toque Agenda > Grupos en la pantalla de inicio o Menú.
- $2$  Toque el nombre del grupo que desee editar, y toque

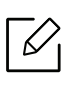

 $\mathscr{L}_{1}$ 

Si desea eliminar un grupo de direcciones, marque la casilla correspondiente al grupo que desee eliminar, y toque

- 3 Toque el área de escritura del nombre del grupo para cambiar el nombre del mismo.
- 4 Toque **+Añadir contacto** y marque las casillas correspondientes a las direcciones que desee incluir en el grupo. Toque Listo cuando haya terminado.
	- Para buscar un contacto, toque el campo de búsqueda en la pantalla +Añadir contacto. Escriba las primeras letras del nombre de un contacto, o toque el icono  $\bigcirc$  para mostrar todos los contactos. En la lista que aparece, marque las casillas correspondientes a los contactos que desee agregar y toque Listo.
- $5$  Para eliminar una dirección específica del grupo, marque la casilla correspondiente a dicho grupo y toque
- 6 Toque Listo para guardar la información.

### Búsqueda de entradas de la agenda

Puede buscar las direcciones que actualmente se almacenan en la agenda.

- 1 Toque Agenda > Contact. o Grupos en la pantalla de inicio o en Menú.
- $2$  Toque el área de escritura  $\alpha$  y escriba un nombre o parte del nombre que desee buscar.
- 3 La impresora muestra los resultados de la búsqueda.

## Eliminación de entradas de la agenda

Es posible eliminar direcciones actualmente almacenadas en la agenda.

Para poder usar esta función puede que tenga que iniciar sesión como administrador (consulte ["Inicio de sesión" en la página 177\)](#page-176-0).

- 1 Toque Agenda > Contact. o Grupos en la pantalla de inicio o en Menú.
- $2$  Marque las casillas de las direcciones que desee eliminar, y toque  $\blacksquare$  Submenú (desbordamiento de acción) > Elim. contactos.
- $3$  Toque Aceptar en la ventana de confirmación, y las direcciones eliminadas se eliminarán de la agenda.

#### Visualización de la agenda.

Puede examinar tanto direcciones individuales como grupos.

- 1 Toque Agenda en la pantalla de inicio o Menú.
- 2 Toque una dirección para ver más información sobre ella.

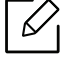

 $\mathcal{C}$ 

Puede tocar mientras visualiza una dirección para editar su información directamente, o mientras visualiza un grupo de direcciones para ver una lista de los miembros de dicho grupo.

## <span id="page-131-0"></span>Uso de SyncThru™ Web Service

Puede almacenar direcciones fácilmente desde el equipo conectado en red mediante SyncThru™ Web Service. Solo los usuarios registrados en el dispositivo pueden almacenar direcciones a través del inicio de sesión en SyncThru™ Web Service.

#### Almacenamiento en el dispositivo local

Este método le permite almacenar las direcciones en la memoria de su dispositivo. Puede añadir direcciones y agruparlas en categorías.

#### Cómo añadir direcciones concretas a la agenda

- 1 Obtenga acceso a SyncThru™ Web Service (consulte ["Iniciar la sesión en SyncThru™ Web](#page-199-0)  [Service" en la página 200](#page-199-0)).
- 2 Seleccione la ficha Agenda > Agregar.
- $3$  Escriba el nombre que desee añadir y seleccione un número de marcación rápida en el campo General.

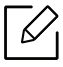

- Un Número de marcación rápida le permite añadir ese número en el teclado numérico para marcarlo rápidamente.
- Marque Favoritos para las direcciones que utilice a menudo. Puede encontrarlas fácilmente en los resultados de búsqueda.
- 4 Escriba la dirección de correo electrónico en el campo Correo electrónico.
- 5 Introduzca el número de fax en el campo Fax.
- 6 Marque la casilla Habilitar SMB en SMB e introduzca la información de SMB.
- 7 Escriba la dirección IP o el nombre de host del servidor host en Dirección de servidor SMB.
- 8 Escriba el número del puerto del servidor en Puerto de servidor SMB.
- 9 Seleccione el método de inicio de sesión en T. in. s..
	- Conectar auto.: inicia sesión automáticamente con el identificador y la contraseña que facilita.
- Anónimo: inicia sesión como usuario anónimo, si el servidor lo permite. Si utiliza este método de inicio de sesión, diríjase al paso 18.
- Solicitar conexión: le pide que introduzca su identificador y su contraseña cada vez que se conecte. Si utiliza este método de inicio de sesión, diríjase al paso 18.
- Inicio de sesión único: inicia sesión con el identificador y la contraseña que utilizó para iniciar sesión en el equipo. Utilice esta opción si utiliza la misma combinación de identificador y contraseña en el servidor y en la máquina. Si utiliza este método de inicio de sesión, diríjase al paso 18.

 $10$  Introduzca un nombre de inicio de sesión en ID de inicio de sesión:.

11 Introduzca la contraseña en Contraseña y vuelva a introducirla en Confirmar clave.

12 Introduzca un nombre de dominio en Dominio.

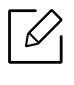

Si el servidor SMB que ha introducido no está registrado en ningún dominio, deje este campo en blanco o escriba el nombre de equipo del servidor SMB.

 $13$  Escriba la carpeta de archivos escaneados en la que desea almacenar las imágenes escaneadas en Ruta.

Ejemplo: /shared\_Folder/

 $14$  Seleccione las opciones de Política de creación de carpeta de digitalización:

• Crear carpeta nueva usando nombre de inicio de sesión: si selecciona esta opción, el dispositivo crea una subcarpeta en la carpeta de archivos que haya seleccionado. La subcarpeta tendrá el nombre del nombre de usuario que haya introducido en el paso 15.

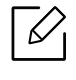

Si la carpeta de archivos ya tiene una subcarpeta con el mismo nombre, el dispositivo no la creará.

• Crear carpeta nueva cada: puede establecer el ciclo de creación de subcarpetas. El dispositivo crea una subcarpeta según estas opciones.

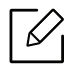

Si la carpeta de archivos ya tiene una subcarpeta con el mismo nombre, el dispositivo no la creará.

- Todos los días: se crea una subcarpeta todos los días, utilizando el formato de nombre "AAAA-MM-DD" (por ejemplo, "01/01/2016").
- Todos los meses: se crea una subcarpeta todos los meses, utilizando el formato de nombre "AAAA-MM" (por ejemplo, "2016-01").
- Cada año: se crea una subcarpeta todos los años, utilizando el formato de nombre "AAAA" (por ejemplo, "2016").
- Crear carpeta nueva solo si la salida de digitalización consta de varios archivos: si selecciona esta opción y se escanean varios archivos, el dispositivo crea subcarpetas en la carpeta de archivos que haya seleccionado y almacena los archivos enviados en dicha subcarpeta.
- $\mathscr{L}_{1}$

Si se activan todas las opciones de creación de carpetas a la vez, los archivos enviados se almacenan como se muestra a continuación.

- Cuando se envía un único archivo escaneado: \\carpeta\nombre de usuario\01.01.16\DOC.jpg
- Cuando se envían varios archivos escaneados: \\carpeta\nombre de usuario\01.01.16\DOCJPEG\DOC000.jpg \\carpeta\nombre de usuario\01.01.16\DOCJPEG\DOC001.jpg \\carpeta\nombre de usuario\01.01.16\DOCJPEG\DOC002.jpg
- 15 Seleccione la política para generar el nombre de archivo en Pol. arch.. Si el servidor ya contiene un archivo con el mismo nombre, el archivo se procesa basándose en las siguientes opciones.
	- Cambiar el nombre: el archivo enviado se guarda automáticamente con un nombre de archivo predefinido.
	- Cancelar: no guarda el archivo enviado.
	- Sobrescribir: el archivo enviado recientemente sobrescribe el archivo existente.

16 Introduzca el nombre de archivo en Archivo para almacenarlo en el servidor.

17 Para comprobar que el proceso se está efectuando según la configuración indicada, haga clic en Prueba.

18Introduzca la información del servidor FTP como lo hizo con el servidor SMB.

#### 19 Seleccione Aplicar.

Seleccione Deshacer para eliminar la información que haya introducido. Si hace clic en Cancelar, se cierra la ventana Agregar.

#### Editar direcciones individuales de la Agenda

- 1 Obtenga acceso a SyncThru™ Web Service (consulte ["Iniciar la sesión en SyncThru™ Web](#page-199-0)  [Service" en la página 200](#page-199-0)).
- 2 Seleccione la ficha Agenda.
- 3 Marque la casilla correspondiente a la dirección que desee editar, y toque Edición.
- 4 Modifique la información de las direcciones.
- 5 Seleccione Aplicar.

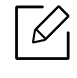

Seleccione Deshacer para revertir los cambios que haya introducido. Haga clic en Cancelar para cerrar la ventana sin guardar los cambios.

#### Eliminar direcciones individuales de la Agenda

- 1 Obtenga acceso a SyncThru™ Web Service (consulte ["Iniciar la sesión en SyncThru™ Web](#page-199-0)  [Service" en la página 200](#page-199-0)).
- 2 Seleccione la ficha Agenda.
- $3$  Marque las casillas correspondientes a las direcciones que desee eliminar, y haga clic en Eliminar.

Marque la casilla que aparece al principio de la columna para seleccionar todas las direcciones.

Haga clic en Aceptar en la ventana de confirmación para eliminar las direcciones.

#### Buscar direcciones individuales de la agenda

- 1 Obtenga acceso a SyncThru™ Web Service (consulte ["Iniciar la sesión en SyncThru™ Web](#page-199-0)  [Service" en la página 200](#page-199-0)).
- 2 Seleccione la ficha Agenda.

 $\mathcal{C}_1$ 

Puede ordenar la agenda haciendo clic en cada cabecera de columna. Por ejemplo, haga clic en Marcación rápida para ordenar las direcciones por número de marcación rápida. Haga clic en la columna una vez más para invertir el orden.

 $3$  Introduzca en el campo de búsqueda un nombre o parte de un nombre para buscarlo.

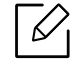

Puede buscar las direcciones de una categoría como Número de fax, Correo electrónico, SMB, etc.

Por ejemplo, si desea encontrar un número de fax, haga clic en la lista desplegable

situada junto a  $\left| \mathbf{Q} \right|$  y seleccione **Número de fax**.

#### 4 Seleccione  $\log$  y aparecerán los resultados de la búsqueda.

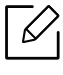

 $\overline{\mathcal{L}}$ 

Puede ver las direcciones en una categoría como Número de fax, Correo electrónico, SMB, etc.

Por ejemplo, si desea encontrar las direcciones que incluyen el número de fax, haga clic en la lista desplegable situada al lado de LDAP y seleccione Número de fax.

#### Exportación de la Agenda

Para poder usar esta función puede que tenga que iniciar sesión como administrador (consulte ["Inicio de sesión" en la página 177\)](#page-176-0).

Puede importar la agenda que está guardada en el dispositivo al ordenador en formato de archivo CSV utilizando SyncThru™ Web Service.

- 1 Obtenga acceso a SyncThru™ Web Service (consulte ["Iniciar la sesión en SyncThru™ Web](#page-199-0)  [Service" en la página 200](#page-199-0)).
- 2 Seleccione la ficha Agenda > Individual.
- 3 Seleccione Exportar de la lista desplegable Tarea.
- 4 Seleccione la opción deseada y haga clic en el botón Exportar.

Entonces se guardará el archivo de la agenda en el ordenador.

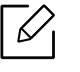

#### • Codificación

- Cifrar solo datos de credenciales: cifra únicamente las contraseñas.
- Cifrar todos los datos: cifra todos los datos.
- Clave, Confirmar clave: le pide una clave al importar la agenda. Si introduce una clave errónea al importar la agenda, el proceso de importación se detiene.

#### Importación de la Agenda

Puede editar la agenda exportada en formato de archivo CSV y enviarla al dispositivo exportándola desde el ordenador.

- A continuación se indican las condiciones necesarias para editar el archivo CSV importado.
	- Los archivos CSV protegidos con contraseña o con seguridad mejorada no podrán editarse.
	- El archivo CSV debe guardarse en el programa Notepad en UTF-8.
	- No cambie la primera fila (nombre del modelo, versión, campo de título).
	- Utilice la coma (,) como separador.
	- Cuando importe en el dispositivo los datos de la agenda desde un ordenador, se eliminarán los datos de la agenda existente.
	- Asegúrese de introducir datos válidos. Si introduce datos no válidos, podrían producirse errores inesperados. Consulte las siguientes reglas para introducir datos válidos.
		- Marcación rápida: Debe introducir un nombre en cada dirección. No puede utilizar números duplicados. Solo se permiten números.
		- Nombre de usuario: Este campo no es obligatorio. Puede introducir hasta 64 bytes en UTF-8. No podrá utilizar <, ", >, \ ni /.
		- Fax: Este campo no es obligatorio. Puede introducir hasta 40 bytes utilizando números  $(0-9)$  y caracteres especiales  $(\#, *,-)$ .
		- Email: Este campo no es obligatorio. Puede introducir hasta 128 bytes en formato de dirección de correo electrónico (p. ej.: impresora@dominio.com)
- 1 Obtenga acceso a SyncThru™ Web Service (consulte ["Iniciar la sesión en SyncThru™ Web](#page-199-0)  [Service" en la página 200](#page-199-0)).
- 2 Seleccione la ficha Agenda > Individual.
- 3 Seleccione Examinar y seleccione el archivo almacenado.
- 4 Seleccione Sobrescribir o Anexar en Opciones.
- 5 Introduzca la clave establecida al exportar la agenda.
- 6 Seleccione Examinar y seleccione el archivo almacenado.
- 7 Seleccione Importar > Aceptar.

#### Agrupación de direcciones en la agenda

- 1 Obtenga acceso a SyncThru™ Web Service (consulte ["Iniciar la sesión en SyncThru™ Web](#page-199-0)  [Service" en la página 200](#page-199-0)).
- 2 Seleccione la ficha Agenda > Grupos > Añadir grupo.
- 3 Escriba el nombre del grupo que va a agregar en Nombre del grupo.
- 4 Seleccione Agregar persona(s) después de crear este grupo > Aplicar.

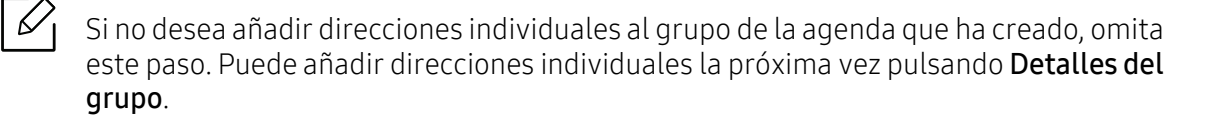

- 5 Compruebe las direcciones que desea añadir a la Libreta de direcciones de grupo en Agenda individual.
- 6 Seleccione la flecha del medio. Las direcciones seleccionadas se añaden a Libreta de direcciones de grupo.
- 7 Seleccione Aplicar.

#### Editar grupos de direcciones de la Agenda

- 1 Obtenga acceso a SyncThru™ Web Service (consulte ["Iniciar la sesión en SyncThru™ Web](#page-199-0)  [Service" en la página 200](#page-199-0)).
- 2 Seleccione la ficha Agenda > Grupos.
- $\overline{3}$  Compruebe la dirección del grupo que desea editar y pulse **Editar grupo**.
- 4 Modifique la información de las direcciones de grupo.
- 5 Seleccione Aplicar.

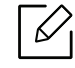

Pulse Deshacer para eliminar la información que haya introducido. Si pulsa Cancelar, se cierra la ventana Edición.

#### Eliminar grupos de direcciones de la Agenda

- 1 Obtenga acceso a SyncThru™ Web Service (consulte ["Iniciar la sesión en SyncThru™ Web](#page-199-0)  [Service" en la página 200](#page-199-0)).
- 2 Seleccione la ficha Agenda > Grupos.
- 3 Marque la casilla de los grupos que desee eliminar.
- 4 Seleccione Eliminar grupo.

Seleccione **Aceptar** cuando aparezca la ventana de confirmación.

#### Comprobar grupos de direcciones

Puede ver información sobre grupos de direcciones, así como añadir o eliminar direcciones específicas del grupo, desde la ventana Detalles del grupo.

- 1 Obtenga acceso a SyncThru™ Web Service (consulte ["Iniciar la sesión en SyncThru™ Web](#page-199-0)  [Service" en la página 200](#page-199-0)).
- 2 Seleccione la ficha Agenda > Grupos.
- 3 Seleccione la dirección del grupo que desee ver, y haga clic en Detalles del grupo.

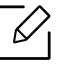

- Puede añadir direcciones individuales directamente. Compruebe las direcciones que desea añadir a la Libreta de direcciones de grupo en Agenda individual.
- Puede eliminar las direcciones individuales directamente. Compruebe las direcciones que desea eliminar y pulse Eliminar en Agenda Telefónica de grupos.

# Utilización de una impresora conectada en red

Este capítulo ofrece instrucciones detalladas para configurar el entorno de red antes de utilizar el dispositivo. Debe estar familiarizado con los términos utilizados para configurar el entorno de red. Consulte el glosario para ver los términos que no entienda (["Glosario" en la página 306](#page-305-0)).

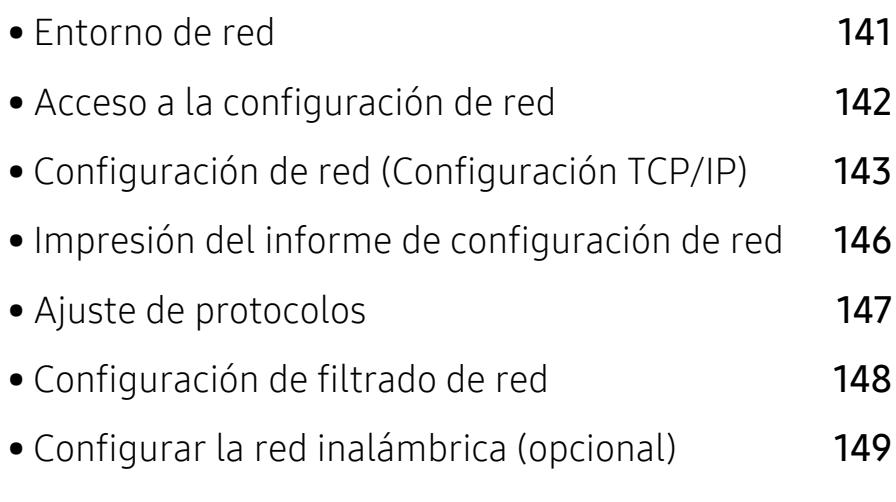

## <span id="page-140-0"></span>Entorno de red

Puede utilizar la red después de conectar un cable de red al puerto correspondiente de su equipo.

Deberá configurar los protocolos de red de la impresora para utilizarla como dispositivo de red. Puede utilizar el panel de control del dispositivo para configurar las opciones básicas de la red.

En la siguiente tabla, se presentan los entornos de red compatibles con la impresora:

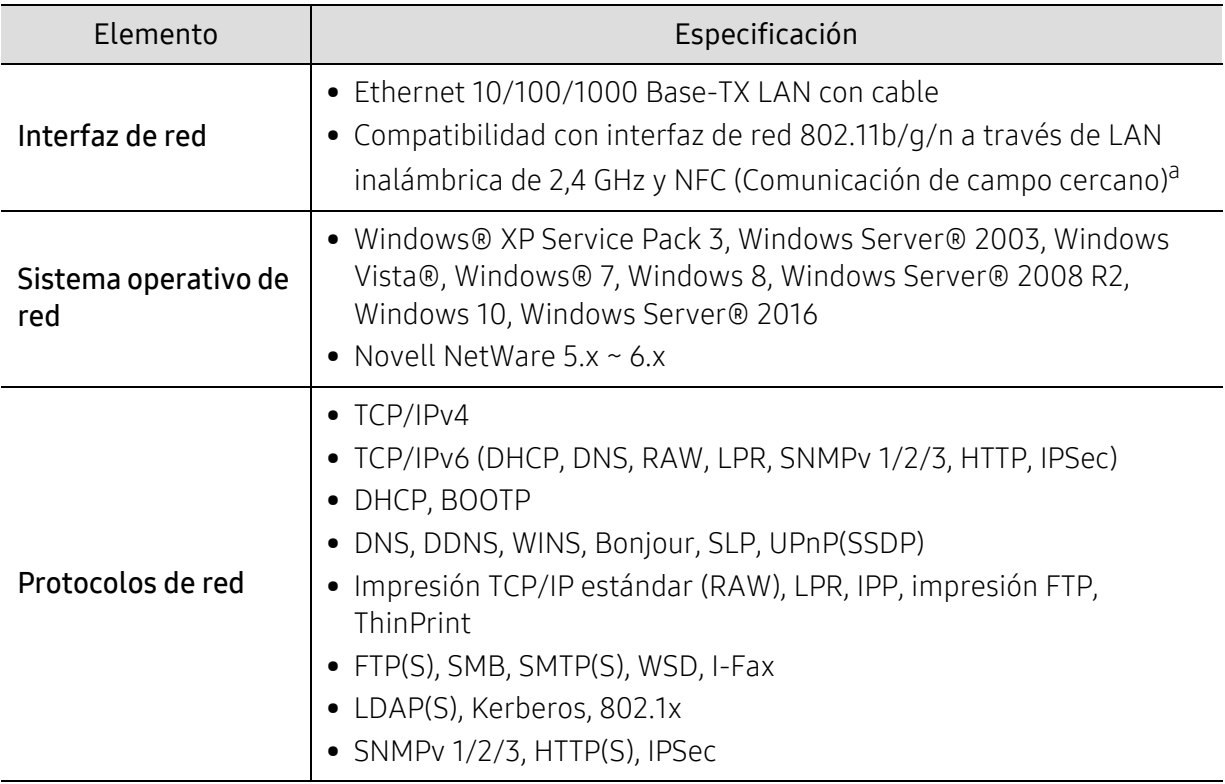

a.Dispositivo opcional. Consulte ["Accesorios disponibles" en la página 232](#page-231-0).

## <span id="page-141-0"></span>Acceso a la configuración de red

1 Asegúrese de que el cable de Ethernet esté conectado al dispositivo.

- 2 Pulse Configuración > Configuración de red > Ethernet en la pantalla de inicio, o Menú.
- 3 Inicie la sesión como administrador (consulte ["Inicio de sesión" en la página 177\)](#page-176-0).

## <span id="page-142-0"></span>Configuración de red (Configuración TCP/IP)

Cuando conecte el dispositivo a la red, primero debe configurar los valores TCP/IP para el mismo. La configuración que se muestra a continuación son los ajustes básicos para utilizar el dispositivo como dispositivo de red. Puede establecer los métodos de asignación de TCP/IP, servidor DNS, TCP/IPv6, Ethernet y dirección IP.

## Ethernet

Puede establecer la configuración de Ethernet.

Pulse Configuración > Configuración de red > Ethernet en la pantalla de inicio, o Menú.

 $|\mathcal{C}|$ También puede utilizar esta función desde SyncThru™ Web Service. Abra el navegador web desde su ordenador conectado a la red e introduzca la dirección IP de su equipo (consulte ["Ficha Configuración" en la página 202](#page-201-0)).

- Puerto Ethernet: Puede activar o desactivar el puerto Ethernet.
- Velocidad Ethernet: Seleccione la velocidad de Ethernet.
- Dirección MAC: muestra la dirección Mac del dispositivo.

### Protoc. TCP/IP

Puede establecer la configuración de IPv4.

Toque Configuración > Configuración de red > Ethernet > TCP/IPv4 en la pantalla de inicio o en Menú.

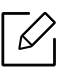

También puede utilizar esta función desde SyncThru™ Web Service. Abra el navegador web desde su ordenador conectado a la red e introduzca la dirección IP de su equipo (consulte ["Ficha Configuración" en la página 202](#page-201-0)).

#### Configuración de IP

Puede escoger el método para asignar direcciones IP.

- Estát.: seleccione si desea introducir manualmente la dirección IP/máscara de subred/dirección de puerta de enlace.
- BOOTP: la dirección IP/máscara de subred/dirección de puerta de enlace las asigna automáticamente el servidor BOOTP.
- DHCP: la dirección IP/máscara de subred/dirección de puerta de enlace las asigna automáticamente el servidor DHCP.

#### Conf. DNS

Puede configurar el servidor DNS.

- Nombre de host: escriba el nombre de host. Puede introducir hasta 63 caracteres. El nombre predeterminado es "SEC[MAC address]".
- Nombre dominio: escriba el nombre de dominio. Puede introducir hasta 128 caracteres.
- Servidor DNS principal: introduzca la dirección del servidor DNS que desee utilizar principalmente.
- Servidor DNS secundario: introduzca la dirección del servidor DNS que desee utilizar como alternativa.
- Registro de DNS dinámico: si desea usar esta opción, active las casillas de selección de registro DNS dinámico. Si esta opción está marcada, el dispositivo registra el nombre de anfitrión y el nombre de dominio de a los servidores DNS configurados dinámicamente. Además, si esta opción está activada y se selecciona DHCP, las opciones de DHCP FQDN se desactivan automáticamente.

#### WINS – Windows Internet Name Service (Servicio de nombre de Internet de Windows)

Puede configurar el servidor WINS. WINS se utiliza en el sistema operativo Windows. Seleccione esta opción.

#### Mostrar dirección IP/nombre de host

Puede establecer que el dispositivo muestre la dirección IP o el nombre de host en la barra de notificaciones. Si selecciona esta opción, la dirección IP o el nombre de host se mostrarán en la barra de notificaciones.

## TCP/IPv6

Puede establecer la configuración de IPv6.

Toque Configuración > Configuración de red > Ethernet > TCP/IPv6 en la pantalla de inicio o en Menú.

T S

También puede utilizar esta función desde SyncThru™ Web Service. Abra el navegador web desde su ordenador conectado a la red e introduzca la dirección IP de su equipo (consulte ["Ficha Configuración" en la página 202](#page-201-0)).

- Protocolo: toque esta opción para usar el protocolo IPv6 en el sistema. Reinicie la máquina para aplicar el cambio.
- Dirección IPv6: muestra los tipos de direcciones IPv6.
	- Dirección local enlace: es una dirección IPv6 que comienza con un valor prefijado FE80. Esta dirección tiene un ámbito de enlace local y se genera automáticamente.
	- Dirección sin estado: es una dirección IPv6 que está formada por un prefijo anunciado por el router y el identificador de interfaz. En una interfaz como Ethernet, el identificador de interfaz normalmente se deriva de la dirección Mac del dispositivo. El prefijo anunciado depende de las configuraciones del router.
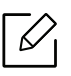

Se puede configurar más de una dirección para el anuncio de router, pero solo se mostrará una en la pantalla.

- Dirección con estado completo: es una dirección IPv6 que adquiere de un servidor DHCPv6.
- Dirección manual: es una dirección IPv6 que un administrador puede configurar manualmente.
- Config. DHCPv6: seleccione la configuración DHCPv6 que desee.
	- Utilice DHCP como dirigido por un enrutador: DHCPv6 se activa cuando un router nos indica que utilicemos DHCPv6.
	- Activar siempre DHCP: independientemente de la indicación del router, utilice DHCPv6 para adquirir una dirección IPv6.
	- No utilizar nunca DHCP: desactiva DHCPv6.
- Identificador exclusivo de DHCP: Los clientes usan un identificador único DHCP (DUID) para obtener una dirección IP del servidor DHCPv6. El servidor consulta el DUID en su base de datos, y ofrece los datos de configuración correspondientes (dirección, tiempos de concesión, servidores DNS, etc.) al cliente.
- Identificador de asociación de identidad de DHCP: Cada interfaz presenta un identificador, llamado Identificador de asociación de identidad (IAID), que enlaza la interfaz a una o más direcciones IP. Cada asignación del servidor DHCPv6 incluye un par de DUID y IAID.

### 802.1x

Puede activar la autenticación 802.1x, que es una autenticación basada en puertos. Si se activa la autenticación, el dispositivo no puede acceder a través del lado protegido de la red hasta que se autorice. Utilice esta función para proteger su red.

Toque Configuración > Configuración de red > Ethernet > 802.1x en la pantalla de inicio o en Menú.

- 802.1x: marque la casilla para activar esta función.
- Método de autenticación 802.1x: permite seleccionar el algoritmo de autenticación a utilizar.
	- EAP-MD5: ofrece una seguridad mínima. La función Hash MD5 es vulnerable a ataque por diccionarios y no admite la generación de claves.
	- PEAP: recomendado para los usuarios que solo van a utilizar servidores y clientes de escritorio de Microsoft. No está recomendada para el resto de usuario.
	- EAP-MS-CHAPv2: MS-CHAPv2 proporciona una autenticación de dos vías entre pares combinando un mensaje de desafío de pares con el paquete de respuesta y un mensaje de respuesta de autenticador en el paquete correcto.
	- TLS: se utiliza para proporcionar una comunicación segura por Internet entre un cliente y un servidor.

## <span id="page-145-0"></span>Impresión del informe de configuración de red

Puede identificar la información de la red conectada a la máquina si imprime un informe de configuración de red.

Toque Configuración > Gestion > Informe > Configuración de red en la pantalla de inicio o en Menú y, a continuación, toque Imprimir.

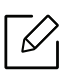

También puede utilizar esta función desde SyncThru™ Web Service. Abra el navegador web desde su ordenador conectado a la red e introduzca la dirección IP de su equipo (consulte ["Ficha Información" en la página 201](#page-200-0)).

## Ajuste de protocolos

Puede habilitar y deshabilitar los protocolos (TCP/IP estándar, LPR, IPP, FTP, POP3, ThinPrint, CIFS, SNTP (Simple Network Time Protocol), SLP (Service Location Protocol), Telnet, SNMP V1/V2 (Simple Network Management Protocol), SNMPv3, UPnP(SSDP)Protocol, y mDNS (Multicast Domain Name System), SetIP, IPv6 y HTTP.

Pulse Configuración > Configuración de red > Protocolo de red en la pantalla de inicio, o Menú.

 $\mathscr{L}_{1}$ También puede utilizar esta función desde SyncThru™ Web Service. Abra el navegador web desde su ordenador conectado a la red e introduzca la dirección IP de su equipo (consulte ["Ficha Configuración" en la página 202](#page-201-0)).

## Configuración de filtrado de red

Puede establecer que el dispositivo evite que direcciones MAC o IP que no estén en una lista se conecten al dispositivo.

Puede establecer la configuración de filtrado de red general.

Toque Configuración > Configuración de red > Seguridad red > Filtrado red en la pantalla de inicio o App.

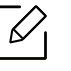

También puede utilizar esta función desde SyncThru™ Web Service. Abra el navegador web desde su ordenador conectado a la red e introduzca la dirección IP de su equipo (consulte ["Ficha Configuración" en la página 202](#page-201-0)).

- Filtrado MAC: permite deshabilitar el filtrado por MAC.
- Filtrado IPv4: deshabilita el filtrado IPv4.
- filtrado IPv6: deshabilita el filtrado IPv6.

## Configurar la red inalámbrica (opcional)

- Revise las listas de opciones y póngase en contacto con el punto de compra para realizar el pedido (consulte ["Accesorios disponibles" en la página 232](#page-231-0)). Después de instalar el kit Wi-Fi/NFC (opcional), configure la máquina para usar esta función.
	- Asegúrese de que la impresora sea compatible con redes inalámbricas. La red inalámbrica podría no estar disponible en función del modelo (consulte ["Funciones](#page-5-0)  [según el modelo" en la página 6\)](#page-5-0). Si desea obtener información sobre errores que se producen durante la configuración inalámbrica, consulte el capítulo de solución de problemas (consulte ["Problemas de la](#page-282-0)  [red inalámbrica" en la página 283\)](#page-282-0).

Las redes inalámbricas requieren una mayor seguridad, de manera que, cuando se configura por primera vez un punto de acceso, se crean un nombre de red (SSID), el tipo de seguridad utilizada y una contraseña de red. Pregunte a su administrador de red acerca de esta información antes de proceder con la instalación de la máquina.

## Introducción a los métodos de configuración inalámbrica

Puede ajustar la configuración inalámbrica desde la impresora o desde el ordenador. Seleccione en la tabla que aparece a continuación el método de configuración que desee.

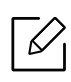

- Es posible que algunos tipos de instalación de red inalámbrica no estén disponibles según el modelo o el país.
- Se recomienda encarecidamente que establezca una contraseña en los puntos de acceso. Si no establece una contraseña en los puntos de acceso, podrían verse expuestos a acceso no autorizado desde máquinas desconocidas, incluidos PC, smartphones e impresoras. Consulte el manual de usuario del punto de acceso para obtener información sobre cómo establecer la contraseña.

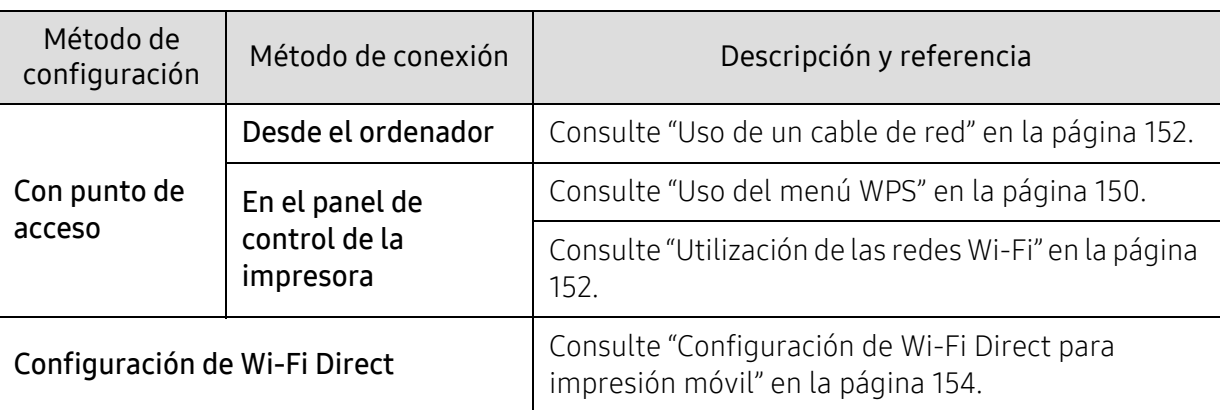

## <span id="page-149-0"></span>Uso del menú WPS

Si el dispositivo y un punto de acceso (o enrutador inalámbrico) admiten WPS (Wi-Fi Protected Setup™), puede configurar fácilmente los parámetros de la red inalámbrica a través del menú WPS sin necesidad de un ordenador.

- $\mathscr{D}_{1}$ • El uso de WPS(PBC) o la introducción del PIN del ordenador para establecer conexión con el punto de acceso (o enrutador inalámbrico) varían según el punto de acceso (o enrutador inalámbrico) que esté usando. Consulte el manual de usuario del punto de acceso (o enrutador inalámbrico) que esté usando.
	- Al utilizar el WPS para configurar la red inalámbrica, la configuración de seguridad puede cambiar. Para evitar esto, bloquee la opción de WPS para la configuración de seguridad inalámbrica actual. El nombre de la opción puede variar dependiendo del punto de acceso (o enrutador inalámbrico) que está utilizando.

#### Elementos que debe preparar

- Compruebe que el punto de acceso (o enrutador inalámbrico) admita Wi-Fi Protected Setup™ (WPS).
- Compruebe que el dispositivo admita Wi-Fi Protected Setup™ (WPS).
- Ordenador en red (modo PIN solamente).

#### Selección de su tipo

Hay dos métodos disponibles para conectar la máquina a una red inalámbrica.

- El método de Configuración de botón de comando (PBC)le permite conectar el equipo a una red inalámbrica pulsando el menú WPS Settings del panel de control de la impresora y el botón WPS (PBC) de un punto de acceso (o enrutador inalámbrico) con Wi-Fi Protected Setup™ (WPS) habilitado, respectivamente.
- El método Número de identificación personal (PIN) le ayuda a conectar el equipo a una red inalámbrica mediante la introducción de la información de PIN que se proporciona en un punto de acceso (o enrutador inalámbrico) habilitado para WPS (Wi-Fi Protected Setup™).

#### Conexión WPS

El modo predeterminado del equipo es PBC, recomendado para entornos de red inalámbrica típicos.

#### Conexión en modo PBC

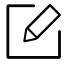

#### Escriba el ID y la Contraseña.

Utilice los mismos identificador, contraseña y dominio de inicio de sesión que al iniciar la sesión en el dispositivo (consulte ["Inicio de sesión" en la página 177](#page-176-0)). Si desea crear un usuario nuevo o cambiar la contraseña, consulte ["Ficha Seguridad" en la página 203](#page-202-0).

- $\overline{1}$  Toque Configuración > Configuración de red > Wi-Fi en la pantalla de inicio o Menú.
- 2 Toque Config. WPS > Conectado vía PBC.
- $\overline{3}$  Toque Inic..
- 4 Toque el botón WPS (PBC) en el punto de acceso (o enrutador inalámbrico).
- 5 Siga las instrucciones que aparecen en la pantalla.

Los mensajes se muestran en la pantalla de visualización

#### Conexión en el modo PIN

 $\mathscr{L}$ 

#### Escriba el ID y la Contraseña.

Utilice los mismos identificador, contraseña y dominio de inicio de sesión que al iniciar la sesión en el dispositivo (consulte ["Inicio de sesión" en la página 177](#page-176-0)). Si desea crear un usuario nuevo o cambiar la contraseña, consulte ["Ficha Seguridad" en la página 203](#page-202-0).

- $\overline{1}$  Toque Configuración > Configuración de red > Wi-Fi en la pantalla de inicio o Menú.
- 2 Pulse Config. WPS > Conectado vía PIN.
- $\overline{3}$  Toque Inic..
- 4 El PIN de ocho dígitos aparece en la pantalla.

Necesita introducir el PIN de ocho dígitos dentro de dos minutos al ordenador que está conectado al punto de acceso (o enrutador inalámbrico).

 $\mathscr{D}_{1}$ 

La necesidad de introducir el PIN del ordenador para establecer conexión con el punto de acceso (o enrutador inalámbrico) varía según el punto de acceso (o enrutador inalámbrico) que esté usando. Consulte el manual de usuario del punto de acceso (o enrutador inalámbrico) que esté usando.

5 Siga las instrucciones que aparecen en la pantalla.

Los mensajes se muestran en la pantalla de visualización

### <span id="page-151-1"></span>Utilización de las redes Wi-Fi

Antes de comenzar, necesita saber el nombre de red (SSID) de la red inalámbrica y la clave de red si está codificada. Esta información se estableció cuando se instaló el punto de acceso (o enrutador inalámbrico). Si no está familiarizado con el entorno inalámbrico, consulte con la persona que ha configurado la red.

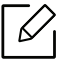

#### Escriba el ID y la Contraseña.

Utilice los mismos identificador, contraseña y dominio de inicio de sesión que al iniciar la sesión en el dispositivo (consulte ["Inicio de sesión" en la página 177](#page-176-0)). Si desea crear un usuario nuevo o cambiar la contraseña, consulte ["Ficha Seguridad" en la página 203](#page-202-0).

- 1 Toque Configuración > Configuración de red > Wi-Fi en la pantalla de inicio o Menú.
- 2 Toque Configuración de Wi-Fi.
- $3$  La impresora mostrará una lista de redes disponibles entre las que podrá elegir. Tras seleccionar una red, la impresora le solicitará la clave de seguridad correspondiente.
- 4 Seleccione la opción de red Wi-Fi que desee.

#### <span id="page-151-0"></span>Uso de un cable de red

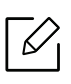

Póngase en contacto con el administrador de la red o con la persona que configuró su red inalámbrica para obtener información sobre la configuración de la red.

El dispositivo es compatible con la red. Para que el dispositivo pueda funcionar con la red, necesitará efectuar varios procedimientos de configuración.

#### Elementos que debe preparar

- Punto de acceso
- Equipo conectado a una red
- El dispositivo se instala con una interfaz de red inalámbrica
- Cable de red

#### Configuración de IP mediante el programa SetIP (Windows)

Este programa sirve para la configuración manual de la dirección IP de red de la impresora que utiliza la dirección MAC para comunicarse con la impresora. La dirección MAC es el número de serie del hardware de la interfaz de red y se puede encontrar en el Informe de configuración de red (consulte ["Impresión del informe de configuración de red" en la página 146](#page-145-0)).

#### Configuración de la red inalámbrica de la impresora

Antes de comenzar, necesita saber el nombre de red (SSID) de la red inalámbrica y la clave de red si está codificada. Esta información se estableció cuando se instaló el punto de acceso (o enrutador inalámbrico). Si no está familiarizado con el entorno inalámbrico, consulte con la persona que ha configurado la red.

Para configurar los parámetros de conexión inalámbrica, puede utilizar el panel de control y el SyncThru™ Web Service.

#### Uso de SyncThru™ Web Service

Antes de comenzar la configuración de los parámetros inalámbricos, verifique el estado de la conexión de cable.

- 1 Obtenga acceso a SyncThru™ Web Service (consulte ["Iniciar la sesión en SyncThru™ Web](#page-199-0)  [Service" en la página 200](#page-199-0)).
- 2 Seleccione la ficha Configuración de red.
- $\overline{3}$  Seleccione Wi-Fi > Auxiliar.
- 4 Seleccione el Nombre de red (SSID) en la lista.
- 5 Seleccione Siguiente.

Si aparece la ventana de configuración de la seguridad inalámbrica, introduzca la contraseña registrada (contraseña de red) y seleccione Siguiente.

6 Aparecerá la ventana de confirmación; compruebe la configuración inalámbrica. Si es correcta, haga clic en Aplicar.

#### Encendido y apagado de la red Wi-Fi

- 1 Obtenga acceso a SyncThru™ Web Service (consulte ["Iniciar la sesión en SyncThru™ Web](#page-199-0)  [Service" en la página 200](#page-199-0)).
- 2 Seleccione la ficha Configuración de red > Wi-Fi.
- $\overline{3}$  También puede activar y desactivar la red Wi-Fi.

## <span id="page-153-1"></span><span id="page-153-0"></span>Configuración de Wi-Fi Direct para impresión móvil

Wi-Fi Direct es un método de conexión punto a punto seguro y fácil de usar entre una impresora con Wi-Fi Direct y un dispositivo móvil.

Con Wi-Fi Direct podrá conectar su impresora a una red Wi-Fi Direct mientras, al mismo tiempo, se conecta a un punto de acceso. Además, podrá usar una red con cable y una red Wi-Fi Direct simultáneamente, de forma que varios usuarios puedan acceder e imprimir documentos desde Wi-Fi Direct y desde una red con cable.

- Revise las listas de opciones y póngase en contacto con el punto de compra para realizar el pedido (consulte ["Accesorios disponibles" en la página 232](#page-231-0)). Después de instalar el kit Wi-Fi/NFC (opcional), configure la máquina para usar esta función.
	- No podrá conectar su dispositivo móvil a Internet a través de la conexión Wi-Fi Direct de la impresora.
	- La lista de protocolos compatibles podría variar en función del modelo. Las redes Wi-Fi Direct NO son compatibles con IPv6, filtrado de red, IPSec, WINS y servicios SLP.

#### Configuración de la conexión Wi-Fi Direct

Puede habilitar la función Wi-Fi Direct mediante uno de los métodos siguientes.

#### Desde el dispositivo

⇙

#### Escriba el ID y la Contraseña.

Utilice los mismos identificador, contraseña y dominio de inicio de sesión que al iniciar la sesión en el dispositivo (consulte ["Inicio de sesión" en la página 177](#page-176-0)). Si desea crear un usuario nuevo o cambiar la contraseña, consulte ["Ficha Seguridad" en la página 203](#page-202-0).

- 1 Toque Configuración > Configuración de red > Wi-Fi en la pantalla de inicio o Menú.
- $\overline{2}$  Pulse Wi-Fi Direct.
- $\overline{3}$  Habilite la opción Wi-Fi Direct.

#### Desde el ordenador conectado en red

Si su impresora está utilizando un cable de red o un punto de acceso inalámbrico, podrá habilitar y configurar Wi-Fi Direct desde SyncThru™ Web Service.

- 1 Obtenga acceso a SyncThru™ Web Service (consulte ["Iniciar la sesión en SyncThru™ Web](#page-199-0)  [Service" en la página 200](#page-199-0)).
- $2$  Seleccione la ficha Configuración > Configuración de red > Wi-Fi > Wi-Fi Direct<sup>™</sup>.
- 3 Habilite Wi-Fi Direct™ y establezca otras opciones.

#### Configuración del dispositivo móvil

- Tras ajustar la opción Wi-Fi Direct desde la impresora, consulte el manual de usuario del dispositivo móvil que esté utilizando para establecer la opción Wi-Fi Direct.
- Tras configurar la opción Wi-Fi Direct, tendrá que descargar la aplicación de impresión móvil (por ejemplo: Samsung Mobile Print) para imprimir desde su smartphone.
- $\nabla$ • Cuando encuentre la impresora a la que desea conectarse desde su dispositivo móvil, seleccione la impresora, y el LED de la misma parpadeará. Pulse el menú WPS de la impresora y se conectará a su dispositivo móvil.
	- Si su dispositivo móvil no es compatible con Wi-Fi Direct, tendrá que introducir la "Clave de red" de una impresora, en lugar de pulsar el menú WPS.

# Utilización del equipo desde un dispositivo móvil

Este capítulo contiene instrucciones detalladas para configurar el dispositivo móvil antes de utilizar el equipo. Asegúrese de que las funciones Wi-Fi estén habilitadas en su dispositivo móvil, y de que la función Wi-Fi se encuentre habilitada en su impresora (consulte ["Utilización de una impresora](#page-139-0)  [conectada en red" en la página 140](#page-139-0)).

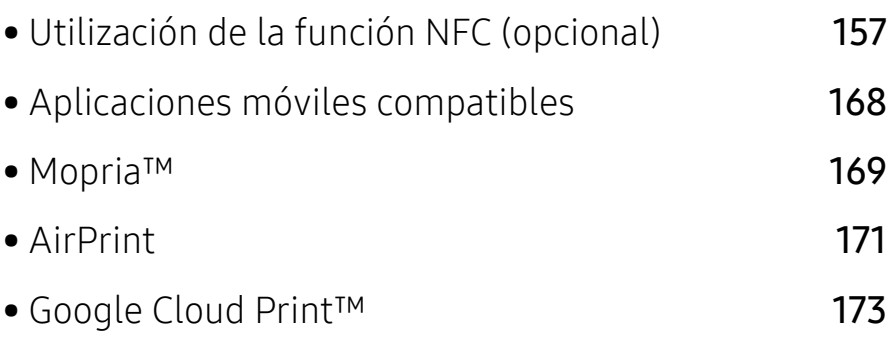

## <span id="page-156-0"></span>Utilización de la función NFC (opcional)

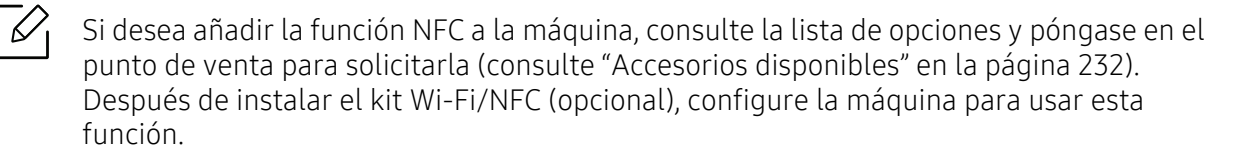

La función NFC (Comunicación de campo cercano) de la impresora le permite imprimir/escanear/enviar y recibir fax directamente desde el dispositivo móvil con solo mantenerlo sobre la etiqueta NFC del kit inalámbrico/NFC (opción de LAN inalámbrica). No tendrá que instalar el controlador de la impresora ni conectarse a un punto de acceso. Solo necesitará un dispositivo móvil compatible con NFC. Para poder usar esta función es necesario instalar en su dispositivo móvil las aplicaciones para dispositivos móviles.

- En función del material del que esté compuesto la carcasa del dispositivo móvil, el reconocimiento de NFC podría no funcionar correctamente.
	- La velocidad de transmisión podría ser diferente en función del dispositivo móvil utilizado.
- Esta función está disponible únicamente con el modelo que incluye la etiqueta NFC (consulte ["Descripción general de al impresora" en la página 15\)](#page-14-0).
- El uso de una carcasa o de una batería que no sean las incluidas con el dispositivo móvil, o una carcasa o pegatina metálica, puede bloquear las comunicaciones NFC.
- Si los dispositivos NFC siguen sin poder establecer comunicación,
	- Extraiga la carcasa o cubierta del dispositivo móvil e inténtelo de nuevo.
	- Extraiga e instale la batería del dispositivo móvil e inténtelo de nuevo.

### Requisitos

• NFC y Wi-Fi Direct habilitados, dispositivo móvil compatible con las aplicaciones para dispositivos móviles instaladas en Android 4.0 o superior.

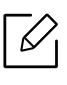

Cuando habilite la función NFC, solo Android OS 4.1 o superior habilitarán automáticamente la función Wi-Fi Direct de su dispositivo móvil. Le recomendamos que actualice su dispositivo móvil a Android OS 4.1 o superior para usar la función NFC.

• Impresora con la función Wi-Fi Direct habilitada (consulte ["Configuración de Wi-Fi Direct para](#page-153-1)  [impresión móvil" en la página 154](#page-153-1)).

## Aplicaciones relacionadas

Existen aplicaciones que pueden usarse con la función NFC. Las aplicaciones pueden descargarse de Google Play Store.

- Samsung Mobile Print: Permite a los usuarios imprimir, escanear (solo a aquellos usuarios que cuenten con máquinas que permitan escanear) o enviar y recibir fax (solo a aquellos usuarios que cuenten con máquinas que permitan enviar y recibir fax) con fotos, documentos y páginas web directamente desde su smartphone o tableta (consulte ["Utilización de la aplicación](#page-163-0)  [Samsung Mobile Print" en la página 164\)](#page-163-0).
- Samsung Mobile Print Control: Facilita a los usuarios el proceso de autenticación. Esta aplicación ofrece una forma de autenticación de usuarios desde el dispositivo móvil (consulte ["Utilización de la aplicación Samsung Mobile Print Control" en la página 158](#page-157-0)).
- Samsung Mobile Print Manager: Permite al usuario utilizar las funciones de clonación y de configuración inalámbrica utilizando el dispositivo móvil (consulte ["Utilización de la aplicación](#page-159-0)  [Samsung Mobile Print Manager" en la página 160](#page-159-0)).

## <span id="page-157-0"></span>Utilización de la aplicación Samsung Mobile Print Control

Puede usarla para obtener una autenticación o registro desde la aplicación Samsung Mobile Print Control.

#### Autenticación desde el dispositivo móvil

- 1 Asegúrese de que las funciones NFC estén habilitadas en su dispositivo móvil, y de que la función Wi-Fi Direct se encuentre habilitada en su impresora.
- 2 Abra la aplicación Samsung Mobile Print Control.

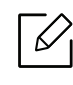

Si no tiene Samsung Mobile Print Control instalado en su teléfono móvil, diríjase a la tienda de aplicaciones (Samsung Apps, Play Store, App Store) de su dispositivo móvil, busque la aplicación, descárguela e inténtelo de nuevo.

- $3$  Seleccione la forma en la que desea que los usuarios se autentiquen mediante NFC.
- 4 Seleccione el método de inicio de sesión.
- 5 Escriba el ID y la Contraseña.

Utilice los mismos datos identificador de administrador, contraseña y dominio de inicio de sesión que al iniciar la sesión en el dispositivo (consulte ["Inicio de sesión" en la página 177](#page-176-0)).

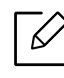

Si desea crear un usuario nuevo o cambiar la contraseña, consulte ["Ficha Seguridad"](#page-202-0)  [en la página 203.](#page-202-0)

 $6$  Establezca contacto entre su dispositivo móvil (normalmente situada en la parte trasera del dispositivo móvil) y la etiqueta NFC ( $|$ NFC $|$ ) de su impresora.

Espere unos segundos hasta que el dispositivo móvil se conecte con la impresora.

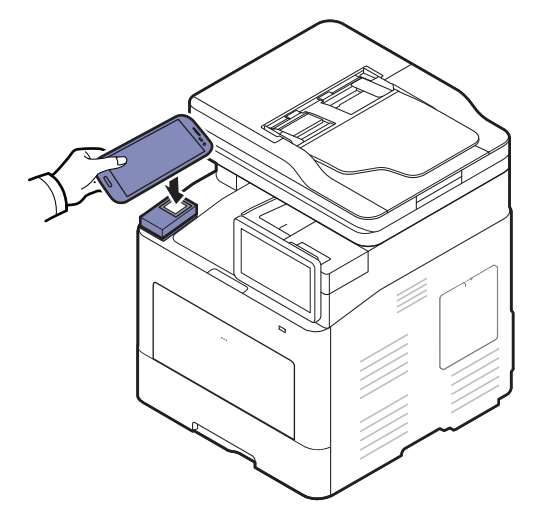

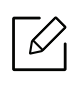

Es posible que, en algunos dispositivos móviles, la etiqueta NFC no esté situada en la parte posterior. Compruebe la ubicación de la antena NFC en su dispositivo móvil antes de realizar el uso de la función.

#### Registro desde el dispositivo móvil

- 1 Asegúrese de que las funciones NFC estén habilitadas en su dispositivo móvil, y de que la función Wi-Fi Direct se encuentre habilitada en su impresora.
- 2 Abra la aplicación Samsung Mobile Print Control.

- Si no tiene Samsung Mobile Print Control instalado en su teléfono móvil, diríjase a la tienda de aplicaciones (Samsung Apps, Play Store, App Store) de su dispositivo móvil, busque la aplicación, descárguela e inténtelo de nuevo.
- $\overline{3}$  Pulse el icono  $\overline{3}$  en la pantalla de Samsung Mobile Print Control.
- 4 Seleccione la forma en la que desea que los usuarios se autentiquen mediante NFC.
- 5 Seleccione el método de inicio de sesión.
- $6$  Escriba el ID, la Password, el Domain y el Passcode, y haga clic en OK.

Utilice los mismos identificador de administrador, contraseña y dominio de inicio de sesión que al iniciar la sesión en el dispositivo (consulte ["Inicio de sesión" en la página 177\)](#page-176-0).

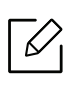

Si desea crear un usuario nuevo o cambiar la contraseña, consulte ["Ficha Seguridad"](#page-202-0)  [en la página 203.](#page-202-0)

7 Establezca contacto entre su dispositivo móvil (normalmente situada en la parte trasera del dispositivo móvil) y la etiqueta NFC ( $|$ NFC $|$ ) de su impresora.

Espere unos segundos hasta que el dispositivo móvil se conecte con la impresora.

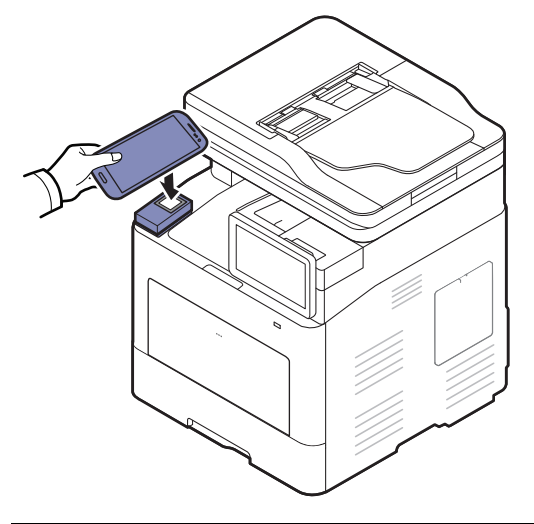

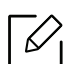

Es posible que, en algunos dispositivos móviles, la etiqueta NFC no esté situada en la parte posterior. Compruebe la ubicación de la antena NFC en su dispositivo móvil antes de realizar el uso de la función.

 $8$  En la pantalla táctil de la impresora aparecerá el mensaje que indica que el registro se ha completado.

### <span id="page-159-0"></span>Utilización de la aplicación Samsung Mobile Print Manager

Si tiene más de una impresora y debe configurar los mismos ajustes en cada impresora, puede hacerlo fácilmente utilizando la aplicación Samsung Mobile Print Manager. Toque con su teléfono móvil la etiqueta NFC de la impresora para copiar los ajustes y, a continuación, toque con su dispositivo la impresora en la que desee establecer los ajustes.

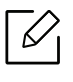

Al exportar los datos puede guardar más de una serie de datos. Al importar los datos, puede seleccionar los datos en la lista e importarlos.

#### Exportación (copia de los ajustes a su dispositivo móvil)

- 1 Asegúrese de que las funciones NFC y Wi-Fi Direct estén habilitadas en su dispositivo móvil, y de que la función Wi-Fi Direct se encuentre habilitada en su impresora.
- 2 Abra Samsung Mobile Print Manager en su dispositivo móvil.

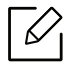

Si no tiene Samsung Mobile Print Manager instalado en su teléfono móvil, diríjase a la tienda de aplicaciones (Samsung Apps, Play Store) de su dispositivo móvil, busque la aplicación, descárguela e inténtelo de nuevo.

#### 3 Pulse Exportar.

#### 4 Escriba el ID y la Contraseña.

Utilice los mismos datos identificador de administrador, contraseña y dominio de inicio de sesión que al iniciar la sesión en el dispositivo (consulte ["Inicio de sesión" en la página 177](#page-176-0)).

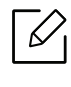

Si desea crear un usuario nuevo o cambiar la contraseña, consulte ["Ficha Seguridad"](#page-202-0)  [en la página 203.](#page-202-0)

5 Establezca contacto entre su dispositivo móvil (normalmente situada en la parte trasera del dispositivo móvil) y la etiqueta NFC ( $|$ NFC $|$ ) de su impresora.

Espere unos segundos hasta que el dispositivo móvil se conecte con la impresora.

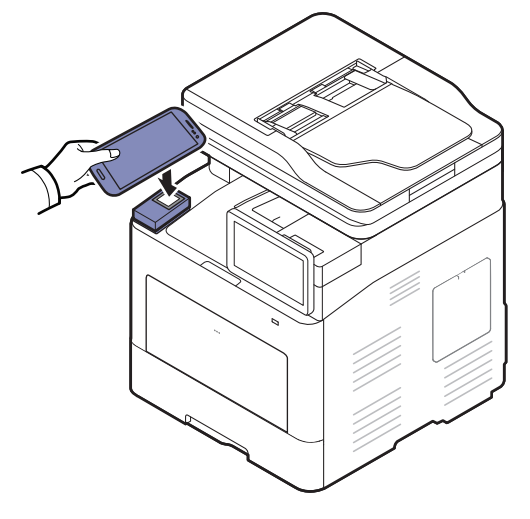

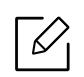

- Es posible que, en algunos dispositivos móviles, la etiqueta NFC no esté situada en la parte posterior. Compruebe la ubicación de la antena NFC en su dispositivo móvil antes de realizar el uso de la función.
- Durante el proceso de clonación la máquina permanecerá bloqueada.

 $6$  Seleccione los ajustes que desee aplicar y pulse **Aceptar**.

7 Siga las instrucciones que aparecen en la pantalla del dispositivo móvil.

#### Importación (aplicación de ajustes a la máquina)

- 1 Asegúrese de que las funciones NFC y Wi-Fi Direct estén habilitadas en su dispositivo móvil, y de que la función Wi-Fi Direct se encuentre habilitada en su impresora.
- 2 Abra Samsung Mobile Print Manager en su dispositivo móvil.

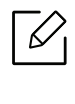

Si no tiene Samsung Mobile Print Manager instalado en su teléfono móvil, diríjase a la tienda de aplicaciones (Samsung Apps, Play Store) de su dispositivo móvil, busque la aplicación, descárguela e inténtelo de nuevo.

#### 3 Pulse Importar.

4 Escriba el ID y la Contraseña.

Utilice los mismos datos identificador de administrador, contraseña y dominio de inicio de sesión que al iniciar la sesión en el dispositivo (consulte ["Inicio de sesión" en la página 177](#page-176-0)).

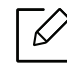

Si desea crear un usuario nuevo o cambiar la contraseña, consulte ["Ficha Seguridad"](#page-202-0)  [en la página 203.](#page-202-0)

- 5 Seleccione los ajustes que desee copiar.
- $6$  Siga las instrucciones que aparecen en la pantalla del dispositivo móvil.
- 7 Establezca contacto entre su dispositivo móvil (normalmente situada en la parte trasera del dispositivo móvil) y la etiqueta NFC ( $|$ NFC $|$ ) de su impresora.

Espere unos segundos hasta que el dispositivo móvil se conecte con la impresora.

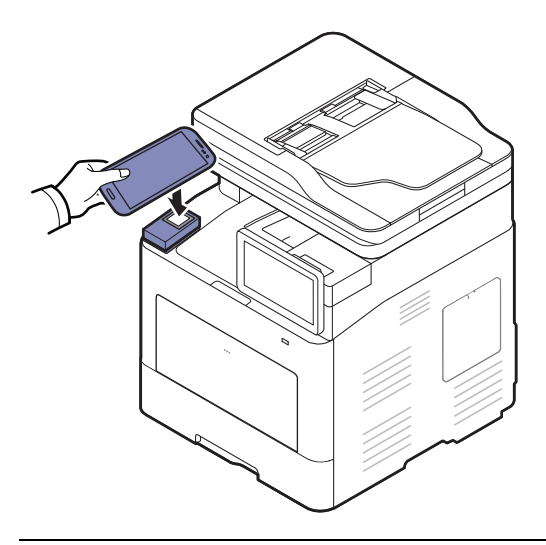

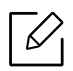

- Es posible que, en algunos dispositivos móviles, la etiqueta NFC no esté situada en la parte posterior. Compruebe la ubicación de la antena NFC en su dispositivo móvil antes de realizar el uso de la función.
- Durante el proceso de clonación la máquina permanecerá bloqueada.
- Durante el proceso de importación la máquina se reiniciará.

#### Configuración inalámbrica

Puede copiar la configuración inalámbrica de su teléfono a su impresora tocando con su dispositivo móvil la etiqueta NFC de la impresora.

- 1 Asegúrese de que las funciones NFC y Wi-Fi Direct estén habilitadas en su dispositivo móvil, y de que la función Wi-Fi Direct se encuentre habilitada en su impresora.
- 2 Abra Samsung Mobile Print Manager en su dispositivo móvil.

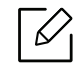

Si no tiene Samsung Mobile Print Manager instalado en su teléfono móvil, diríjase a la tienda de aplicaciones (Samsung Apps, Play Store) de su dispositivo móvil, busque la aplicación, descárguela e inténtelo de nuevo.

 $3$  Cuando aparezca la pantalla de Samsung Mobile Print Manager en su dispositivo móvil, pulse Wi-Fi Setup.

#### 4 Escriba el ID y la Contraseña.

Utilice los mismos datos identificador de administrador, contraseña y dominio de inicio de sesión que al iniciar la sesión en el dispositivo (consulte ["Inicio de sesión" en la página 177](#page-176-0)).

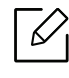

Si desea crear un usuario nuevo o cambiar la contraseña, consulte ["Ficha Seguridad"](#page-202-0)  [en la página 203.](#page-202-0)

- $5$  Si el punto de acceso (o router inalámbrico) está conectado a la conexión, aparece una ventana de confirmación. A continuación, haga clic en OK. Si el punto de acceso (o router inalámbrico) no está conectado, seleccione el punto de acceso (o router inalámbrico que desee), haga clic en OK y, una vez más, en OK.
- $6$  Establezca contacto entre su dispositivo móvil (normalmente situada en la parte trasera del dispositivo móvil) y la etiqueta NFC ( $NFC$ ) de su impresora.

Espere unos segundos hasta que el dispositivo móvil se conecte con la impresora.

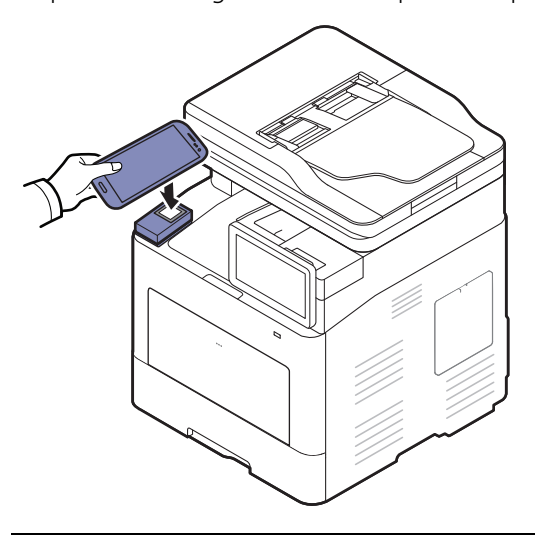

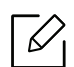

Es posible que, en algunos dispositivos móviles, la etiqueta NFC no esté situada en la parte posterior. Compruebe la ubicación de la antena NFC en su dispositivo móvil antes de realizar el uso de la función.

7 Siga las instrucciones que aparecen en la pantalla del dispositivo móvil.

## <span id="page-163-0"></span>Utilización de la aplicación Samsung Mobile Print

Samsung Mobile Print es una aplicación gratuita que permite a los usuarios imprimir, escanear (solo a aquellos usuarios que cuenten con impresoras multifunción) o enviar y recibir fax (solo a aquellos usuarios que cuenten con impresoras multifunción) con fotos, documentos y páginas web directamente desde su smartphone o tableta.

#### Impresión

- 1 Asegúrese de que las funciones NFC y Wi-Fi Direct estén habilitadas en su dispositivo móvil, y de que la función Wi-Fi Direct se encuentre habilitada en su impresora.
- 2 Abra la aplicación Samsung Mobile Print.

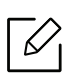

Si no tiene Samsung Mobile Print instalado en su teléfono móvil, diríjase a la tienda de aplicaciones (Samsung Apps, Play Store) de su dispositivo móvil, busque la aplicación, descárguela e inténtelo de nuevo.

- 3 Seleccione el modo de impresión.
- 4 Seleccione el contenido que desea imprimir.

En caso de ser necesario, cambie la opción de impresión pulsando el icono  $\odot$ .

5 Establezca contacto entre su dispositivo móvil (normalmente situada en la parte trasera del dispositivo móvil) y la etiqueta NFC ( $|$ NFC $|$ ) de su impresora.

Espere unos segundos hasta que el dispositivo móvil envíe el trabajo a la impresora.

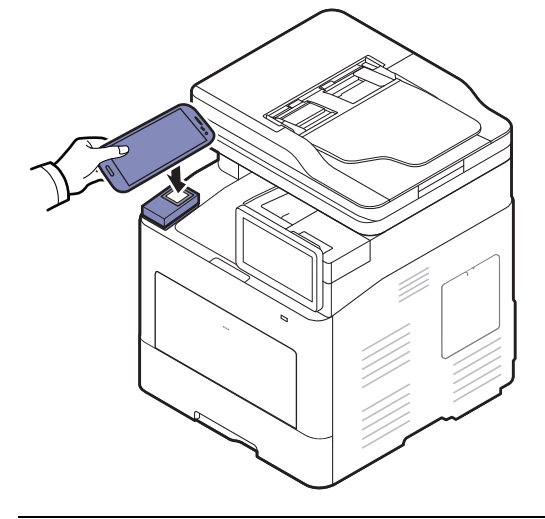

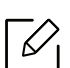

Es posible que, en algunos dispositivos móviles, la etiqueta NFC no esté situada en la parte posterior. Compruebe la ubicación de la antena NFC en su dispositivo móvil antes de realizar el uso de la función.

6 La impresora comienza a imprimir.

#### Digitalización

- 1 Asegúrese de que las funciones NFC y Wi-Fi Direct estén habilitadas en su dispositivo móvil, y de que la función Wi-Fi Direct se encuentre habilitada en su impresora.
- 2 Abra la aplicación Samsung Mobile Print.

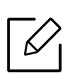

Si no tiene Samsung Mobile Print instalado en su teléfono móvil, diríjase a la tienda de aplicaciones (Samsung Apps, Play Store) de su dispositivo móvil, busque la aplicación, descárguela e inténtelo de nuevo.

- 3 Seleccione el modo de digitalización.
- 4 Coloque un documento de una hoja con la cara hacia abajo en el cristal de exposición o cargue los documentos con la cara hacia arriba en el alimentador de documentos (consulte ["Carga de originales" en la página 41\)](#page-40-0).

En caso de ser necesario, cambie la opción de digitalización pulsando  $\ddot{\bullet}$ .

5 Establezca contacto entre su dispositivo móvil (normalmente situada en la parte trasera del dispositivo móvil) y la etiqueta NFC ( $|$ NFC $|$ ) de su impresora.

Espere unos segundos hasta que el dispositivo móvil envíe el trabajo a la impresora.

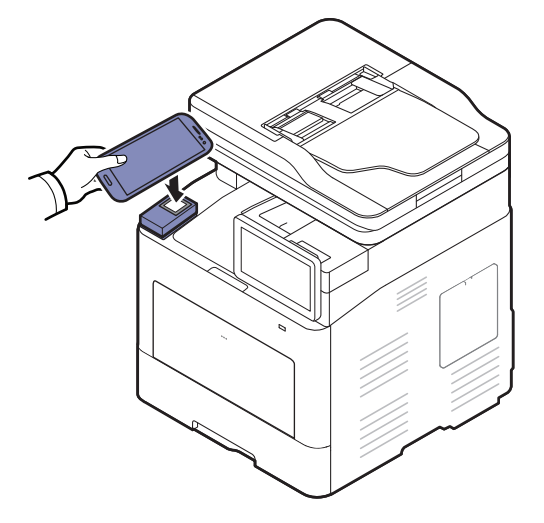

Es posible que, en algunos dispositivos móviles, la etiqueta NFC no esté situada en la parte posterior. Compruebe la ubicación de la antena NFC en su dispositivo móvil antes de realizar el uso de la función.

6 La impresora comenzará la digitalización del contenido.

Los datos digitalizados se guardarán en el dispositivo móvil.

Ω

Si desea seguir digitalizando, siga las instrucciones indicadas en la pantalla de la aplicación.

#### Enviar fax

- 1 Asegúrese de que las funciones NFC y Wi-Fi Direct estén habilitadas en su dispositivo móvil, y de que la función Wi-Fi Direct se encuentre habilitada en su impresora.
- 2 Abra la aplicación Samsung Mobile Print.

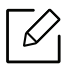

Si no tiene Samsung Mobile Print instalado en su teléfono móvil, diríjase a la tienda de aplicaciones (Samsung Apps, Play Store) de su dispositivo móvil, busque la aplicación, descárguela e inténtelo de nuevo.

- 3 Seleccione el modo de fax.
- 4 Seleccione el contenido que desea enviar por fax.

En caso de ser necesario, introduzca el número de fax y cambie la opción de fax pulsando el  $i$ cono  $\ddot{\mathbf{Q}}$ .

5 Establezca contacto entre su dispositivo móvil (normalmente situada en la parte trasera del dispositivo móvil) y la etiqueta NFC ( $|$ NFC $|$ ) de su impresora.

Espere unos segundos hasta que el dispositivo móvil envíe el trabajo a la impresora.

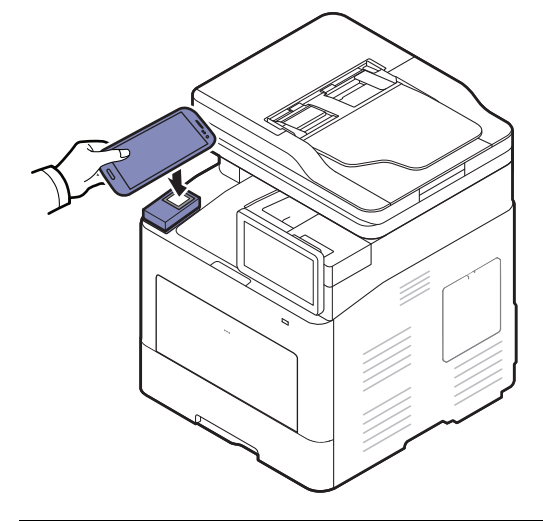

 $\mathscr{L}_{\mathsf{L}}$ 

Es posible que, en algunos dispositivos móviles, la etiqueta NFC no esté situada en la parte posterior. Compruebe la ubicación de la antena NFC en su dispositivo móvil antes de realizar el uso de la función.

6 La impresora comenzará el envío por fax del contenido.

## <span id="page-167-0"></span>Aplicaciones móviles compatibles

### Aplicaciones disponibles

- Samsung Mobile Print: Samsung Mobile Print es una aplicación gratuita que permite a los usuarios imprimir, escanear (solo a aquellos usuarios que cuenten con máquinas que permitan escanear) o enviar y recibir fax (solo a aquellos usuarios que cuenten con máquinas que permitan enviar y recibir fax) con fotos, documentos y páginas web directamente desde su smartphone o tableta. Samsung Mobile Print no solo es compatible con sus smartphones con Android e iOS, sino también con su iPod Touch y con su tablet. Conecta su dispositivo móvil a una impresora Samsung conectada en red o a una impresora inalámbrica a través de un punto de acceso Wi-Fi. No tendrá ni siquiera que instalar un nuevo controlador o configurar los ajustes de red. Basta con que instale la aplicación Samsung Mobile Print, y esta detectará automáticamente las impresoras Samsung compatibles. Además de poder imprimir fotografías, páginas web y archivos en formato PDF, también podrá escanear. Si dispone de una multifunción Samsung, podrá escanear cualquier documento a formato JPG, PDF o PNG para visualizarlo de forma rápida y sencilla en su dispositivo móvil (consulte ["Utilización de la](#page-163-0)  [aplicación Samsung Mobile Print" en la página 164](#page-163-0)).
- Samsung Mobile Print Control: Facilita a los usuarios el proceso de autenticación. Esta aplicación ofrece una forma de autenticación de usuarios desde el dispositivo móvil (consulte ["Utilización de la aplicación Samsung Mobile Print Control" en la página 158](#page-157-0)).
- Samsung Mobile Print Manager: Permite al usuario utilizar las funciones de clonación y de configuración inalámbrica utilizando el dispositivo móvil (consulte ["Utilización de la aplicación](#page-159-0)  [Samsung Mobile Print Manager" en la página 160](#page-159-0)).

### Descarga de aplicaciones

Para descargar las aplicaciones, diríjase a la tienda de aplicaciones (Play Store, App Store) desde su dispositivo móvil, y busque "Samsung Mobile Print/Samsung Mobile Print Control/Samsung Mobile Print Manager". También puede visitar iTunes para los dispositivos Apple en su equipo.

- Samsung Mobile Print/Samsung Mobile Print Control
	- Android: Busque Samsung Mobile Print o Samsung Mobile Print Control en Play Store y, a continuación, descargue la aplicación.
	- iOS: Busque Samsung Mobile Print o Samsung Mobile Print Control en App Store y, a continuación, descargue la aplicación.
- Samsung Mobile Print Manager
	- Android: Busque Samsung Mobile Print Manager en Play Store y descargue la aplicación.

## SO para móvil compatible

- Samsung Mobile Print
	- Android OS 4,0 o superior
	- iOS 8.0 o superior
- Samsung Mobile Print Control
	- NFC y Wi-Fi Direct habilitados, dispositivo móvil compatible con las aplicaciones para dispositivos móviles instaladas en Android 4.0 o superior o iOS 8.0 o superior
- Samsung Mobile Print Manager
	- NFC y Wi-Fi Direct habilitados, dispositivo móvil compatible con las aplicaciones para dispositivos móviles instaladas en Android 4.0 o superior.

## <span id="page-168-0"></span>Mopria™

- Las funciones Mopria solo pueden utilizarlas las máquinas certificadas para la función Mopria. Busque en la caja de su máquina el logotipo de certificación de Mopria.
	- Asegúrese de que el dispositivo móvil y la impresora estén conectados a la misma red y que la comunicación esté disponible.

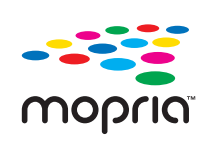

El servicio de impresión Mopria™ es una solución de impresión para dispositivos móviles que mejora la nueva función de impresión en todas las tabletas y teléfonos Android (versión de Android 4.4 o superior). Con este servicio podrá conectarse e imprimir en cualquier impresora certificada para Mopria que se **MODFIG** encuentre en la misma red que su dispositivo móvil, sin necesidad de configuración adicional. Muchas de las aplicaciones nativas de Android, como Chrome, Gmail, Gallery, Drive y Quickoffice, permiten imprimir.

## Configuración de la máquina para imprimir mediante Mopria

Para poder utilizar la función Mopria deberá tener instalados en su equipo los protocolos Bonjour(mDNS) e IPP. Lleve a cabo los pasos siguientes para habilitar la función Mopria.

- 1 Obtenga acceso a SyncThru™ Web Service (consulte ["Iniciar la sesión en SyncThru™ Web](#page-199-0)  [Service" en la página 200](#page-199-0)).
- 2 Seleccione Configuración > Configuración de red > TCP/IP estándar, LPR, IPP > IPP. A continuación, seleccione Activar.
- $3$  Seleccione Configuración > Configuración de red > mDNS. A continuación, seleccione Activar.
- $4$  Seleccione Seguridad > Seguridad del sistema > Administración de características > Mopria. A continuación, seleccione Activar.

## Configuración de Mopria en su dispositivo móvil

Si no tiene instalada la aplicación Mopria Print Service en su dispositivo móvil, abra la tienda de aplicaciones (Play Store, App Store) de su dispositivo móvil, busque Mopria Print Service y, a continuación, descargue e instale la aplicación.

1 En el menú Settings del dispositivo Android, pulse Printing.

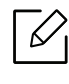

La ubicación de esta opción podría variar en función de su dispositivo móvil. Si no puede localizar la opción Printing, consulte el manual de usuario de su dispositivo móvil.

- 2 Bajo Print Services, pulse Mopria Print Service.
- 3 Pulse el deslizador On/Off para habilitar el Mopria Print Service.

#### Impresión a través de Mopria

Para imprimir a través de Mopria desde un dispositivo Android:

- 1 Abra el correo electrónico, la foto, la página web o el documento que desee imprimir.
- 2 Pulse Imprimir en el menú de la aplicación.
- 3 Seleccione su impresora y, a continuación, configure las opciones de impresión.
- 4 Toque Imprimir de nuevo para imprimir el documento.

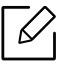

Para cancelar un trabajo de impresión: Seleccione y elimina el documento de la cola de impresión de la Barra de notificaciones.

## <span id="page-170-0"></span>AirPrint

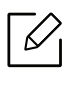

Las funciones AirPrint solo pueden utilizarlas las máquinas certificadas para AirPrint. Busque en la caja de su máquina la marca de certificación de AirPrint.

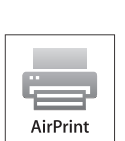

- AirPrint le permite imprimir directamente desde Mac OS (MacBook Pro, MacBook Air y iMac) y iOS (iPhone, iPad y iPod touch). Las funciones de escaneo y fax solo están disponibles para Mac OS. (solo usuarios con impresoras multifunción).
- Asegúrese de que el dispositivo móvil y la impresora estén conectados a la misma red y que la comunicación esté disponible.

## Configuración de AirPrint

Para poder utilizar la función AirPrint deberá tener instalados en su equipo los protocolos Bonjour(mDNS) e IPP. Puede habilitar la función AirPrint siguiendo uno de los siguientes métodos.

- 1 Obtenga acceso a SyncThru™ Web Service (consulte ["Iniciar la sesión en SyncThru™ Web](#page-199-0)  [Service" en la página 200](#page-199-0)).
- 2 Seleccione Configuración > Configuración de red > TCP/IP estándar, LPR, IPP > IPP. A continuación, seleccione Activar.
- $3$  Seleccione Configuración > Configuración de red > mDNS. A continuación, seleccione Activar.
- 4 Seleccione Seguridad > Seguridad del sistema > Gestión de menús > AirPrint. A continuación, seleccione Activar.

### Impresión a través de AirPrint

Por ejemplo, el manual del iPad incluye estas instrucciones:

- 1 Abra el correo electrónico, la foto, la página web o el documento que desee imprimir.
- $2$  Toque el icono de acción ( $\Box$
- $3$  Seleccione el nombre del controlador de la impresoray la opción del menú que desee configurar.
- 4 Toque el botón Imprimir. Imprima el documento.

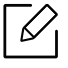

Cancelación del trabajo de impresión: Para cancelar el trabajo de impresión o ver el resumen de impresión, haga clic en el icono del centro de impresión ( $\Box$ ) en el área de multifunción. Puede hacer clic en Cancelar en el centro de impresión.

## <span id="page-172-0"></span>Google Cloud Print™

Google Cloud Print™ es un servicio que le permite imprimir en una impresora a través de su smartphone, tableta o cualquier otro dispositivo conectado a Internet. Registre su cuenta de Google en la impresora, y ya estará preparado para utilizar el servicio Google Cloud Print™. Puede imprimir documentos o correos electrónicos con Chrome OS, el navegador Chrome o la aplicación Gmail™/ Google Docs™, que deberá instalar en su dispositivo móvil, de modo que no tendrá que instalar el controlador de impresora en dicho dispositivo. Consulte el sitio web de Google (http://google.com/cloudprint/learn/ o http://support.google.com/cloudprint) para obtener más información sobre Google Cloud Print™.

## Registro de su cuenta de Google en la impresora

#### Registro desde el navegador Chrome

- Asegúrese de que la impresora esté activada y conectada a una red con cable o inalámbrica que tenga acceso a Internet.
	- Debe crear su cuenta de Google con antelación.
- 1 Abra el navegador Chrome.
- 2 [Visite www.google.com.](http://www.google.com)
- $\overline{3}$  Inicie sesión en el sitio web de Google con su dirección de Gmail™.
- 4 Introduzca la dirección IP de la impresora en el campo de dirección y pulse la tecla Intro o haga clic en Ir.
- 5 Obtenga acceso a SyncThru™ Web Service (consulte ["Iniciar la sesión en SyncThru™ Web](#page-199-0)  [Service" en la página 200](#page-199-0)).

 $\mathscr{L}$ Si el entorno de red utiliza un servidor proxy, debe configurar el número de puerto y la dirección IP del proxy en Configuración > Configuración de red > Proxy. Póngase en contacto con su proveedor de servicio de red o administrador de red para obtener más información.

6 Seleccione la ficha Configuración > Configuración de red > Google Cloud Print.

7 Introduzca el nombre de la impresora y una descripción.

8 Haga clic en Registrar.

Aparecerá la ventana emergente de confirmación.

⇙

Si ha configurado el navegador para que bloquee los elementos emergentes, la ventana de confirmación no aparecerá. Permita al sitio que muestre los elementos emergentes.

 $9$  Haga clic en Finalizar registro de impresora.

 $10$  Haga clic en Gestionar sus impresoras.

Su impresora ya se ha registrado en el servicio Google Cloud Print™.

Los dispositivos habilitados con Google Cloud Print™ aparecerán en la lista.

## Impresión con Google Cloud Print™

El procedimiento de impresión varía en función de la aplicación o el dispositivo que utilice. Puede ver la lista de aplicaciones compatibles con el servicio Google Cloud Print™.

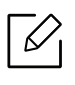

Asegúrese de que la impresora está activada y conectada a una red con cable o inalámbrica que tenga acceso a Internet.

#### Impresión desde una aplicación de un dispositivo móvil

Los siguientes pasos son un ejemplo de cómo utilizar la aplicación Google Docs™ en un teléfono móvil Android.

1 Instale la aplicación Cloud Print en su dispositivo móvil.

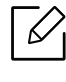

Si no dispone de la aplicación, descárguela de una tienda de aplicaciones, como por ejemplo, Android Market o App Store.

2 Acceda a la aplicación Google Docs™ desde su dispositivo móvil.

- $\overline{3}$  Pulse el botón de opción  $\bigcirc$  del documento que desea imprimir.
- 4 Pulse el botón de envío
- $5$  Pulse el botón Cloud Print  $\odot$

Configure las opciones de impresión si así lo desea.

#### Pulse Click here to Print.

#### Impresión desde el navegador Chrome

Los siguientes pasos son un ejemplo de cómo utilizar el navegador Chrome.

- Ejecute Chrome.
- Abra el documento o correo electrónico que desea imprimir.
- $\overline{3}$  Haga clic en el icono de llave inglesa  $\overline{\mathcal{A}}$ , en la parte superior derecha del navegador.
- Haga clic en Imprimir. Aparecerá una nueva ficha para la impresión.
- Seleccione Imprimir con Google Cloud Print.
- Haga clic en el botón Imprimir.

# Funciones avanzadas del menú Configuración

 $\mathscr{D}_{1}$ 

En este capítulo se explica el menú Configuración que incluye el equipo. El menú Configuración proporciona varias opciones para que configuren los administradores para utilizar el dispositivo con todas sus funciones.

- Para algunas opciones, debe contactar con el proveedor de servicio local para establecer los ajustes.
	- Algunos menús pueden no aparecer en la pantalla en función de la configuración o los modelos. En ese caso, dichas opciones no están disponibles.
	- Algunas opciones solo están disponibles para el administrador en función de los ajustes de autenticación seleccionados (consulte ["Autenticación" en la página 185](#page-184-0)).

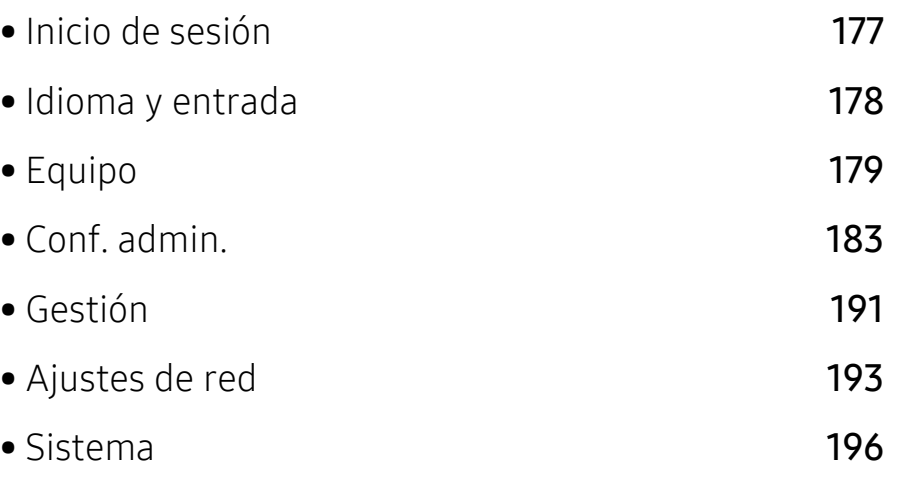

## <span id="page-176-1"></span><span id="page-176-0"></span>Inicio de sesión

En función de los ajustes de autenticación que haya seleccionado, es posible que deba iniciar la sesión como administrador para acceder a algunas opciones del menú **Configuración** (consulte ["Autenticación" en la página 185\)](#page-184-0). Póngase en contacto con su proveedor de servicio de red o administrador de red para obtener más información.

- 1 Toque Configuración en la pantalla de inicio o Menú.
- 2 Seleccione la opción que desee. Si la opción solo está disponible para el administrador, aparece la pantalla de inicio de sesión.

Introduzca el ID, la Contraseña y el Dominio utilizando el teclado emergente que aparece cuando toca cada campo.

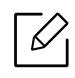

- Introduzca el identificador y la contraseña que estableció al encender el dispositivo (consulte ["Config. inicial \(solo administradores\)" en la página 187\)](#page-186-0).
- También puede utilizar el botón Usuarios recientes para encontrar los identificadores usados recientemente y el botón Lista dominios para encontrar el dominio en la lista almacenada en el dispositivo.
- Cuando inicie la sesión, puede ver el identificador del usuario conectado en la pantalla.

3 Toque Inic. sesión.

## <span id="page-177-0"></span>Idioma y entrada

Este menú le permite configurar el idioma en el que desea mostrar los menús. También puede configurar las opciones del teclado en pantalla.

Toque Configuración > Idioma y entrada en la pantalla de inicio o en Menú.

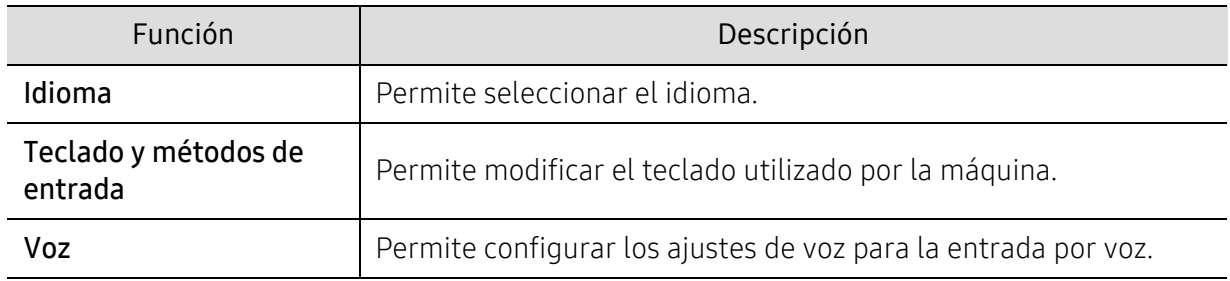

#### Idioma

Permite seleccionar el idioma que aparece en la pantalla.

Toque Configuración > Idioma en la pantalla de inicio o Menú y, a continuación, seleccione el idioma que desee.

### Teclado y métodos de entrada

Le permite especificar el teclado que emplea el equipo.

• Predeterminado: seleccione el idioma y el método de entrada predeterminados.

#### Voz

• Salida de texto a voz: lee en alto el texto, como el contenido de los mensajes de correo electrónico.

## <span id="page-178-0"></span>Equipo

Antes de usar el dispositivo, configure los ajustes generales.

- $\mathscr{L}_{\mathsf{L}}$ • Algunos menús pueden no aparecer en la pantalla en función de las opciones o los modelos. En ese caso, dichas opciones no están disponibles.
	- Toque  $\boxed{?}$  (Ayuda) en la pantalla de inicio o en  $\equiv$  (menú rápido) y, a continuación, seleccione cualquiera de las opciones de las que desee obtener información.

Toque Configuración > Equipo en la pantalla de inicio o Menú.

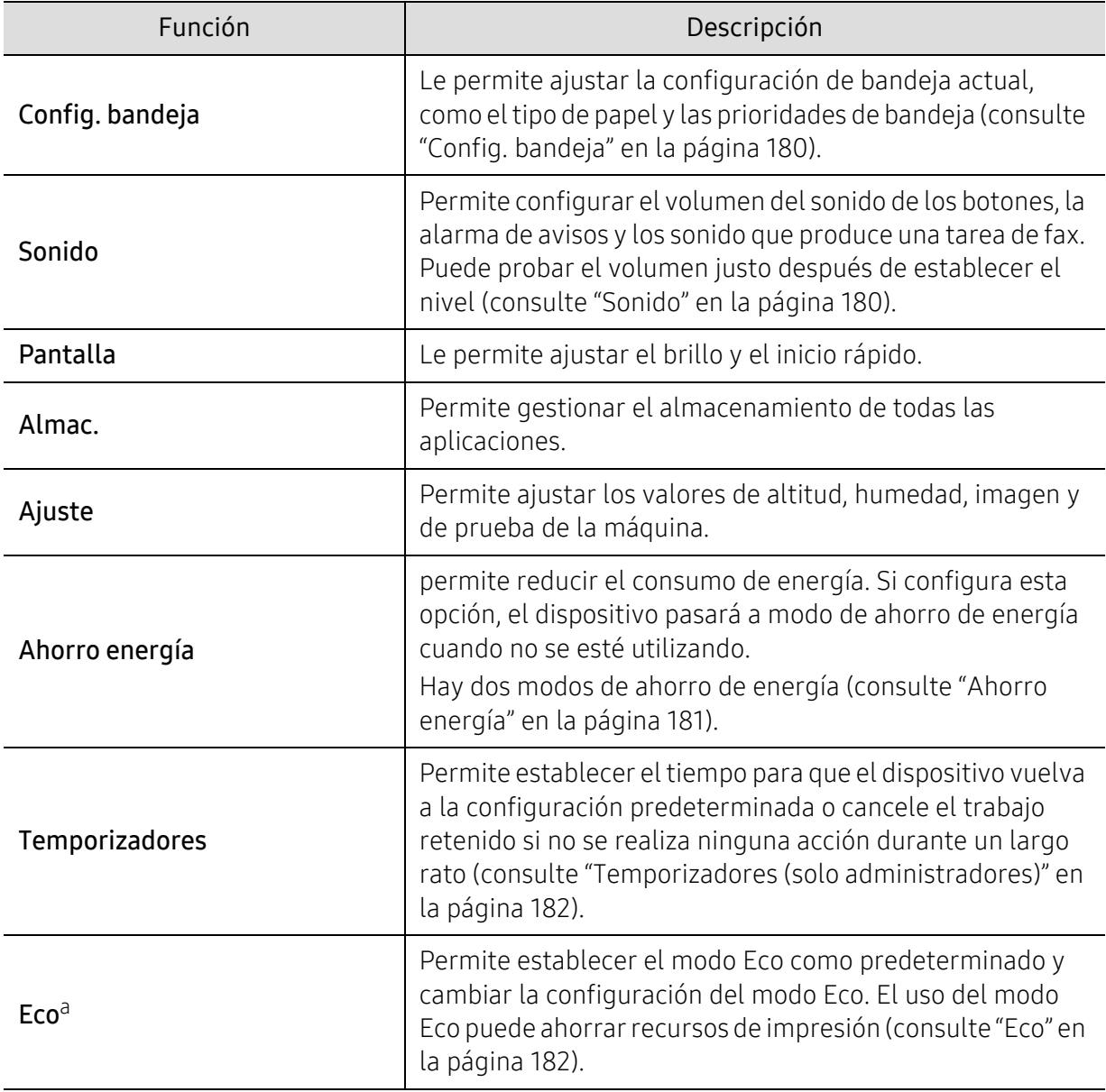

a.Disponible para el administrador en función de los ajustes de autenticación seleccionados (consulte ["Autenticación" en la página 185\)](#page-184-0).

## <span id="page-179-0"></span>Config. bandeja

Esta función permite comprobar la configuración actual de las bandejas y modificarla si es necesario. Hay muchas opciones disponibles para configurar la bandeja y el papel. Asegúrese de optimizar el uso de las opciones para ajustarlas a sus necesidades de bandejas y papel.

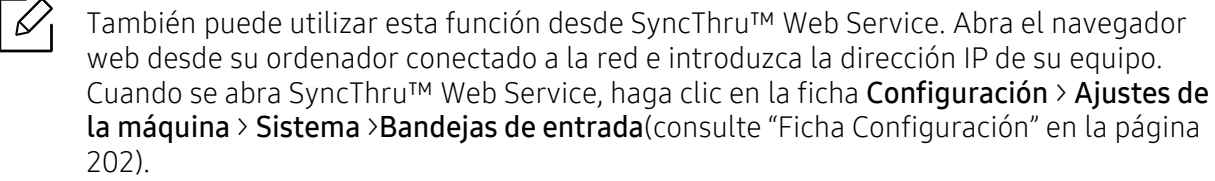

Ω Si algunas de las opciones aparecen en gris, significa que dichas opciones no son compatibles con su dispositivo o que para utilizar la opción se necesitan piezas opcionales que no están instaladas.

### <span id="page-179-1"></span>Sonido

Puede configurar el volumen para sonidos de botones, alarmas de avisos y el sonido que se produce durante una tarea de fax. Seleccione con la barra deslizante el volumen que desee, y pulse el botón Prueba para probar el volumen.

- Sonido de teclas: Le permite ajustar ajustar el volumen de sonido que se emite al pulsar el botón
- Son. alarma: Le permite ajustar el volumen de sonido de la alarma.
- Sonido fax: Le permite ajustar el volumen de sonido durante un trabajo de fax. Esta opción tiene otras sub-opciones.

### Pantalla

Permite cambiar diversos ajustes de la pantalla.

- Pantalla: le permite ajustar el brillo de la pantalla LCD.
- Más configuración: puede seleccionar el registro en Inicio rápido (Ninguna, Captura de pantalla, Aplicaciones, Buscar, Estado del trabajo, Conexión/Desconexión).

### Almac.

Permite gestionar el almacenamiento de todas las aplicaciones, además de mostrar la información de todos los dispositivos de almacenamiento.

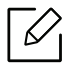

Si se interrumpe el suministro eléctrico de la impresora, deberá volver a configurar la fecha y la hora cuando se restablezca la alimentación.
# Ajuste

puede seleccionar la altitud del lugar donde esté ubicado el dispositivo. Puede ajustar las opciones de gestión de imágenes y consultar la prueba del equipo.

- Ajuste altitud: puede seleccionar la altitud del lugar donde esté ubicado el dispositivo. La calidad de impresión se ve afectada por la presión atmosférica, la cual está determinada por la altitud a la que se encuentra el dispositivo con respecto al nivel del mar. Por tanto, es muy importante configurar la altitud correcta.
	- Normal: 0 1.000 m
	- Alto 1: 1.000 m 2.000 m
	- Alto 2: 2.000 m 3.000 m
	- Alto 3: 3.000 m 4.000 m
	- Alto 4: 4.000 m 5.000 m
- Humedad: optimiza la calidad de impresión según la humedad del entorno. Seleccione un ajuste de humedad en función de la humedad existente en el entorno de trabajo. Los niveles de humedad oscilan desde Normal (humedad normal) hasta Alto 3 (alta humedad).
- Color personal: le permite ajustar el nivel de densidad de impresión y la oscuridad de la copia.
- Prueba de equipo: permite ajustar el nivel de tono.
	- Ajuste impresión: permite ajustar el área de impresión. Si las imágenes se imprimen fuera de la página o se cambian, ajuste el área de impresión.

# Ahorro energía

 $\mathscr L$ 

Cuando el dispositivo no se usa por un tiempo, utilice esta opción para ahorrar energía.

La opción Ahorro energía puede activarse pulsando la pantalla.

### Optimización del rendimiento

Cuando esta opción está establecida en Activado, podrá restaurar el equipo del modo de ahorro de energía con las siguientes acciones:

- Pulsando (1)(Encendido/Activación) en el panel de control.
- Carga de papel en una bandeja.
- Abriendo o cerrando la cubierta.
- Extraer o una bandeja o empujar una bandeja para insertarla.
- Coloque los originales en el Alimentador de documentos de escaneo a dos caras (DSDF).
- Conectando un dispositivo de memoria USB.

#### Ahorro de baja energía

La opción Ahorro de baja energía permite que el dispositivo ahorre energía. Cuando no utilice el dispositivo durante un rato, algunas partes del dispositivo pasarán automáticamente a la opción Ahorro de baja energía. La opción Ahorro de baja energía conserva menos energía que la opción Ahorro energía.

#### Ahorro energia

Cuando el dispositivo no se usa por un tiempo, utilice esta opción para ahorrar energía. El dispositivo conserva más energía en la opción Ahorro energía que en la opción Ahorro de baja energía.

### Temporizadores (solo administradores)

Si no se utiliza durante un determinado período, el dispositivo cancela el trabajo retenido o sale del menú actual y vuelve a la configuración predeterminada. Puede configurar el tiempo que el dispositivo esperará antes de cancelar un trabajo retenido o salga del menú actual.

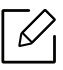

También puede utilizar esta función desde SyncThru™ Web Service. Abra el navegador web desde su ordenador conectado a la red e introduzca la dirección IP de su equipo. Cuando se abra SyncThru™ Web Service, haga clic Configuracion > Ajustes de la máquina > Sistema > Configuración.

- Tiempo espera sistema: el dispositivo vuelve al menú Copia si no se hace nada en el tiempo en cuestión.
- Espera trabajos: cuando se produce un error durante la impresión y no hay señal del equipo, el dispositivo guarda el trabajo durante un período concreto de tiempo antes de eliminarlo.

### Eco

Le permite ahorrar recursos de impresión y permite imprimir de forma respetuosa con el medio ambiente.

• Modo Eco predeterm.: Permite activar y desactivar el modo Eco.

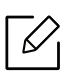

Forzado: Activa el modo Eco. Si un usuario desea desactivar el modo Eco, debe introducir la contraseña.

- Configuración de funciones Eco: Ajuste de las funciones Eco.
	- Conf. predeterminada: la máquina se establece en el modo Eco predeterm.
	- Config. personal.: Cambie los valores que necesite.

# Conf. admin.

Esta opción está disponible únicamente para los administradores.

- $\mathscr{L}_{\mathsf{L}}$ • Algunos menús pueden no aparecer en la pantalla en función de las opciones o los modelos. En ese caso, dichas opciones no están disponibles.
	- Toque  $\boxed{?}$  (Ayuda) en la pantalla de inicio o en  $\equiv$  (menú rápido) y, a continuación, seleccione cualquiera de las opciones de las que desee obtener información.

Toque Configuración > Config administrador en la pantalla de inicio o Menú.

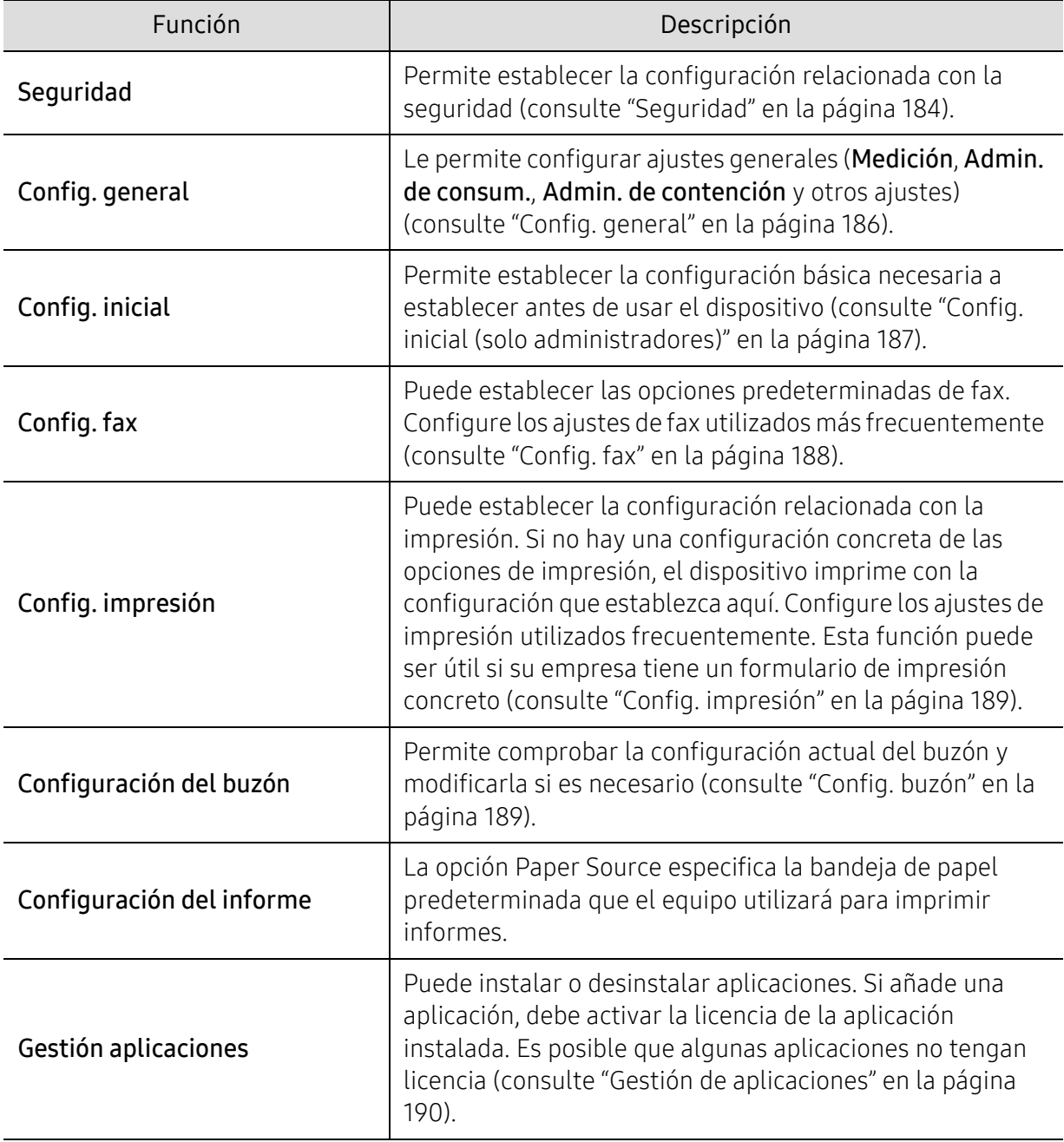

# <span id="page-183-0"></span>**Sequridad**

Permite establecer la configuración relacionada con la seguridad.

#### Sobrescribir imagen

Puede configurar la impresora para que sobrescriba los datos almacenados en la memoria. La impresora sobrescribe los datos con diferentes patrones, eliminando la posibilidad de recuperación.

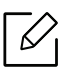

Es posible que esta función no esté disponible según los modelos o los kits opcionales instalados.

- Sobrescribir imagen automático: Cuando se completa un trabajo, en la memoria quedan imágenes temporales. Por motivos de seguridad, puede configurar la máquina para que sobrescriba automáticamente la memoria no volátil segura. Si desea asegurar el espacio de memoria, puede establecer el dispositivo para sobrescribir automáticamente la memoria no volátil segura.
- Sobrescribir imagen manual: Al imprimir, copiar, digitalizar y enviar fax, la impresora utiliza temporalmente espacio de la memoria. Por motivos de seguridad, puede configurar la impresora para que sobrescriba manualmente la memoria no volátil segura. Si desea proteger el espacio de la memoria, podrá sobrescribir manualmente la memoria no volátil segura. Puede configurar la impresora para que repita la sobrescritura de imagen manual después de reiniciar el sistema.
- Sobrescritura de imagen programada: permite configurar la programación de sobrescritura manual de la imagen.
- Sobrescribir método: puede seleccionar el método para sobrescribir la memoria no volátil segura (disco duro).
	- VSITR alemán: permite reemplazar la memoria siete veces. Al sobrescribir por seis veces, se utilizan 0x00 y 0xff alternos para sobrescribir el disco, y la séptima vez, se escribe el disco con 0xAA.
	- DoD 5220.28-M: permite reemplazar la memoria tres veces. Al sobrescribir tres veces, se utilizan patrones 0x35, 0xCA, 0x97 para sobrescribir el contenido del disco. Este método de sobreescritura del disco se especifica mediante US DoD.
	- ACSI 33 australiano: permite reemplazar la memoria cinco veces. Al sobrescribir cinco veces, se utilizan el carácter "C" y sus complementos alternativamente para sobrescribir el disco. Después de la segunda vez, hay una validación obligatoria. Para la quinta vez, se utilizan datos aleatorios.
	- DoD 5220.22M (ECE): permite reemplazar la memoria tres veces. Al sobrescribir tres veces, se utilizan patrones 0x35, 0xCA, 0x97 para sobrescribir el contenido del disco. Este método de sobreescritura del disco se especifica mediante US DoD.
	- Personalizar sobrescritura: permite determinar el número de veces que se sobrescribe la memoria. El disco duro se sobrescribirá tantas veces como seleccione.

#### <span id="page-184-0"></span>Autenticación

Esta función permite seleccionar el método de autenticación de los usuarios.

 $\mathscr{L}_{\mathsf{L}}$ También puede utilizar esta función desde SyncThru™ Web Service. Abra el navegador web desde su ordenador conectado a la red e introduzca la dirección IP de su equipo. Cuando se abra SyncThru™ Web Service, haga clic en la ficha Seguridad > Control de acceso del usuario. (consulte ["Ficha Seguridad" en la página 203\)](#page-202-0).

- Modo: seleccione el modo de autenticación.
	- Autenticación básica: permite activar la autenticación básica. Se pide a los usuarios que inicien la sesión si seleccionan opciones que solo están disponibles para los administradores. Estas opciones están marcadas con "a" o "(sólo administradores)" en este manual.
	- Autentic. dispositivo: permite activar la autenticación del dispositivo. La autenticación del dispositivo solicita que un usuario inicie la sesión antes de poder utilizar el dispositivo. Los usuarios no pueden utilizar ninguna aplicación sin iniciar la sesión.
	- Autentic. aplicación: permite activar la autenticación de aplicaciones. Un administrador puede seleccionar las aplicaciones que requieran que el usuario inicie la sesión para utilizarlas. Los usuarios no podrán usar las aplicaciones seleccionadas sin iniciar sesión. Pulse Modo de aplicación para habilitar la autenticación.
- Método
	- Autenticación local: Ejecuta el proceso de autenticación en función de la información de usuario almacenada en el disco duro del dispositivo.
		- **Pant. inic. ses. LUI:** Ofrece Preinstalado-para-LUI de forma predeterminada.
		- Pant. inic. ses. SWS: Ofrece Preinstalado-para-SWS de forma predeterminada.
	- Autenticación local y SMB: Ejecuta el proceso de autenticación basándose en la información almacenada en el servidor SMB.
		- Pant. inic. ses. LUI: Ofrece Preinstalado-para-LUI de forma predeterminada.
		- **Pant. inic. ses. SWS:** Ofrece Preinstalado-para-SWS de forma predeterminada.
	- Autenticación local y Kerberos: Ejecuta el proceso de autenticación basándose en la información almacenada en el servidor kerberos.
		- Pant. inic. ses. LUI: Ofrece Preinstalado-para-LUI de forma predeterminada.
		- **Pant. inic. ses. SWS:** Ofrece Preinstalado-para-SWS de forma predeterminada.
	- Autenticación local y LDAP: Ejecuta el proceso de autenticación basándose en la información almacenada en el servidor LDAP.
		- **Pant. inic. ses. LUI:** Ofrece Preinstalado-para-LUI de forma predeterminada.
		- **Pant. inic. ses. SWS:** Ofrece Preinstalado-para-SWS de forma predeterminada.
	- SyncThruAaProvider: Ejecuta el proceso de autenticación basándose en la información de usuario asignada desde SWS.
		- Pant. inic. ses. LUI: Ofrece Preinstalado-para-LUI de forma predeterminada.
		- **Pant. inic. ses. SWS:** Ofrece Preinstalado-para-SWS de forma predeterminada.
	- Solo contabilidad estándar: Permite a los usuarios iniciar sesión introduciendo Id. y contraseña.
		- Inicio por ID/Contr.: Le permite iniciar sesión con Id. y contraseña.
		- Inicio sólo por ID: Puede iniciar sesión solo con Id.
	- Opciones : Seleccione lo que desea pedir al usuario para iniciar la sesión.
- Cierr auto: Puede utilizar el cierre de sesión automático. Permite configurar la hora de desconexión automática.
- **· Polít. cierre sesión:** Permite seleccionar el tipo de identificación de cierre de sesión.
- Restricción de inicio de sesión: Permite definir la hora de Restricción de inicio de sesión, el número de intentos o el tiempo de bloqueo.
- Impresión segura: Permite iniciar sesión desde la impresión segura.

#### Contabilidad

Puede establecer límites de uso para cada usuario para utilizar cada función si se escoge el método de contabilidad Estándar (consulte ["Autenticación" en la página 185](#page-184-0)).

Κ También puede utilizar esta función desde SyncThru™ Web Service. Abra el navegador web desde su ordenador conectado a la red e introduzca la dirección IP de su equipo. Cuando se abra SyncThru™ Web Service, haga clic en la ficha Seguridad > Control de acceso del usuario > Cuenta > Accounting Methods. (consulte "Ficha Seguridad" en la [página 203](#page-202-0)).

- Sin contabilización: seleccione no emplear esta función.
- Contab. están.: seleccione utilizar el método de contabilidad de trabajos instalado.
- SyncThruAaProvider: seleccione utilizar el método de contabilidad de trabajo que proporciona el SyncThru™ Web Admin Service (para ver la información detallada, consulte la guía de SyncThru™ Web Admin Service).

### <span id="page-185-0"></span>Config. general

Permite establecer la configuración general.

#### Medición

Permite elegir la unidad de medición y el tamaño de papel predeterminado.

#### Admin. de consum.

permite configurar las opciones para la notificación de pedido de consumibles. Si configura esta opción, el dispositivo mostrará un mensaje de advertencia cuando se estén agotando los consumibles. Prepare los consumibles por adelantado.

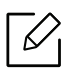

- Notificación d.pedido d. ud. d. imagen: Emite una notificación cuando la unidad de imágenes está llegando a la vida útil especificada.
- Notif. de pedido de cartucho de tóner: Emite una notificación cuando el cartucho de tóner está llegando a la vida útil especificada.
- Ahorro tóner: El ajuste Modo Ahorro permite al usuario ahorrar tóner de impresión al imprimir un documento.

#### Admin. de contención

Le permite ajustar la prioridad de Copiar, Imprimir, Enviar, Informe.

#### Más configuración

- Ventana de progreso de trabajo: le permite mostrar en la pantalla el progreso del trabajo.
- Saltar páginas en blanco: permite agregar un separador blanco o impreso entre transparencias.
- Eliminación de tarea: La opción Job Deletion especifica si los usuarios podrán eliminar o no todas las tareas o solo las tareas que creen.
	- Permitir eliminación de todas las tareas: Todos los usuarios pueden eliminar todas las tareas.
	- Permitir eliminación solo de tareas propias: Los usuarios solo pueden eliminar sus propias tareas.
- Bloqueo de la pantalla de inicio: No todos los usuarios están autorizados a crear, mover o eliminar iconos de la pantalla de inicio.
- Reprogramación de trabajos: Procesa los trabajos en función del orden de prioridad establecido en la opción Admin. de contención.
- Dúplex inteligente: Utiliza el modo a una cara al imprimir un original compuesto solo por una página o una página en blanco, a pesar de que la opción dúplex esté habilitada.

# <span id="page-186-0"></span>Config. inicial (solo administradores)

Puede cambiar la configuración inicial que estableció al encender el dispositivo por primera vez.

Si desea dejar de ajustar la configuración inicial, pulse **Salir**. Se quardará la configuración que haya establecido hasta ese momento. Sin embargo, el botón Salir no estará activado si es la primera vez que utiliza esta opción.

- Idioma: seleccione el idioma que desea usar en la pantalla y, a continuación, toque Siguiente.
- Nota: Lea la información y toque Siguiente.
- Cuenta administrador: introduzca los valores de Name,Nueva clave, Confirmar contraseña. En el campo Nombre se introduce, de forma predeterminada, admin.
- Fecha y hora: ajuste los valores de Fecha, Hora, Zona horaria, el formato de fecha y de hora y Ahorro de energía.

 $\mathscr{D}_{1}$ Ejemplo de selección de la zona horaria: seleccione el área del país.

• Atribución dispos.: elimine el nombre del dispositivo existente y escriba el nombre que desee utilizar. A continuación, toque Siguiente. Recuerde escribir el nombre de dispositivo que se va a utilizar en la red.

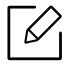

- Si es necesario, introduzca la ubicación del dispositivo en el campo Ubicación.

- Si es necesario, introduzca la información en el campo Administrador sobre la persona a quien se debe contactar cuando se produzca algún problema en el dispositivo.

• Verificar conexion.: Toque el botón Prueba para verificar la Conexión tarj. Ethernet. cuando aparezca Conectado después de tocar el botón Prueba, pulse Siguiente. SI aparece No conectado, asegúrese de que el dispositivo esté conectado a la red y vuelva a verificar la conexión LAN.

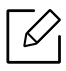

- Si el problema de conexión de red continúa, póngase en contacto con el administrador.
- Si ha instalado un kit de fax opcional, pulse los botones de Prueba correspondientes para verificar su conexión.
- Configuración de red: introduzca los valores de Dirección IP, Máscara de subred, Gateway, Nombre de host, Nombre dominio, Servidor DNS principal y Servidor DNS secundario en cada campo. A continuación, toque Siguiente.

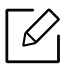

- Si se asigna una dirección IP nueva automáticamente mediante un DHCP o BOOTP, pulse DHCP o BOOTP.
- Si esto no lo conoce con seguridad su entorno de red, póngase en contacto con el administrador.
- Configuración SNMP: introduzca los valores de Nombre de la comunidad, Permiso acceso, Nombre usuario autentic., Contraseña de autenticación, Contraseña confirm. autenticac., Contraseña privacidad y Contraseña confirm privac en cada campo. A continuación, toque Listo.

# <span id="page-187-0"></span>Config. fax

Puede establecer las opciones predeterminadas de fax. Configure los ajustes de fax utilizados más frecuentemente.

Toque Configuración > Config. fax en la pantalla de inicio o Menú.

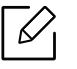

• Si el fax opcional no está instalado, el icono de fax no aparecerá en la pantalla.

- Las opciones de fax varían de un país a otro en función de las reglamentaciones de comunicación internacionales. Si algunas de las opciones de fax que se explican en las instrucciones aparecen en gris, significa que dichas opciones no son compatibles con su entorno de comunicación.
- También puede utilizar esta función desde SyncThru™ Web Service. Abra el navegador web desde su ordenador conectado a la red e introduzca la dirección IP de su equipo. Cuando se abra SyncThru™ Web Service, haga clic en la ficha Configuración > Ajustes de la máquina > Fax (consulte ["Ficha Configuración" en la página 202](#page-201-0)).

# <span id="page-188-2"></span><span id="page-188-0"></span>Config. impresión

Puede establecer la configuración relacionada con la impresión. Si no hay una configuración concreta de las opciones de impresión, el dispositivo imprime con la configuración que establezca aquí. Configure los ajustes de impresión utilizados frecuentemente. Esta función puede ser útil si su empresa tiene un formulario de impresión concreto.

Toque Configuración > Config. impresión en la pantalla de inicio o Menú.

También puede utilizar esta función desde SyncThru™ Web Service. Abra el navegador web desde su ordenador conectado a la red e introduzca la dirección IP de su equipo. Cuando se abra SyncThru™ Web Service, haga clic en la ficha Configuración > Ajustes de la máquina > Impresora. (consulte ["Ficha Configuración" en la página 202\)](#page-201-0).

#### General

 $\mathscr{D}_{1}$ 

- General: Puede establecer Saltar páginas en blanco, Origen papel y Emulación.
	- Saltar páginas en blanco: puede omitir las páginas en blanco durante el proceso de impresión.
	- Origen papel: Le permite seleccionar la bandeja como fuente del papel.
	- Emulación: Le permite elegir el formato de emulación.

#### Diseño

- Diseño: ofrece opciones relacionadas con el diseño del papel.
	- Orientacion: seleccione la orientación de papel.
	- Dúplex: seleccione la orientación de papel para el modo dúplex.
	- Número de copias: seleccione el número de copias que desee imprimir.
	- Margen: Ajuste el margen para Doble cara común, Una cara común y Emulación.

### <span id="page-188-1"></span>Config. buzón

Puede almacenar documentos, imprimirlos, descargarlos y enviarlos desde ordenadores o imágenes escaneadas en el Buzon. El Buzon está situado en la unidad de disco duro (HDD) del dispositivo. Significa que los documentos se almacenan en la HDD. Puede crear una contraseña para un Documento guardado concreto, de manera que los usuarios no autorizados no puedan acceder a él. Además, puede imprimir documentos almacenados mediante una variedad de funciones de impresión y enviar los documentos a varios destinos, como por ejemplo correo electrónico, servidor o fax. Puede configurar un Documento guardado y utilizar la función Documento guardado con SyncThru™ Web Service.

Si se almacenan datos importantes en Buzon, le recomendamos que haga copias de seguridad con regularidad. Samsung declina cualquier responsabilidad por daños o pérdidas de datos provocados por el mal uso o fallos del dispositivo.

# Configuración del informe

La opción Paper Source especifica la bandeja de papel predeterminada que el equipo utilizará para imprimir informes.

# <span id="page-189-1"></span><span id="page-189-0"></span>Gestión de aplicaciones

Puede instalar o desinstalar aplicaciones. Si añade una aplicación, debe activar la licencia de la aplicación instalada. Es posible que algunas aplicaciones no tengan licencia.

Toque Configuración > Gestión aplicaciones en la pantalla de inicio o Menú.

- También puede utilizar esta función desde SyncThru™ Web Service. Abra el navegador web desde su ordenador conectado a la red e introduzca la dirección IP de su equipo. Cuando se abra SyncThru™ Web Service, haga clic en la ficha Mantenimiento > Gestión aplicaciones. (consulte ["Ficha Mantenimiento" en la página 205](#page-204-0)).
	- Algunos modelos no admiten esta función.

#### Instalación de una aplicación

- 1 Toque el botón **Instalar**.
- 2 Aparecerá una nueva ventana emergente con el árbol de carpetas. Seleccione el archivo de la aplicación y pulse **Aceptar**.
- 3 Aparece un mensaje de verificación. Lea el acuerdo y marque la opción Acepto los términos del acuerdo de licencia y seleccione Aceptar. Comienza la instalación de la aplicación.

#### Ver una aplicación detalladamente

- 1 Toque el nombre de la aplicación de la que desea ver información detallada.
- 2 Vea la información detallada de la aplicación.

#### Activar/Desactivar una aplicación

- 1 Seleccione la aplicación que desea activar/desactivar y pulse Act./Desact..
- 2 Se activa/desactiva la aplicación seleccionada.

#### Desinstalación de una aplicación

- 1 Seleccione la aplicación que desea desinstalar y haga clic en Desinstalar.
- 2 Aparecerá una ventana de confirmación. Pulse Sí.
	- Se desinstala la aplicación seleccionada.

# <span id="page-190-1"></span>Gestión

- Algunos menús pueden no aparecer en la pantalla en función de las opciones o los modelos. En ese caso, dichas opciones no están disponibles.
	- Toque  $\sqrt{2}$  (Ayuda) en la pantalla de inicio o en  $=$  (menú rápido) y, a continuación, seleccione cualquiera de las opciones de las que desee obtener información.

Permite comprobar la vida útil de los consumibles y el informe de impresión.

Toque Configuración > Gestion en la pantalla de inicio o Menú.

### Duración consm.

Esta función permite comprobar el porcentaje restante de cada consumible.

Por ejemplo, el cartucho de tóner o la unidad de imágenes

### <span id="page-190-0"></span>Infrm.

 $\omega$ 

Esta función permite imprimir todos los informes que ofrece el dispositivo. Puede utilizar estos informes para ayudarle a mantener el dispositivo.

También puede utilizar esta función desde SyncThru™ Web Service. Abra el navegador web desde su ordenador conectado a la red e introduzca la dirección IP de su equipo. Cuando se abra SyncThru™ Web Service, haga clic en Informacion > Imprimir información (consulte ["Ficha Información" en la página 201](#page-200-0)).

#### Informe de sistema

- Configuración: imprímalo para ver la información de configuración del dispositivo. Se incluye la información de producto, de versión, la configuración de producto y los ajustes de papel.
- Información de consumibles: Imprima este informe para comprobar el porcentaje restante de cada consumible.
- Contadores de uso: imprímalo para comprobar el recuento de trabajos realizados. Incluye la información de uso de impresión, de escaneo y de fax.
- Pág. demo: imprima la página de prueba para comprobar que el dispositivo funciona correctamente. También puede seleccionar tamaño A4 o Letter.
- Información del error: imprímalo para comprobar los errores que se han producido en el dispositivo. Se incluyen los tipos de errores y el recuento.
- Configuración de red: imprímalo para ver la información de configuración de red. Se imprime información de configuración de red, como información de TCP/IP, Raw TCP/IP y LPD.
- Cuenta: se imprime la lista de cuentas.

#### Enviar

- Confirmación de envío: puede configurar el dispositivo para que imprima un informe donde se indique si se completó o no el envío del correo electrónico.
- Recibo de fax: imprímalo para comprobar la lista de faxes recibidos.
- Fax enviado: imprímalo para comprobar la lista de faxes enviados.
- Trabajos de fax programados: imprímalo para comprobar la lista de trabajos de fax programados.
- Email enviado: imprímalo para comprobar el estado de transmisión del trabajo Escan. a email.

#### Fuente

- Fuentes PCL: imprímalo para ver una lista de fuentes PCL.
- Lista fuentes PS: Imprímalo para ver una lista de fuentes PS.

# Ajustes de red

Esta opción permite ajustar las funciones de los Ajustes de red.

- Algunos menús pueden no aparecer en la pantalla en función de las opciones o los  $\mathscr{L}_{1}$ modelos. En ese caso, dichas opciones no están disponibles.
	- Toque  $\boxed{?}$  (Ayuda) en la pantalla de inicio o en  $\equiv$  (menú rápido) y, a continuación, seleccione cualquiera de las opciones de las que desee obtener información.

Toque Configuración > Configuración de red en la pantalla de inicio o Menú.

#### Ethernet

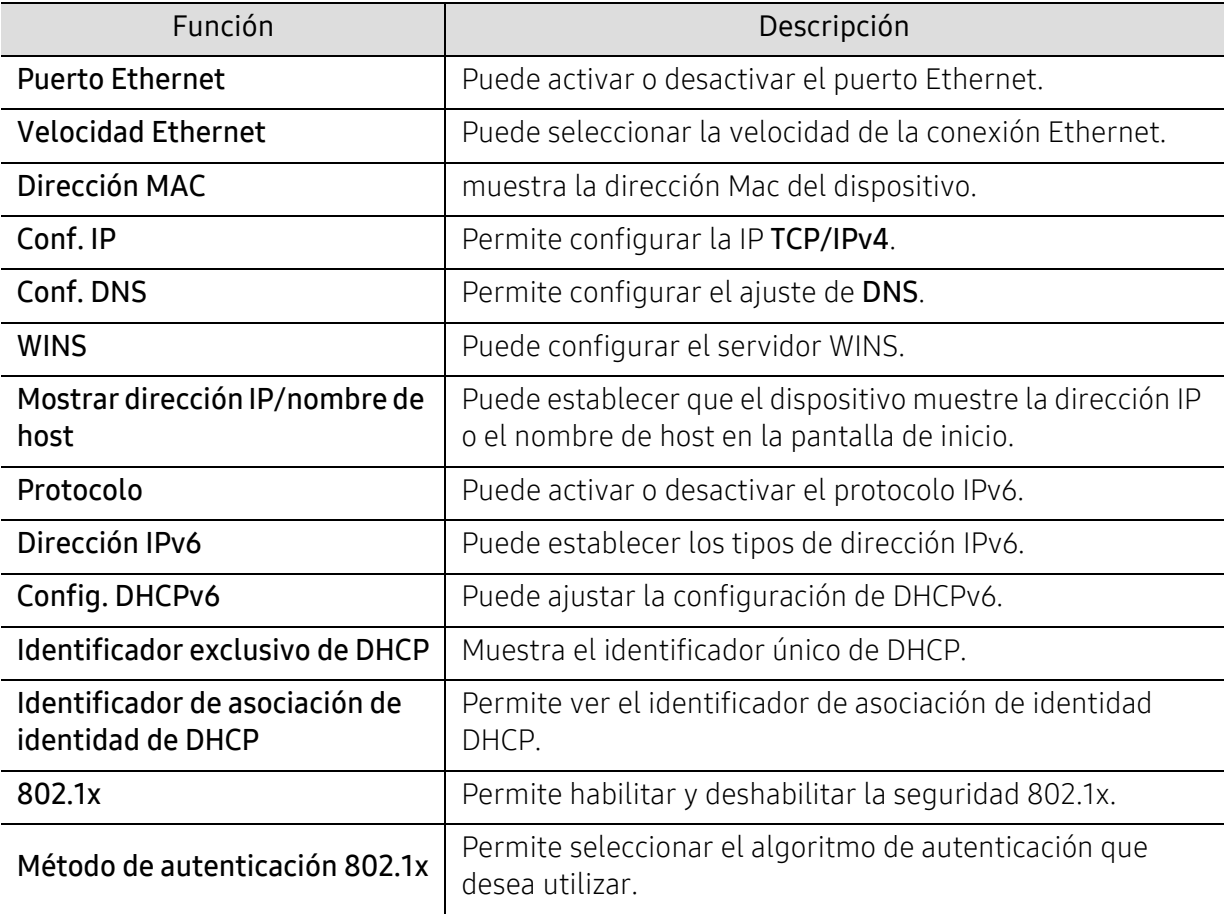

#### TCP/IPv4

Puede establecer la configuración de IPv4.

- Conf. IP: Puede escoger el método para asignar direcciones IP.
	- Estát.: seleccione si desea introducir manualmente la dirección IP/máscara de subred/dirección de puerta de enlace.
- BOOTP: la dirección IP/máscara de subred/dirección de puerta de enlace las asigna automáticamente el servidor BOOTP.
- DHCP: la dirección IP/máscara de subred/dirección de puerta de enlace las asigna automáticamente el servidor DHCP.
- Conf. DNS: Puede configurar el servidor DNS.
	- Nombre de host: escriba el nombre de host. Puede introducir hasta 63 caracteres. El nombre predeterminado es "SEC[MAC address]".
	- Nombre dominio: escriba el nombre de dominio. Puede introducir hasta 128 caracteres.
	- Servidor DNS principal: introduzca la dirección del servidor DNS que desee utilizar principalmente.
	- Servidor DNS secundario: introduzca la dirección del servidor DNS que desee utilizar como alternativa.
	- Registro de DNS dinámico: si desea usar esta opción, active las casillas de selección de registro DNS dinámico. Si esta opción está marcada, el dispositivo registra el nombre de anfitrión y el nombre de dominio de a los servidores DNS configurados dinámicamente. Además, si esta opción está activada y se selecciona DHCP, las opciones de DHCP FQDN se desactivan automáticamente.
- WINS: Puede configurar el servidor WINS. WINS se utiliza en el sistema operativo Windows. Seleccione esta opción.
- Mostrar dirección IP/nombre de host: Puede establecer que el dispositivo muestre la dirección IP o el nombre de host en la barra de notificaciones. Si selecciona esta opción, la dirección IP se mostrará en la barra de notificaciones.

#### TCP/IPv6

Puede establecer la configuración de IPv6.

- Protocolo: toque esta opción para usar el protocolo IPv6 en el sistema. Reinicie la máquina para aplicar el cambio.
- Dirección IPv6: muestra los tipos de direcciones IPv6.
	- Dirección local enlace: es una dirección IPv6 que comienza con un valor prefijado FE80. Esta dirección tiene un ámbito de enlace local y se genera automáticamente.
	- Dirección sin estado: es una dirección IPv6 que está formada por un prefijo anunciado por el router y el identificador de interfaz. En una interfaz como Ethernet, el identificador de interfaz normalmente se deriva de la dirección Mac del dispositivo. El prefijo anunciado depende de las configuraciones del router.

Se puede configurar más de una dirección para el anuncio de router, pero solo se mostrará una en la pantalla.

- Dirección con estado completo: es una dirección IPv6 que adquiere de un servidor DHCPv6.
- Dirección manual: es una dirección IPv6 que un administrador puede configurar manualmente.
- Config. DHCPv6: seleccione la configuración DHCPv6 que desee.
	- Utilice DHCP como dirigido por un enrutador: DHCPv6 se activa cuando un router nos indica que utilicemos DHCPv6.
	- Activar siempre DHCP: independientemente de la indicación del router, utilice DHCPv6 para adquirir una dirección IPv6.
	- No utilizar nunca DHCP: desactiva DHCPv6.
- Identificador exclusivo de DHCP: Muestra el identificador único de DHCP.

• Identificador de asociación de identidad de DHCP: Permite ver el identificador de asociación de identidad DHCP.

#### 802.1x

Puede activar la autenticación 802.1x, que es una autenticación basada en puertos. Si se activa la autenticación, el dispositivo no puede acceder a través del lado protegido de la red hasta que se autorice. Utilice esta función para proteger su red.

- 802.1x: marque la casilla para activar esta función.
- Método de autenticación 802.1x: permite seleccionar el algoritmo de autenticación a utilizar.
	- EAP-MD5: ofrece una seguridad mínima. La función Hash MD5 es vulnerable a ataque por diccionarios y no admite la generación de claves.
	- PEAP: recomendado para los usuarios que solo van a utilizar servidores y clientes de escritorio de Microsoft. No está recomendada para el resto de usuario.
	- EAP-MS-CHAPv2: MS-CHAPv2 proporciona una autenticación de dos vías entre pares combinando un mensaje de desafío de pares con el paquete de respuesta y un mensaje de respuesta de autenticador en el paquete correcto.
	- TLS: se utiliza para proporcionar una comunicación segura por Internet entre un cliente y un servidor.

### <span id="page-194-0"></span>Protocolo de red

Esta opción permite habilitar y deshabilitar los protocolos de red que desee.

# Seguridad red

Puede habilitar y configurar estas opciones solo desde SyncThru™ Web Service (consulte ["Ficha Seguridad" en la página 203\)](#page-202-0).

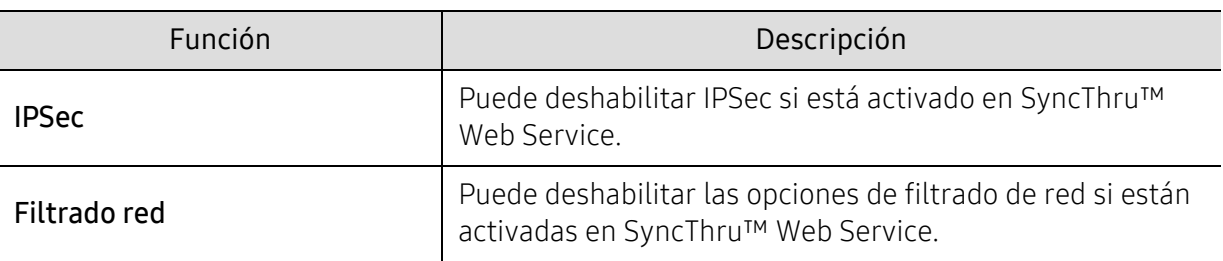

- IPSec: Puede deshabilitar la configuración de seguridad de IP.
- Filtrado red
	- Filtrado MAC: permite deshabilitar el filtrado por MAC.
	- Filtrado IPv4: deshabilita el filtrado IPv4.
	- filtrado IPv6: deshabilita el filtrado IPv6.

#### NFC

Puede activar y desactivar la conexión NFC. La función NFC está disponible cuando están instalados los kits opcionales Wi-Fi/NFC o Wi-Fi/NFC/BLE (consulte ["Utilización de la función NFC](#page-156-0)  [\(opcional\)" en la página 157\)](#page-156-0).

# Sistema

- Algunos menús pueden no aparecer en la pantalla en función de las opciones o los modelos. En ese caso, dichas opciones no están disponibles.
	- Toque  $\sqrt{2}$  (Ayuda) en la pantalla de inicio o en  $=$  (menú rápido) y, a continuación, seleccione cualquiera de las opciones de las que desee obtener información.

### Fecha y hora

Al establecer la fecha y la hora, se utilizarán para enviar/imprimir trabajos de fax/impresión diferidos o se imprimirán en los informes. Si no son correctas, debe modificarlas.

### Acerca del sistema

Puede ver la configuración de hardware, las capacidades del sistema y la versión de software del equipo.

#### <span id="page-195-0"></span>Detalles del equipo

[Puede comprobar la información detallada del dispositivo. Consulte el estado de las versiones de](http://www.samsung.com/printer)  hardware y software instaladas para ayudarle a hacer el mantenimiento del dispositivo. Puede descargar el software más actualizado desde el sitio web de Samsung [\(http://www.samsung.com/printer\).](http://www.samsung.com/printer)

- Configuracion de H/W: muestra el estado del hardware instalado, incluyendo las partes opcionales.
- Capacidad: Muestra las funciones del hardware.
- Versiones de software: muestra las versiones de software de los sistemas instalados.

#### Acceso

Le permite configurar la impresora para facilitar su uso. Desde este menú puede modificar diversas opciones de sonidos, interacciones y visualización, para que la impresora resulte más accesible para los usuarios.

#### <span id="page-195-1"></span>Datos de contacto

Esta función permite ver la información del centro de servicio y el punto de contacto donde los usuario pueden obtener ayuda. Si inicia la sesión como administrador, puede cambiar la información de contacto.

- Administrador del sistema: compruebe la información de contacto del administrador.
- Soporte de Samsung: compruebe la información del centro de servicio.

# Herramientas útiles

En este capítulo, se explican las herramientas de administración incluidas para ayudarle a obtener el máximo rendimiento de su impresora.

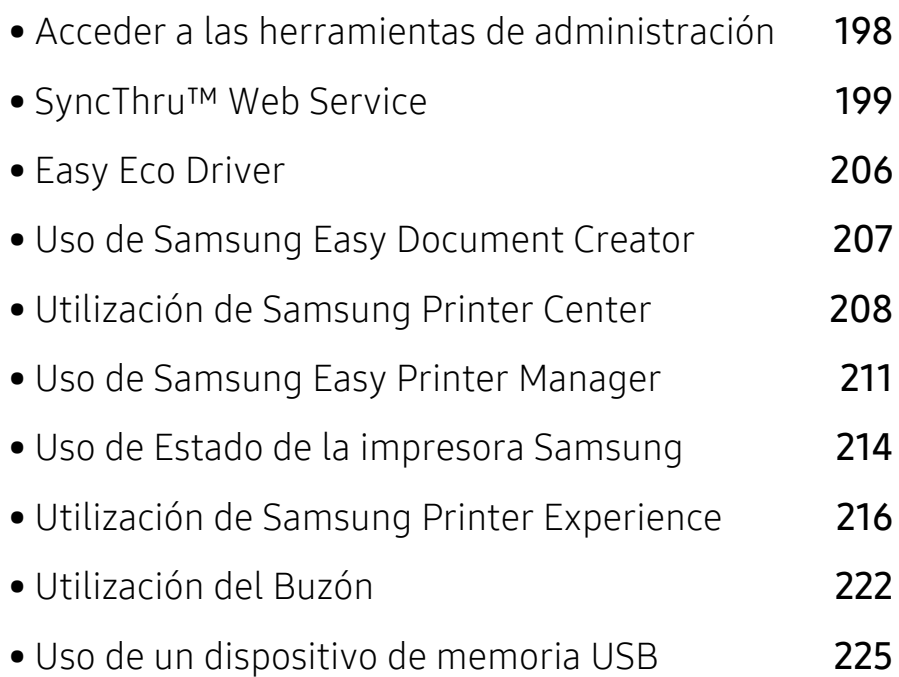

# <span id="page-197-0"></span>Acceder a las herramientas de administración

Samsung ofrece diversas herramientas de administración para las impresoras Samsung.

- 1 Asegúrese de que el dispositivo esté encendido y conectado al ordenador.
- 2 En el menú Inicio, seleccione Programas o Todos los programas.
	- En Windows 8, en Charms(Accesos), seleccione Búsqueda > Apps(Aplicaciones).
	- En Windows 10/Windows Server 2016 Desde la barra de tareas, escriba Impresoras Samsung en el área de escrituraBúsqueda. Pulse la tecla Intro. O bien

Desde el icono Inicio( $\Box$ ), seleccione Todas las aplicaciones > Búsqueda > Impresoras Samsung.

- $\overline{3}$  Busque Impresoras Samsung.
- 4 En Impresoras Samsung podrá ver las herramientas de administración instaladas.

5 Haga clic en la herramienta de administración que desee utilizar.

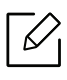

- Tras instalar el controlador, podrá acceder a algunas herramientas de gestión directamente desde el menú Inicio > Programas o Todos los programas.
- En Windows 8, tras instalar el controlador podrá acceder a algunas herramientas de administración directamente desde la pantalla Inicio, haciendo clic en la ventana dinámica correspondiente.

# <span id="page-198-0"></span>SyncThru™ Web Service

Este capítulo ofrece instrucciones detalladas para configurar el entorno de red mediante SyncThru™ Web Service.

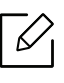

Algunos menús pueden no aparecer en la pantalla en función de la configuración o los modelos. En ese caso, dichas opciones no están disponibles.

# ¿Qué es la SyncThru™ Web Service?

Si la impresora está conectada a una red y se configuraron correctamente los parámetros de red TCP/IP, podrá administrarla y controlarla a través de SyncThru™ Web Service. Utilice SyncThru™ Web Service para:

- Ver la información del dispositivo y revisar su estado actual.
- Cambiar los parámetros TCP/IP y configurar otros parámetros de red.
- Cambiar las preferencias de impresión.
- Configure las notificaciones de correo electrónico que informan sobre el estado del dispositivo.
- Obtener asistencia sobre el manejo de la impresora.
- Actualice el software de la impresora.

### Requisitos de navegador web

Necesita uno de los navegadores web siguientes para utilizar SyncThru™ Web Service.

- Internet Explorer® 8,0 o superior
- Chrome 27.0.1453 (versión estable desde el 21-05-2013) o superior
- Firefox 21.0 (versión estable desde el 14-05-2013) o superior
- Safari 5.1.9 (compatible con Mac OS X 10.6) o superior

# Conexión a SyncThru™ Web Service

#### navegador web compatible con IPv4

1 Inicie un navegador web como Internet Explorer® que sea compatible con direcciones IPv4 como URL.

Escriba la dirección IP del dispositivo (http://xxx.xxx.xxx.xxx) en el campo de dirección y pulse la tecla Entrar, o haga clic en Ir.

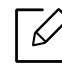

Puede obtener la dirección IP del dispositivo del propio dispositivo (consulte ["Infrm."](#page-190-0)  [en la página 191](#page-190-0)).

2 Se abre el sitio web SyncThru™ Web Service de su dispositivo.

#### navegador web compatible con IPv6

- 1 Inicie un navegador web como Internet Explorer® que sea compatible con direcciones IPv6 como URL.
- 2 Seleccione una de las direcciones IPv6 (Stateless Address, Stateful Address, Manual Address, Link-Local) desde el Informe de configuración de red.

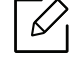

Puede obtener la dirección IPv6 del dispositivo del informe del dispositivo (consulte ["Infrm." en la página 191](#page-190-0)).

3 Introduzca las direcciones IPv6 (p. ej., http://[3ffe:10:88:194:213:77ff:fe82:75b]).

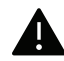

La dirección debe escribirse entre corchetes '[]'.

4 Se abre el sitio web SyncThru™ Web Service de su dispositivo.

#### <span id="page-199-0"></span>Iniciar la sesión en SyncThru™ Web Service

Antes de configurar las opciones en SyncThru™ Web Service, debe iniciar sesión como administrador. Puede utilizar SyncThru™ Web Service sin iniciar la sesión, pero tendrá que acceder o ver la ficha Configuración y la ficha Seguridad.

- 1 Haga clic en Reg. en la parte superior derecha del sitio web de SyncThru™ Web Service. Aparecerá una página de inicio de sesión.
- 2 Escriba el ID y la Contraseña y seleccione el Dominio. A continuación, haga clic en Reg..

Utilice los mismos identificador, contraseña y dominio de inicio de sesión que al iniciar la sesión en el dispositivo (consulte ["Inicio de sesión" en la página 177\)](#page-176-0).

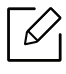

Si desea crear un usuario nuevo o cambiar la contraseña, consulte ["Ficha Seguridad"](#page-202-1)  [en la página 203.](#page-202-1)

# <span id="page-200-0"></span>Ficha Información

Esta ficha ofrece información general acerca del dispositivo. Puede comprobar datos, como el estado del dispositivo, la cantidad restante de suministros, información de contabilidad información sobre la red y muchos otros. También puede imprimir informes, como por ejemplo, la página de configuración y mucho más.

- Alertas activas: Puede comprobar las alertas actuales del dispositivo. Utilice esta información para solucionar los errores del dispositivo.
- Consumibles: Puede comprobar la información de los consumibles del dispositivo. El estado de los cartuchos de tóner y las unidades de imágenes y los consumibles se muestra con un gráfico visual que muestra la cantidad que queda de cada consumible. Los recuentos de página también están disponibles y le pueden ayudar a predecir cuando se debe cambiar los consumibles. Esta función también está disponible desde el dispositivo (consulte ["Gestión" en](#page-190-1)  [la página 191\)](#page-190-1).
- Contadores uso: Puede comprobar la información de facturación y el contador de uso del dispositivo. Esta función también está disponible desde el dispositivo (consulte ["Contador" en](#page-28-0)  [la página 29](#page-28-0)).
- Configuración actual: Muestra la configuración actual del dispositivo y la red.
	- Información del dispositivo: Muestra la configuración actual del dispositivo.
	- Información de red: Muestra la configuración de red actual del dispositivo. Utilice esta página como referencia y cambie los ajustes necesarios para utilizar la red.
	- Información de seguridad: Muestra la configuración de seguridad actual del dispositivo y la red.
	- Imprimir información: Puede imprimir todos los informes que ofrece el dispositivo. Puede utilizar estos informes para ayudarle a mantener el dispositivo. Esta función también está disponible desde el dispositivo (consulte ["Infrm." en la página 191](#page-190-0)).

# Ficha Agenda

Puede gestionar la agenda. Esta función también está disponible desde el dispositivo (consulte ["Comprender la pantalla de dirección" en la página 125\)](#page-124-0).

- Individual: Puede gestionar entradas individuales de la agenda.
- Grupo: Puede gestionar agendas de grupo.

# Ficha Buzón

Puede gestionar el buzón. Esta función también está disponible desde el dispositivo (consulte ["Utilización del Buzón" en la página 222\)](#page-221-0).

#### Reenviar/Imprimir/Enviar/Descargar

Puede gestionar las carpetas y los archivos desde las opciones Reenviar, Imprimir, Enviar, Descargar.

- Agregar: Puede crear un Buzón en la ficha Imprimir, Enviar, Descargar y un Buzón asegurado en la ficha Imprimir, Enviar.
- Eliminar: Puede eliminar el Buzón y el archivo en las fichas Reenviar, Imprimir, Enviar, Descargar.
- Edición: Puede editar el Buzón y el archivo en la ficha Imprimir, Enviar, Descargar.
- Examinar: Si desea examinar el Buzón, marque el Buzón que desee y haga clic en Examinar.
- Tarea: Puede copiar y mover el buzón y los archivos en las fichas Imprimir, Enviar, Descargar.

# <span id="page-201-0"></span>Ficha Configuración

La ficha Configuración incluye los submenús Ajustes de la máquina y Configuración de red. No puede ver ni acceder a esta ficha si no inicia la sesión como administrador (consulte ["Iniciar la](#page-199-0)  [sesión en SyncThru™ Web Service" en la página 200\)](#page-199-0).

- Ajustes de la máquina: Puede establecer la configuración del equipo.
	- Sistema: Puede establecer la configuración relacionada con el dispositivo.
	- Impresora: Puede establecer la configuración relacionada con la impresión, como el contraste o el ajuste del fondo. Esta función también está disponible desde el dispositivo (consulte ["Config. impresión" en la página 189](#page-188-2)).
	- Copiar: Puede establecer la configuración relacionada con la copia, como el contraste o el ajuste del fondo. Esta función también está disponible desde el dispositivo (consulte ["Ficha](#page-85-0)  [Copia" en la página 86](#page-85-0)).
	- Fax: Puede establecer la configuración relacionada con el fax, como los números de fax o las veces de rellamada. Esta función también está disponible desde el dispositivo (consulte ["Descripción general de la pantalla de fax" en la página 113](#page-112-0)).
	- Digitalizar y enviar: Puede establecer la configuración relacionada con el escaneado. Esta función también está disponible desde el dispositivo (consulte ["Comprender la pantalla](#page-98-0)  [Digitalizar y Enviar" en la página 99](#page-98-0)).
	- Buzón: Puede realizar los ajustes de la configuración del buzón. Esta función también está disponible desde la impresora (consulte ["Utilización del Buzón" en la página 222\)](#page-221-0).
	- Configuración de la agenda: Esta agenda contiene contactos que están disponibles para todos los usuarios. Puede usar la agenda para poner los contactos a disposición de toda aquella persona que utilice la impresora.
	- Notificación de correo electrónico: Cuando se produce un error, o se están agotando los consumibles, el dispositivo envía una notificación al administrador a través de correo electrónico. Puede elegir si utilizar o no la función. También puede seleccionar qué alertas recibir y cuando.
- Configuración de red: Puede configurar el entorno de red para utilizar la impresora como dispositivo de red. También puede establecer la configuración desde el dispositivo. Consulte el capítulo de configuración de red (consulte ["Configuración de red \(Configuración TCP/IP\)" en la](#page-142-0)  [página 143\)](#page-142-0).
- General: Puede establecer la información general del dispositivo para utilizarla en la red y establecer los ajustes Ethernet. Esta función también está disponible desde el dispositivo (consulte ["Ethernet" en la página 143](#page-142-1)).
- TCP/IPv4, TCP/IPv6, Raw TCP/IP, LPR, IPP,Telnet, WSD, SLP, UPNP, mDNS, CIFS, SNMP, SNMPv1/v2, SNMPv3: Puede realizar los ajustes del protocolo. Esta función también está disponible desde la impresora.
- Servidor de correo saliente (SMTP): Puede establecer la configuración de los correos electrónicos de salida. Si este ajuste no está configurado, no puede utilizar la función de escanear a correo electrónico. Los correos electrónicos de salida se enviarán a través del servidor SMTP que establezca aquí. Esta función también está disponible desde el dispositivo (consulte ["Protocolo de red" en la página 195](#page-194-0)).
- Servidor de correo entrante (POP3): Puede configurar la máquina para recibir correos electrónicos del servidor de correo cuando se necesita la impresión de I-FAX. Esta función también está disponible desde el dispositivo (consulte ["Protocolo de red" en la página 195](#page-194-0)).
- HTTP: Puede permitir o bloquear el acceso de los usuarios al SyncThru™ Web Service. Esta función también está disponible desde el dispositivo (consulte ["Protocolo de red" en la página](#page-194-0)  [195](#page-194-0)).
- Proxy: Puede establecer la configuración de proxy y activar la autenticación para conectarse a un servidor de licencias mediante un servidor proxy http. Actualmente esta configuración de proxy se proporciona únicamente si el administrador desea actualizar la licencia de una aplicación XOA online a través de un servidor proxy.

# <span id="page-202-1"></span><span id="page-202-0"></span>Ficha Seguridad

La ficha seguridad tiene cuatro submenús, Seguridad del sistema, Seguridad red, Control de acceso del usuario y Registro del sistema. No puede acceder a esta ficha si no inicia la sesión como administrador (consulte ["Iniciar la sesión en SyncThru™ Web Service" en la página 200\)](#page-199-0).

- Seguridad del sistema: Desde SyncThru™ Web Service, seleccione la ficha Seguridad > Seguridad del sistema.
	- Administrador del sistema: Escriba la información del administrador del sistema. El dispositivo envía las notificaciones de correo electrónico a esta dirección. Esta función también está disponible desde el dispositivo.
	- Administración de características: Especifica los servicios, la seguridad de las aplicaciones informáticas, los puertos físicos y las características del protocolo de red que se desean usar. Seleccione las funciones que desee usar y, a continuación, haga clic en Aplicar.
	- Ocultación de información: Especifica qué información se desea ocultar. Seleccione el volumen de información que quiera ocultar y, a continuación, haga clic en Aplicar.
	- Reiniciar dispositivo: Puede reiniciar el dispositivo. Haga clic en el botón Reiniciar ahora para reiniciar.
- Seguridad red: Desde SyncThru™ Web Service, seleccione la ficha Seguridad > Seguridad red.
	- Certificado digital: Puede gestionar los certificados digitales. Un certificado digital es un certificado electrónico que verifica la asociación segura entre los nodos de comunicación. Debe agregar el certificado para la comunicación SSL.
	- Conexión segura: Puede activar o desactivar la conexión segura para utilizar un canal de red de seguridad mejorada. Para la comunicación segura, se recomienda utilizar la función Conexión segura.
	- SNMPV3: Puede establecer la configuración de SNMPv3.
	- Seguridad IP: Puede establecer la configuración de seguridad de IP.
	- 802.1x (Ethernet): Puede activar o desactivar la Seguridad 802.1x, además de gestionar las normas de filtrado.
- Filtrado IP/MAC: Puede establecer opciones de filtrado de direcciones IP y MAC. Si el administrador no agrega una norma del filtrado para direcciones IPv4, IPv6 y MAC, no se filtra nada. Si el administrador ha agregado una norma del filtrado, se aplicará el filtrado a las direcciones IPv4, IPv6 y MAC introducidas.
	- **Eiltrado IPv4:** Puede activar o desactivar el filtrado IPv4, además de gestionar las normas de filtrado.
	- filtrado IPv6: Puede activar o desactivar el filtrado IPv6, además de gestionar las normas de filtrado.
	- **Eiltrado MAC:** Puede activar o desactivar el filtrado por Mac, además de gestionar las normas de filtrado.
- Servidor de autenticación externo: Establece los servidores para la autenticación.
- Control de acceso del usuario: Puede restringir el acceso de los usuarios al dispositivo o aplicación. También puede dar permisos específicos a usuarios para utilizar únicamente determinadas funciones del dispositivo. Por ejemplo, puede permitir que el usuario A utilice únicamente la impresión. En este caso, el usuario A no podrá escanear, copiar ni enviar faxes con el dispositivo.
	- Autenticacion: Puede seleccionar el método de autenticación de los usuarios. Seleccione un modo y haga clic en el botón Opc..
	- Authorization (conceder derechos): Puede dar permisos a un usuario para utilizar únicamente determinadas funciones del dispositivo.
		- Gestión de autoridad: Puede conceder derechos diferentes a usuarios diferentes. Por ejemplo, puede permitir que el usuario A utilice todas las funciones del dispositivo y que el usuario B únicamente tenga derecho a imprimir.
	- Autoridad de usuario externo: Establece los servidores para la autenticación.
	- Cuenta: Puede gestionar las cuentas.
	- Perfil de usuario: Puede almacenar la información de los usuarios en NFC o en la unidad de disco duro del dispositivo. Puede usar esta función para gestionar los usuarios que utilizan el dispositivo. También puede agrupar los usuarios y gestionarlos como grupo. Puede crear un máximo de 500 usuarios independientes y 200 grupos de usuarios. Los usuarios identificados con identificadores y contraseñas pueden modificar sus contraseñas. Pueden ver toda la información de su perfil. En cuanto a las funciones, los usuarios pueden ver únicamente sus funciones pero no sus permisos.
- Registro del sistema: Puede mantener un registro de acontecimientos que se han producido en el dispositivo. El administrador puede registrar y gestionar la información de uso del dispositivo con los archivos de registro del sistema. Los archivos de registro del sistema se almacenan en el dispositivo de almacenamiento masivo (disco) del dispositivo y, cuando está lleno, se borran los datos antiguos. Exporte y guarde los datos de auditoría importantes por separado con la función exportar.
	- Configuración del registro: Puede activar o desactivar la conservación de los registros. Puede hacer copias de seguridad de los archivos de registro por períodos y transferirlos a un servidor de repositorio.
	- Visor del registro: Puede ver, eliminar y buscar los archivos de registro.

# <span id="page-204-0"></span>Ficha Mantenimiento

Esta ficha le permite mantener el dispositivo, mediante la actualización del firmware, gestionar aplicaciones y establecer la información de contacto para enviar correo electrónico. También puede conectarse a un sitio web de Samsung o descargar los manuales y controladores si selecciona el menú Enlace.

- Versión firmware: Puede comprobar la versión del firmware utilizada en el dispositivo. Compruebe la versión y actualícela si es necesario. Esta función también está disponible desde el dispositivo (consulte ["Detalles del equipo" en la página 196](#page-195-0)).
- Versión MIB de Samsung: Número de versión de MIB (Management Information Base).
- Gestión aplicaciones: Puede agregar o eliminar aplicaciones/licencias. Si añade una aplicación, debe activar la licencia de la aplicación instalada. Es posible que algunas aplicaciones no tengan licencia. Esta función también está disponible desde el dispositivo (consulte ["Gestión de](#page-189-1)  [aplicaciones" en la página 190\)](#page-189-1).
- Copia de seguridad y restauración: Puede hacer una copia de seguridad de la configuración del dispositivo y restablecerla cuando haya un problema en el dispositivo. Los archivos guardados (de copia de seguridad) también se pueden utilizar para configurar otros dispositivos.
- Interfaz Wi-Fi: Puede habilitar o deshabilitar el menú Wi-Fi.
- Datos de contacto: permite ver la información de contacto. Para cambiar la información (consulte ["Datos de contacto" en la página 196](#page-195-1)).
- Enlace: Puede ver los enlaces a sitios web útiles donde puede:
	- ver la información del producto y obtener asistencia (sitio web de Samsung).
	- descargar manuales y controladores.
	- pedir consumibles.

# <span id="page-205-0"></span>Easy Eco Driver

- 
- Disponible solo para usuarios de Windows (consulte ["Software suministrado" en la](#page-35-0)  [página 36](#page-35-0)).
- [Para poder usar las funciones Easy Eco Driver debe estar instalado el Eco Driver Pack.](http://www.samsung.com)  Descargue el software del sitio web de Samsung e instálelo: (http://www.samsung.com > busque su producto > Soporte o Descargas).

Gracias a Easy Eco Driver, podrá aplicar funciones Eco para ahorrar papel y tóner antes de imprimir.

Easy Eco Driver también le permite realizar modificaciones, tales como eliminación de imágenes y textos, etc. Puede guardar los ajustes utilizados con frecuencia como valores predeterminados.

#### Modo de uso:

- 1. Abra el documento que desea imprimir.
- 2. Abra la ventana Preferencias de impresión (consulte ["Abrir las preferencias de impresión" en](#page-58-0)  [la página 59](#page-58-0)).
- 3. En la ficha Favoritos, seleccione Eco Printing Preview.
- 4. Haga clic en Aceptar > Imprimir en la ventana. Aparecerá una ventana de vista preliminar.
- 5. Seleccione las opciones que desee aplicar al documento. Puede ver la vista preliminar de las funciones aplicadas.
- 6. Haga clic en Imprimir.

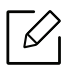

Si desea ejecutar Easy Eco Driver cada vez que imprima, active la casilla de selección Iniciar Easy Eco Driver ant. impr. trab. en la ficha Básico de la ventana de preferencias de impresión.

# <span id="page-206-0"></span>Uso de Samsung Easy Document Creator

- Disponible solo para usuarios de Windows y Mac.
	- Windows XP Service Pack 3 o superior e Internet Explorer 6.0 o superior son los requisitos mínimos de Samsung Easy Document Creator.
	- Samsung Easy Document Creator se instala automáticamente con el software del dispositivo.

Samsung Easy Document Creator es una aplicación diseñada para ayudar a los usuarios a digitalizar, compilar y guardar documentos en varios formatos, incluido el formato .epub. Estos documentos pueden compartirse a través de redes sociales o fax. Tanto si usted es un estudiante que necesita organizar los trabajos de investigación de la biblioteca, como si se trata de un amo de casa que está compartiendo las fotografías escaneadas de la fiesta de cumpleaños del año pasado, Easy Document Creator le proporcionará las herramientas necesarias.

Samsung Easy Document Creator ofrece las siguientes funciones:

- Digitalizar: Se usa para digitalizar imágenes o documentos.
- Conversión de texto (solo Windows): Se usa para digitalizar documentos que deben guardarse en formato de texto editable.
- Conversión de documento: Ofrece la posibilidad de convertir los archivos existentes a varios formatos.
- Fax: Ofrece la posibilidad de enviar por fax directamente un documento desde Easy Document Creator si está instalado el controlador de PC fax de red de Samsung.

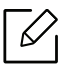

Haga clic en el botón Ayuda ( $\gamma$ ) de la ventana, y haga clic en cualquiera de las opciones de las que desea obtener información.

# <span id="page-207-0"></span>Utilización de Samsung Printer Center

Solo disponible para usuarios de Windows.

Samsung Printer Center permite gestionar todos los controladores de impresora instalados en el ordenador desde una única aplicación integrada. Puede usar Samsung Printer Center para añadir y quitar impresoras, consultar el estado de las impresoras, actualizar el software de impresora y configurar los ajustes del controlador de impresora.

# Descripción de Samsung Printer Center

Para abrir el programa:

#### En Windows,

Seleccione Inicio > Programas o Todos los programas > Samsung Printers > Samsung Printer Center.

• En Windows 8

En Charms(Accesos), seleccione Búsqueda > Apps(Aplicaciones) > Samsung Printers > Centro de impresoras Samsung.

• En Windows 10/Windows Server 2016

Desde la barra de tareas, escriba Impresoras Samsung en el área de escrituraBúsqueda. Pulse la tecla Intro y, a continuación, seleccione Samsung Printer Center. O bien

Desde el icono Inicio ( $\Box$ ), seleccione Todas las aplicaciones > Impresoras Samsung> Centro de impresoras Samsung.

#### Ficha Impresoras

La captura de pantalla puede diferir en función del sistema operativo que utilice.

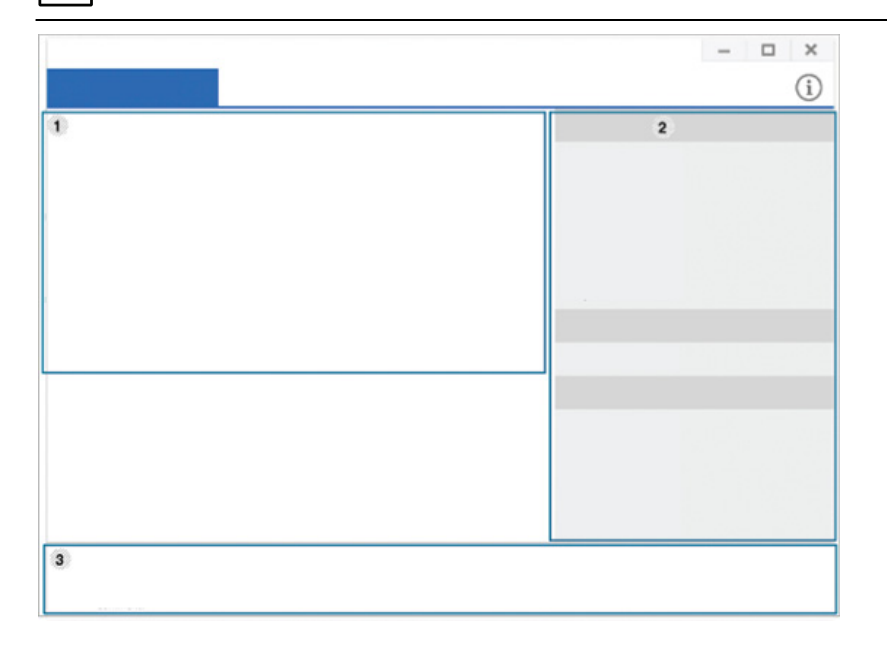

 $\mathscr{Q}$ 

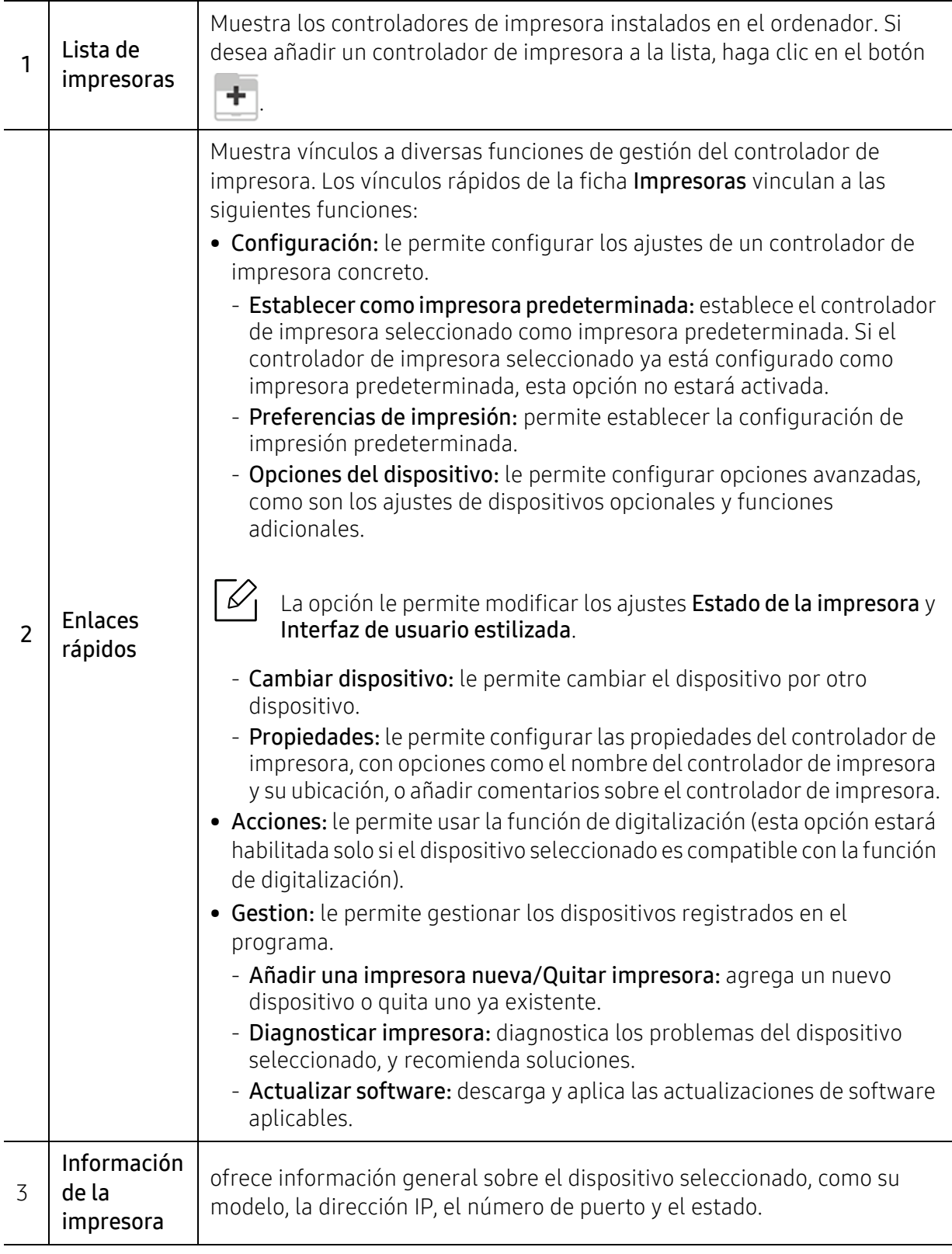

# Ficha Escáner y fax

 $\nabla$ 

- La captura de pantalla puede diferir en función del sistema operativo que utilice.
- Disponible solo para productos multifunción.

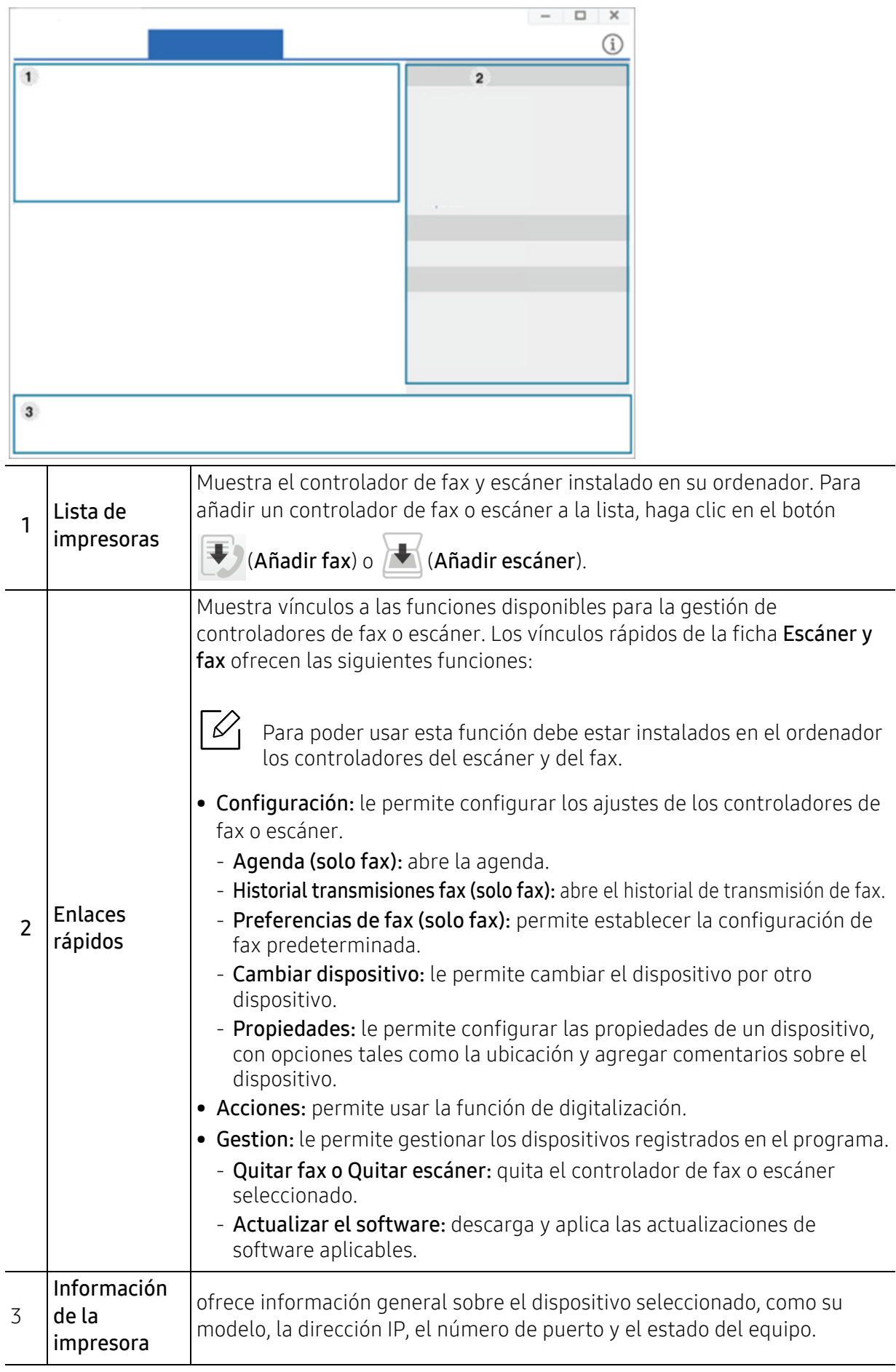

# <span id="page-210-0"></span>Uso de Samsung Easy Printer Manager

- $\mathscr{D}_{1}$
- Disponible solo para usuarios de Windows y Mac.
- En Windows, Internet Explorer 6.0 o superior es el requisito mínimo para Samsung Easy Printer Manager.

Samsung Easy Printer Manager es una aplicación que reúne la configuración de la impresora Samsung en una única ubicación. Samsung Easy Printer Manager combina la configuración de la impresión y entornos de impresión, configuración/acciones y ejecución. Todas estas funciones ofrecen una puerta de enlace ideal que le permiten utilizar cómodamente su impresora Samsung. Samsung Easy Printer Manager cuenta con dos interfaces de usuario diferentes para que el usuario elija: la interfaz de usuario básica y la interfaz de usuario avanzada. Cambiar entre una información y otra es muy sencillo: basta con hacer clic en un botón.

Asimismo, Easy Capture Manager se instala automáticamente al instalar Samsung Easy Printer Manager. También puede ejecutar Easy Capture Manager manualmente. Realice una captura de pantalla e inicie Easy Capture Managerpulsando simplemente la tecla Imprimir pantalla del teclado. Ahora podrá imprimir fácilmente la pantalla capturada como capturada o editada.

# Descripción general de Samsung Easy Printer Manager

Para abrir el programa:

#### En Windows,

Seleccione Inicio > Programas o Todos los programas > Samsung Printers > Samsung Easy Printer Manager.

• En Windows 8

En Charms(Accesos), seleccione Búsqueda > Apps(Aplicaciones) > Samsung Printers > Centro de impresoras Samsung.

• En Windows 10/Windows Server 2016

Desde la barra de tareas, escriba **Impresoras Samsung** en el área de escritura**Búsqueda**. Pulse la tecla Intro y, a continuación, seleccione Samsung Printer Manager. O bien

Desde el icono Inicio( $\Box$ ), seleccione Todas las aplicaciones > Impresoras Samsung > Centro de impresoras Samsung.

#### En Mac,

Abra la carpeta Aplicaciones > carpeta Samsung > Samsung Easy Printer Manager.

La interfaz Samsung Easy Printer Manager está compuesta por diversas secciones básicas, tal y como se describe en la tabla que se muestra a continuación:

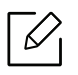

La captura de pantalla puede diferir en función del sistema operativo, modelo y opciones que utilice.

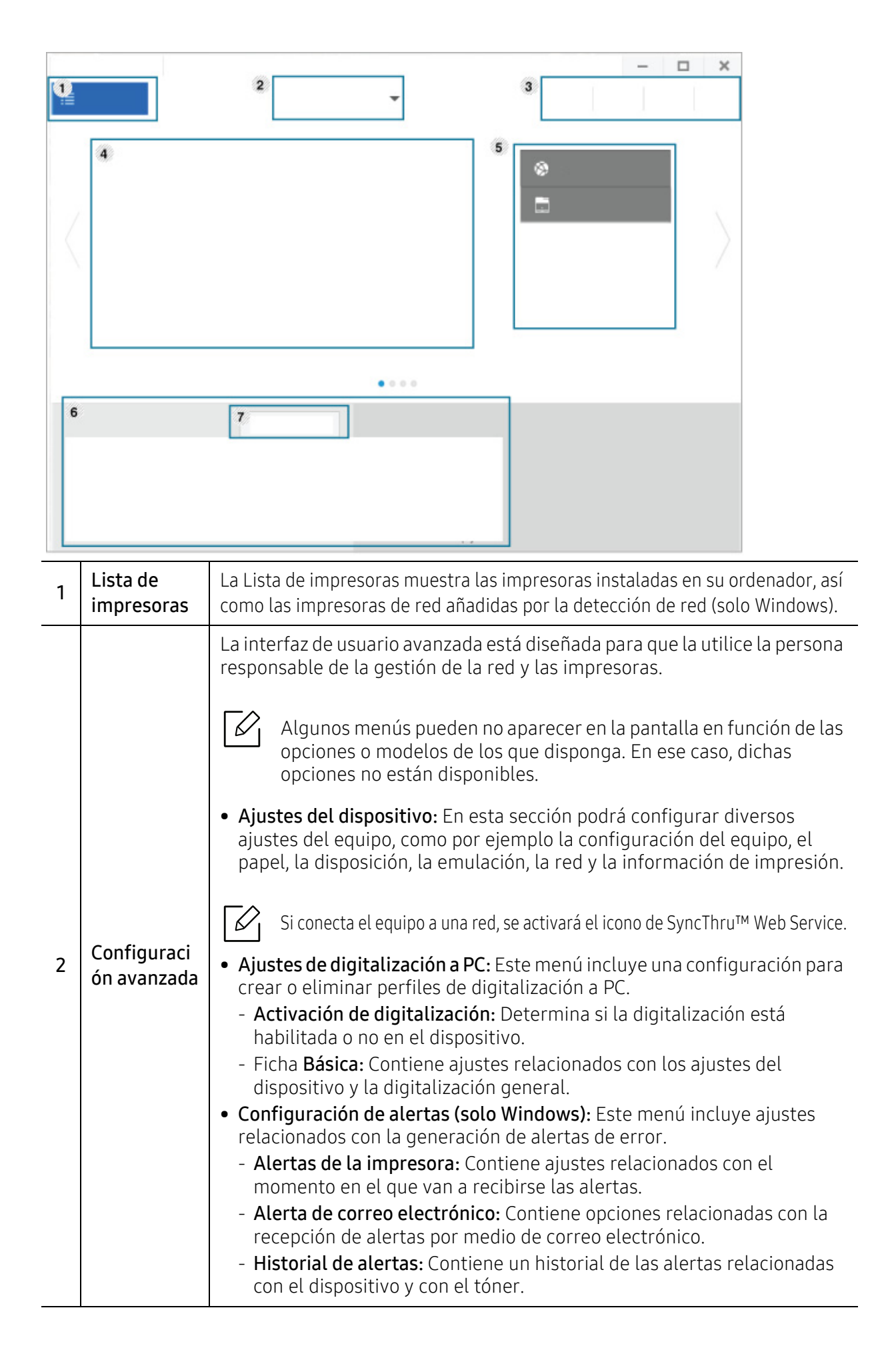

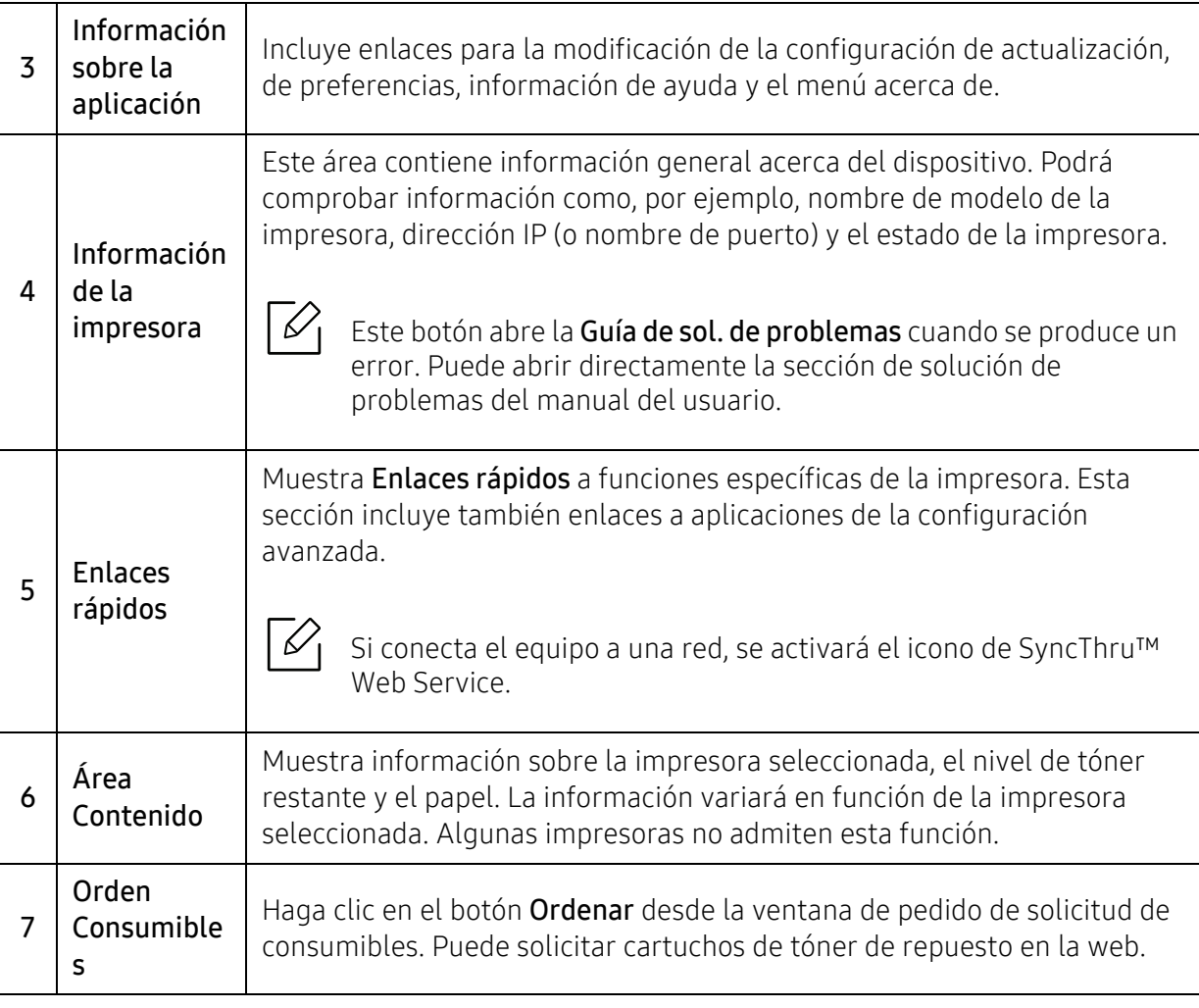

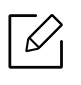

Haga clic en el botón Ayuda ( ? ) de la ventana, y haga clic en cualquiera de las opciones de las que desea obtener información.

# <span id="page-213-0"></span>Uso de Estado de la impresora Samsung

Estado de la impresora Samsung es un programa que controla el estado de la impresora e informa sobre el mismo.

- $\mathscr{L}_{\mathsf{L}}$
- La ventana Estado de la impresora Samsung y el contenido que aparece en este manual del usuario pueden variar según la impresora o sistema operativo en uso.
- Compruebe que el sistema operativo sea compatible con su dispositivo (consulte ["Requisitos del sistema" en la página 291\)](#page-290-0).
- Disponible solo para usuarios de Windows.

### Descripción general de Estado de la impresora Samsung

Si se produce un error durante la operación, puede comprobar el error en Estado de la impresora Samsung. Estado de la impresora Samsung se instala automáticamente con el software del dispositivo.

También puede iniciar el Estado de la impresora Samsung de forma manual. Diríjase a las Preferencias de impresión y haga clic en el botón Estado de la impresora.

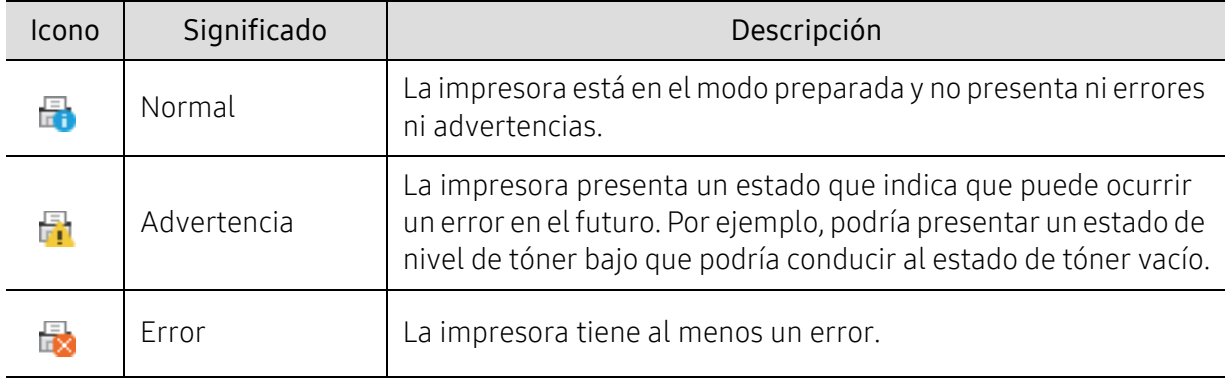

Aparecerán los siguientes iconos en la barra de tareas de Windows:

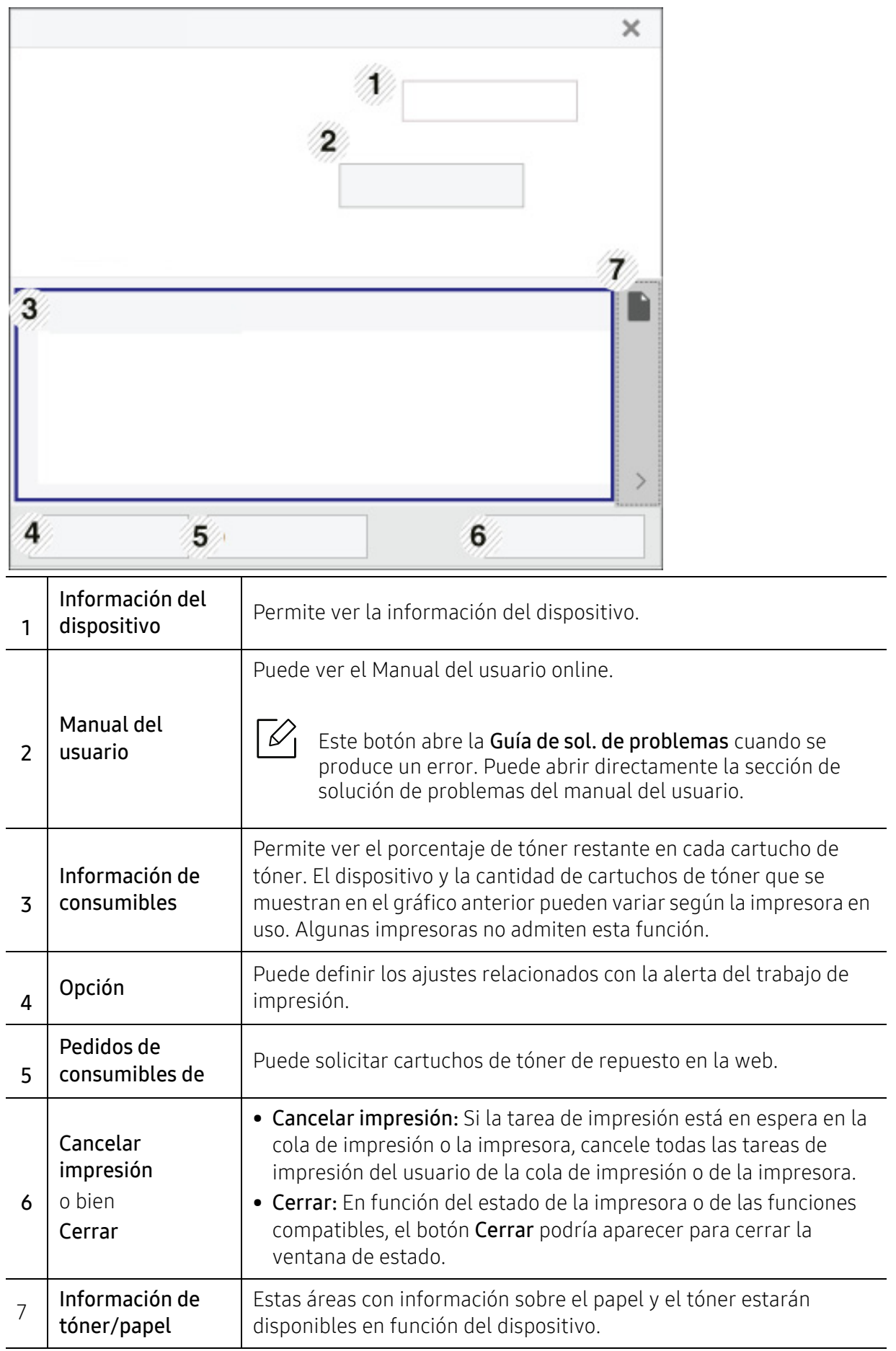

# <span id="page-215-0"></span>Utilización de Samsung Printer Experience

Samsung Printer Experience es una aplicación de Samsung que combina la configuración de la impresora Samsung y la administración de la impresora en una misma ubicación. Podrá ajustar la configuración del dispositivo, encargar consumibles, abrir guías de solución de problemas, visitar el sitio web de Samsung y consultar información de la impresora conectada. Esta aplicación se descargará automáticamente de la **Store(Tienda)** si la impresora se conecta a un ordenador que disponga de conexión a Internet.

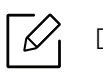

Disponible solo para usuarios de Windows 8 o superior.

# Descripción de Samsung Printer Experience

Para abrir la aplicación,

Desde la pantalla **Inicio** o el icono **Inicio**( $\Box$ ), seleccione la ventana dinámica Samsung Printer

Experience  $(\Box \ \blacksquare)$ .

La interfaz Samsung Printer Experience está compuesta de diversas funciones útiles, tal y como se describe en la siguiente tabla:

La captura de pantalla puede diferir en función del sistema operativo, modelo y opciones que utilice.

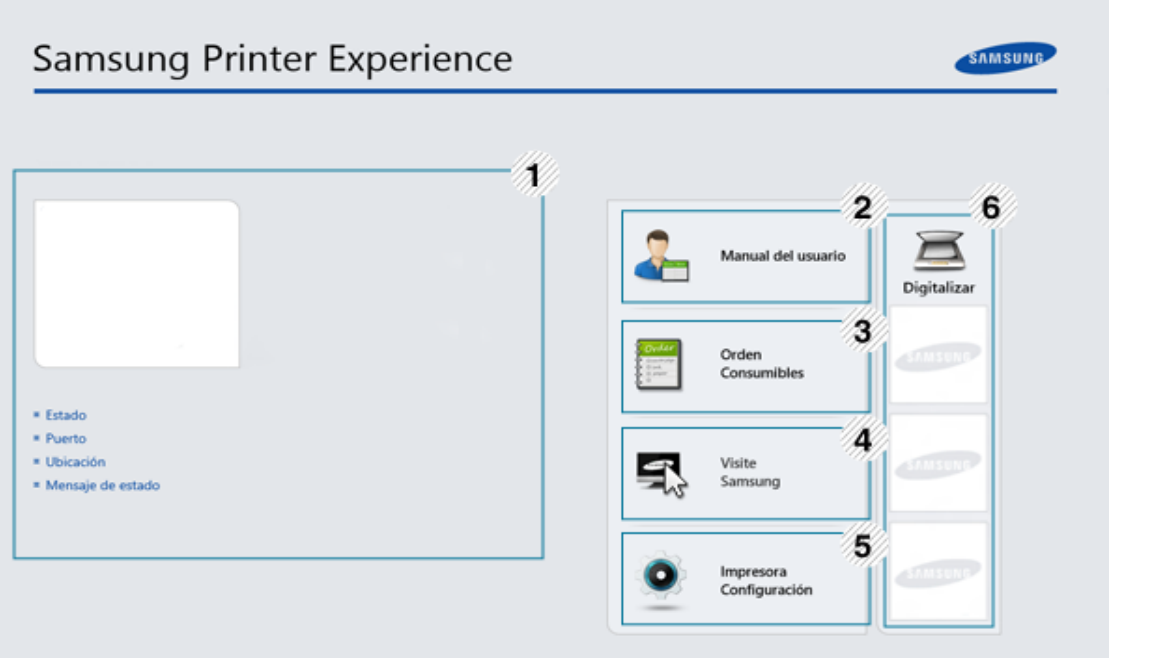
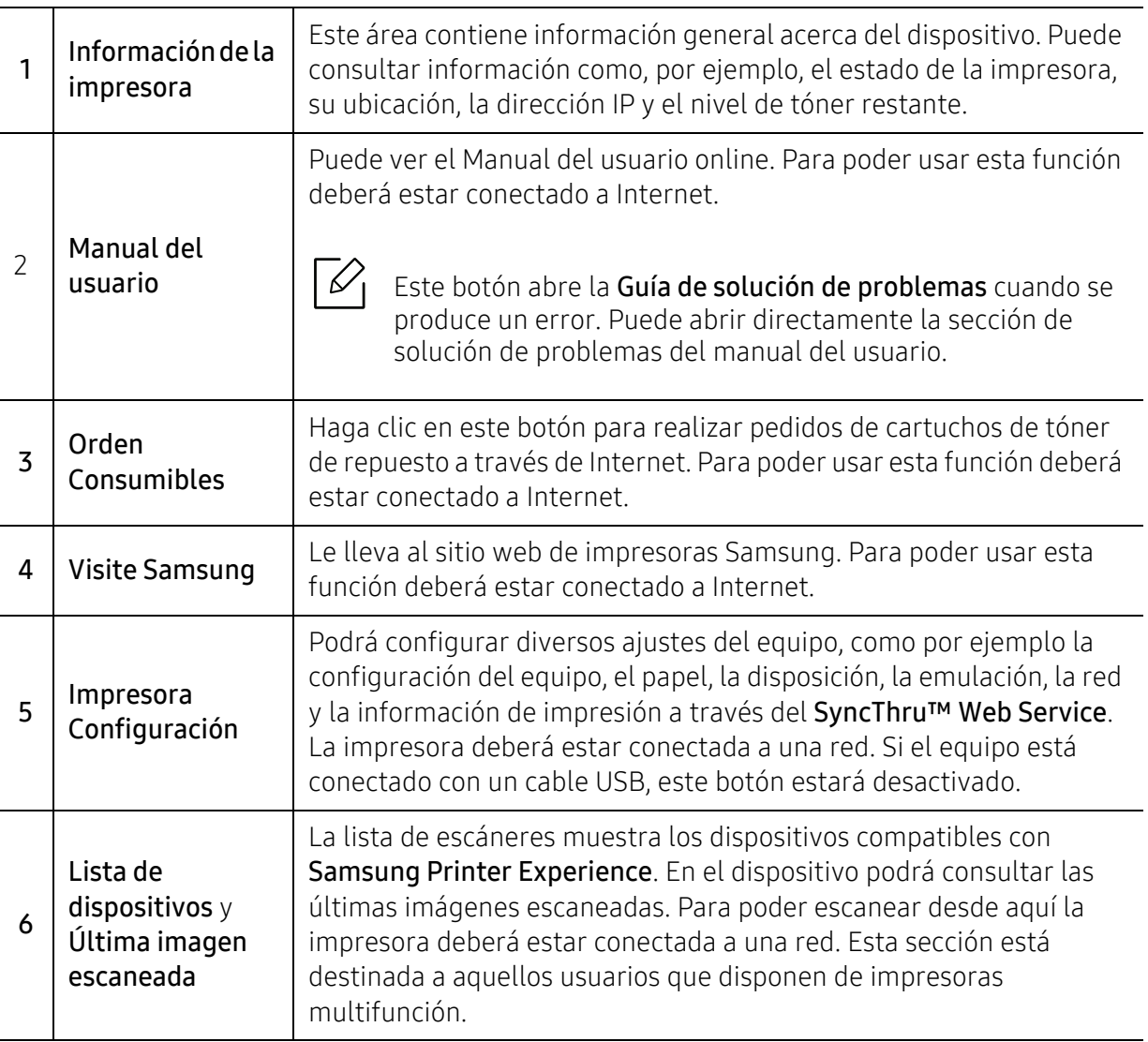

### Agregar y eliminar impresoras

Si no tiene ninguna impresora agregada a Samsung Printer Experience o desea agregar o eliminar una impresora, siga las instrucciones que aparecen a continuación.

Solo podrá agregar y eliminar impresoras conectadas a la red.

#### Agregar una impresora

⇙

- 1 Haga clic con el botón derecho del ratón sobre la página Samsung Printer Experience y seleccione Configuración.
- 2 Seleccione Agregar impresora.
- 3 Seleccione la impresora que desee agregar.

Podrá ver la impresora agregada.

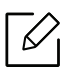

Si se muestra el indicador  $\bigoplus$ , también podrá hacer clic en el indicador  $\bigoplus$  para agregar impresoras.

#### Eliminar una impresora

- <sup>1</sup> Haga clic con el botón derecho del ratón sobre la página **Samsung Printer Experience** y, a continuación, seleccione Configuración.
- 2 Seleccione Quitar impresora.
- 3 Seleccione la impresora que desee eliminar.
- $4$  Haga clic en Sí.

Podrá ver que la impresora eliminada desaparece de la pantalla.

#### Impresión

En esta sección se explican tareas de impresión comunes que pueden realizarse desde la pantalla Inicio.

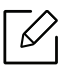

La captura de pantalla puede diferir en función del sistema operativo, modelo y opciones que utilice.

#### Impresión básica

- 1 Abra el documento que desea imprimir.
- 2 Seleccione Imprimir en el menú Archivo.
- 3 Seleccione su impresora en la lista
- 4 Seleccione los ajustes de la impresora, como por ejemplo el número de copias y la orientación.
- 5 Haga clic en el botón Imprimir para iniciar el trabajo de impresión.

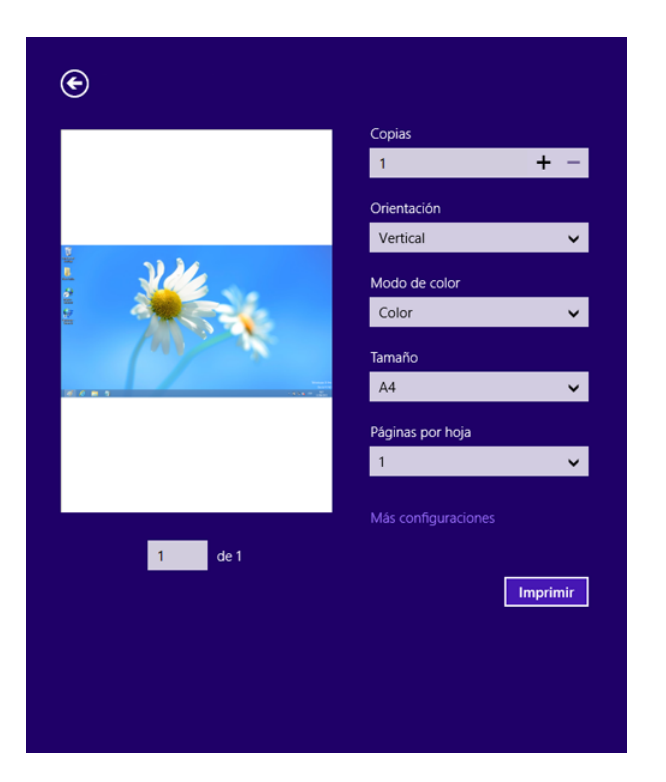

#### Cancelación de un trabajo de impresión

Si el trabajo de impresión está esperando en una cola de impresión, puede cancelarlo de la siguiente manera:

- También puede acceder a esta ventana si hace doble clic en el icono del dispositivo ( ) en la barra de tareas de Windows.
- También puede cancelar el trabajo actual pulsando  $(x)$  (Parar) en el panel de control.

#### Apertura de más ajustes

 $\mathscr{L}$ 

La apariencia de la pantalla podría presentar ciertas diferencias, en función del modelo o de las opciones que se estén utilizando.

Puede configurar más parámetros de impresión.

- 1 Abra el documento que desee imprimir.
- 2 Seleccione Imprimir en el menú Archivo.
- 3 Seleccione su impresora en la lista
- $4$  Haga clic en Más configuraciones.

#### Uso de la función compartir

Samsung Printer Experience le permite imprimir desde otras aplicaciones instaladas en el ordenador utilizando la función compartir.

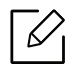

Esta función está disponible únicamente para imprimir archivos en formato jpeg, bmp, tiff, gif y png.

- 1 Seleccione el contenido que desea imprimir desde otra aplicación.
- $2$  Haga clic en **Compartir** o pulse la tecla Windows + **H**.
- $3$  Seleccione los ajustes de la impresora, como por ejemplo el número de copias y la orientación.
- 4 Haga clic en el botón **Imprimir** para iniciar el trabajo de impresión.

### Digitalización

Esta sección está destinada a aquellos usuarios que disponen de impresoras multifunción.

La función de escaneado de la impresora le permite convertir imágenes y texto en archivos digitales que puede almacenar en su ordenador.

#### Escanear desde Samsung Printer Experience

Se muestran los menús de impresión utilizados con más frecuencia para realizar el escaneado rápidamente.

- 1 Coloque un documento de una hoja con la cara hacia abajo en el cristal de exposición o cargue los documentos con la cara hacia arriba en el alimentador de documentos.
- $2$  Haga clic en la ventana dinámica de Samsung Printer Experience en la pantalla Inicio.
- $\overline{3}$  Haga clic en Digitalizar ( $\overline{3}$ ).
- 4 Configure parámetros de escaneado tales como el tipo de imagen, el tamaño del documento y su resolución.
- 5 Haga clic en **Digitalización previa** ( $\Omega$ ) para revisar la imagen.

 $6$  Ajuste la imagen de vista previa digitalizada con funciones de operación de escaneado tales como girar y espejo.

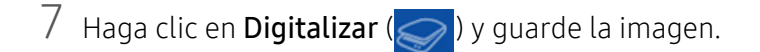

- Cuando coloca los originales en el Alimentador de documentos de escaneo a dos caras (DSDF), la función **Digitalización previa** ( $\sqrt{Q}$ ) no está disponible.
	- Si la opción de digitalización previa está activada podrá omitir el paso 5.

# <span id="page-221-0"></span>Utilización del Buzón

### Comprender la pantalla Buzón

Los documentos y las imágenes que se imprimen, escanean, descargan y envían desde ordenadores pueden almacenarse en el Buzon. El Buzon está situado en la unidad de disco duro (HDD) del dispositivo. Significa que los documentos se almacenan en la HDD. Puede crear una contraseña para un Documento guardado concreto, de manera que los usuarios no autorizados no puedan acceder a él. Además, puede imprimir documentos almacenados mediante una variedad de funciones de impresión y enviar los documentos a varios destinos, como por ejemplo correo electrónico, servidor o fax. Puede configurar un Documento guardado y utilizar la función Documento guardado con SyncThru™ Web Service.

- Si se almacenan datos importantes en **Buzon**, le recomendamos que haga copias de seguridad con regularidad. Samsung declina cualquier responsabilidad por daños o pérdidas de datos provocados por el mal uso o fallos del dispositivo.
	- Toque  $\sqrt{2}$  (Ayuda) en la pantalla de inicio o en  $\equiv$  (menú rápido) y, a continuación, seleccione cualquiera de las opciones de las que desee obtener información.

## Teclas de comando

Cuando selecciona archivos aparecen los siguientes menús.

- $\left| \boldsymbol{\Xi} \right|$  (Imprimir): imprime los archivos directamente.
- (Enviar): envía los archivos a Fax, Email, Servidor, Buzon o USB.
- (Eliminar): permite eliminar carpetas y archivos.

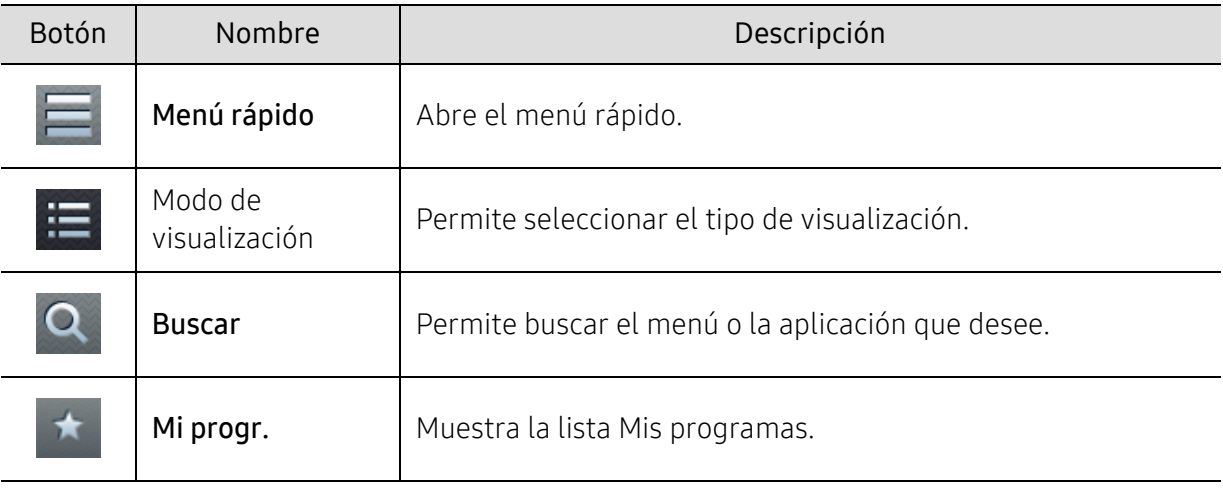

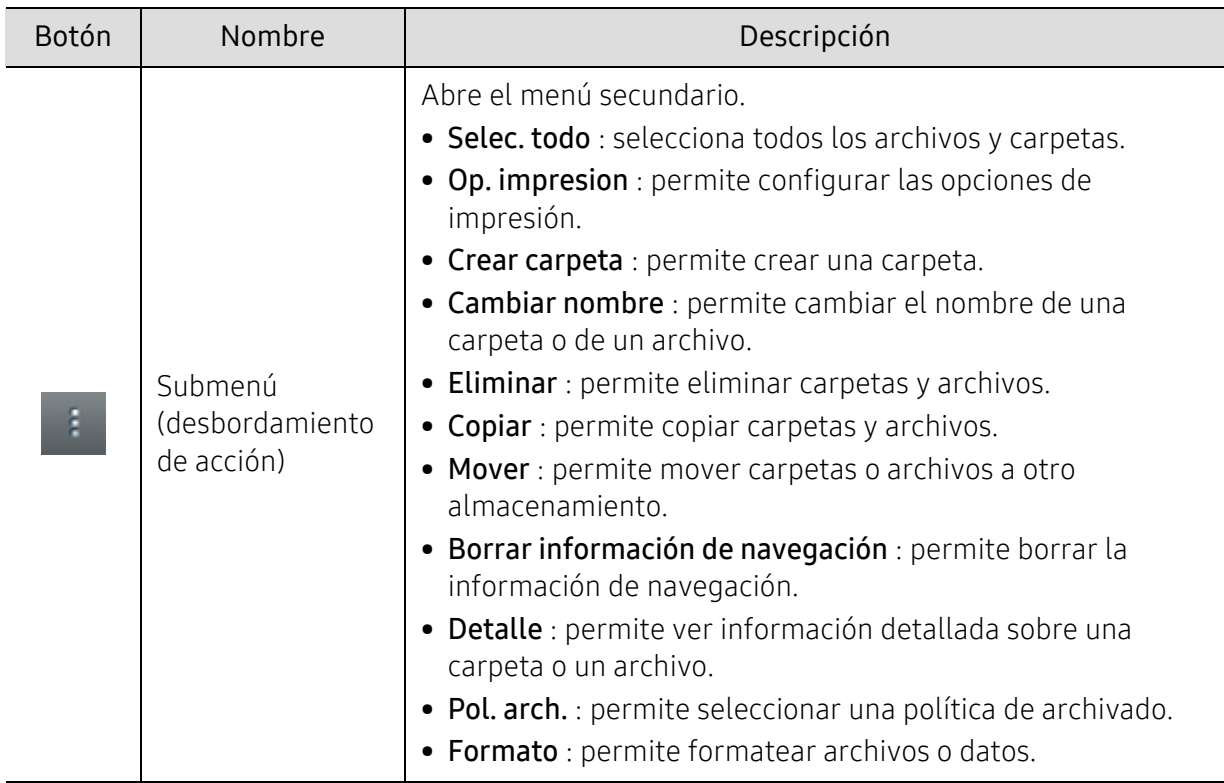

#### Almac.

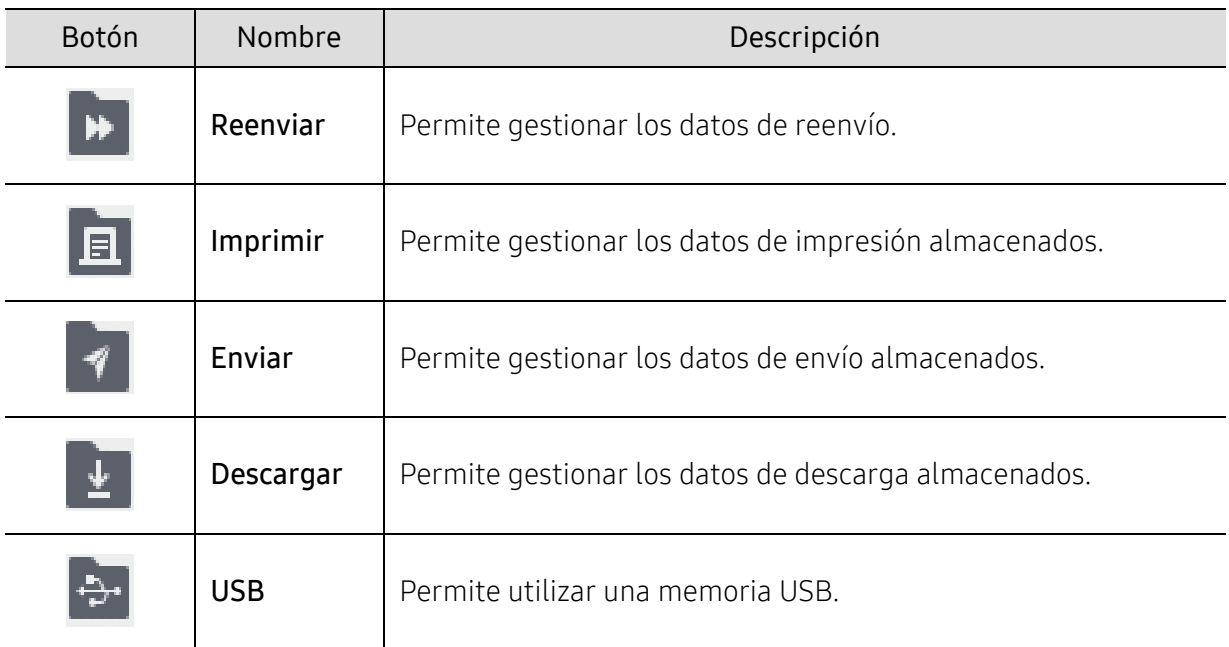

#### Progreso de la tarea

Este menú aparece siempre que la máquina procesa un trabajo.

- Detalle: Toque este botón para ver el estado, el tipo y la hora de la tarea.
- Área de vista previa: Le permite ver una vista previa del documento que se está guardando. La imagen del área Vista previa indica los ajustes de envío actuales, como son la orientación y el tamaño del archivo.

### Utilización del Buzón

Para usar la función Buzon, toque Buzon en la pantalla de inicio o Menú.

Almac. permite guardar los datos escaneados en la unidad de disco duro (HDD) del dispositivo. Los datos almacenados se pueden enviar a varios destinos como Fax, Email, Servidor, Buzon o USB.

#### Utilización de la comprobación múltiple

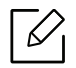

Esta función no está disponible en el almacenamiento Imprimir y Enviar.

Mantenga pulsado una carpeta o un archivo y, a continuación, cambie al modo de comprobación múltiple.

#### Crear carpeta privada

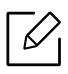

Esta función no está disponible en el almacenamiento Descargar y USB.

- Público: Todos los usuarios pueden acceder a los archivos.
- Privado: configure la contraseña para evitar que accedan personas no autorizadas.
	- 1 Seleccione el tipo de Almac. (Imprimir o Enviar) en el que desea crear la carpeta.
- $2$  Toque  $\rightarrow$  Crear carpeta.
- $3$  Escriba el nombre de la carpeta, seleccione la opción **Definir como privado** y, a continuación, toque Aceptar.
- 4 Introduzca la información correspondiente en los campos ID, Contraseña y Confirmar contraseña y, a continuación, toque Aceptar.

# Uso de un dispositivo de memoria USB

En este capítulo se explica cómo utilizar un dispositivo de memoria USB en la impresora.

## Descripción general de la pantalla USB

Para usar la función USB, toque Buzon > USB en la pantalla de inicio o Menú.

Los documentos y las imágenes que se imprimen, digitalizan, descargan y envían desde USB pueden almacenarse en el Buzon (consulte ["Utilización del Buzón" en la página 222\)](#page-221-0).

## <span id="page-224-0"></span>Acerca del dispositivo de unidad USB

Los dispositivos de memoria USB tienen distintas capacidades de memoria que proporcionan espacio suficiente para almacenar documentos, presentaciones, música y videos, fotografías de alta resolución o cualquier otro archivo que desee almacenar o mover.

Con su dispositivo de memoria USB puede llevar a cabo en la impresora lo siguiente:

- Escanear documentos y guardarlos en un dispositivo de memoria USB.
- Imprimir datos almacenados en un dispositivo de memoria USB.
- Formatear el dispositivo de memoria USB.

La impresora admite dispositivos de memoria USB con FAT16/FAT32 y tamaño de sector de 512 bytes.

Compruebe el sistema de archivos del dispositivo de memoria USB de su distribuidor.

Utilice únicamente dispositivos de memoria USB autorizados con un conector tipo A.

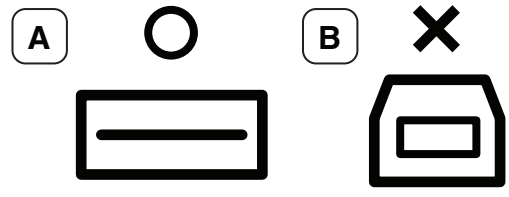

Utilice únicamente un dispositivo de memoria USB con conector de metal.

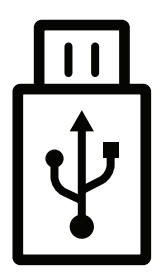

Utilice únicamente un dispositivo de memoria USB que haya obtenido la certificación de compatibilidad; de lo contrario, es posible que el equipo no lo reconozca.

Inserte un dispositivo de memoria USB en el puerto USB de la impresora.

No inserte el dispositivo de memoria USB en otros puertos excepto en los que se muestran en la imagen siguiente. Si inserta el dispositivo de memoria USB en otros puertos, el dispositivo muestra un mensaje de advertencia en la pantalla.

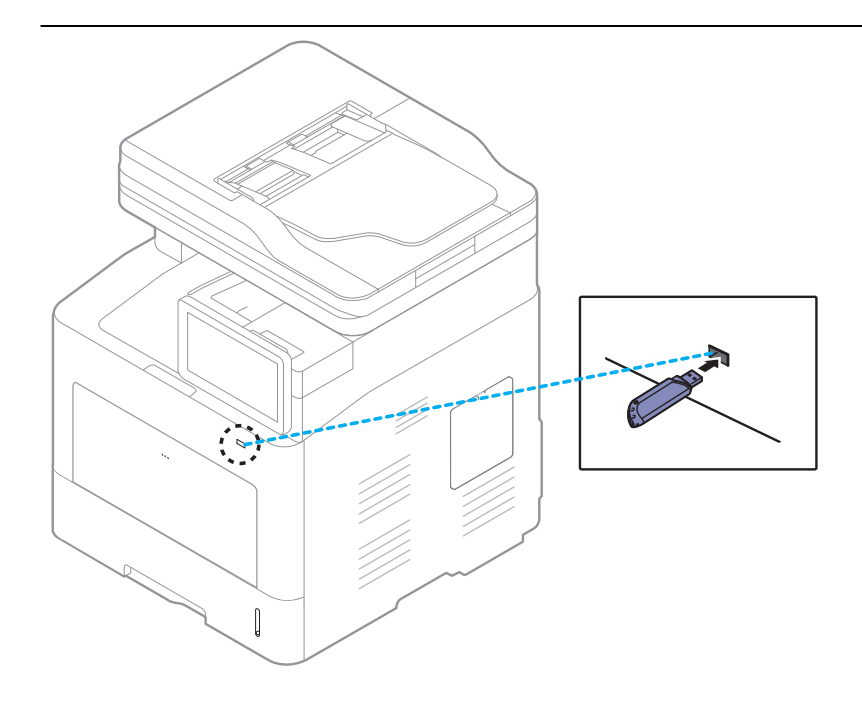

- No extraiga el dispositivo de memoria USB mientras está en uso. La garantía del dispositivo no cubre los daños causados por el mal uso por parte del usuario.
- Si el dispositivo de memoria USB tiene determinadas funciones, como ajustes de seguridad y contraseña, es posible que la impresora no lo detecte automáticamente. Si desea obtener información detallada sobre estas funciones, consulte el Manual del usuario del dispositivo de memoria USB.

## Impresión desde un dispositivo de memoria USB

Puede imprimir archivos directamente desde un dispositivo de memoria USB. Puede imprimir archivos TIFF, JPEG y PRN.

Tipos de archivos que admiten la opción de impresión USB:

- PRN: Sólo son compatibles los archivos creados mediante el controlador proporcionado con la impresora. Se puede crear archivos PRN seleccionando el recuadro de selección Imprimir a un archivo cuando imprime un documento. El documento quedará guardado como archivo PRN en lugar de imprimirse en papel. Solo los archivos PRN que se creen de esta manera podrán imprimirse directamente desde el dispositivo de memoria USB.
- TIFF: TIFF 6.0 Línea base
- JPEG: JPEG Línea base
- PDF: PDF 1.7 e inferiores
- XPS: La especificación de papel XML 1.0

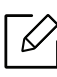

 $\mathbb{Z}_{\mathsf{L}}$ 

En el caso de archivos JPEG CMYK de 8 bits, se podría cancelar el trabajo.

Para imprimir un documento desde un dispositivo de memoria USB:

1 Inserte un dispositivo de memoria USB en el puerto USB de la impresora.

La impresora detectará automáticamente el dispositivo y leerá los datos almacenados en él (consulte ["Acerca del dispositivo de unidad USB" en la página 225](#page-224-0)).

- La impresora no puede detectar el dispositivo de memoria USB sin formatear. Formatéelo y vuelva a insertar el dispositivo de memoria USB en el puerto USB de la parte frontal de la impresora.
	- Si la máquina no detecta el dispositivo de memoria USB mientras el equipo está en el modo de ahorro energético. Active el dispositivo y espere a que la impresora vuelva al modo listo. A continuación, inserte de nuevo el dispositivo de memoria USB en el puerto USB del dispositivo.
- $2$  Toque Buzon > USB en la pantalla de inicio o Menú.
- $3$  La impresora muestra todos los archivos del dispositivo de memoria USB.

Seleccione el documento que desea imprimir desde la lista.

Si el archivo PDF que ha seleccionado está protegido con contraseña, deberá conocerla para imprimir. Introduzca la contraseña de seguridad cuando la pida el dispositivo. Si no sabe la contraseña, se cancelará el trabajo de impresión.

 $4$  Toque  $\rightarrow$  Op. impresion.

5 Seleccione la opción adecuada.

- Copias: permite seleccionar el número de copias.
- Origen papel: Seleccione desde qué bandeja se utiliza el papel.
- Autoaj.: permite ampliar o reducir el trabajo de impresión al tamaño del papel seleccionado en la bandeja, independientemente del tamaño del documento. Seleccione una bandeja y pulse Activado.
- $6$  Toque el icono  $P$  para empezar a imprimir.
- 7 Una vez que haya finalizado la impresión, podrá quitar el dispositivo de memoria USB de la impresora.

### Administración del dispositivo de unidad USB

Puede borrar archivos de imagen guardados en un dispositivo de memoria USB de uno en uno o todos de una vez asignando formato de nuevo al dispositivo.

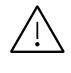

Después de borrar los archivos o de reformatear un dispositivo de memoria USB, no podrá restaurar los archivos. Confirme que no necesitará los datos antes de borrarlos.

#### Borrado de un archivo de imagen

- 1 Inserte un dispositivo de memoria USB en el puerto USB de la impresora.
- 2 Toque **Buzon > USB** en la pantalla de inicio o Menú.
- $3$  La impresora muestra todos los archivos del dispositivo de memoria USB.

Toque sin soltar la carpeta o el documento que desee eliminar de la lista.

Si el archivo está dentro de una carpeta, seleccione el nombre de la carpeta.

 $4$  Toque > Eliminar.

 $\mathscr{L}$ 

 $5$  Toque **Eliminar** cuando aparezca la ventana de confirmación.

#### Formateo de un dispositivo de memoria USB

- 1 Inserte un dispositivo de memoria USB en el puerto USB de la impresora.
- 2 Toque Buzon > USB en la pantalla de inicio o Menú.
- $\overline{3}$  La impresora muestra todos los archivos del dispositivo de memoria USB. Toque sin soltar la carpeta o el documento que desee eliminar de la lista.

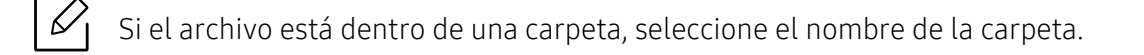

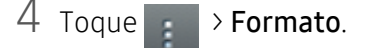

5 Toque Formato cuando aparezca la ventana de confirmación.

# Mantenimiento

En este capítulo se proporciona información sobre la compra de suministros, accesorios y piezas de mantenimiento disponibles para el dispositivo.

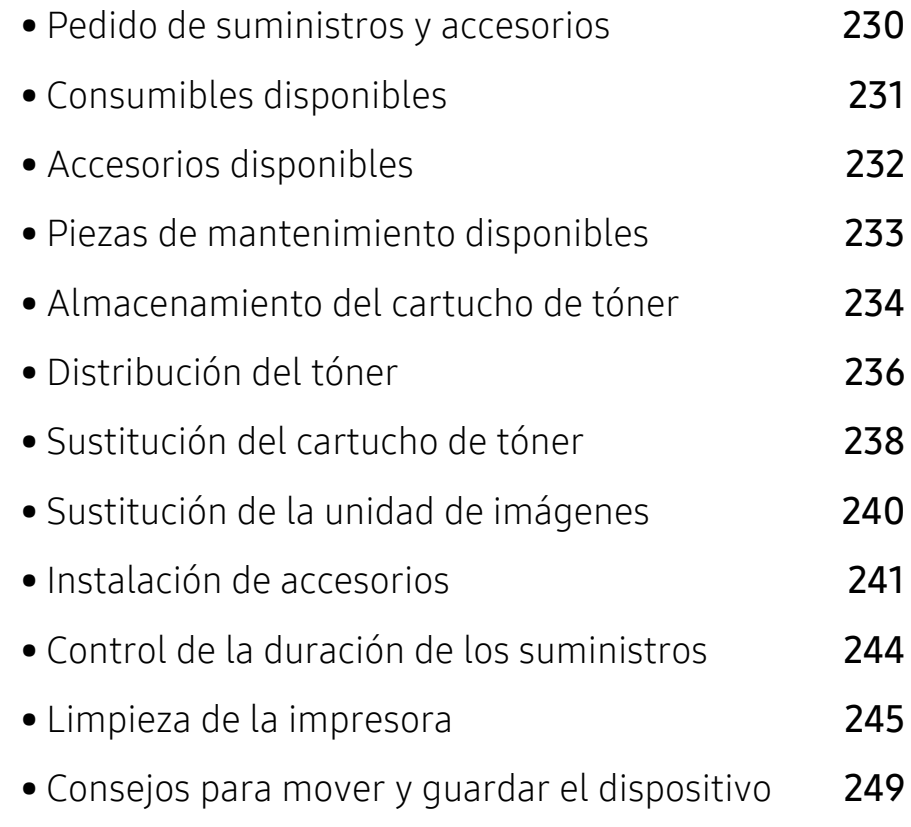

# <span id="page-229-0"></span>Pedido de suministros y accesorios

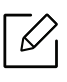

Los accesorios disponibles pueden variar de un país a otro. Póngase en contacto con su representante de ventas para obtener la lista de accesorios y piezas de recambio disponibles.

Para pedir consumibles, accesorios y recambios autorizados de Samsung, póngase en contacto con su distribuidor local de Samsung o con el vendedor al cual le compró el dispositivo. También puede visitar [www.samsung.com/supplies](http://www.samsung.com/supplies) y seleccionar el país/región para obtener la información de contacto del servicio técnico.

# <span id="page-230-0"></span>Consumibles disponibles

Cuando los consumibles alcanzan el fin de su vida útil, puede realizar el pedido de los siguientes tipos de consumibles para la impresora:

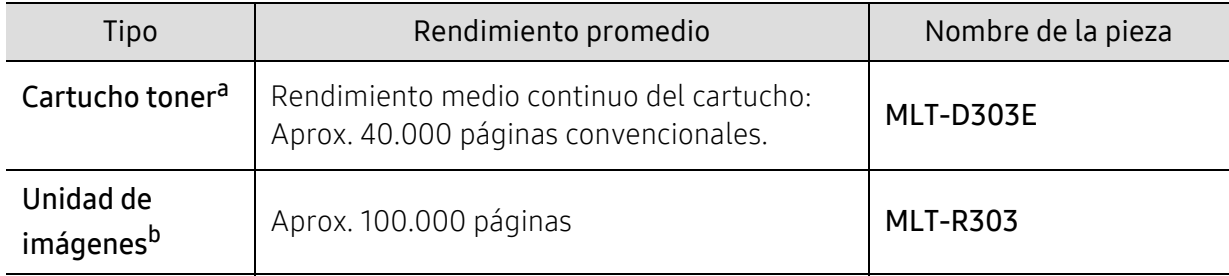

a.Valor de rendimiento declarado de acuerdo con ISO/IEC 19752. El número de páginas depende del entorno operativo, los intervalos de impresión, las imágenes y el tipo y tamaño del material. b.Basado en 3 páginas a una cara de tamaño A4/Letter (y el patrón de cobertura anteriormente

mencionado). La cantidad de páginas puede verse afectada por el entorno operativo, los intervalos de impresión, los gráficos, el tipo de soporte y el tamaño del soporte.

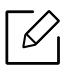

La duración del cartucho de tóner puede variar según las opciones, el porcentaje de área de la imagen y el modo de trabajo.

Cuando compre nuevos cartuchos de tóner u otros consumibles, los debe comprar en el mismo país donde compró el dispositivo. En caso contrario, los cartuchos de tóner o los consumibles nuevos serán incompatibles con el dispositivo a causa de las configuraciones diferentes de estos productos en función de las condiciones concretas de cada país.

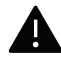

Samsung no recomienda el uso de cartuchos de tóner que no sean originales de Samsung como cartuchos de tóner rellenados o reciclados. Samsung no garantiza la calidad de los cartuchos de tóner no originales de Samsung. La garantía del equipo no cubre los servicios o reparaciones necesarios derivados del uso de cartuchos de tóner que no sean originales de Samsung.

# <span id="page-231-0"></span>Accesorios disponibles

Puede adquirir e instalar accesorios para mejorar el rendimiento y la capacidad del dispositivo.

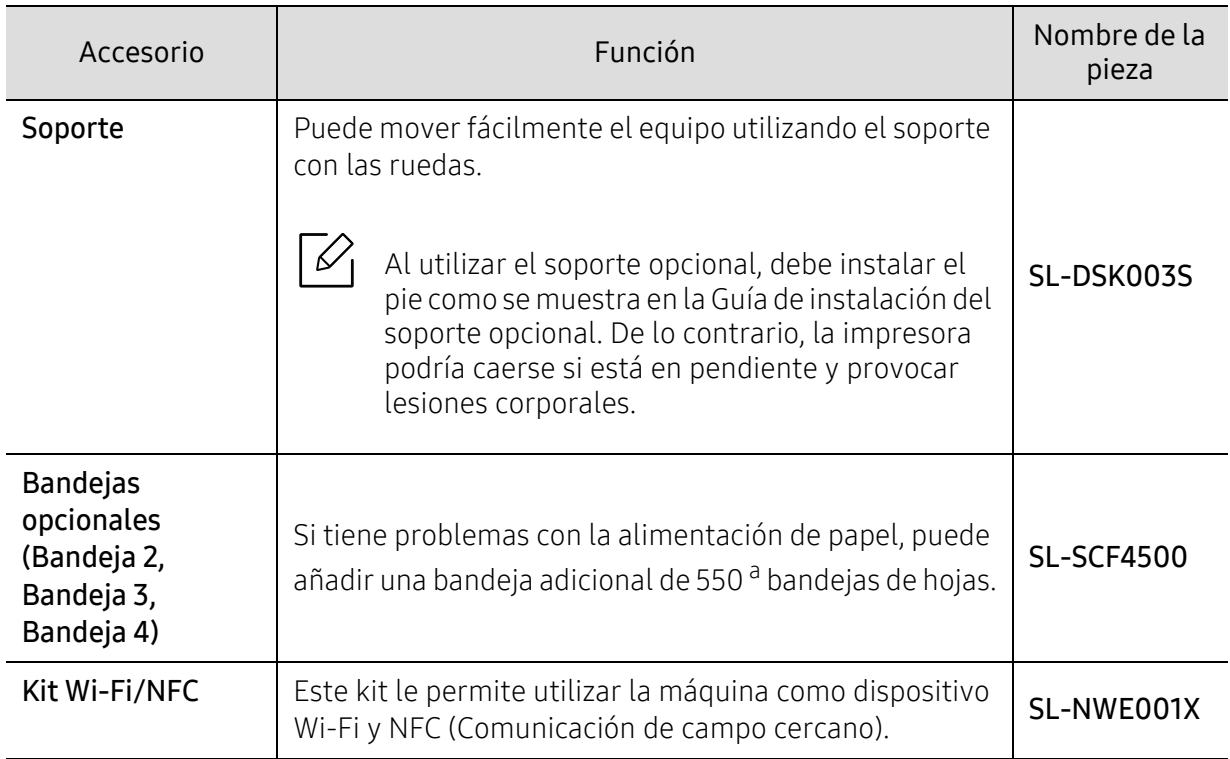

a.Papel normal bond de 75 g/m<sup>2</sup>.

# <span id="page-232-0"></span>Piezas de mantenimiento disponibles

Debe realizar tareas de mantenimiento de piezas concretas en intervalos periódicos para conservar la máquina en el mejor estado posible y evitar problemas de calidad de impresión y de alimentación de papel derivados del desgaste presente en las piezas. Las piezas de mantenimiento son, principalmente, los rodillos, las cintas y las almohadillas. Sin embargo, el periodo y las piezas de sustitución podrían variar en función del modelo. El recambio de piezas debe ser realizad únicamente por un servicio técnico autorizado, el distribuidor o el establecimiento donde se adquirió la impresora. Para adquirir piezas de recambio, póngase en contacto con el distribuidor que le vendió el dispositivo. El periodo de sustitución de las piezas de mantenimiento se informa a través del programa Estado de la impresora Samsung. O en la interfaz de usuario, si su máquina cuenta con pantalla de visualización. El periodo de sustitución varía en función del sistema operativo utilizado, el rendimiento del ordenador, las aplicaciones, el método de conexión, el tipo de papel, el tamaño de papel y la complejidad de los trabajos.

# <span id="page-233-0"></span>Almacenamiento del cartucho de tóner

Los cartuchos de tóner contienen componentes sensibles a la luz, la temperatura y la humedad. Samsung recomienda a los usuarios que sigan las recomendaciones para garantizar un rendimiento óptimo, la mejor calidad y la duración más larga posibles del cartucho de tóner de Samsung.

Guarde este cartucho en el mismo entorno en que se utilizará la impresora. Debe ser en condiciones de temperatura y humedad controladas. El cartucho de tóner debe permanecer en el embalaje original sin abrir hasta su instalación. Si el embalaje original no está disponible, cubra la hendidura superior del cartucho con papel y guárdelo en un armario oscuro.

Abrir el paquete del cartucho antes de su utilización disminuye sensiblemente la duración de impresión y de almacenamiento. No lo guarde en el suelo. Si retira el cartucho de tóner de la impresora, siga las instrucciones siguientes para guardarlo de manera correcta.

- Guarde el cartucho dentro de la bolsa protectora del embalaje original.
- Almacénelos de forma que no estén en pie, con el mismo lado boca arriba como si estuvieran instalados en la máquina.
- No almacene consumibles en ninguna de las siguientes condiciones:
	- a temperaturas superiores a 40 ℃.
	- Rango de humedad inferior al 20 % ni superior al 80 %.
	- en entornos con cambios extremos de humedad o temperatura.
	- bajo una fuente directa de luz solar o artificial.
	- en sitios con polvo.
	- en un coche durante un período largo de tiempo.
	- en un entorno en donde haya gases corrosivos.
	- En un entorno de aire salado.

#### Instrucciones de manejo

- No toque la superficie del tambor fotoeléctrico del cartucho.
- No exponga el cartucho a vibraciones o golpes innecesarios.
- No gire nunca el tambor manualmente, sobre todo en dirección inversa, ya que puede provocar daños internos y vertidos de tóner.

### Uso del cartucho de tóner

Samsung Electronics no recomienda ni aprueba el uso de cartuchos de tóner de otras marcas en la impresora, incluyendo genéricos, marcas blancas, cartuchos de tóner rellenados o manipulados.

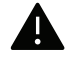

La garantía de la impresora de Samsung no cubre los daños al dispositivos provocados por la utilización de cartuchos de tóner rellenados, manipulados o no originales de Samsung.

### Duración prevista del cartucho

La duración prevista del cartucho (el rendimiento del cartucho de tóner) depende de la cantidad de tóner que requieran los trabajos de impresión. El número real de impresiones puede variar en función de la densidad de impresión de las páginas que imprima, del entorno operativo, del porcentaje de área de la imagen, del los intervalos de impresión y del tipo y del tamaño del material. Por ejemplo, si imprime muchos gráficos, el consumo de tóner será mayor y puede que necesite cambiar el cartucho más a menudo.

# <span id="page-235-0"></span>Distribución del tóner

Cuando la vida útil del cartucho de tóner esté a punto de acabarse:

- Si aparecen rayas o la impresión es demasiado clara y la densidad varía entre un lado y el otro.
- En la pantalla puede aparecer un mensaje que indica que el tóner se está agotando.
- Aparecerá la ventana del programa Samsung Printing Status en el ordenador, indicándole qué cartucho tiene un nivel bajo de tóner (consulte ["Uso de Estado de la impresora Samsung" en la](#page-213-0)  [página 214\)](#page-213-0).

Si esto ocurre, podrá mejorar la calidad de impresión temporalmente si redistribuye el tóner que queda en el cartucho. En algunos casos, aparecerán rayas blancas o la impresión será más clara, incluso después de que se haya redistribuido el tóner.

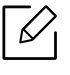

Es posible que las ilustraciones de este manual del usuario difieran de su dispositivo en función de las opciones o modelos de que disponga. Compruebe su tipo de impresora (consulte ["Vista frontal" en la página 15](#page-14-0)).

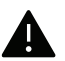

- Para evitar el deterioro del cartucho de tóner, procure no exponerlo a la luz durante un período prolongado. Cúbrala con un trozo de papel si es necesario.
- No toque la parte verde del cartucho de tóner. Use el asa en el cartucho para evitar tocar esta zona.
- No utilice objetos afilados, como un cuchillo o unas tijeras, para abrir el paquete del cartucho de tóner. Podrían arañar el tambor del cartucho.
- Si se mancha la ropa de tóner, límpielo con un paño seco y lave la ropa con agua fría. El agua caliente fija el tóner en los tejidos.

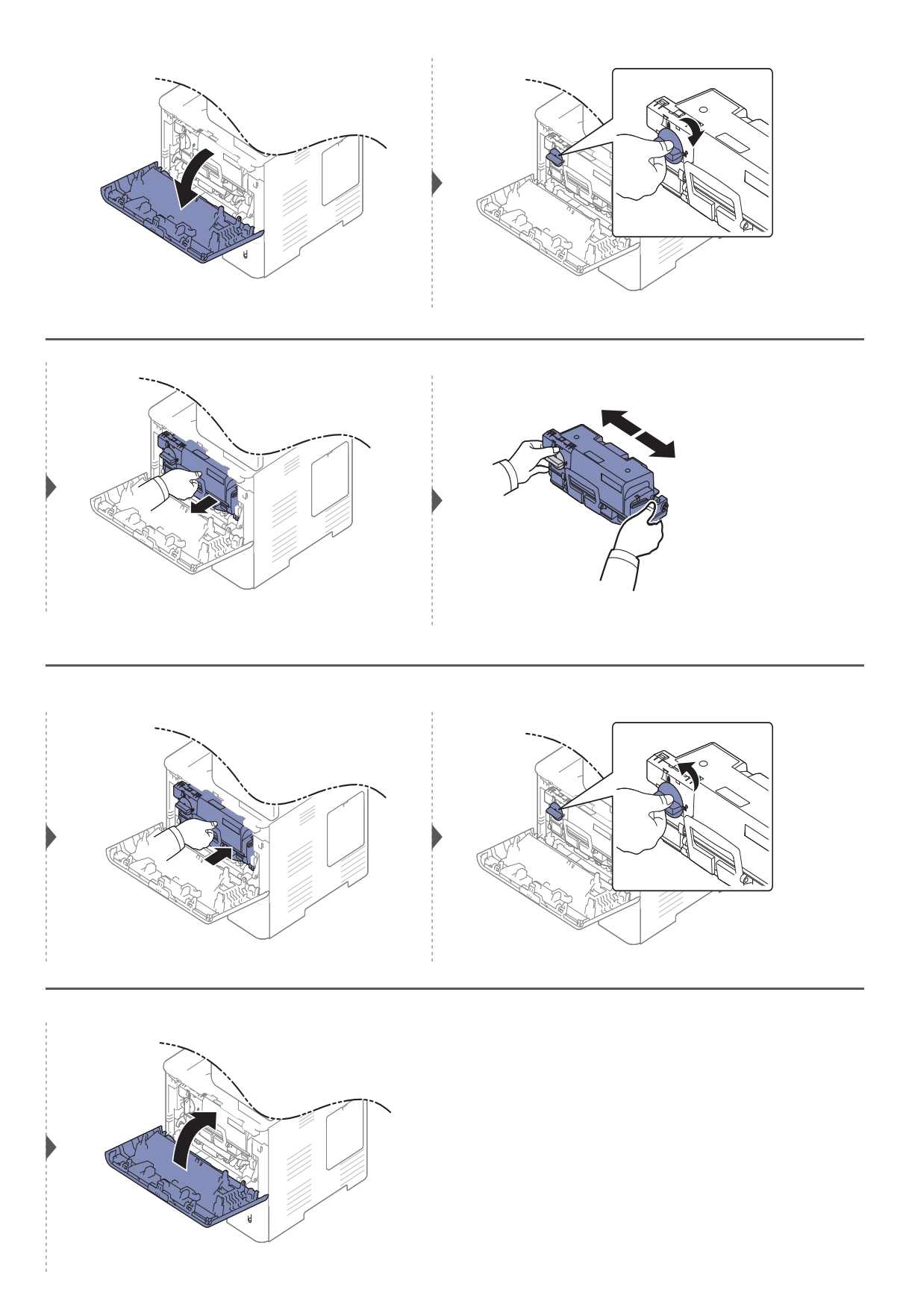

# <span id="page-237-0"></span>Sustitución del cartucho de tóner

Un cartucho de tóner está a punto de agotarse:

- El LED de estado y el mensaje sobre el tóner que aparece en la pantalla indican cuándo debe sustituirse el cartucho de tóner.
- Aparecerá la ventana del programa Samsung Printing Status en el ordenador, indicándole qué cartucho está vacío (consulte ["Uso de Estado de la impresora Samsung" en la página 214\)](#page-213-0).

Compruebe el tipo de cartucho de tóner para su dispositivo (consulte ["Consumibles disponibles"](#page-230-0)  [en la página 231](#page-230-0)).

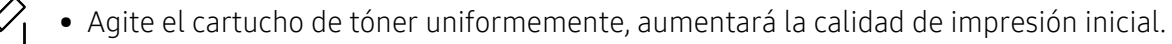

• Es posible que las ilustraciones de este manual del usuario difieran de su dispositivo en función de las opciones o modelos de que disponga. Compruebe su tipo de impresora (consulte ["Vista frontal" en la página 15\)](#page-14-0).

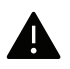

- Para evitar el deterioro del cartucho de tóner, procure no exponerlo a la luz durante un período prolongado. Cúbrala con un trozo de papel si es necesario.
- No toque la parte verde del cartucho de tóner. Use el asa en el cartucho para evitar tocar esta zona.
- No utilice objetos afilados, como un cuchillo o unas tijeras, para abrir el paquete del cartucho de tóner. Podrían arañar el tambor del cartucho.
- Si se mancha la ropa de tóner, límpielo con un paño seco y lave la ropa con agua fría. El agua caliente fija el tóner en los tejidos.

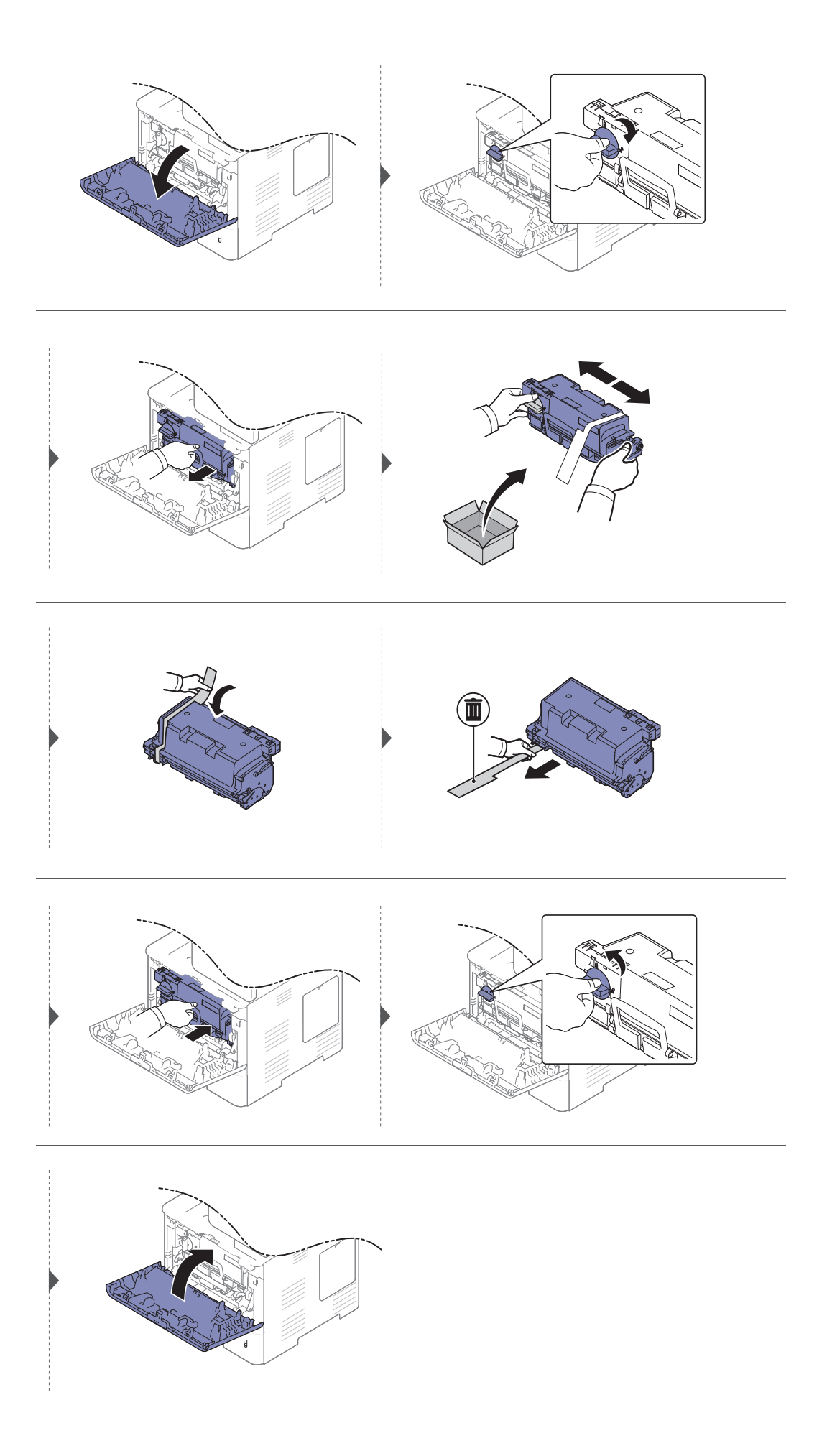

# <span id="page-239-0"></span>Sustitución de la unidad de imágenes

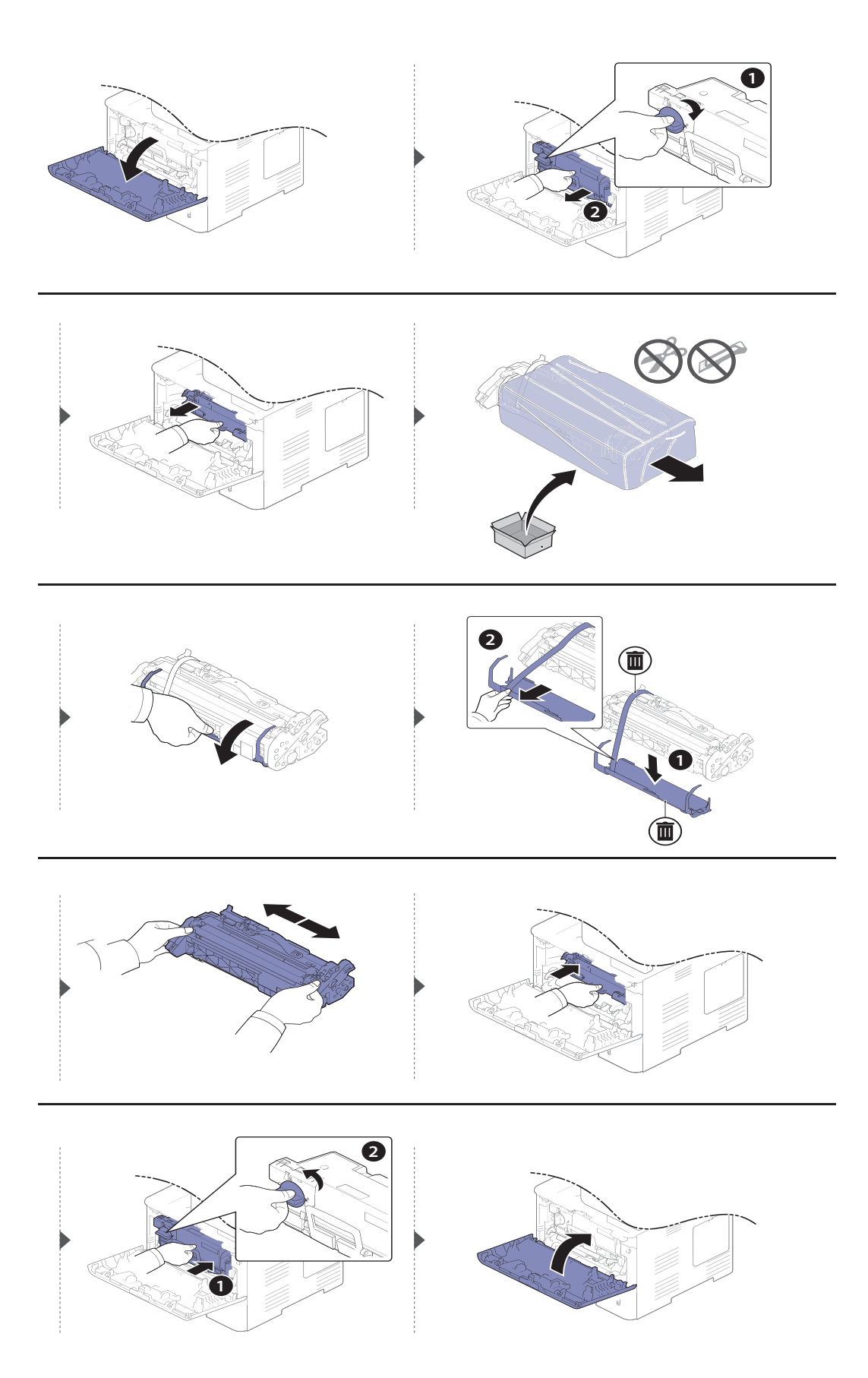

# <span id="page-240-0"></span>Instalación de accesorios

### **Precauciones**

• Desconecte el cable de alimentación

Nunca retire la cubierta de la placa de control si el dispositivo está conectado a la fuente de alimentación.

Para evitar una posible descarga eléctrica, desconecte el cable de alimentación al instalar o extraer CUALQUIER accesorio interno o externo.

• Descargue la electricidad estática

La placa de control y los accesorios internos (módulo de memoria) son sensibles a la electricidad estática. Antes de instalar o extraer un accesorio interno, elimine la electricidad estática de su cuerpo. Para ello, toque algo de metal, como la placa metálica posterior o cualquier dispositivo enchufado a una fuente de alimentación conectada a tierra. Si camina por el lugar donde se encuentra antes de finalizar la instalación, repita el procedimiento para volver a descargar la electricidad estática.

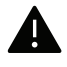

Cuando instale accesorios, la batería que está dentro de la máquina es un componente de servicio. No la cambie usted solo. Si se cambia la batería por una de un tipo incorrecto se corre riesgo de explosión. El servicio técnico debe extraer la antigua batería del dispositivo, y deshacerse de ella según la legislación vigente en su país.

# Configuración de las Opciones del dispositivo

Cuando instale los dispositivos opcionales, tales como la bandeja opcional, memoria, etc., esta impresora detectará y configurará automáticamente los dispositivos opcionales. Si no puede utilizar los dispositivos opcionales que ha instalado en este controlador, podrá configurar los dispositivos opcionales en Opciones del dispositivo.

- <sup>1</sup> En el caso de Windows XP Service Pack 3/Server 2003, desde el menú Inicio, seleccione Impresoras y faxes.
	- En el caso de Windows Server 2008/Vista, desde el menú Inicio, seleccione Panel de control > Hardware y sonido> Impresoras.
	- En el caso de Windows 7, desde el menú Inicio, seleccione Panel de control > Dispositivos e impresoras.

En el caso de Windows 8, desde el menú Charms(Accesos), seleccione Búsqueda > Configuración > Panel de control > Dispositivos e impresoras.

- En Windows Server 2008 R2, seleccione Panel de control > Hardware> Dispositivos e impresoras.
- En Windows 10/Windows Server 2016 Desde la barra de tareas, escriba Dispositivos e impresoras en el área de escritura Búsqueda. Pulse la tecla Intro. O bien

Desde el icono Inicio ( $| \cdot |$ , seleccione Configuración > Dispositivos> Impresoras y

#### escáneres>Dispositivos e impresoras.

Haga clic con el botón derecho en el icono Inicio ( $\Box$ ), puede seleccionar Panel de control > Dispositivos e impresoras.

- 2 Haga clic con el botón secundario del ratón en el dispositivo.
- 3 En Windows XP Service Pack 3/2003/2008/Vista, pulse Propiedades.

En Windows 7/Windows 8/Windows Server 2008 R2/Windows 10/Windows Server 2016, seleccione **Propiedades de la impresora** en los menús contextuales.

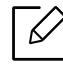

 $\overline{\mathscr{L}}_1$ 

Si la opción Propiedades de impresora tiene la marca ?, puede seleccionar otros controladores de impresora conectados a la impresora seleccionada.

#### 4 Seleccione Opciones del dispositivo.

La ventana Propiedades puede diferir según el controlador o sistema operativo que esté utilizando.

#### 5 Seleccione la opción adecuada.

Algunos menús podrían no aparecer en la pantalla en función de las opciones o los modelos. En caso de ser, no se aplica a su impresora.

- Opciones de la bandeja: Seleccione la bandeja opcional que ha instalado. Puede seleccionar la bandeja.
- Opciones de almacenamiento: Seleccione la memoria opcional que ha instalado. Si esta función está activada, puede seleccionar Modo de impresión.
- Configuración de la impresora: Selecciona el idioma de impresora del trabajo de impresión.
- Parámetros del administrador: Puede seleccionar las opciones Estado de la impresora y Cola EMF.
- Cont. de trabajos de adm.: Le permite asociar la información de identificación de cuenta y de usuario a cada documento que imprime.
	- Permisos de usuario: Si activa esta opción, solo los usuarios con permiso de usuario pueden iniciar un trabajo de impresión.
	- Permisos de grupo: Si activa esta opción, solo los grupos con permisos de grupo pueden iniciar un trabajo de impresión.

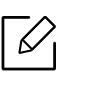

Si desea cifrar la contraseña de contabilidad de trabajos, active **Encript. contraseña** Сontab. de trabajos.

- Configuración del tamaño del papel personalizado: Puede especificar el tamaño del papel personalizado.
- 6 Puede hacer clic en OK hasta que salga de la ventana Propiedades o Propiedades de impresora.

# <span id="page-243-0"></span>Control de la duración de los suministros

En la barra de notificaciones puede consultar fácilmente la vida útil que le queda a los consumibles (consulte ["Barra de notificaciones" en la página 28\)](#page-27-0). Compruebe la duración de los consumibles y prepare los recambios por adelantado.

También puede imprimir un informe de vida de los consumibles. Seleccione Información de consumibles en la función Informe (consulte ["Infrm." en la página 191\)](#page-190-0).

# Desde el dispositivo

- $\overline{1}$  Toque Configuración > Gestion > Duración consm. en la pantalla de inicio o Menú.
- 2 Compruebe la duración de los consumibles.

Le recomendamos que prepare nuevos consumibles para aquellos de los que haya usado más del 90 % de su duración media (consulte ["Sustitución del cartucho de tóner"](#page-237-0)  [en la página 238\)](#page-237-0).

# Desde SyncThru™ Web Service

- 1 Desde SyncThru™ Web Service, seleccione la ficha Informacion > Consumibles.
- 2 Compruebe el porcentaje restante.

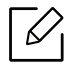

 $\mathscr{L}_{1}$ 

Le recomendamos que prepare nuevos consumibles si el porcentaje restante es inferior al 10 % (consulte ["Sustitución del cartucho de tóner" en la página 238](#page-237-0)).

# <span id="page-244-0"></span>Limpieza de la impresora

Si se producen problemas de calidad de impresión, o si utiliza el dispositivo en un entorno con polvo, debe limpiar el dispositivo regularmente para mantenerlo en las mejores condiciones de impresión y prolongar la vida útil del equipo.

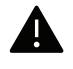

- No limpie la carcasa de la impresora con sustancias que contengan grandes cantidades de alcohol, disolventes u otras sustancias concentradas, porque pueden decolorarla o deformarla.
- Si el dispositivo o sus alrededores están contaminados con tóner, se recomienda utilizar un paño o un papel suave empapado en agua para limpiarlos. Si utiliza un aspirador, el tóner quedará en el aire y puede ser perjudicial para usted.

## Limpieza del exterior o de la pantalla de visualización

Limpie la carcasa o la pantalla del dispositivo con un paño suave que no desprenda pelusa. Humedezca el paño ligeramente con agua, pero tenga cuidado para que no caiga agua sobre el dispositivo ni dentro de éste.

### Limpieza de la parte interna

Durante el proceso de impresión, es posible que en el interior de la impresora se acumule papel, tóner y polvo. Esta acumulación puede causar problemas de calidad de impresión, como motas de tóner o manchas. La limpieza del interior del dispositivo eliminará y disminuirá estos problemas.

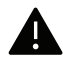

- Para evitar el deterioro del cartucho de tóner, procure no exponerlo a la luz durante un período prolongado. Cúbrala con un trozo de papel si es necesario.
	- No toque la parte verde del cartucho de tóner. Use el asa en el cartucho para evitar tocar esta zona.
	- Al limpiar el interior de la impresora, utilice un paño seco que no deje pelusa y tenga cuidado de no dañar el rodillo de transferencia ni ninguna otra parte interna. No utilice solventes, como benceno, o disolvente. Podría provocar problemas de calidad de impresión y dañar el dispositivo.

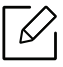

• Utilice un paño seco sin pelusas para limpiar el equipo.

- Apague la máquina y desenchufe el cable de alimentación. Espere a que la máquina se enfríe. Si el dispositivo cuenta con un interruptor de alimentación, apáguelo antes de proceder con la limpieza del dispositivo.
- Es posible que las ilustraciones de este manual del usuario difieran de su dispositivo en función de las opciones o modelos de que disponga. Compruebe su tipo de impresora (consulte ["Vista frontal" en la página 15\)](#page-14-0).

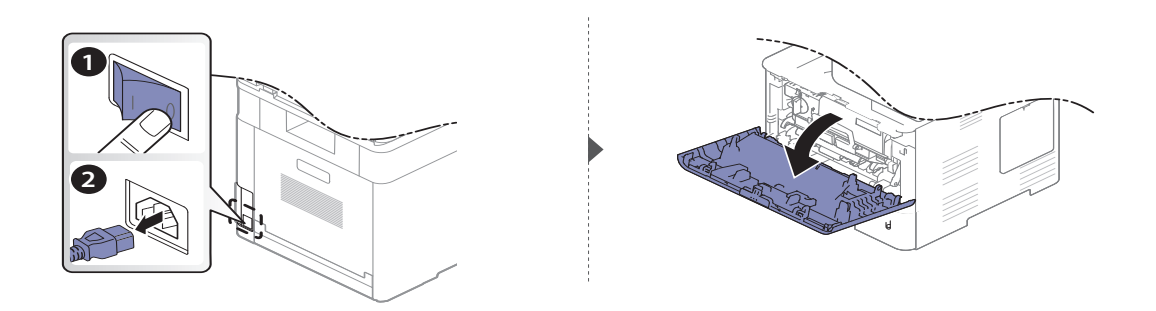

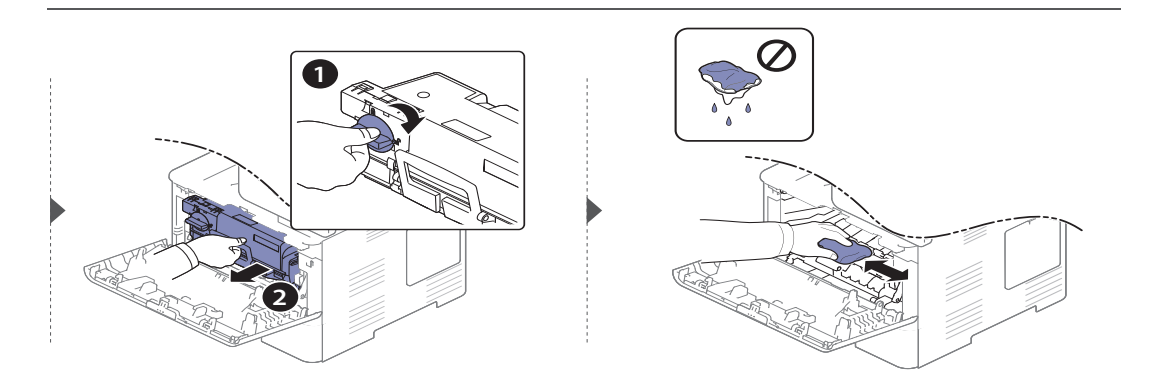

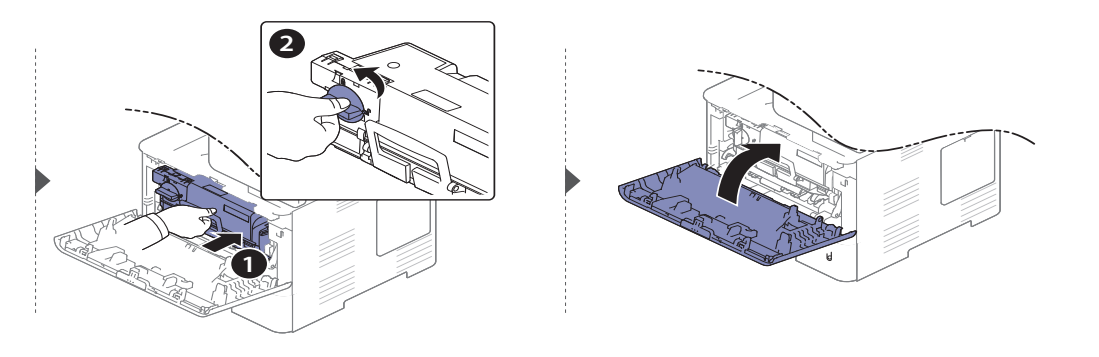

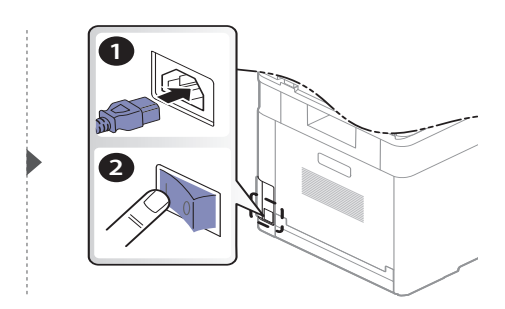

### Limpieza del rodillo de la bandeja

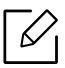

- Apague la máquina y desenchufe el cable de alimentación. Espere a que la máquina se enfríe. Si el dispositivo cuenta con un interruptor de alimentación, apáguelo antes de proceder con la limpieza del dispositivo.
- Es posible que las ilustraciones de este manual del usuario difieran de su dispositivo en función de las opciones o modelos de que disponga. Compruebe su tipo de impresora (consulte ["Vista frontal" en la página 15\)](#page-14-0).

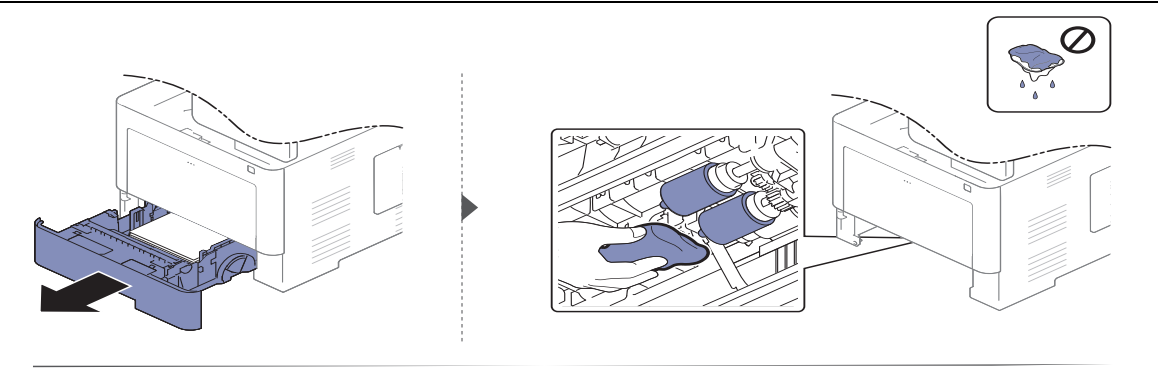

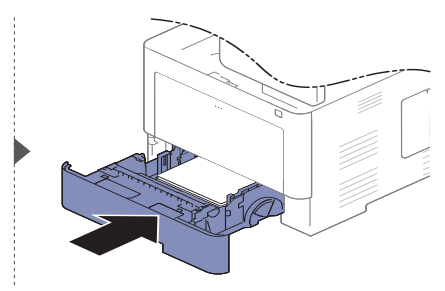

# Limpieza de la unidad de digitalización

La unidad de digitalización debe mantenerse siempre limpia para garantizar la mejor calidad de impresión posible. Le recomendamos que limpie la unidad de escaneado cada día, al principio de la jornada, y también durante el día si es necesario.

- Apague la máquina y desenchufe el cable de alimentación. Espere a que la máquina se enfríe. Si el dispositivo cuenta con un interruptor de alimentación, apáguelo antes de proceder con la limpieza del dispositivo.
	- Es posible que las ilustraciones de este manual del usuario difieran de su dispositivo en función de las opciones o modelos de que disponga. Compruebe su tipo de impresora (consulte ["Vista frontal" en la página 15\)](#page-14-0).
- 1 Para ello, humedezca una toalla de papel o un paño suave que no desprenda pelusa.
- 2 Levante y abra el Alimentador de documentos de escaneo a dos caras (DSDF).
- $\overline{3}$  Limpie la superficie del escáner hasta que esté limpia y seca.

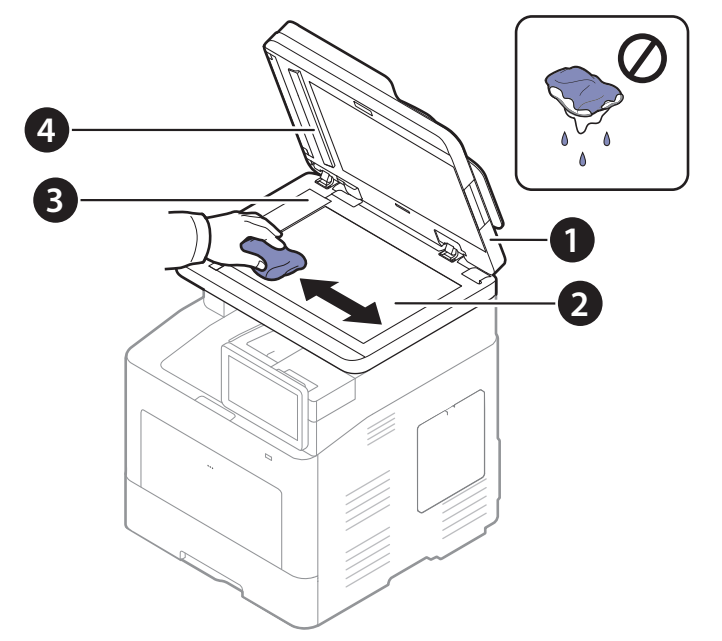

- 1. Alimentador de documentos de escaneo a dos caras (DSDF)
- 2. Cristal del escáner
- 3. Cristal del alimentador de documentos
- 4. Barra blanca y CIS (Sensor de imagen de contacto)
- 4 Cierre el Alimentador de documentos de escaneo a dos caras (DSDF).

# <span id="page-248-0"></span>Consejos para mover y guardar el dispositivo

- Al mover el dispositivo, no lo incline ni lo ponga boca abajo. De hacerlo, el tóner puede contaminar el interior del dispositivo, con lo que se dañaría el dispositivo o disminuiría la calidad de impresión.
- Cuando mueva el dispositivo, asegúrese de que como mínimo dos personas lo sujetan de forma segura.

# Solución de problemas

Este capítulo brinda información útil sobre qué hacer en caso de que se produzca un error. Si no puede encontrar una solución en el Manual del usuario o si el problema persiste, llame para solicitar la reparación del equipo.

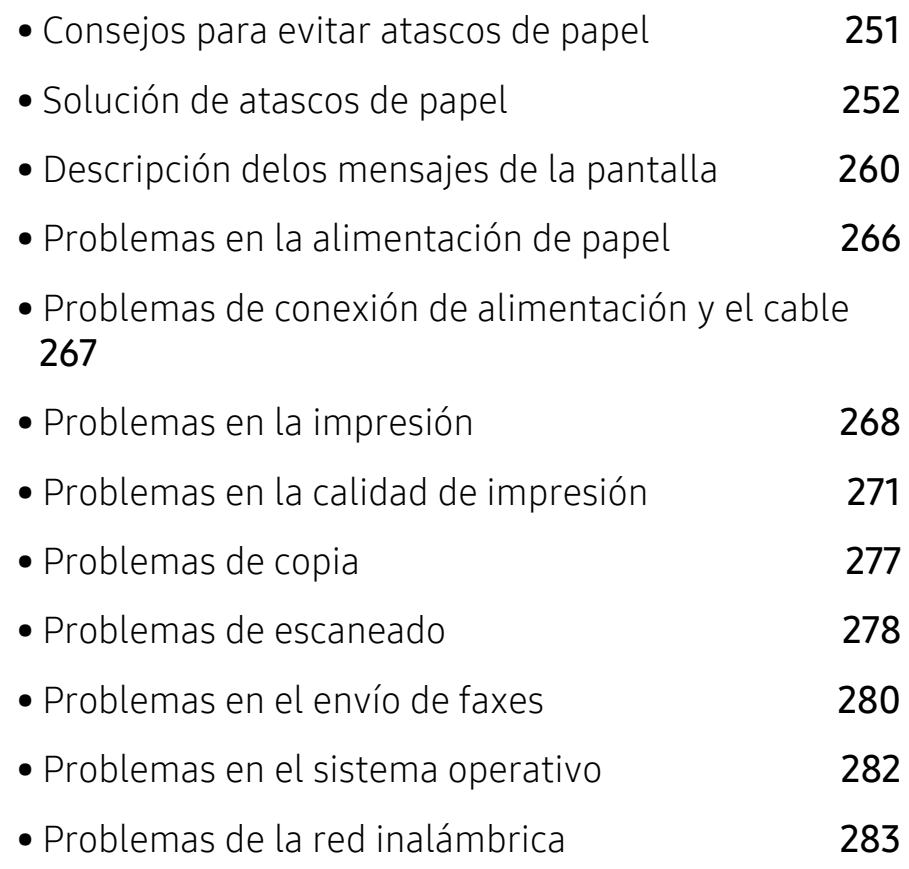

# <span id="page-250-0"></span>Consejos para evitar atascos de papel

Es posible evitar la mayoría de los atascos de papel si se selecciona el tipo de papel adecuado. Para evitar atascos de papel, siga las instrucciones que se indican a continuación:

- Compruebe que las guías ajustables estén colocadas correctamente (consulte ["Descripción](#page-45-0)  [general de la bandeja" en la página 46\)](#page-45-0).
- No retire el papel de la bandeja mientras la impresora esté funcionando.
- Doble, airee y empareje el papel antes de cargarlo.
- No cargue papel que presente arrugas, humedad o un excesivo abarquillamiento.
- No mezcle en una bandeja tipos y tamaños de papel diferentes.
- Utilice solo material de impresión recomendado (consulte ["Especificaciones del material de](#page-286-0)  [impresión" en la página 287\)](#page-286-0).

# <span id="page-251-0"></span>Solución de atascos de papel

Para evitar que se rompa el papel atascado, tire de él lentamente y con cuidado.

### En la bandeja 1

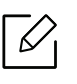

Es posible que las ilustraciones de este manual del usuario difieran de su dispositivo en función de las opciones o modelos de que disponga. Compruebe su tipo de impresora (consulte ["Vista frontal" en la página 15](#page-14-0)).

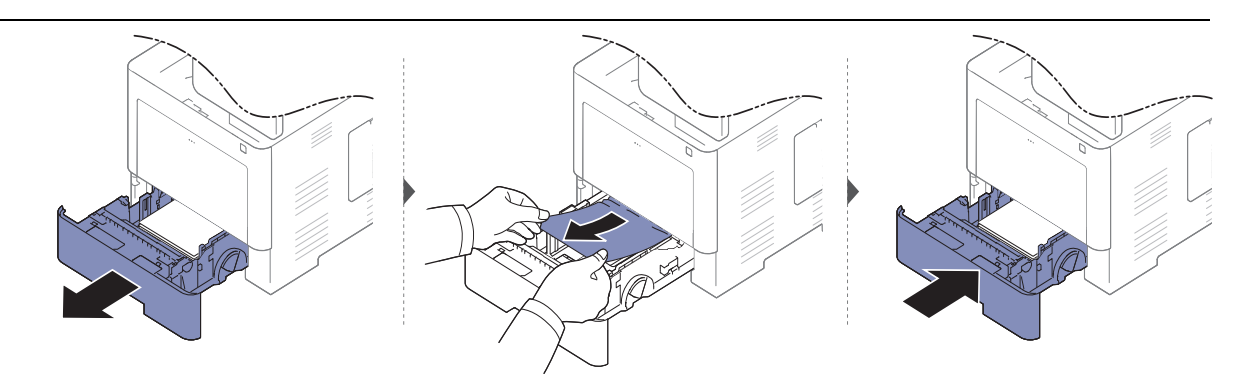

### En la bandeja opcional

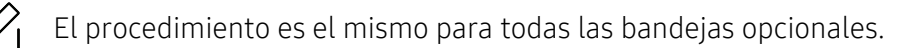

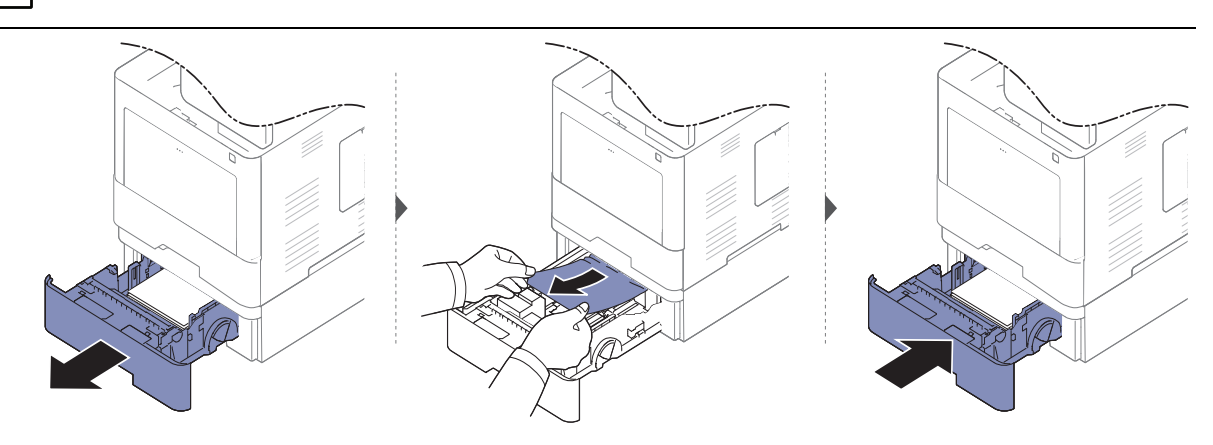

Si no hay papel en esta zona, detenga el proceso y vaya al paso siguiente:
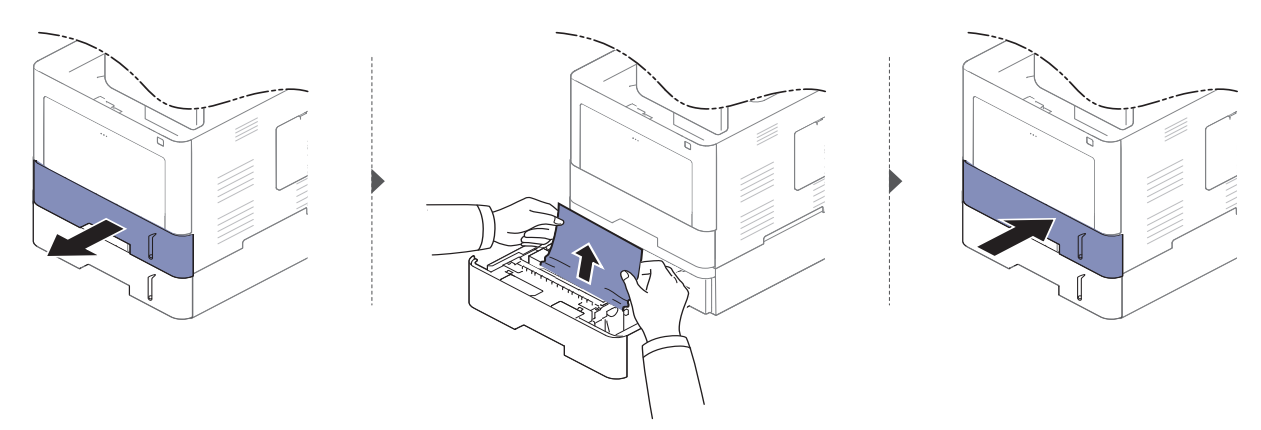

Si no hay papel en esta zona, detenga el proceso y vaya al paso siguiente:

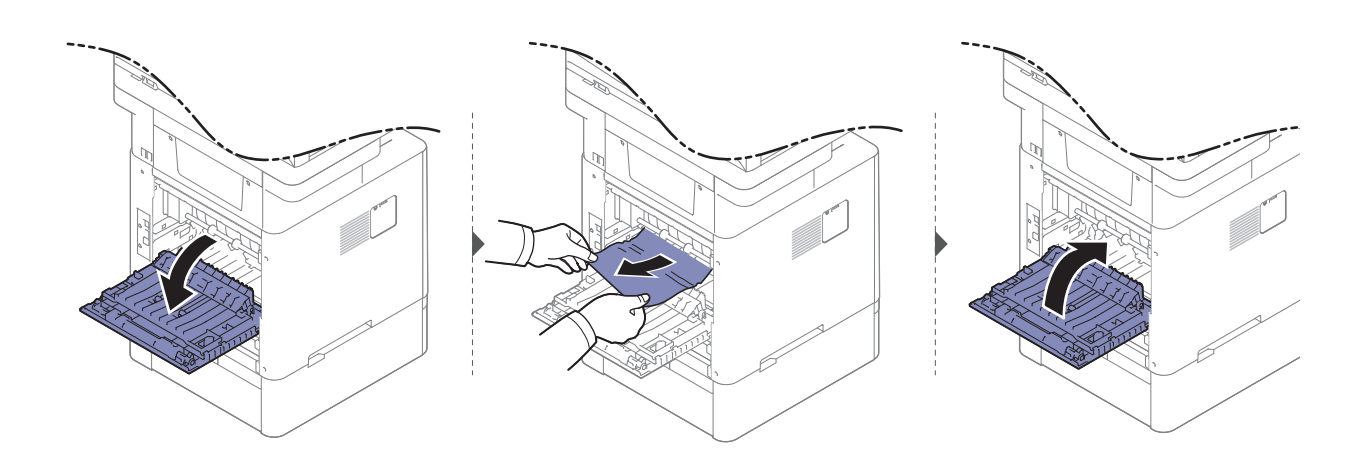

#### En la bandeja multiusos

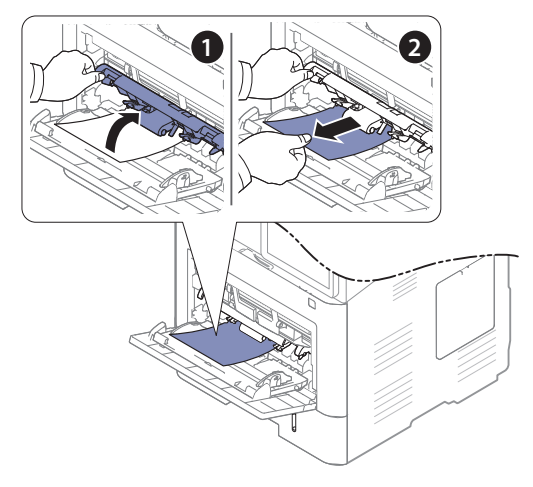

#### <span id="page-253-0"></span>En el interior de la impresora

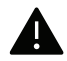

La zona del fusor está caliente. Retire el papel de la impresora en esta zona con cuidado.

 $\widehat{[2]}$ Es posible que las ilustraciones de este manual del usuario difieran de su dispositivo en función de las opciones o modelos de que disponga. Compruebe su tipo de impresora (consulte ["Vista frontal" en la página 15](#page-14-0)).

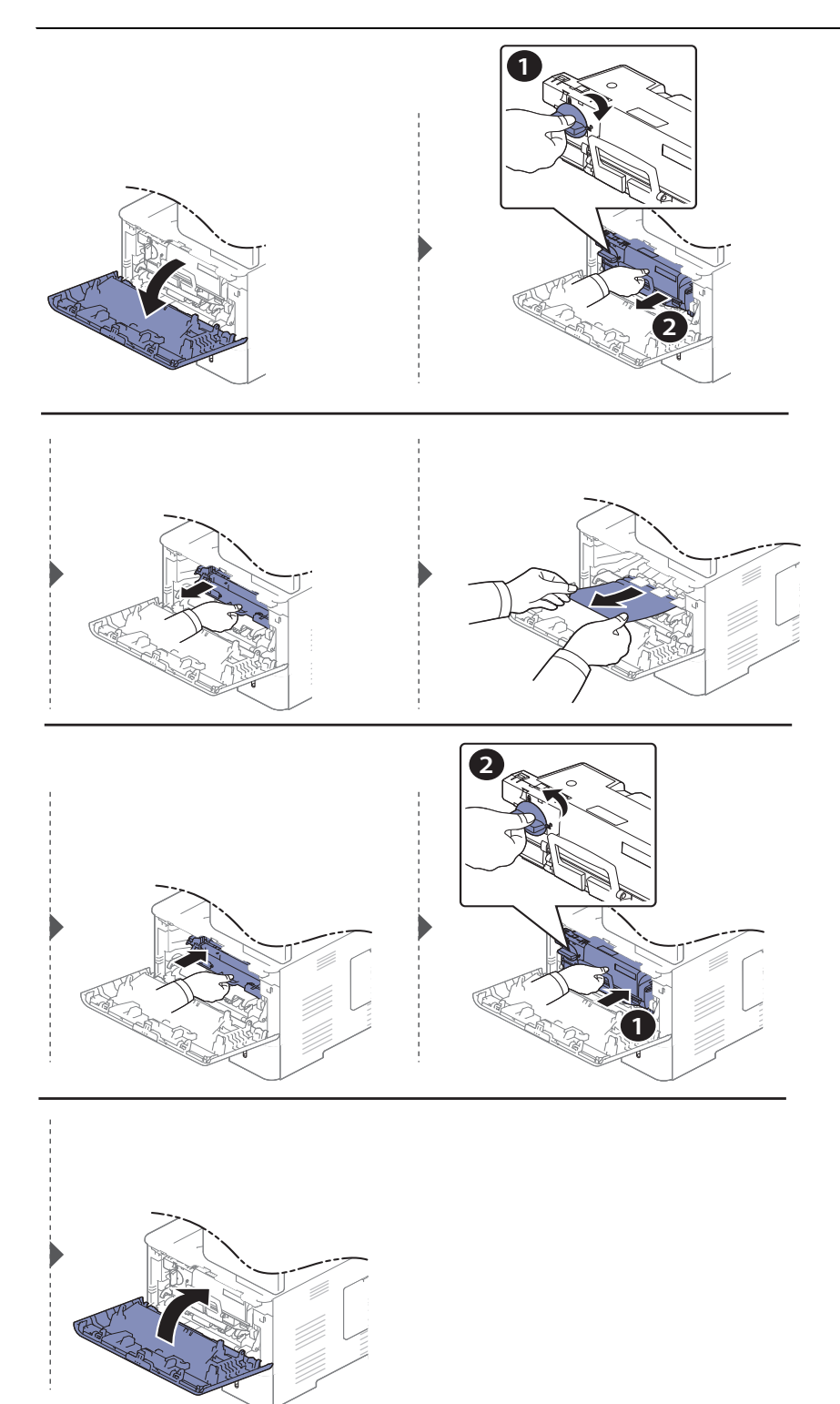

Si no hay papel en esta zona, detenga el proceso y vaya al paso siguiente:

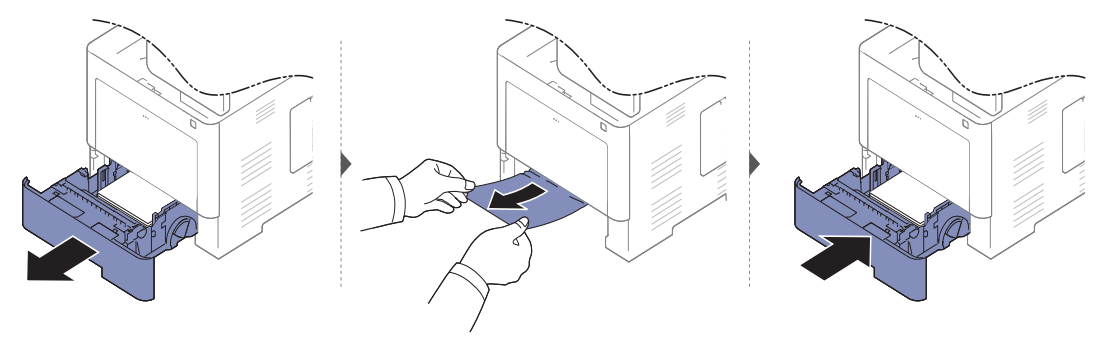

Si no hay papel en esta zona, detenga el proceso y vaya al paso siguiente:

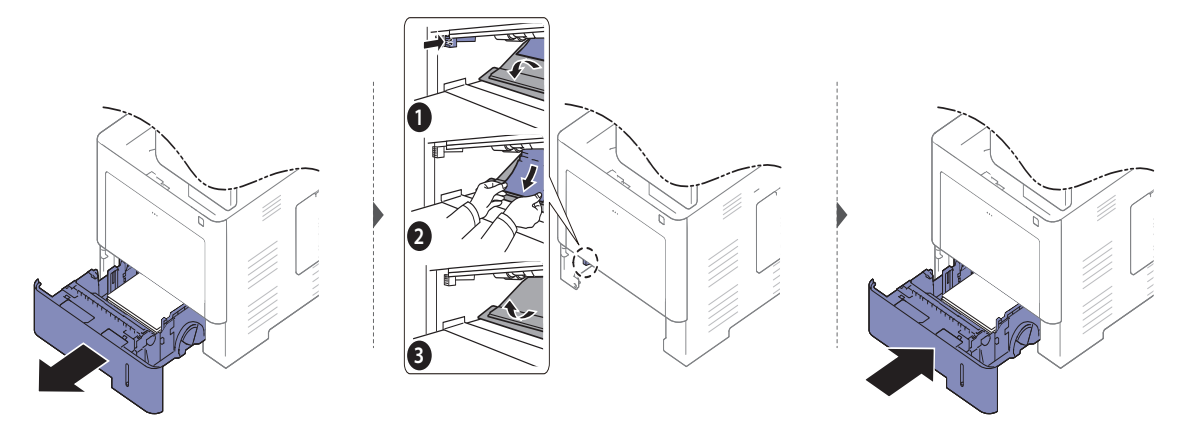

#### <span id="page-254-0"></span>Área de salida

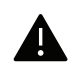

La zona del fusor está caliente. Retire el papel de la impresora en esta zona con cuidado.

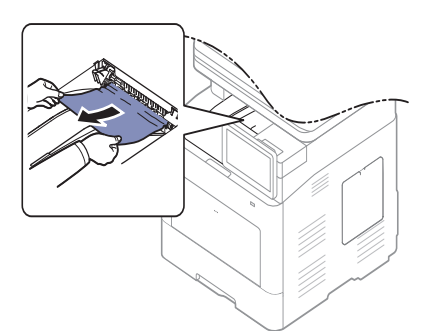

Si no hay papel en esta zona, detenga el proceso y vaya al paso siguiente:

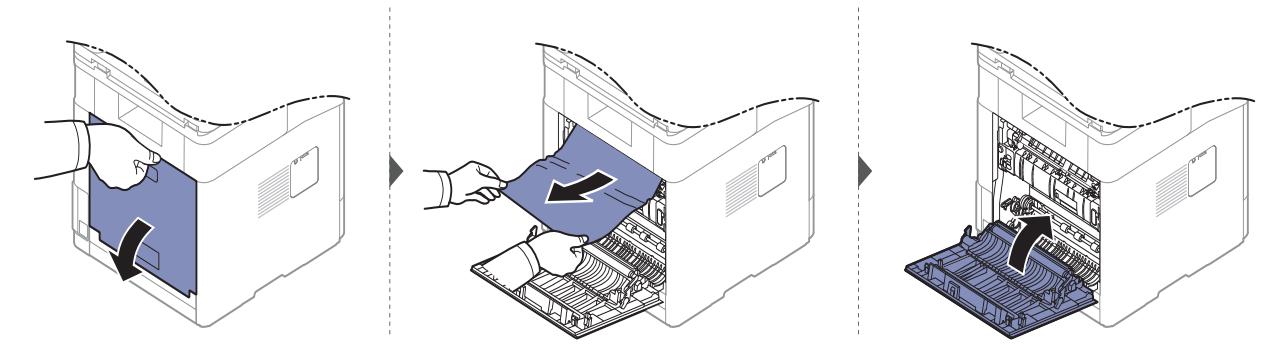

#### <span id="page-255-0"></span>En el área de la unidad de impresión a doble cara

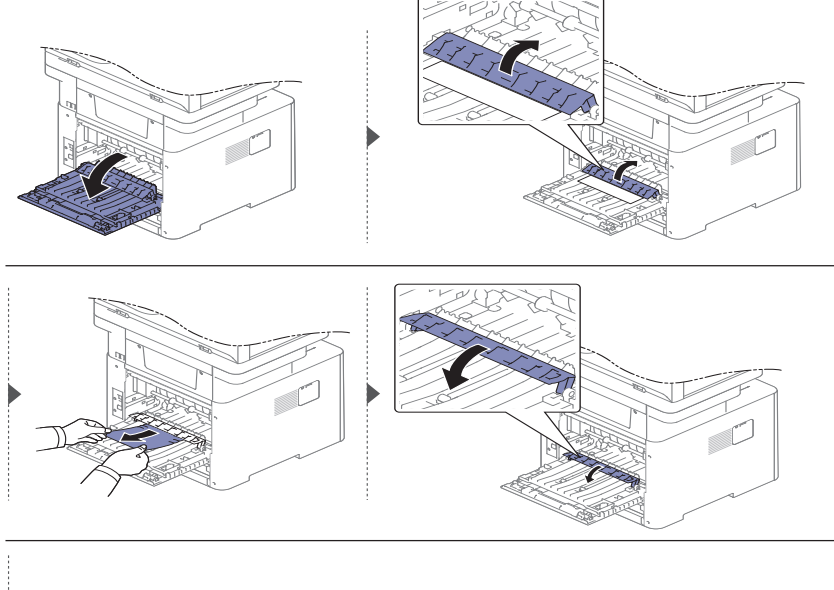

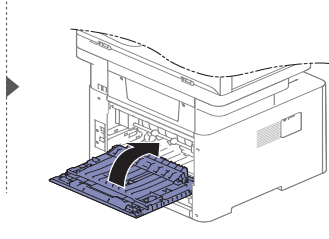

Si no hay papel en esta zona, detenga el proceso y vaya al paso siguiente:

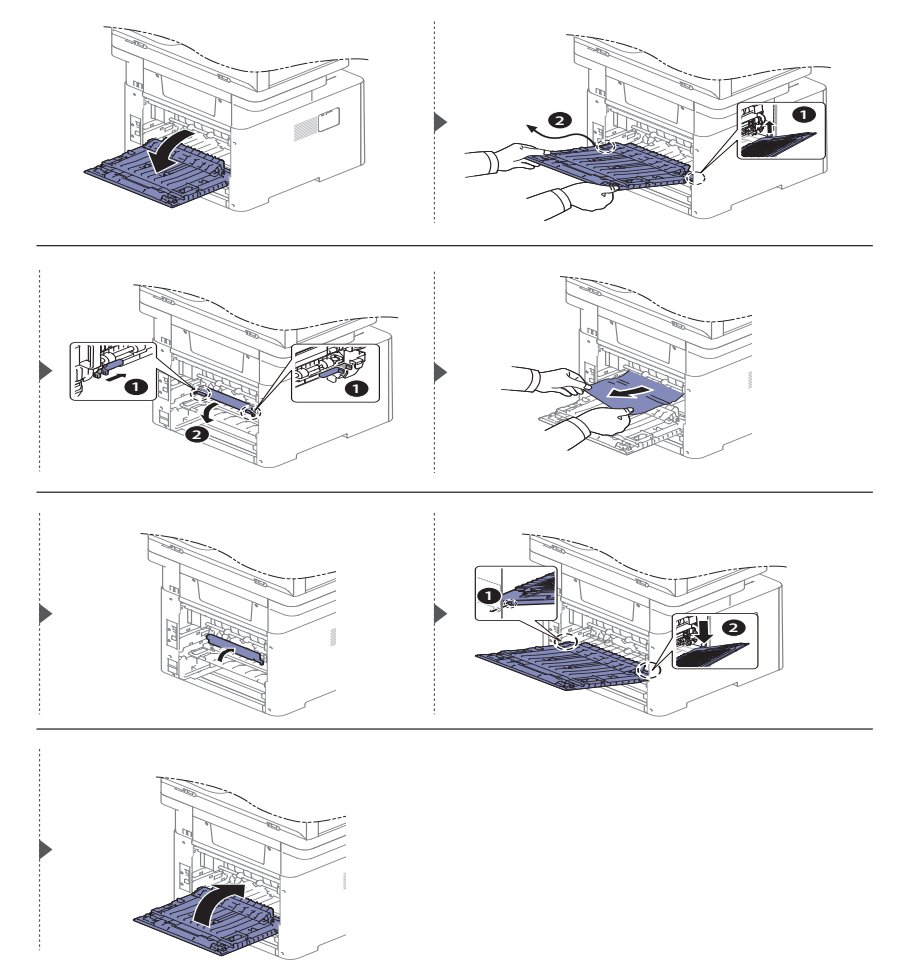

#### Solución de atascos de documentos originales

 $\mathscr{D}_{1}$ 

Para evitar que se produzcan atascos, utilice el cristal del escáner para los originales de papel grueso o fino, o los originales con distinto papel (consulte ["Preparación de los](#page-39-0)  [originales" en la página 40](#page-39-0)).

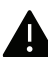

Para evitar que se rompa el documento atascado, tire de él suave y lentamente.

#### <span id="page-256-0"></span>Atasco papel original delante del escáner

 $\overline{\mathscr{L}}_1$ Es posible que las ilustraciones de este manual del usuario difieran de su dispositivo en función del modelo y las opciones instaladas. Compruebe su tipo de impresora (consulte ["Vista frontal" en la página 15\)](#page-14-0).

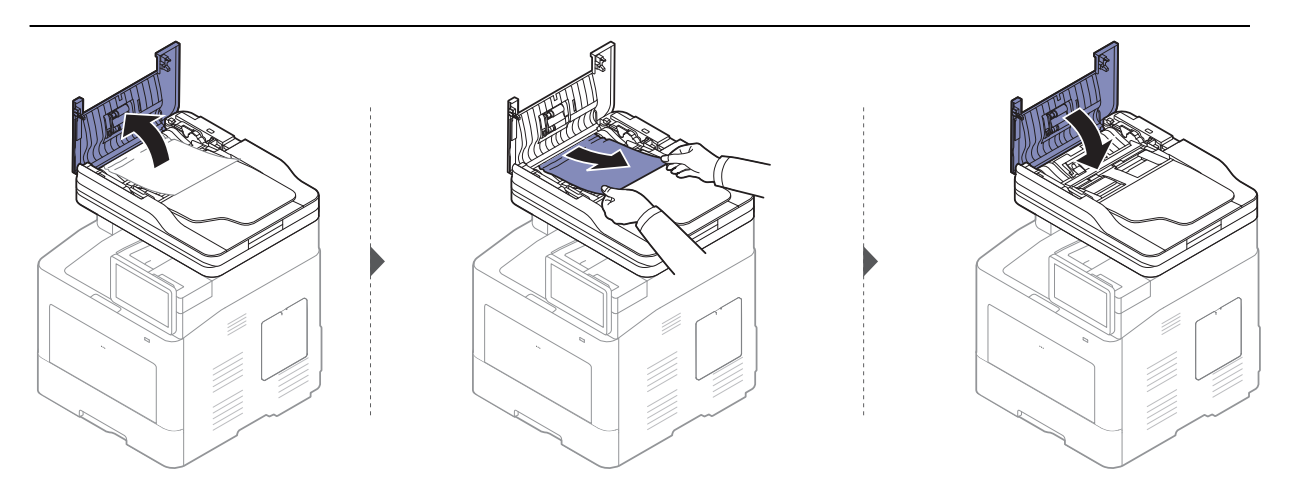

#### <span id="page-257-0"></span>Atasco de papel original dentro del escáner

 $\mathscr{D}_{1}$ Es posible que las ilustraciones de este manual del usuario difieran de su dispositivo en función del modelo y las opciones instaladas. Compruebe su tipo de impresora (consulte ["Vista frontal" en la página 15\)](#page-14-0).

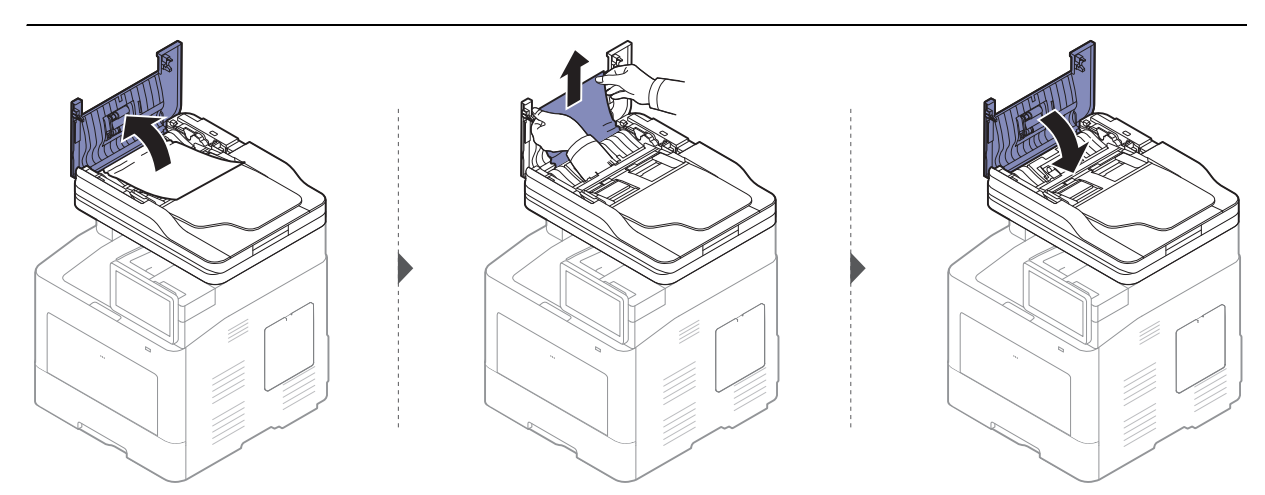

Si no hay papel en esta zona, detenga el proceso y vaya al paso siguiente:

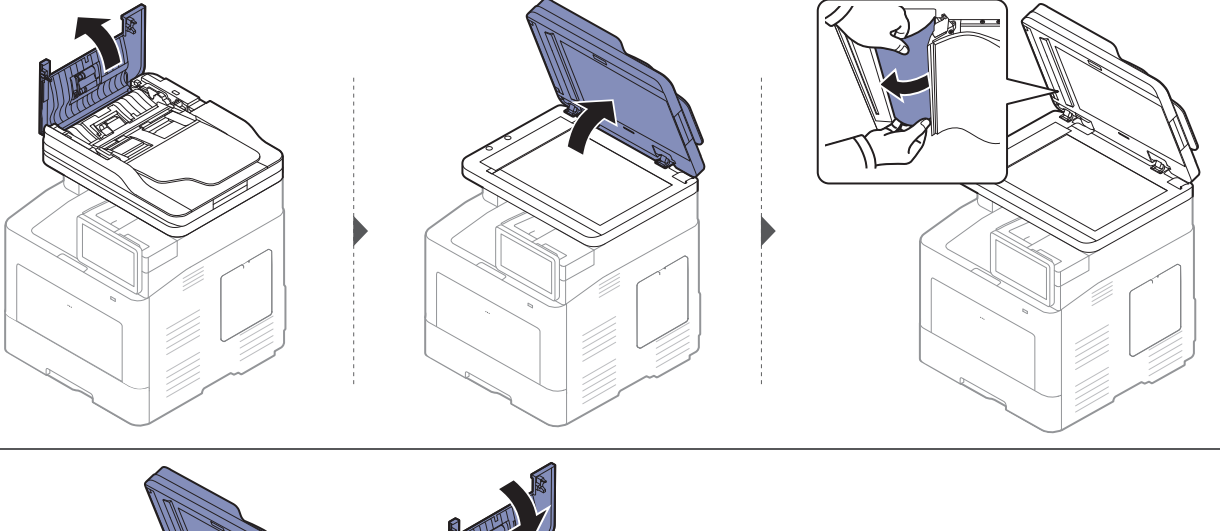

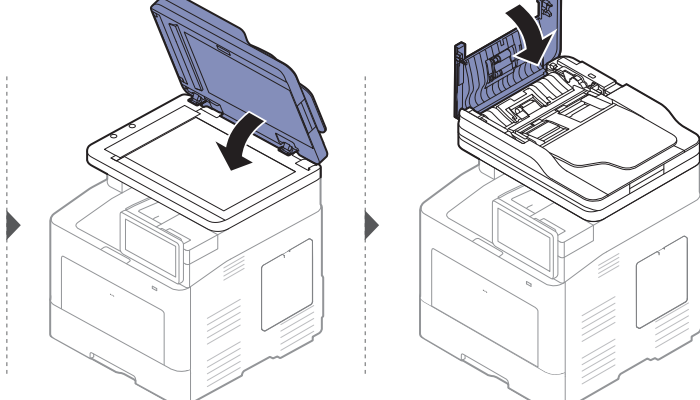

#### Atasco de papel original en el área de salida del escáner.

- Es posible que las ilustraciones de este manual del usuario difieran de su dispositivo en  $\mathscr{L}$ función del modelo y las opciones instaladas. Compruebe su tipo de impresora (consulte ["Vista frontal" en la página 15\)](#page-14-0).
	- Esta solución de problemas podría no estar disponible según el modelo o los accesorios opcionales (consulte ["Vista frontal" en la página 15](#page-14-0)).

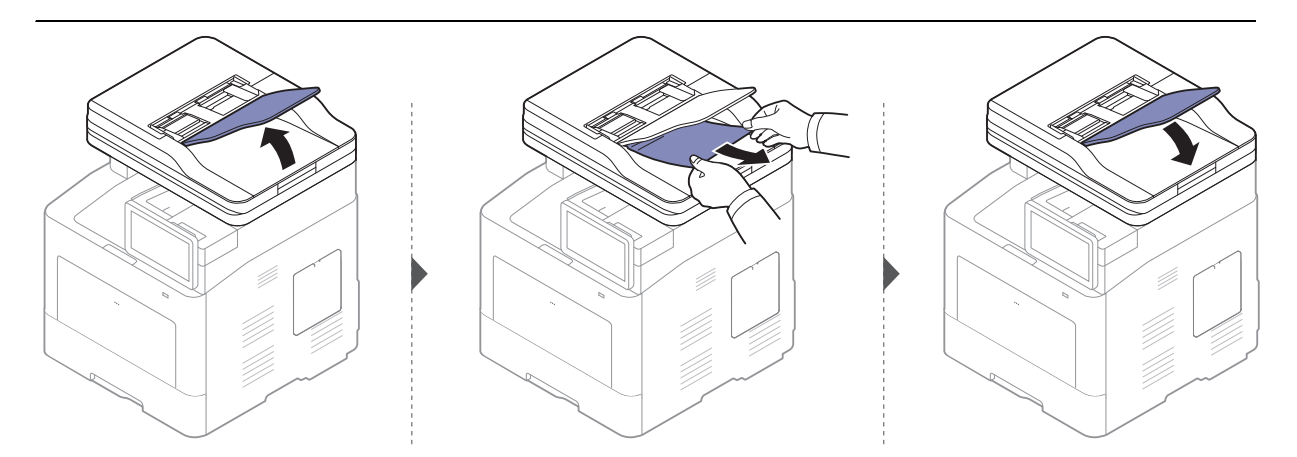

# Descripción delos mensajes de la pantalla

En la pantalla aparecen mensajes que indican el estado o los errores del dispositivo. Algunos mensajes de error se muestran con gráficos para ayudarle a solucionar el problema. Consulte las tablas que aparecen a continuación para comprender el significado de los mensajes y solucionarlos, si es necesario.

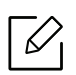

- Podrá resolver el error siguiendo las instrucciones indicadas en la ventana del programa Printing Status del ordenador (consulte ["Uso de Estado de la impresora Samsung" en la](#page-213-0)  [página 214\)](#page-213-0).
- Si el mensaje no aparece en la tabla, enciéndala de nuevo y pruebe realizar el trabajo de impresión. Si el problema no desaparece, póngase en contacto con su distribuidor.
- Cuando llame al servicio técnico, indique el contenido del mensaje que aparece en la pantalla.
- Algunos mensajes pueden no aparecer en la pantalla en función de las opciones o los modelos.
- [número de error] indica el número de error.
- [núm. bandeja] indica el número de bandeja.
- [tipo de material] indica el tipo de material.
- [tamaño del material] indica el tamaño del material.
- [tipo de unidad] indica el tipo de unidad.

<span id="page-259-0"></span>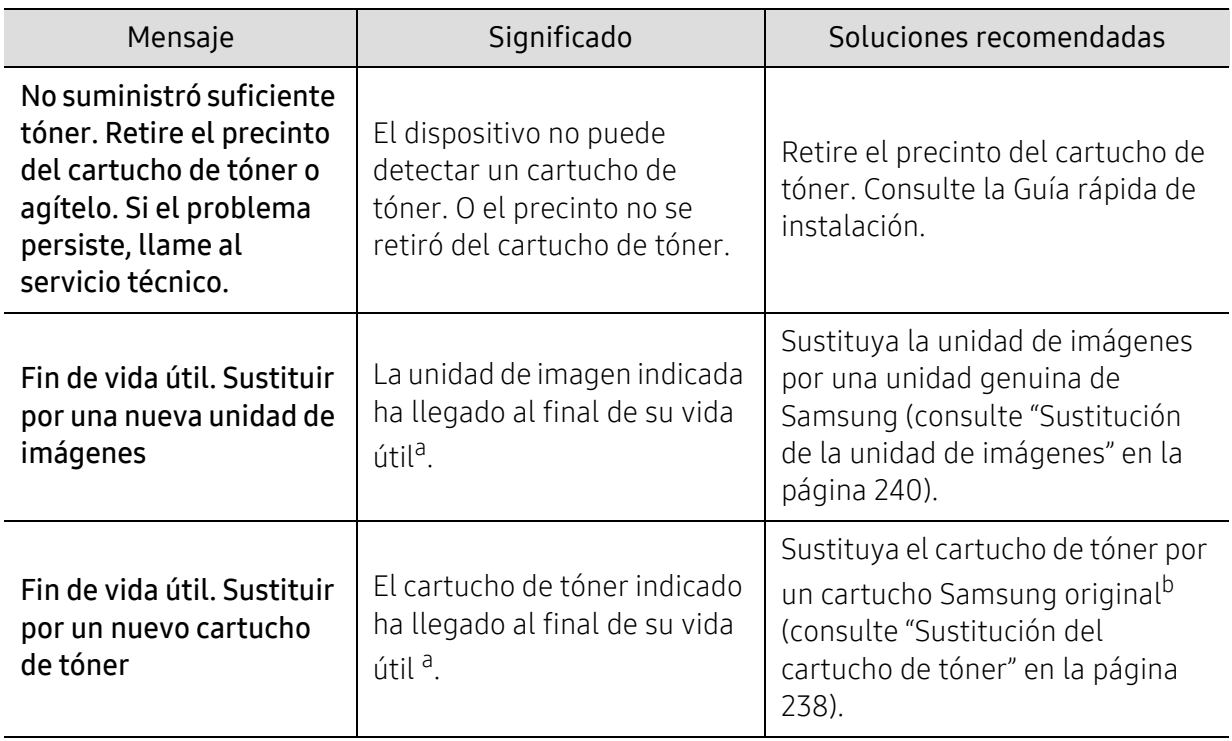

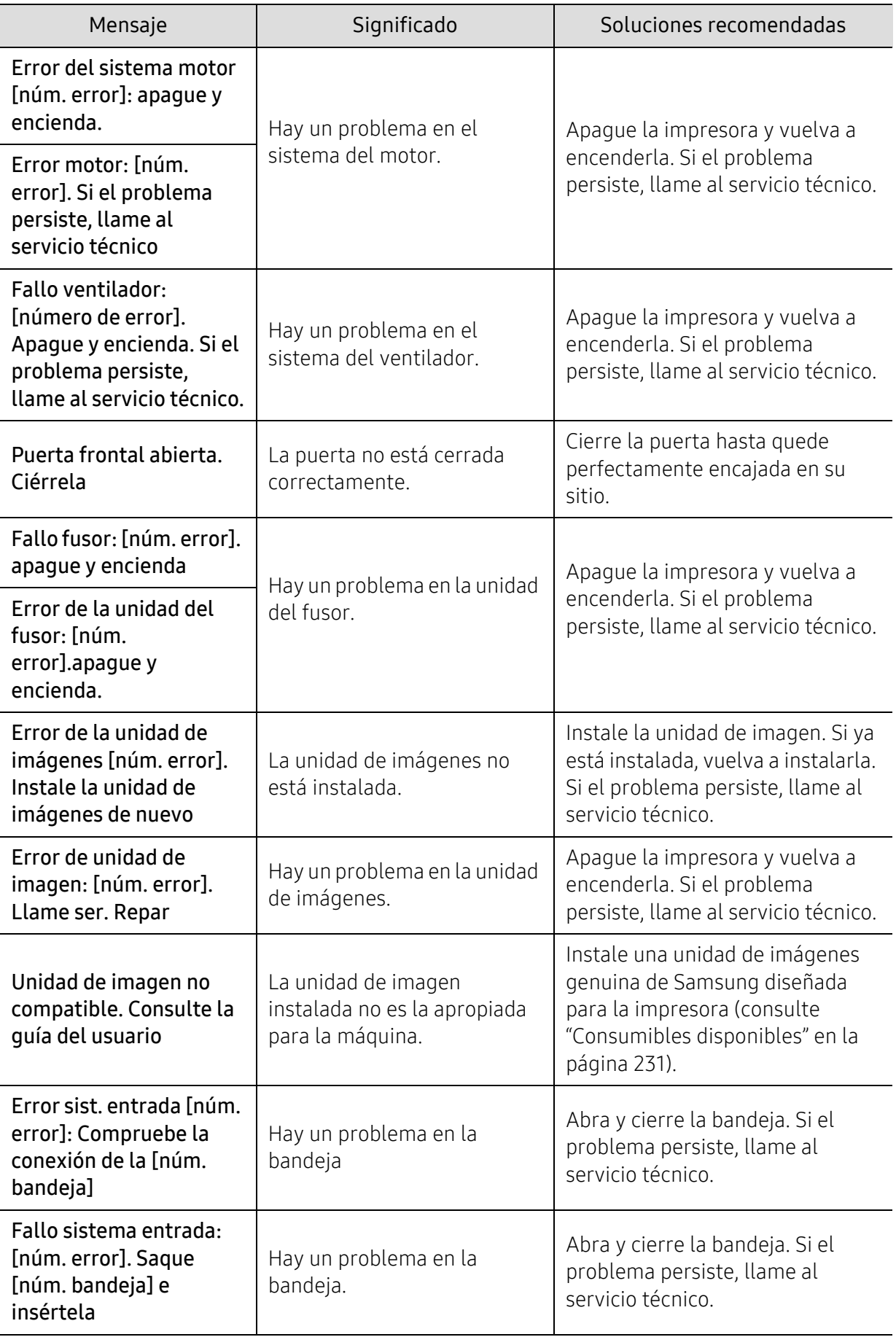

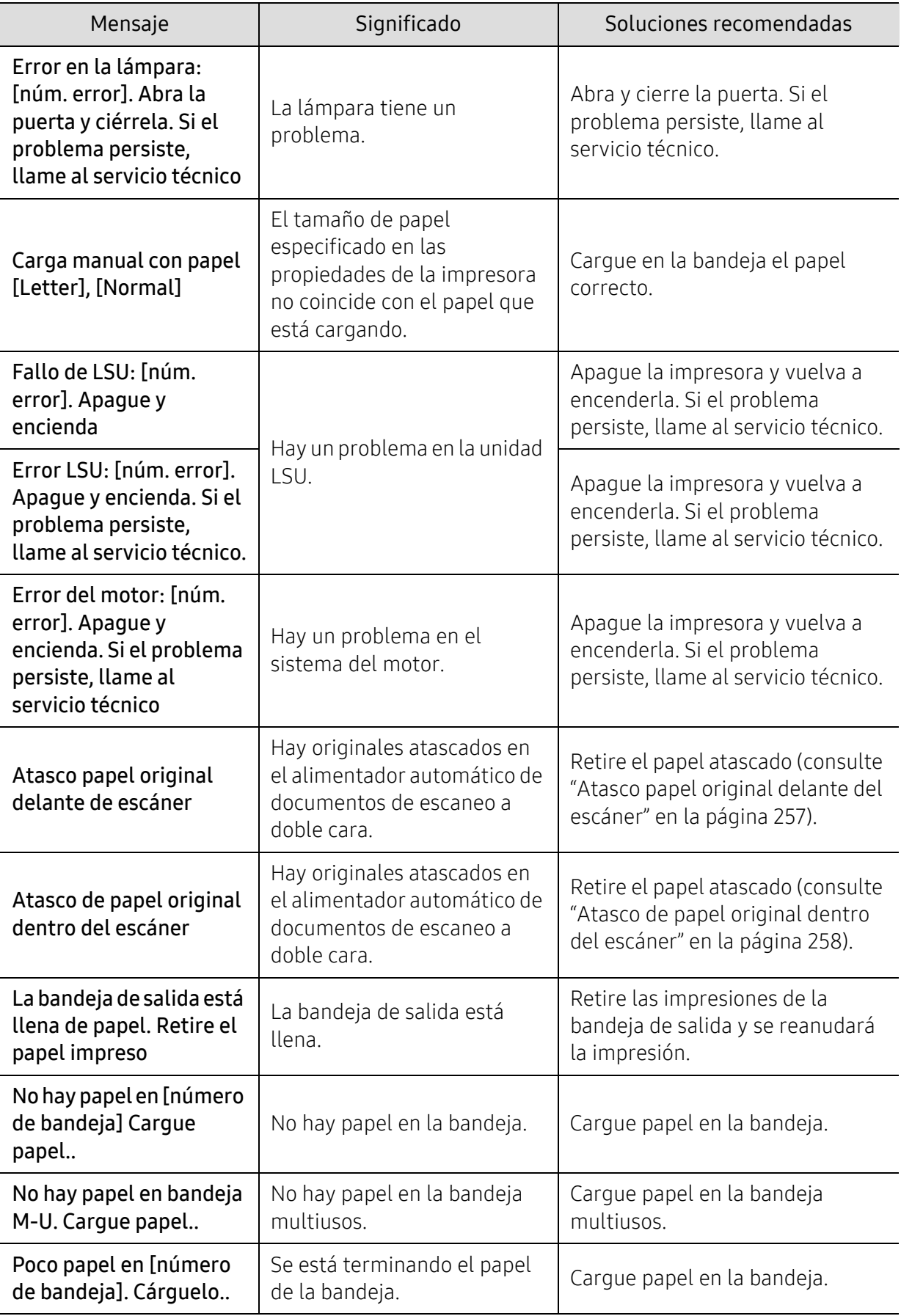

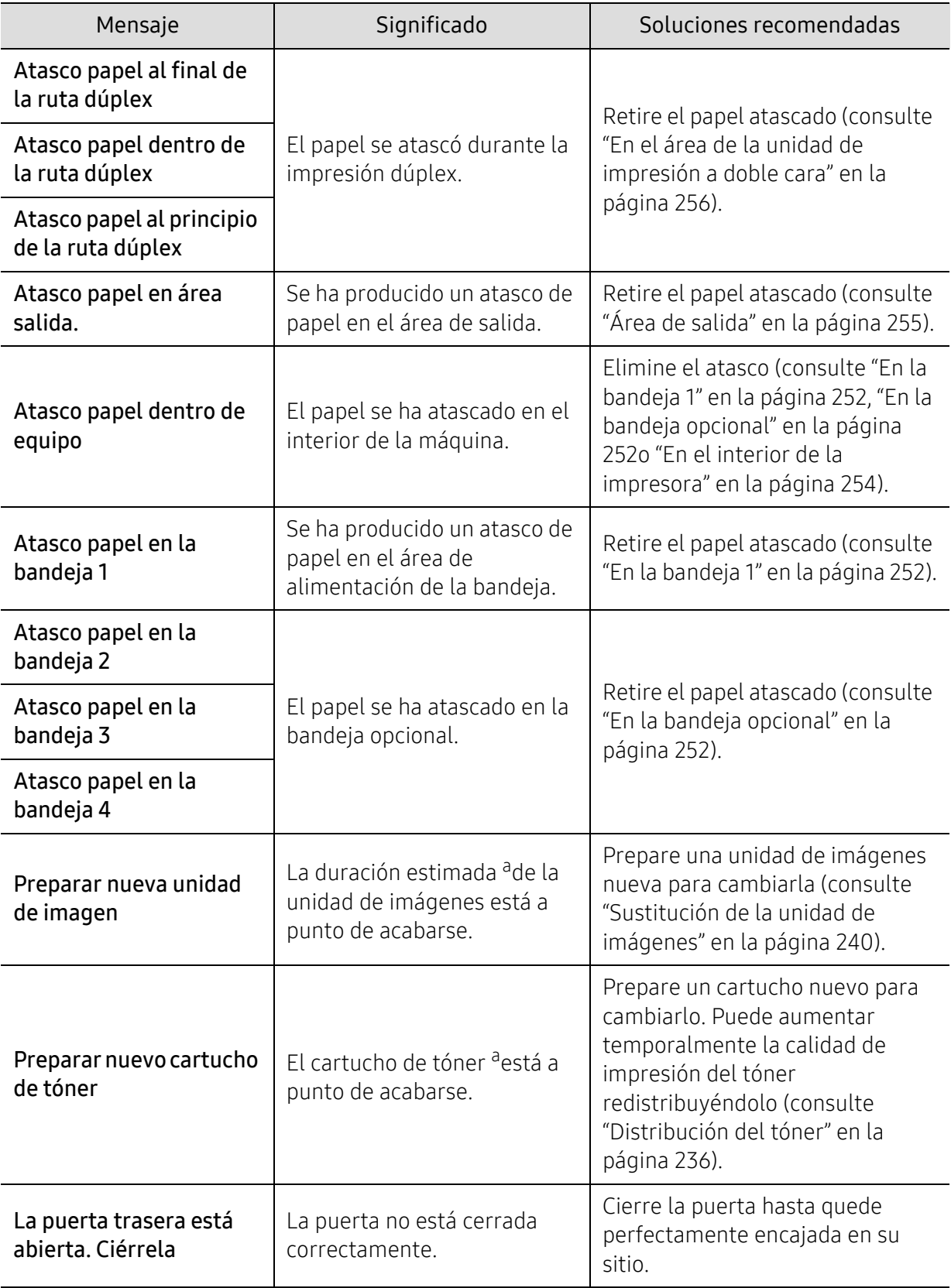

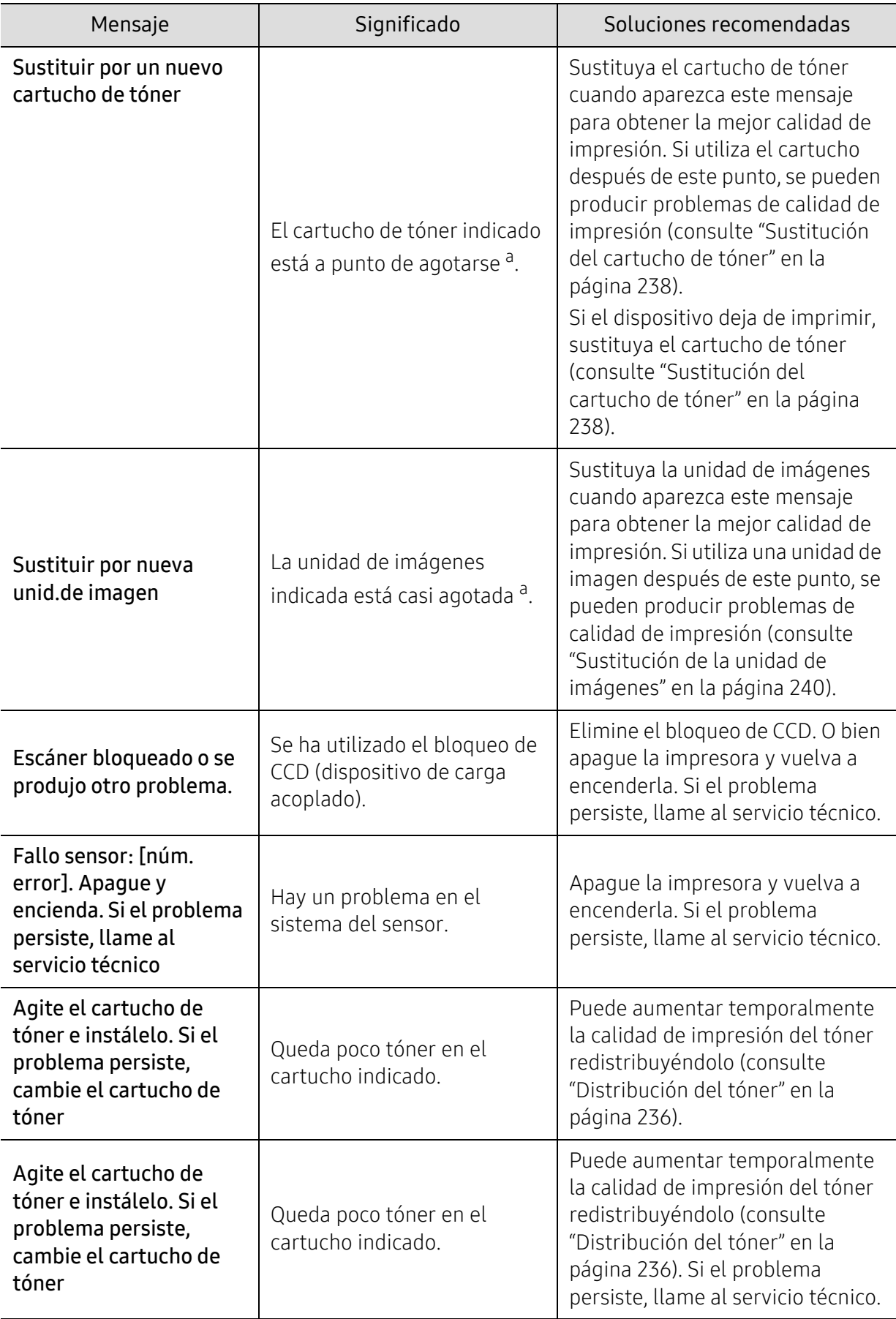

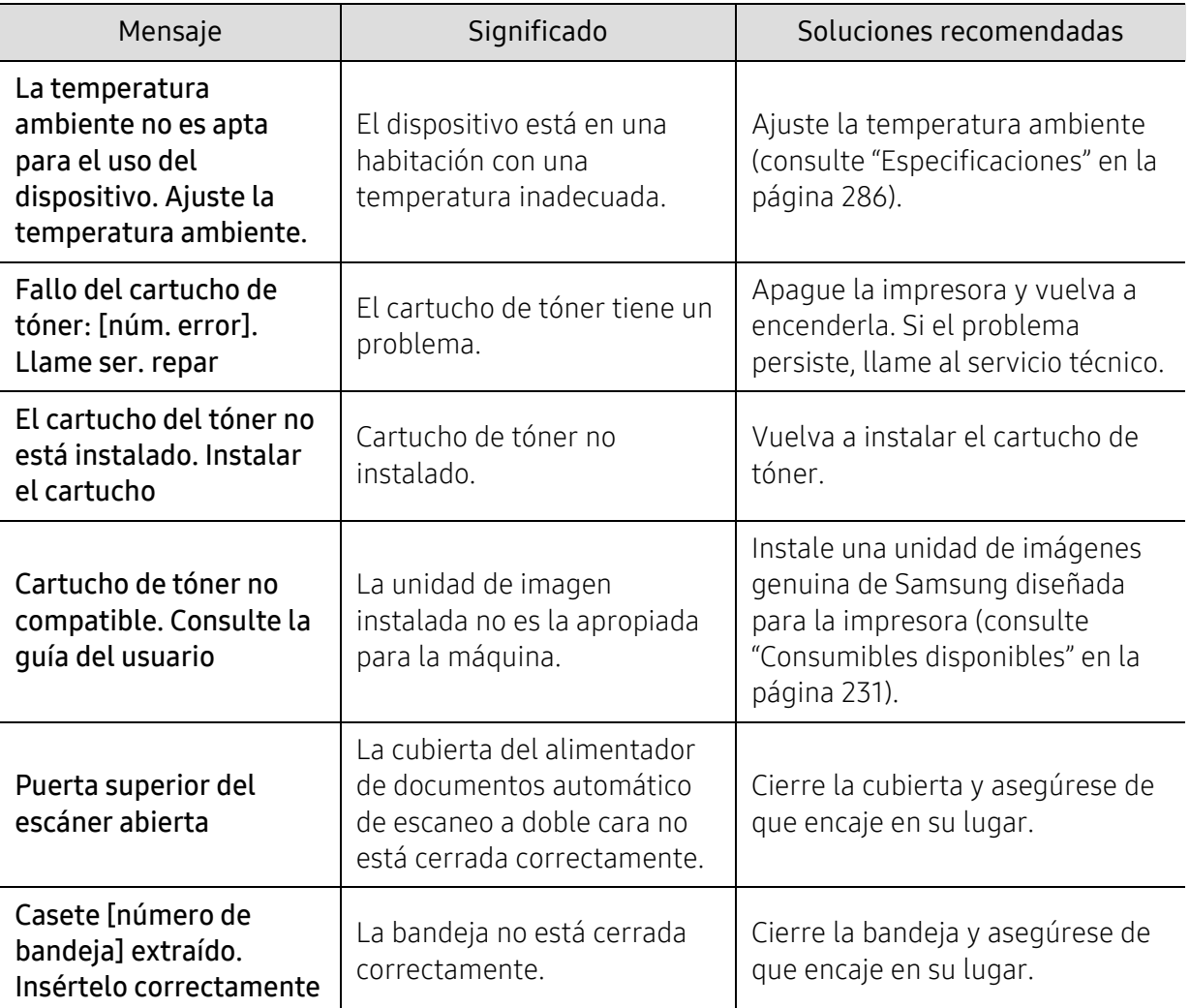

a.La duración prevista del cartucho indica la capacidad media de impresión y se ha diseñado según la norma ISO/IEC 19752. El número de páginas puede verse afectado por el porcentaje del área de imagen, el entorno operativo, el intervalo de impresión, el tipo de material y el tamaño del material.

b.Cuando el cartucho de tóner alcance el final de su vida útil, la impresora dejará de imprimir. En este caso, puede optar por detener la impresión o seguir imprimiendo desde SyncThru™ Web Service. (Configuracion > Ajustes de la máquina > Sistema > Configuración > Admin. de consum. > Detención de cartucho de tóner) o Samsung Easy Printer Manager (Ajustes del dispositivo > Sistema > Admin. de consum. > Detención de cartucho de tóner). Desactivar esta opción y seguir imprimiendo podría dañar el sistema del dispositivo.

# Problemas en la alimentación de papel

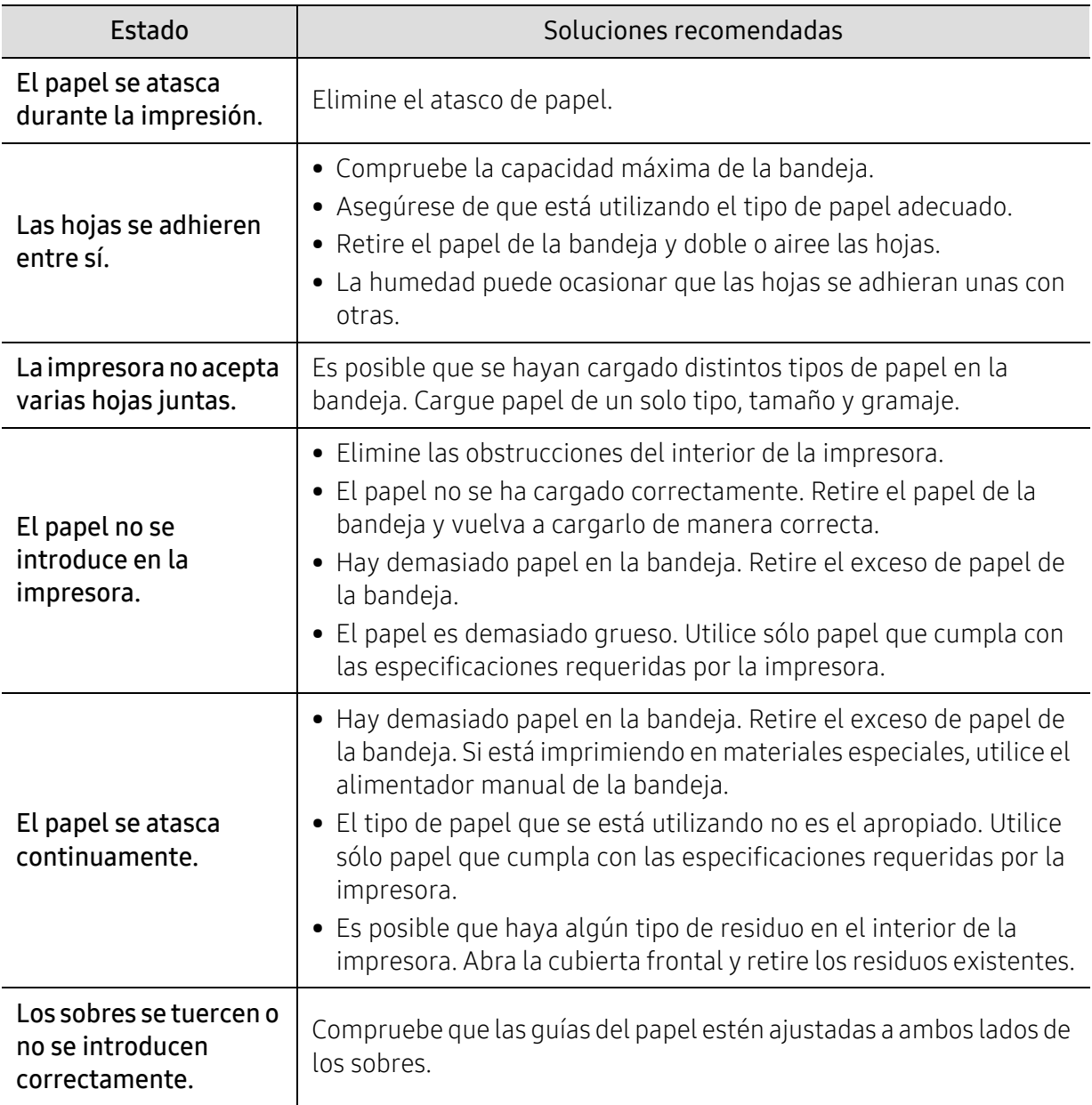

### Problemas de conexión de alimentación y el cable

Vuelva a encenderlo. Si el problema persiste, llame al servicio técnico.

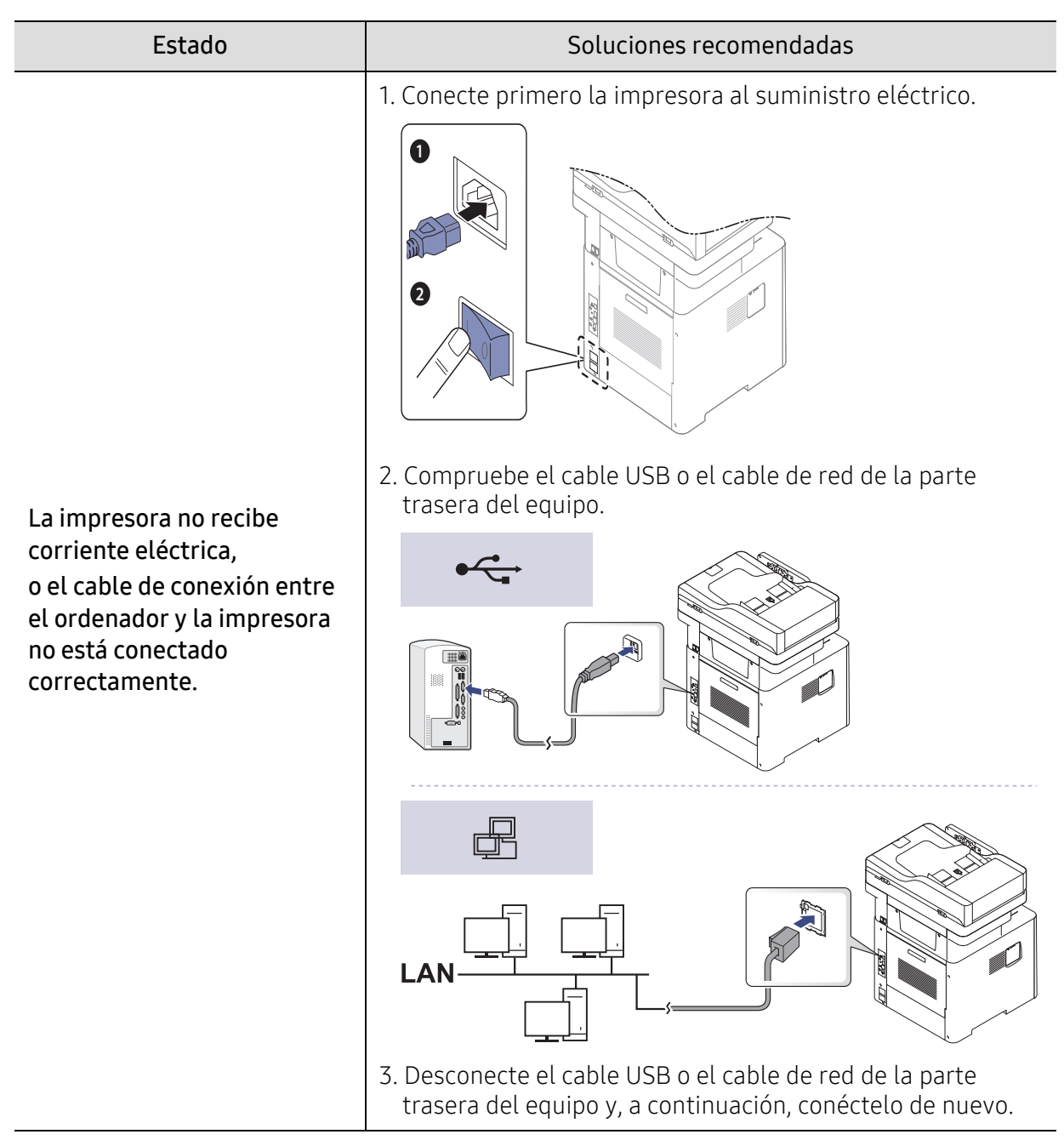

# Problemas en la impresión

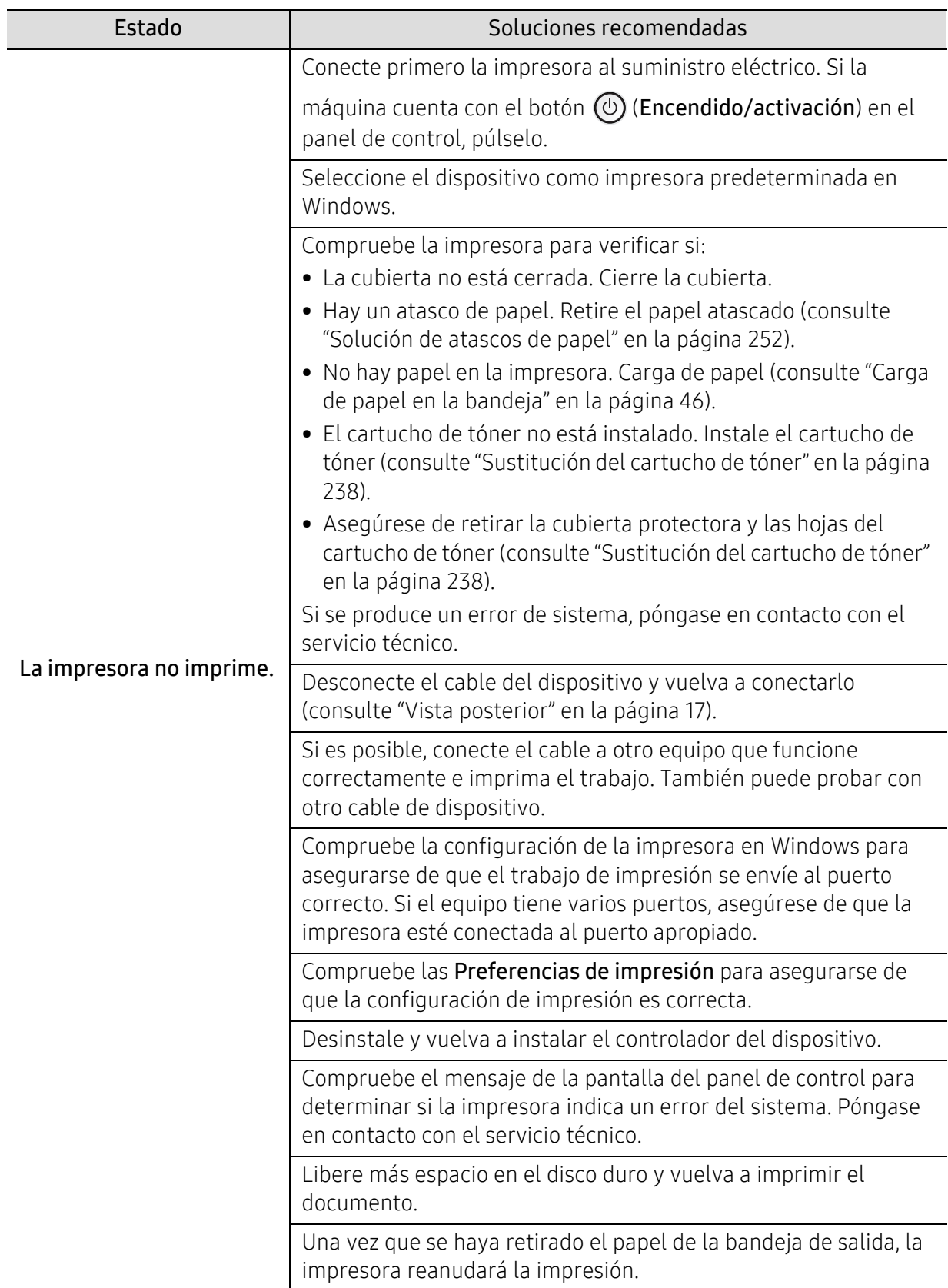

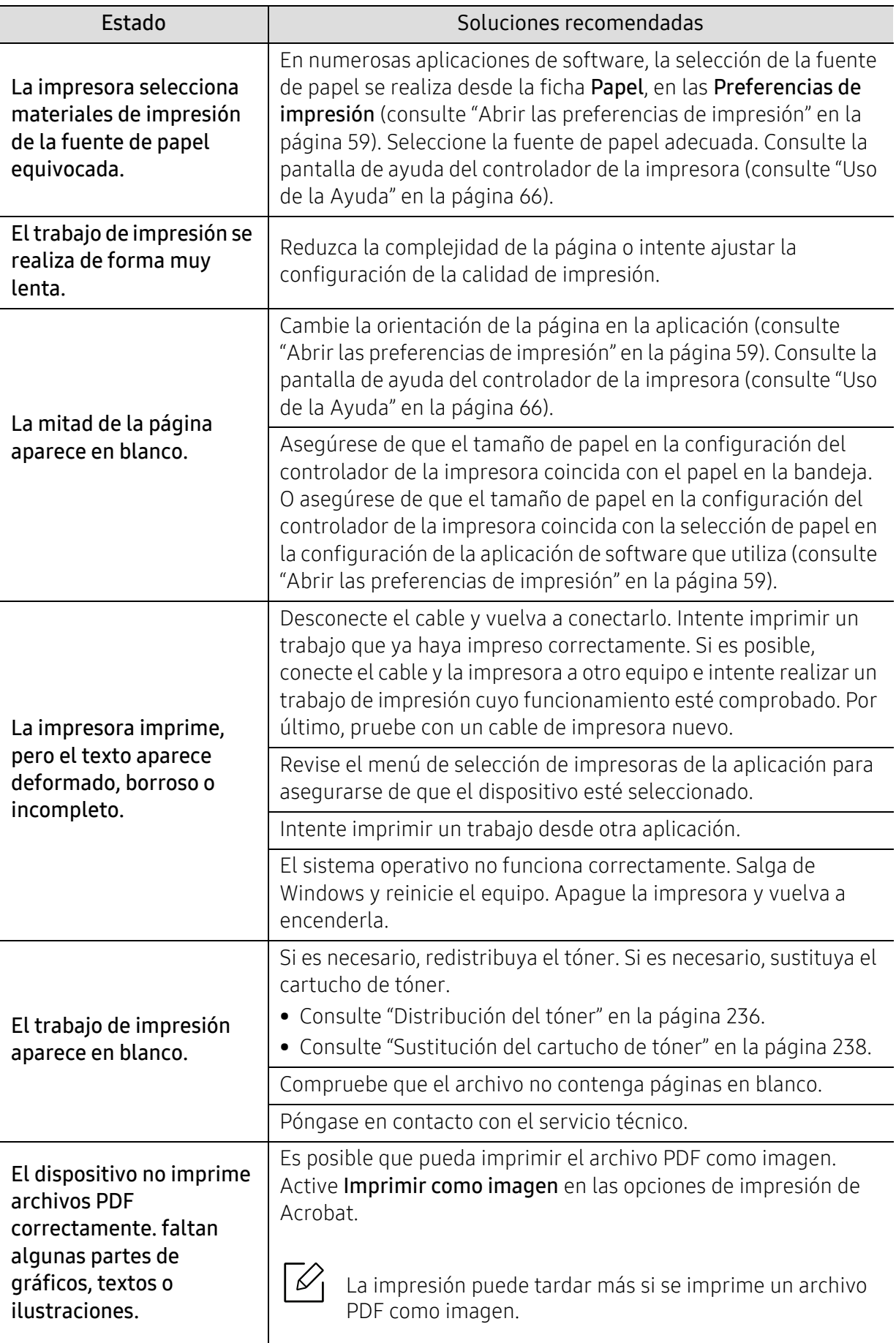

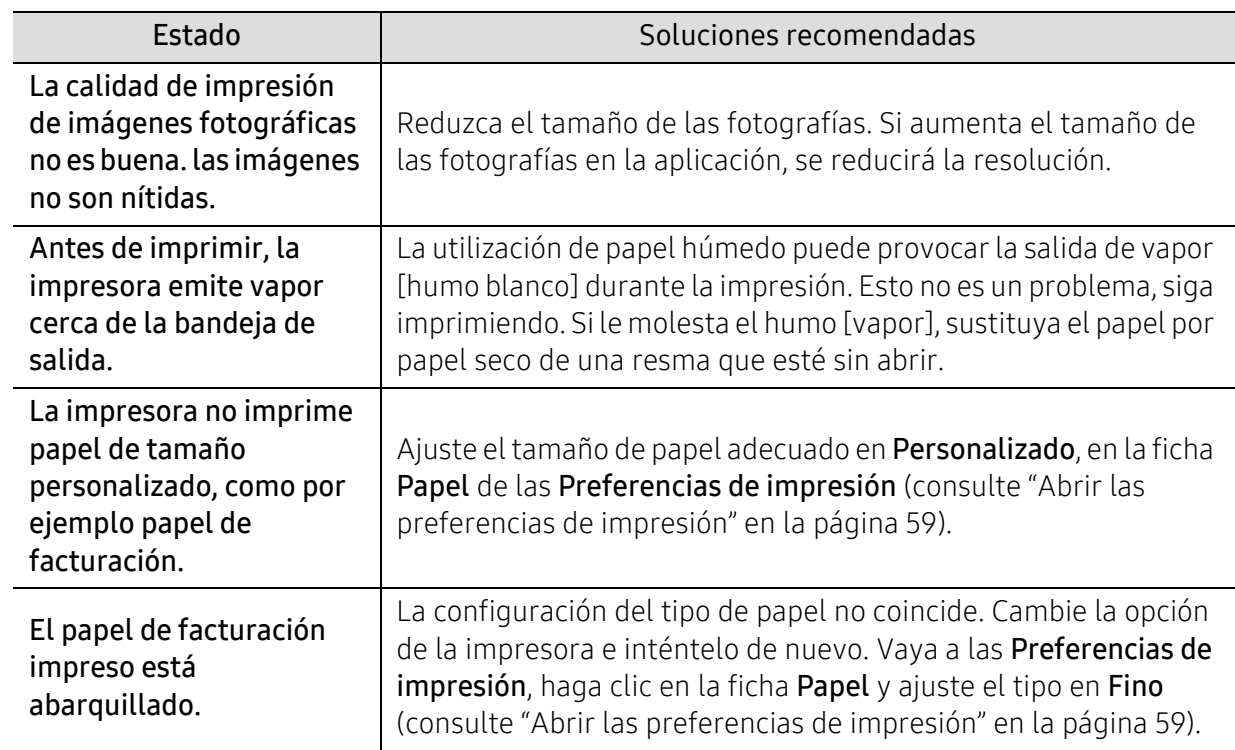

# Problemas en la calidad de impresión

Si el interior de la impresora está sucio o si ha cargado el papel de forma incorrecta, la calidad de impresión puede disminuir. Consulte la siguiente tabla para solucionar el problema.

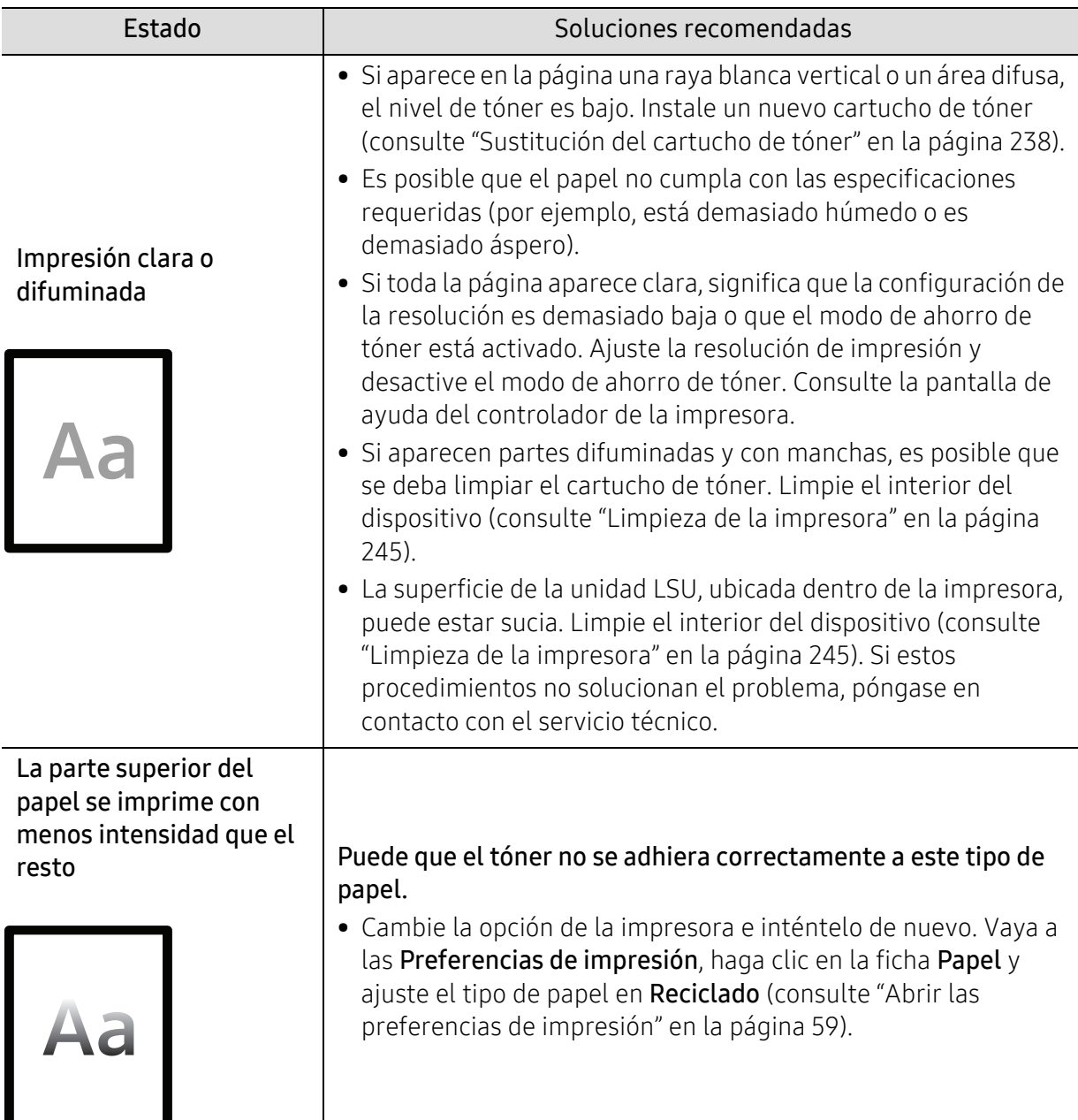

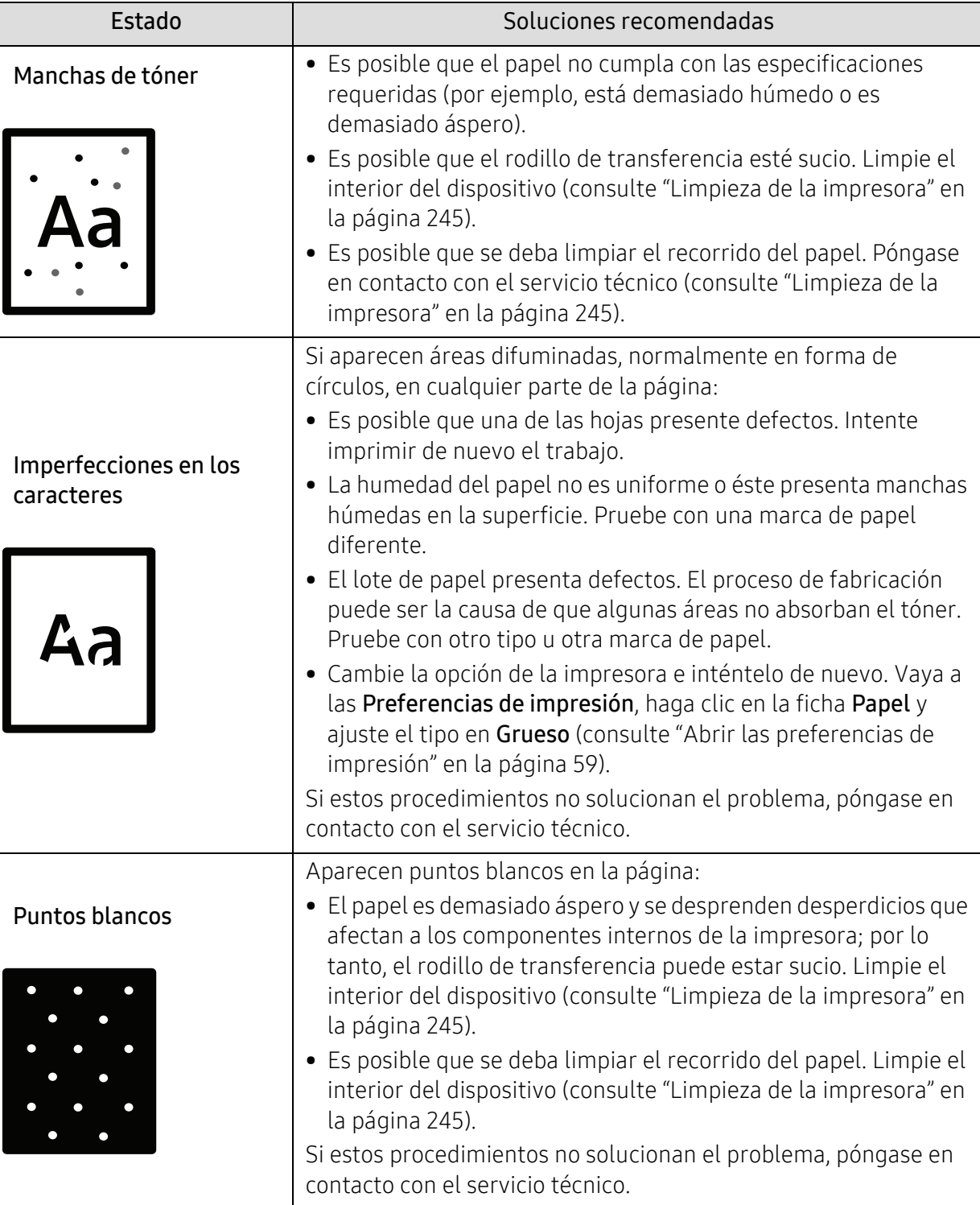

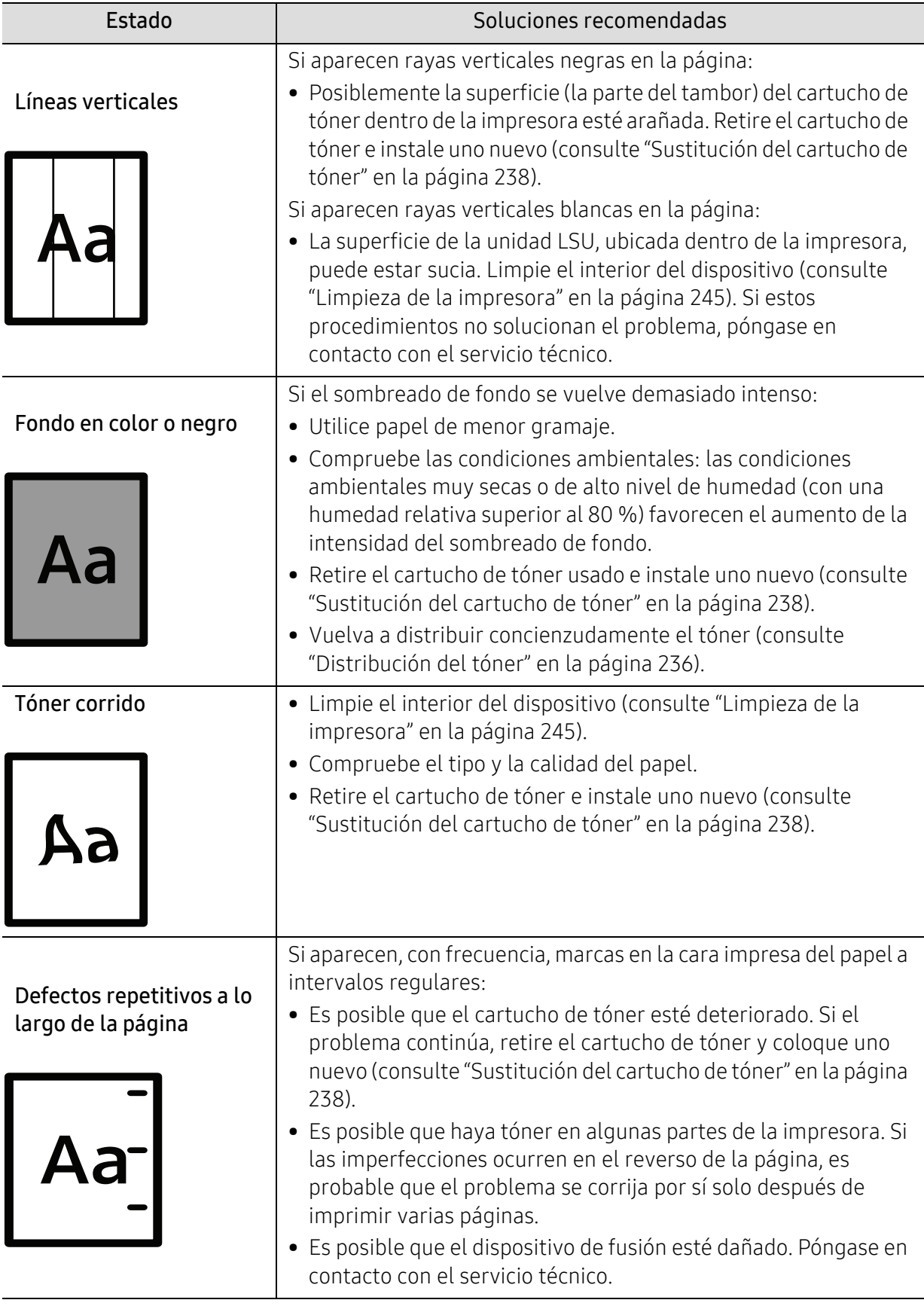

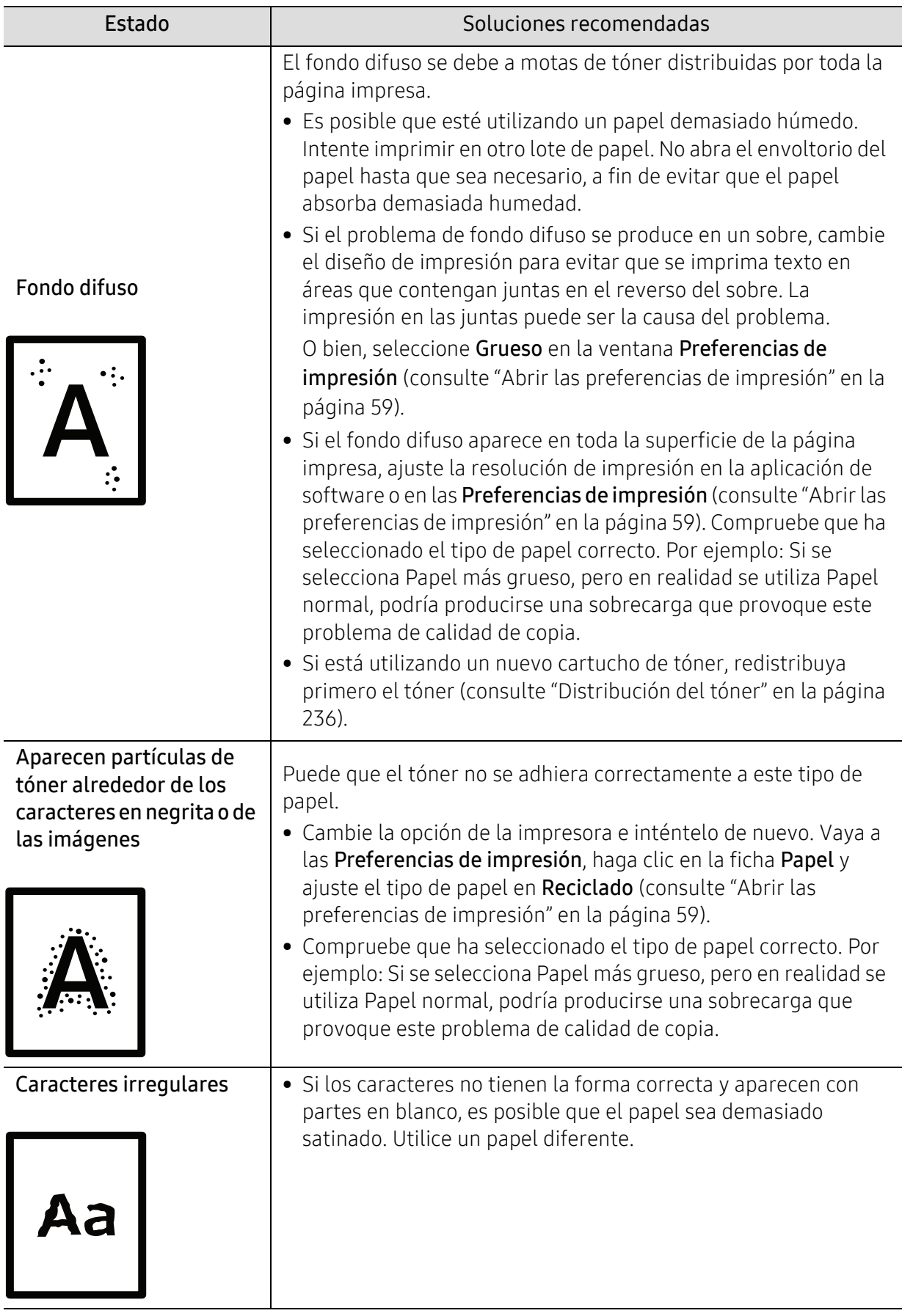

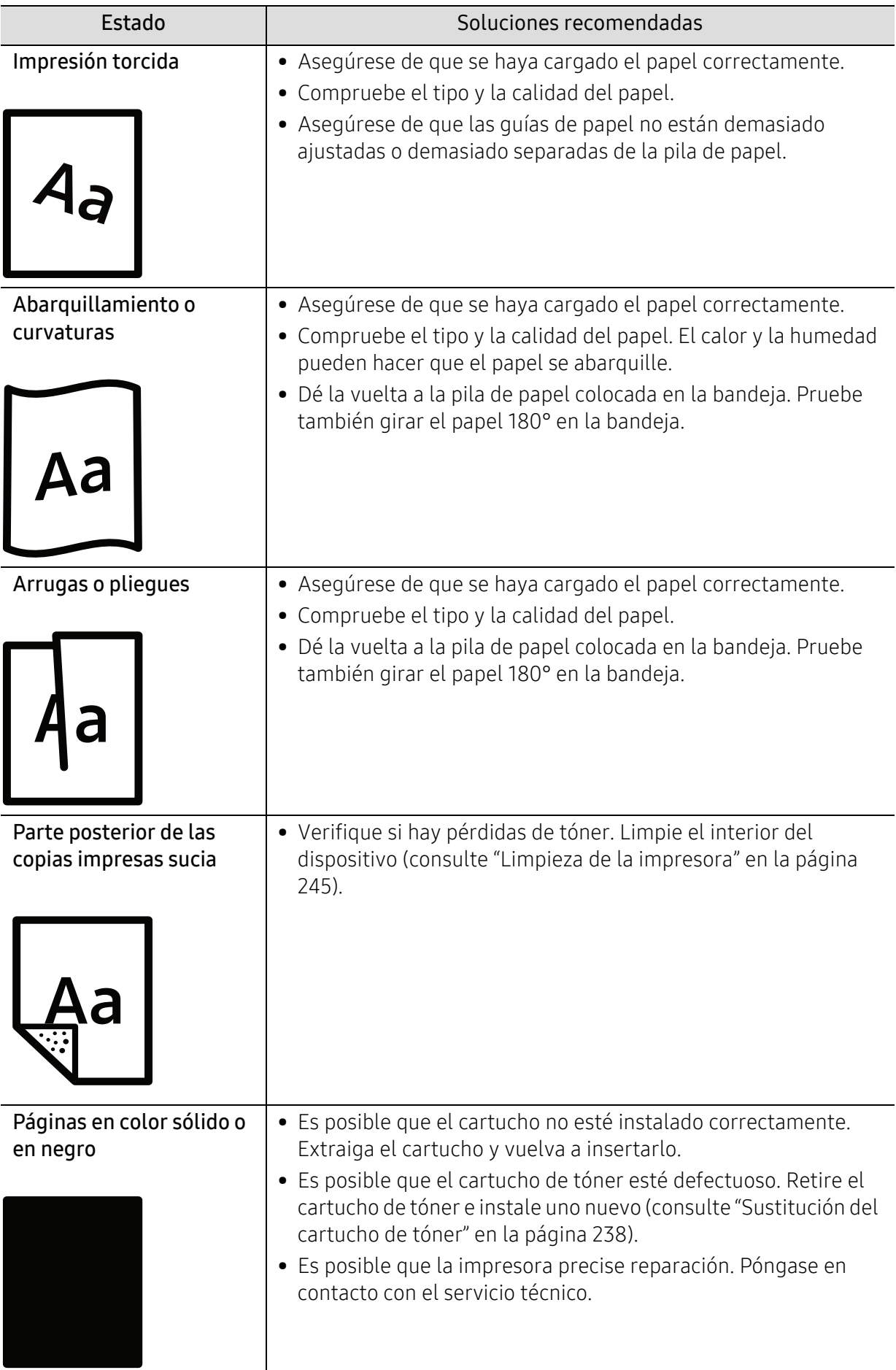

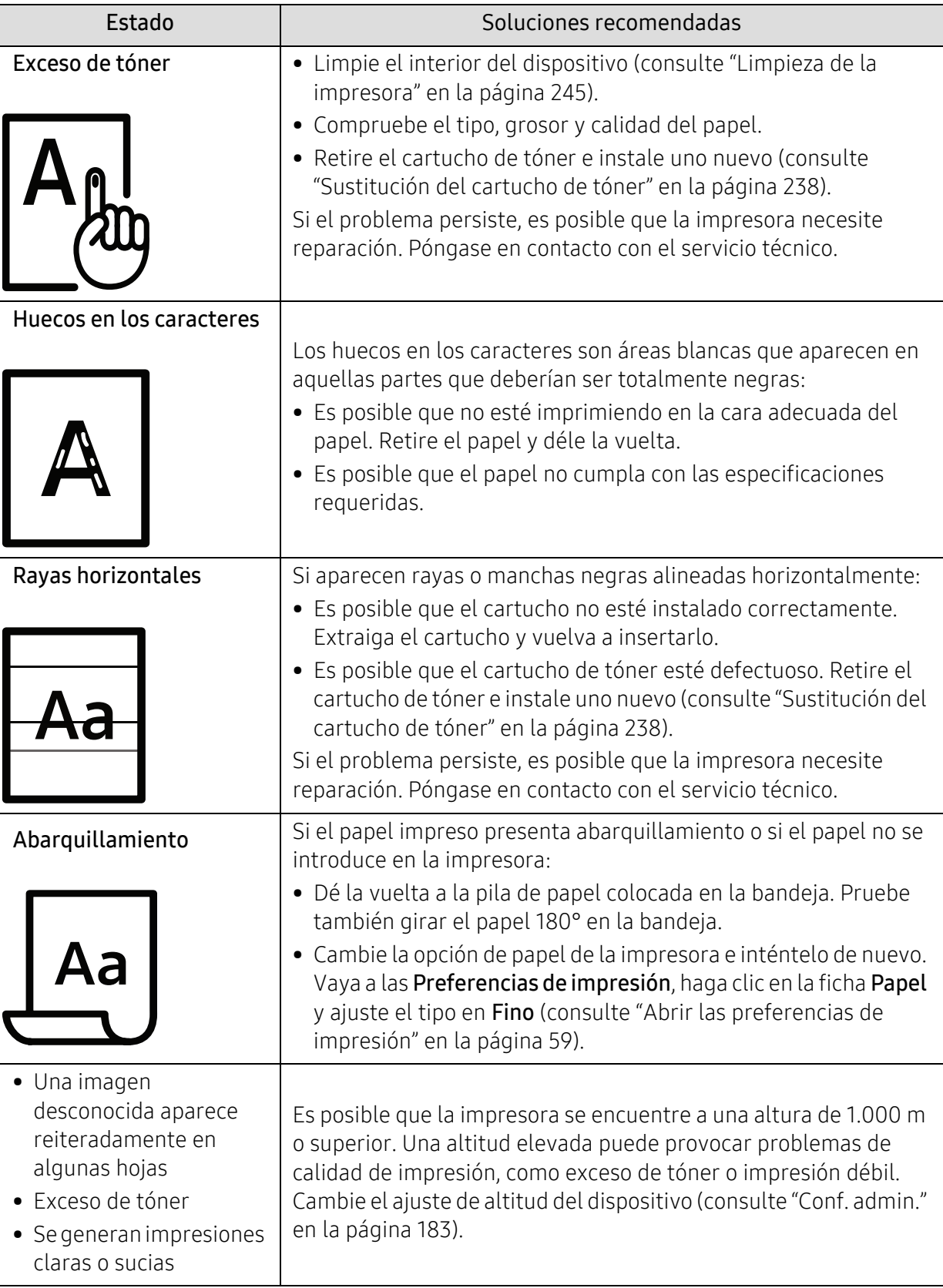

# Problemas de copia

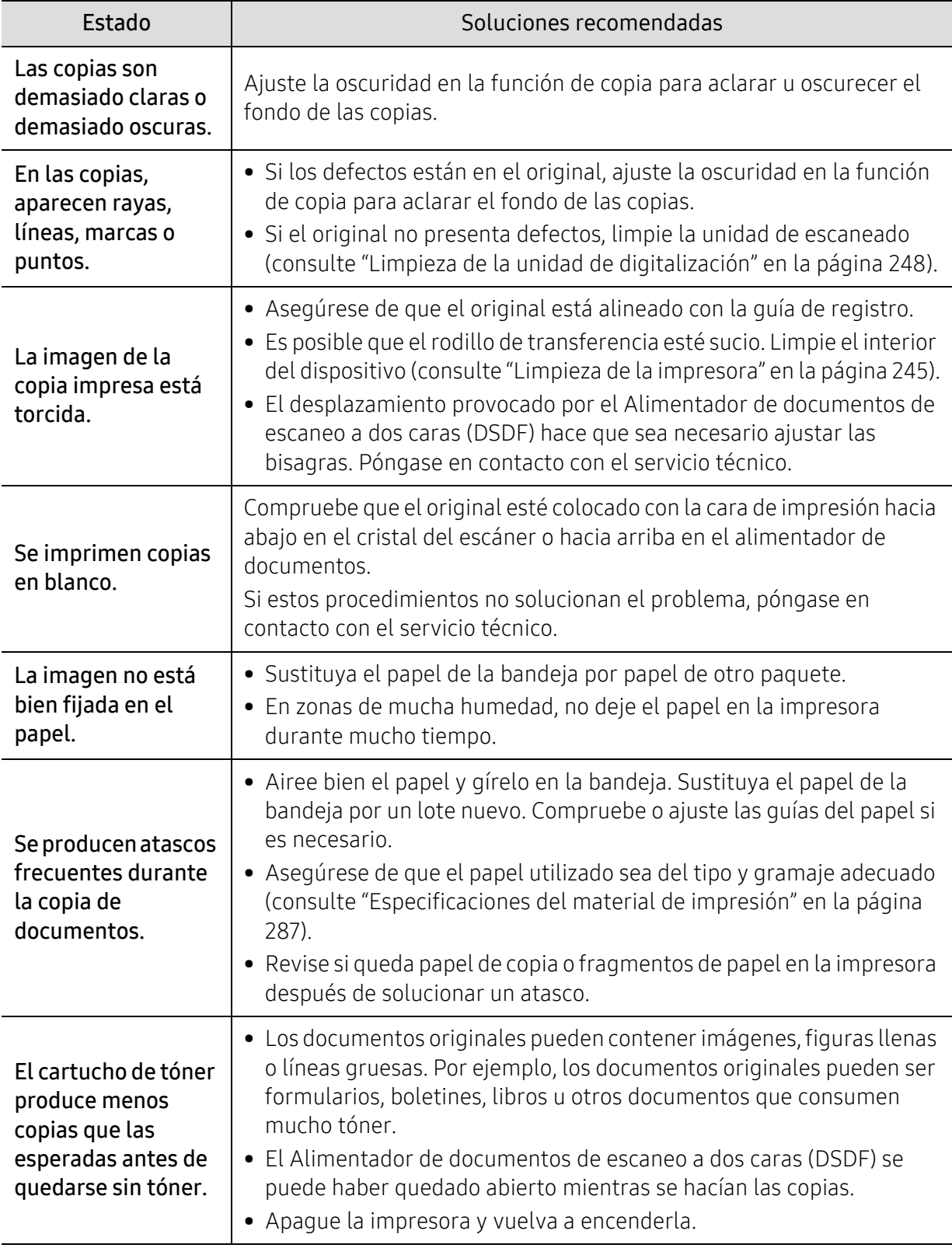

### Problemas de escaneado

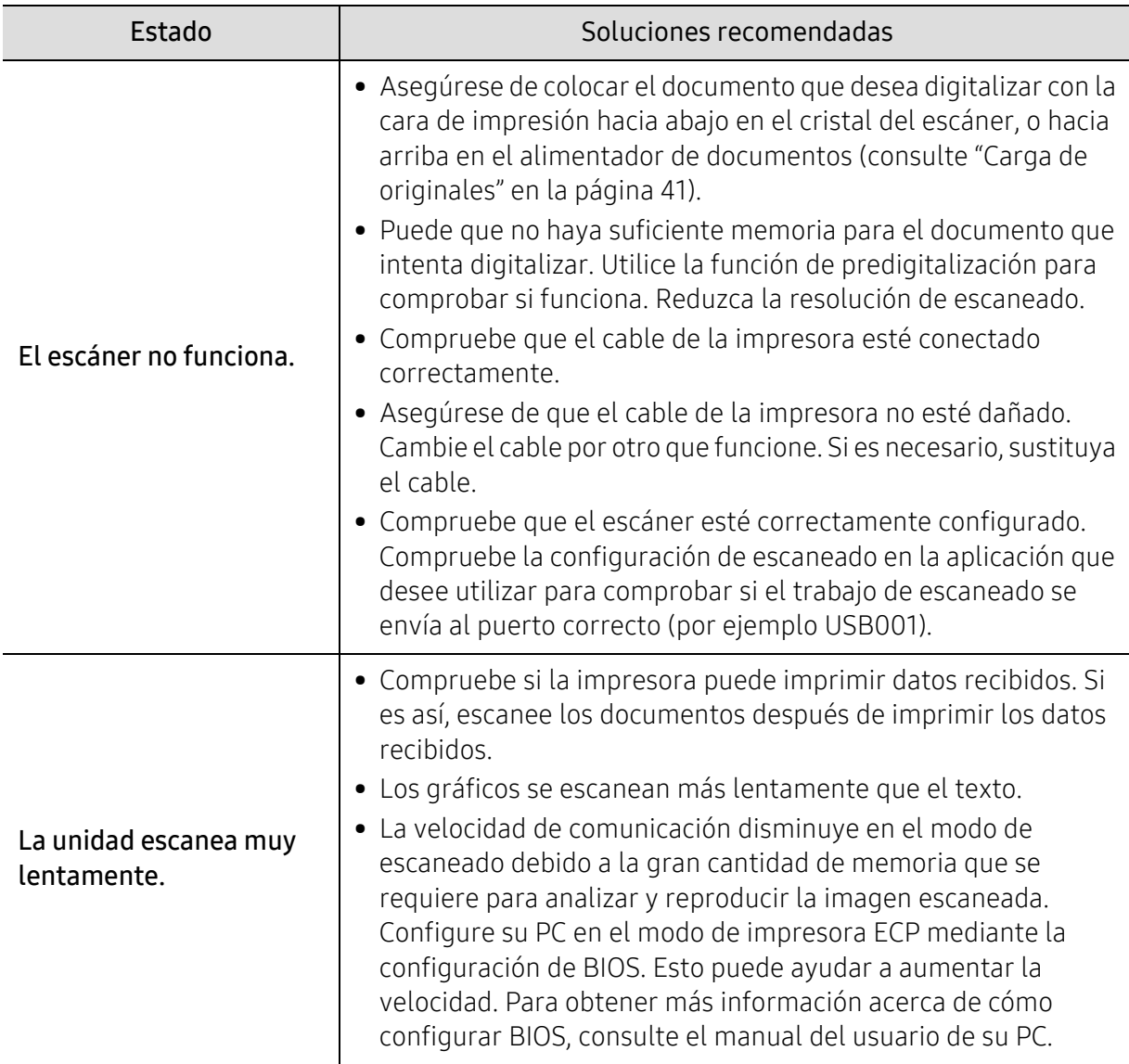

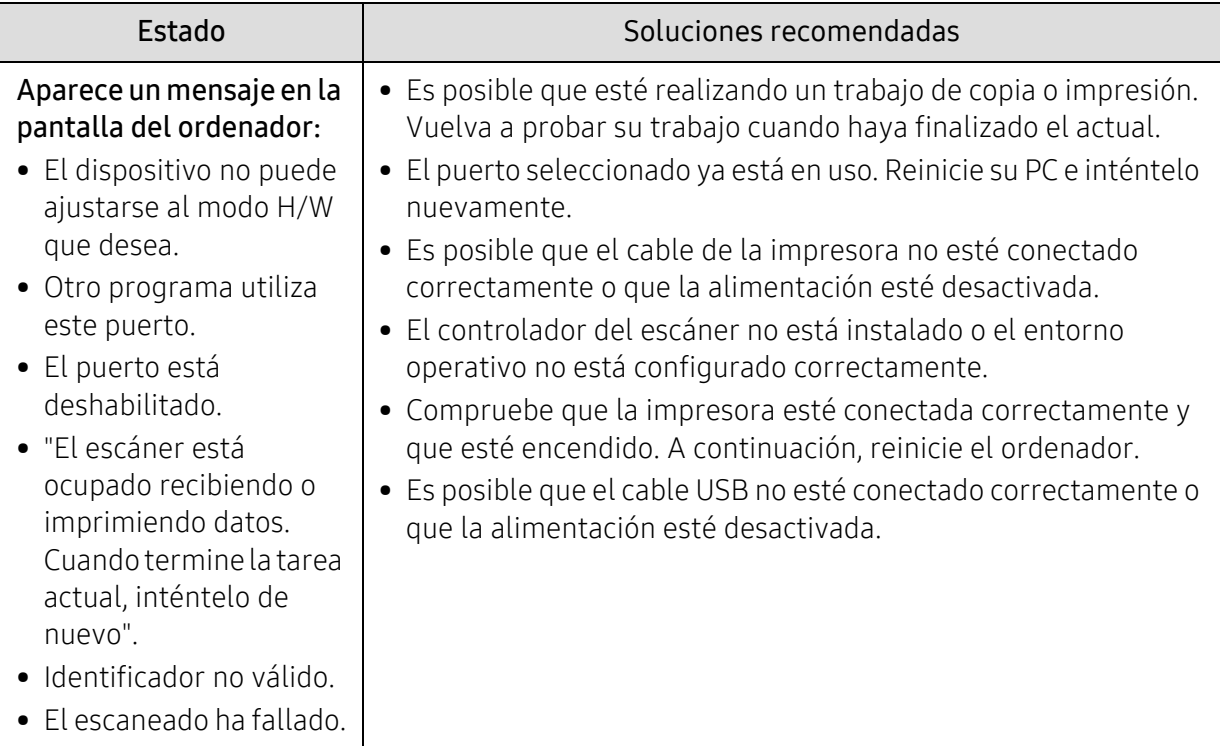

### Problemas en el envío de faxes

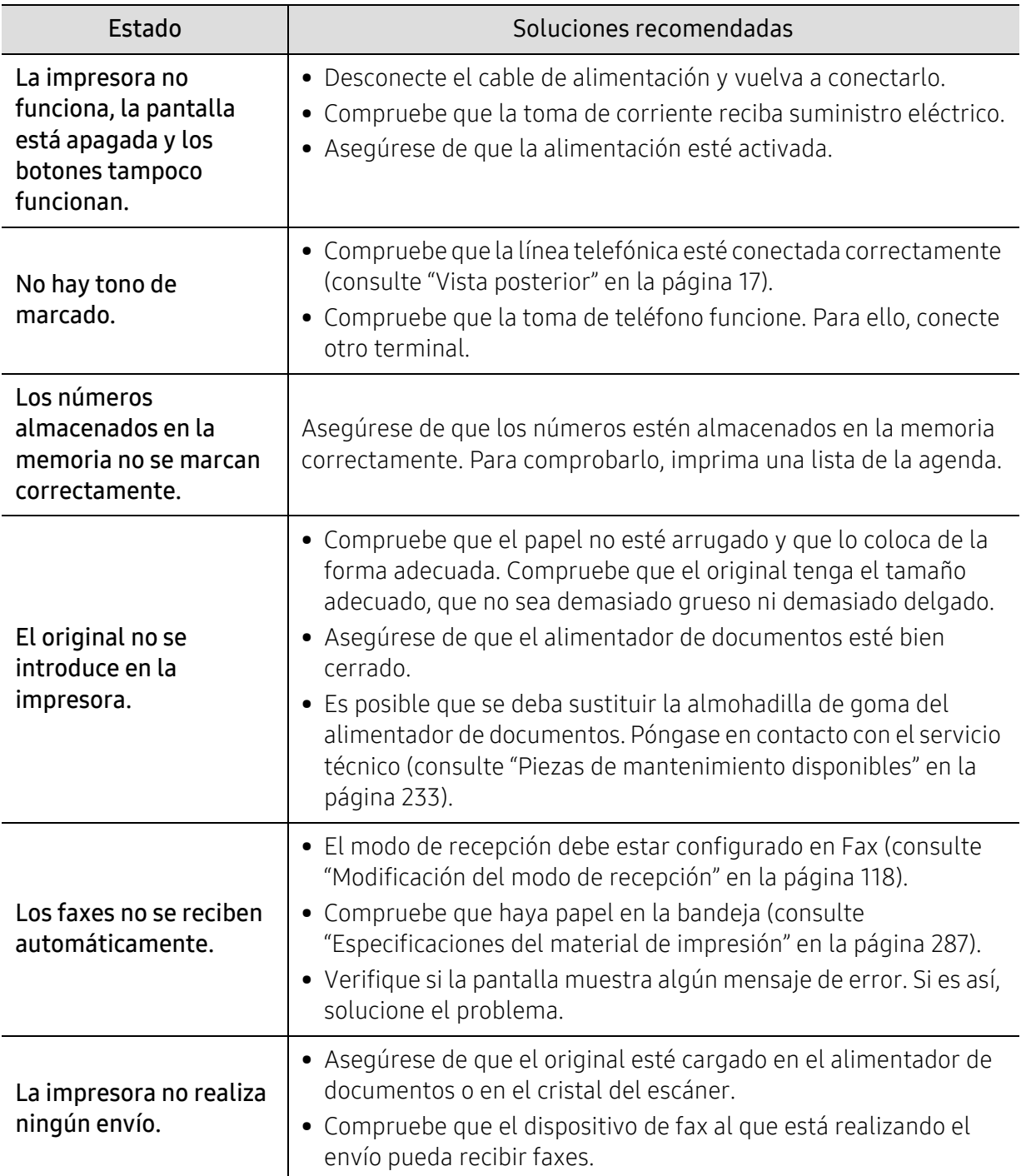

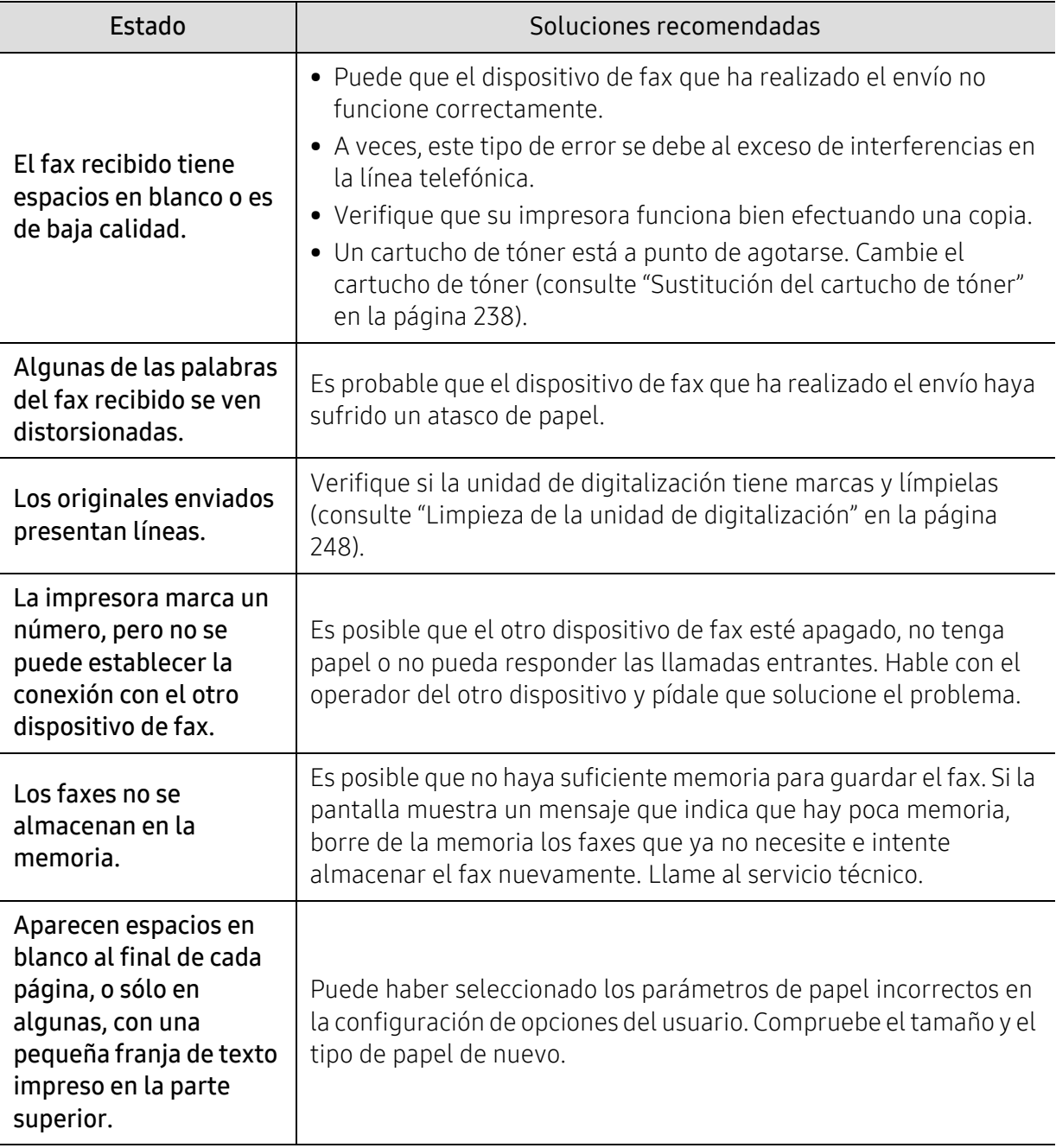

## Problemas en el sistema operativo

#### Problemas habituales de Windows

 $\nabla_1$ 

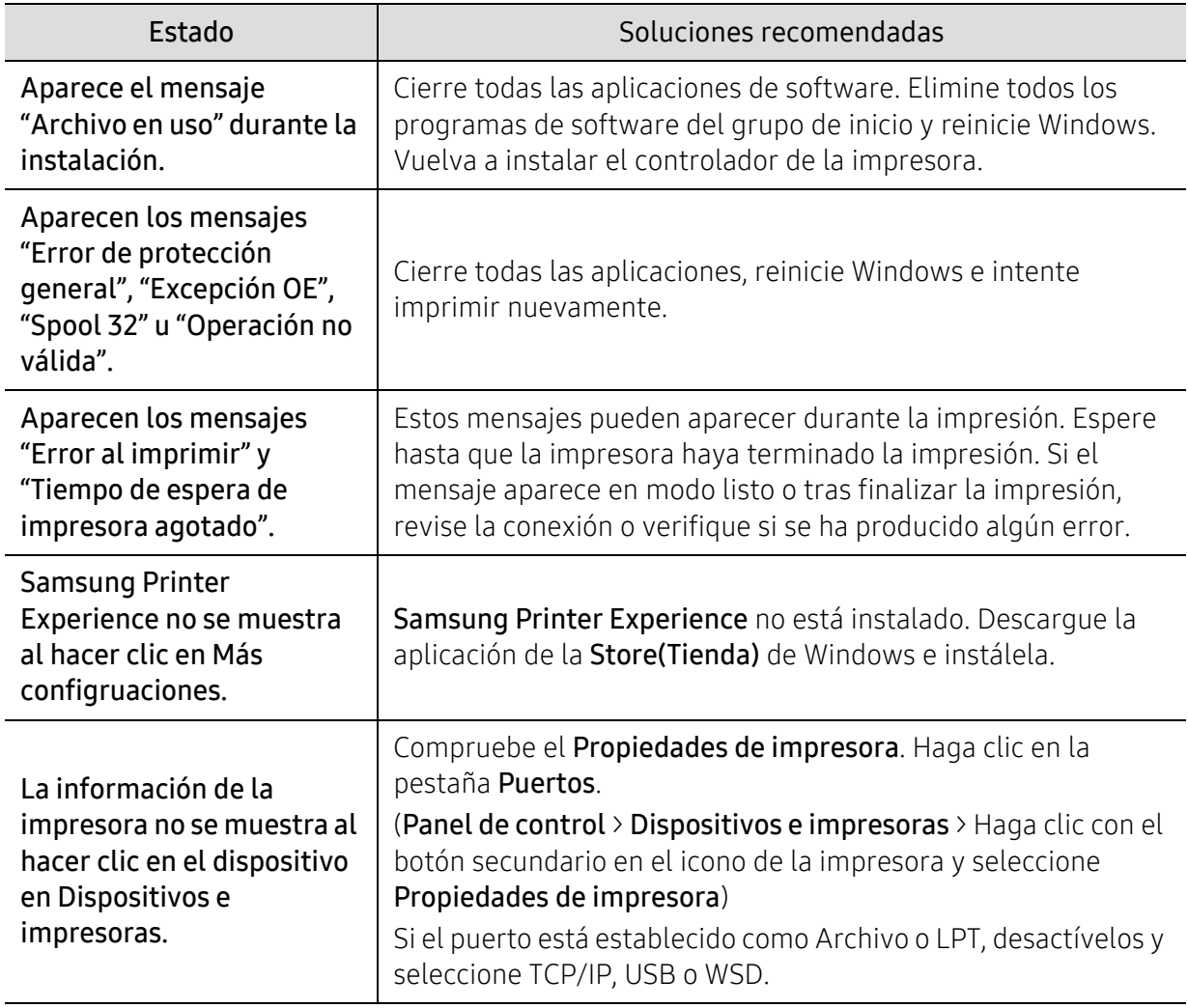

Consulte el Manual del usuario de Microsoft Windows que incluye su ordenador para obtener más información acerca de los mensajes de error de Windows.

# Problemas de la red inalámbrica

Si tiene algún problema durante el uso del dispositivo en una red, verifique los siguientes puntos:

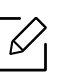

Para obtener información sobre el punto de acceso (o enrutador inalámbrico), consulte su manual del usuario.

- Es posible que el ordenador, el punto de acceso (o enrutador inalámbrico) o el dispositivo no estén encendidos.
- Verifique la recepción de conexión inalámbrica en torno al dispositivo. Si el enrutador está alejado del dispositivo o existen posibles obstáculos, quizá tenga dificultades para recibir la señal.
- Desconecte y vuela a conectar el punto de acceso (o el enrutador inalámbrico), el dispositivo y el ordenador. En ocasiones, la desconexión y conexión de la alimentación puede recuperar la comunicación de la red.
- Verifique que el software firewall (V3 o Norton) no esté bloqueando la comunicación. Si el ordenador y el dispositivo están conectados a la misma red, y no se puede encontrar la impresora durante la búsqueda; el software de firewall podría estar bloqueando la comunicación. Consulte el manual del usuario del software para desconectarlo e intente buscar el dispositivo nuevamente.
- Verifique la dirección IP del dispositivo. Vuelva a instalar el controlador del dispositivo y cambie la configuración para conectar el dispositivo a la red. Debido a las características de DHCP, la dirección IP asignada puede cambiar si el dispositivo no se ha utilizado durante un largo período de tiempo o si se ha restablecido el punto de acceso.

Registre la dirección MAC del producto cuando configure el servidor DHCP en el punto de acceso (o enrutador inalámbrico). De esta manera, siempre podrá utilizar la dirección IP que se configura con la dirección MAC. Puede identificar la dirección MAC de la máquina si imprime un informe de configuración de red.

- Verifique la correcta asignación de la dirección IP del dispositivo. Puede comprobar la dirección imprimiendo el informe de configuración de la red.
- Compruebe está configurada la seguridad (contraseña) del punto de acceso (o enrutador inalámbrico). Si tiene una contraseña, consulte al administrador del punto de acceso (o router inalámbrico).
- Revise el entorno de red inalámbrica. Es posible que no se pueda conectar a la red en el entorno de infraestructura en el que debe introducir la información del usuario antes de conectarse al punto de acceso (o router inalámbrico).
- El dispositivo solamente admite IEEE 802.11 b/g/n y Wi-Fi. No se admiten otros tipos de comunicación inalámbrica (p. ej., Bluetooth).
- La impresora se encuentra dentro del rango de la red inalámbrica.
- La impresora no se encuentra entre obstáculos que puedan bloquear la señal inalámbrica. Quite los objetos de metal grandes que se encuentren entre el punto de acceso (o router inalámbrico) y la impresora.

Asegúrese de que el dispositivo y el punto de acceso inalámbrico (o enrutador inalámbrico) no están separados por postes, paredes o columnas de apoyo que contengan metales u hormigón. • La impresora no se encuentra cerca de dispositivos electrónicos que puedan interferir en la señal inalámbrica.

Muchos dispositivos pueden interferir con la señal inalámbrica, incluyendo un microondas y algunos dispositivos Bluetooth.

- Siempre que la configuración del punto de acceso (o enrutador inalámbrico) cambie, debe volver a configurar la red inalámbrica del producto.
- El número máximo de dispositivos que pueden conectarse a través de Wi-Fi Direct es 4.
- Si el punto de acceso está configurado para funcionar únicamente con el estándar 802.11n, es posible que no pueda establecer conexión con su equipo.

# Apéndice

Este capítulo contiene las especificaciones del producto e información relativa a la normativa vigente.

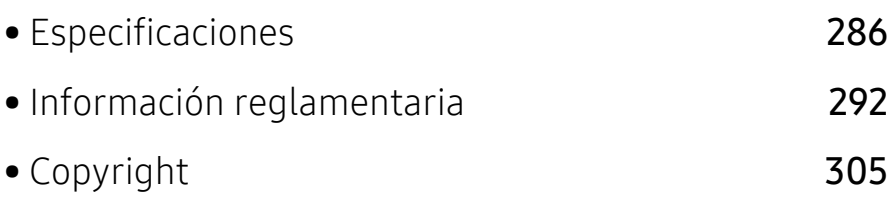

# <span id="page-285-1"></span><span id="page-285-0"></span>Especificaciones

#### Especificaciones generales

 $\mathscr{D}_{1}$ 

Estas especificaciones están sujetas a modificación sin previo aviso. Si desea consultar especificaciones adicionales e información sobre cambios de especificaciones, visite [www.samsung.com](http://www.samsung.com).

<span id="page-285-2"></span>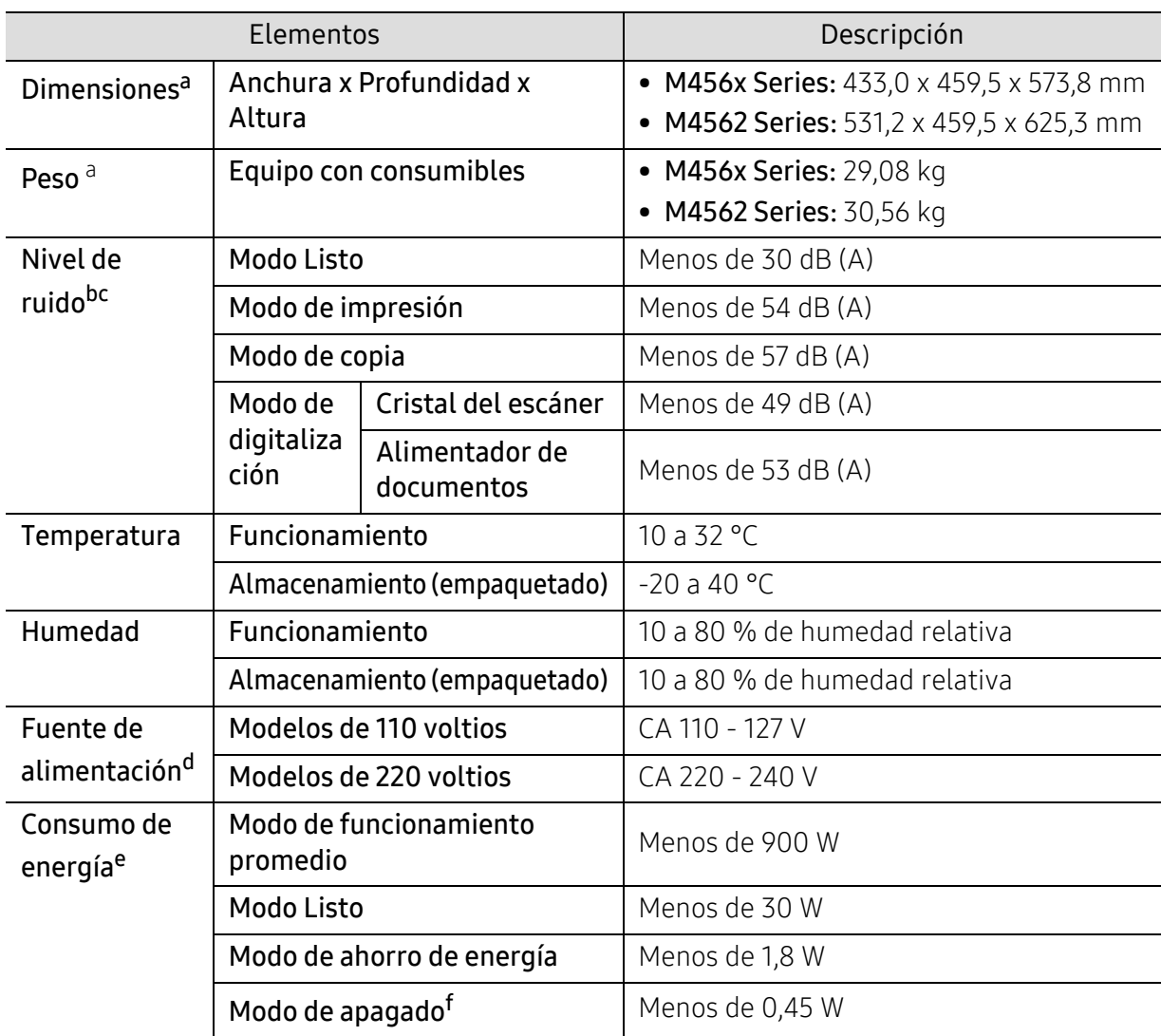

a.Las dimensiones y el peso se miden sin los accesorios.

b.Nivel de presión acústica, ISO 7779. Configuración probada: instalación básica del dispositivo, papel A4, impresión a una cara.

c.China únicamente Si el ruido generado por el equipo es superior es a 63 dB (A), deberá colocarse en un lugar independiente y avisarse de ello.

d.Consulte la etiqueta adherida al dispositivo para conocer la tensión (V), la frecuencia (Hz) y la corriente (A) adecuadas para el dispositivo.

e.El consumo eléctrico podría verse afectado por el estado de la máquina, las condiciones de configuración, el entorno de funcionamiento y el equipo y método de medición que se utilice en el país en cuestión.

f.El consumo energético es nulo únicamente cuando el cable de alimentación no se encuentra conectado.

#### <span id="page-286-0"></span>Especificaciones del material de impresión

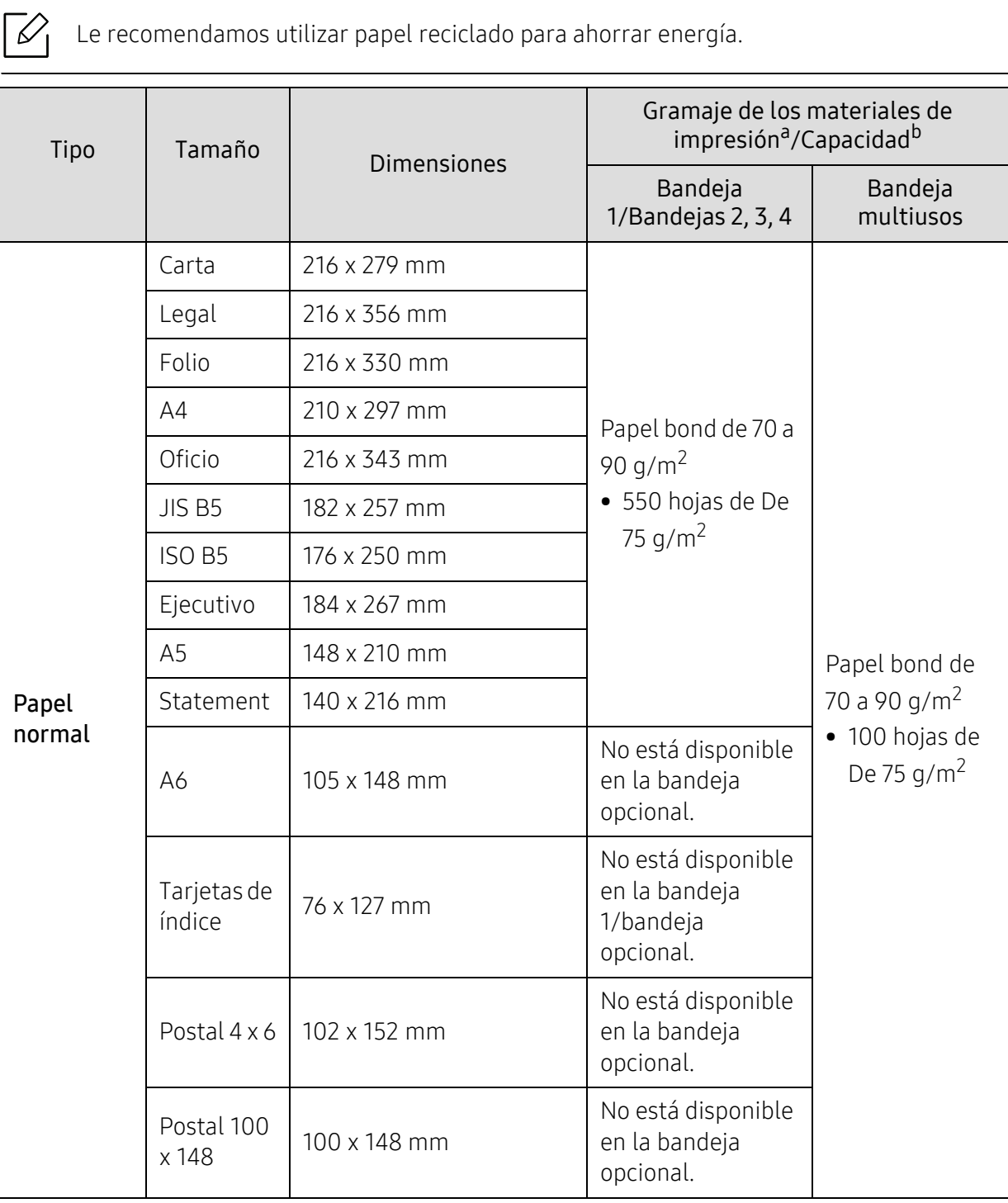

<span id="page-287-0"></span>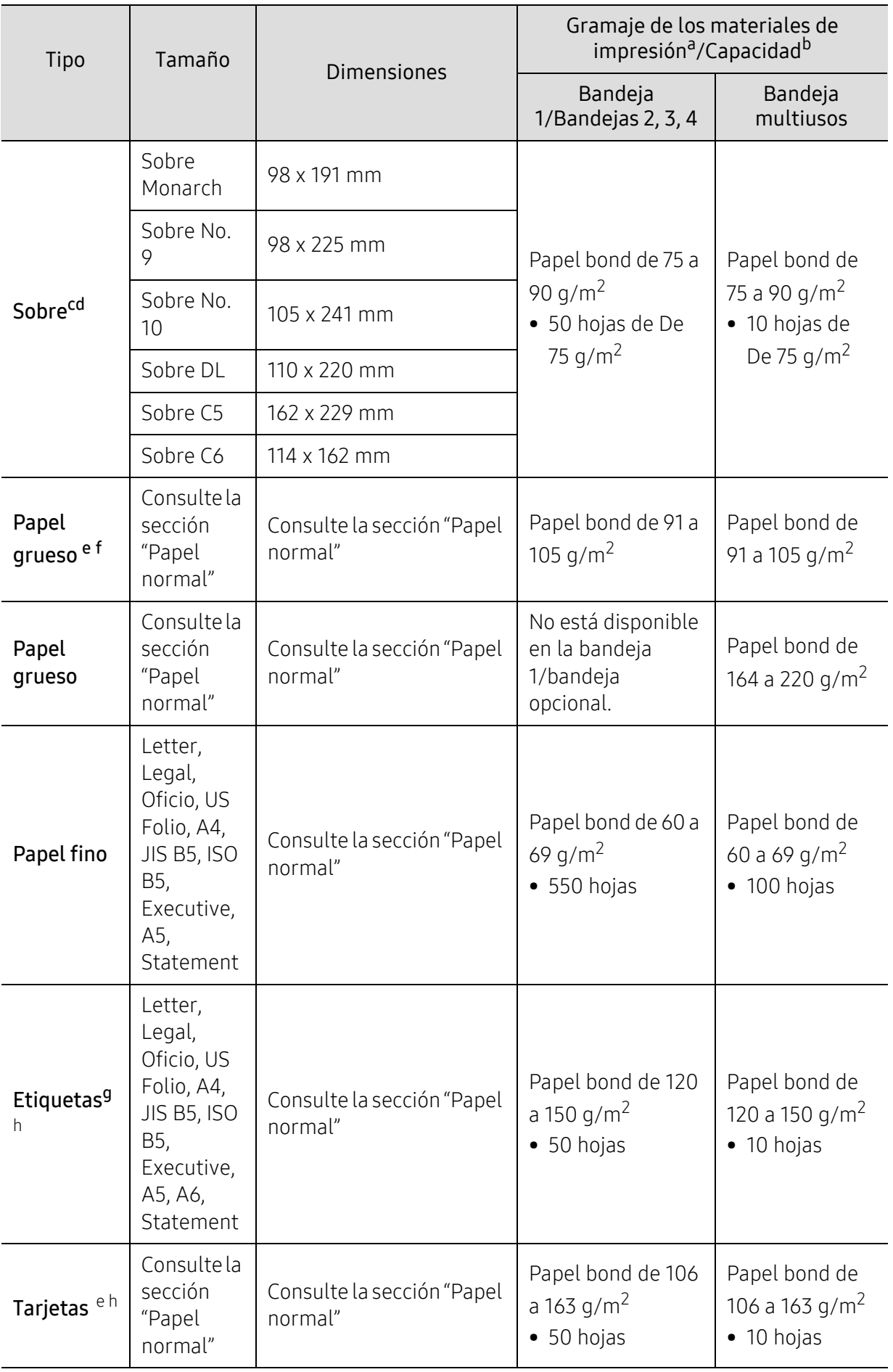
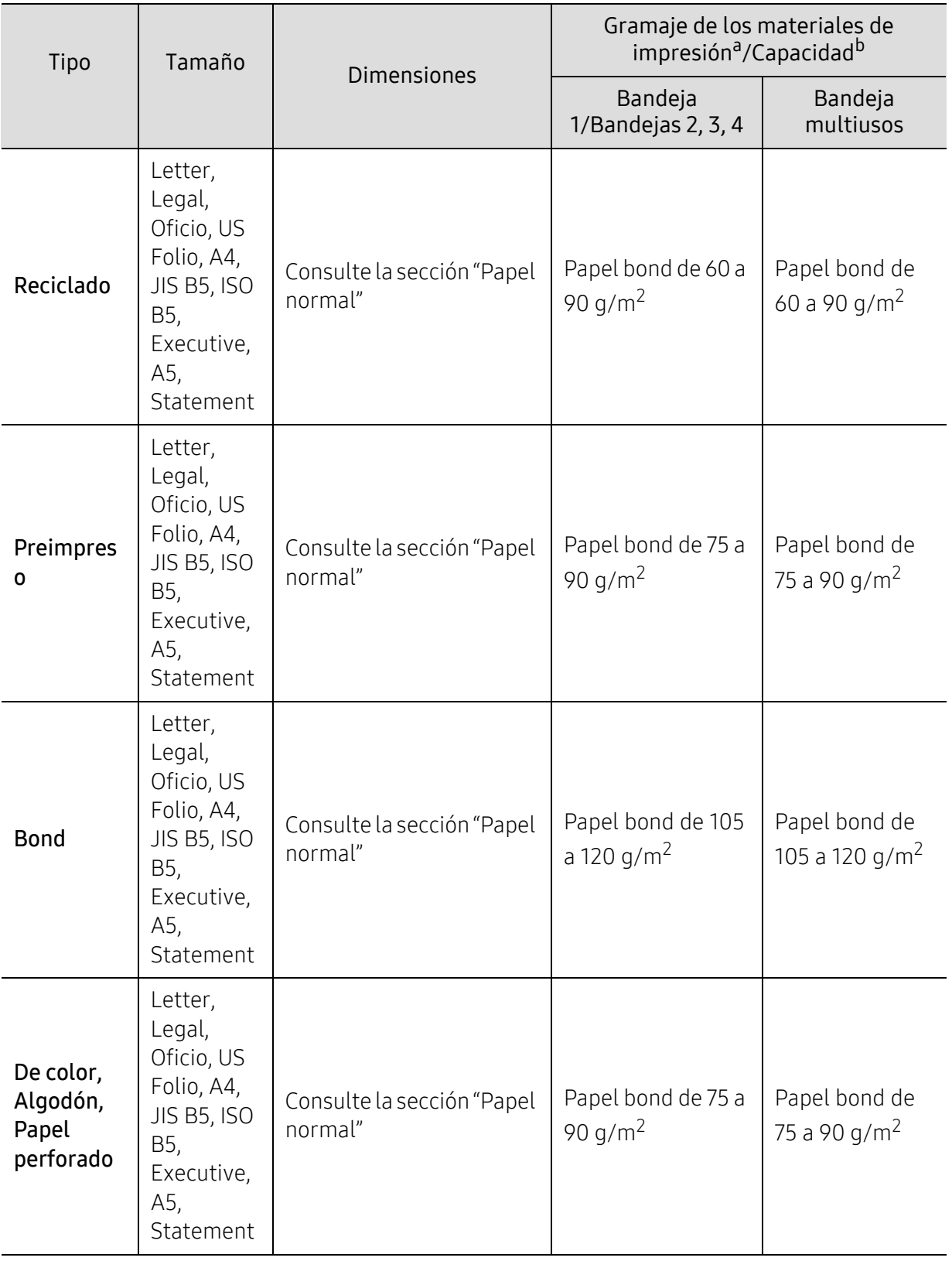

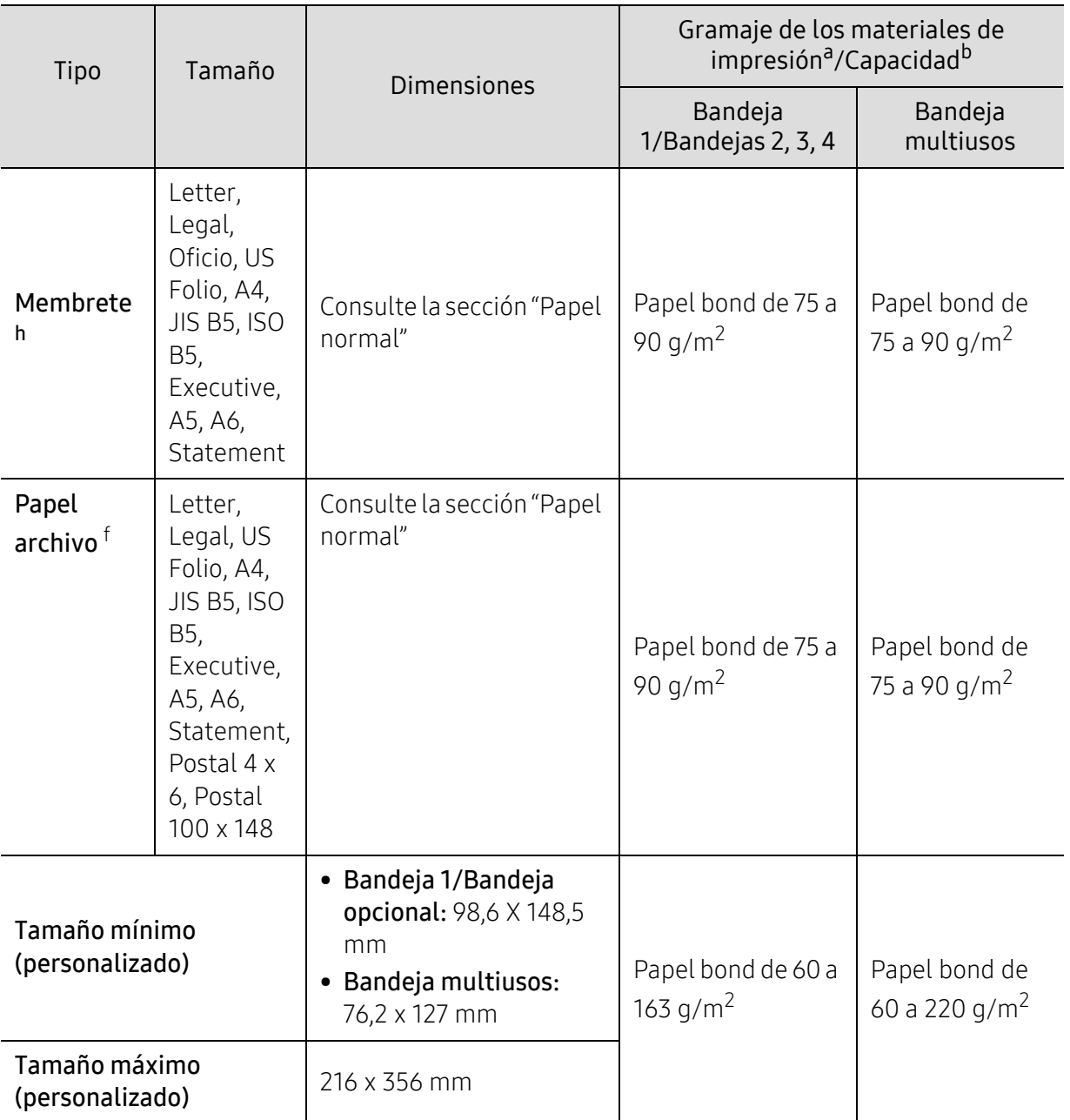

a. Si el gramaje del material es superior a 105 g/m<sup>2</sup>, cargue el papel en la bandeja de uno en uno.

b.La capacidad máxima puede variar según el peso y el grosor del material, y según las condiciones ambientales.

c.Los Sobre Monarch y Sobre C6 solo se admiten en la bandeja multiusos/bandeja 1.

d.Los Sobre No. 10, Sobre No. 9, Sobre DL y Sobre C5 solo se admiten en la bandeja multiusos/bandeja 1/bandeja 2.

e.Las tarjetas de índice solo se admiten en la bandeja multiusos.

f.A6, Postal 4 x 6 y Postal 100 x 148 solo se admiten en la bandeja multiusos/bandeja 1.

g.Homogeneidad: de 100 a 250 (Sheffield)

h.A6 solo se admite en la bandeja multiusos/bandeja 1.

## Requisitos del sistema

 $\mathscr{L}$ 

El software de la impresora se actualiza en ocasiones, debido al lanzamiento de nuevos sistemas operativos, por ejemplo. Si es necesario, descargue la última versión desde el sitio web de Samsung.

#### <span id="page-290-0"></span>Microsoft® Windows®

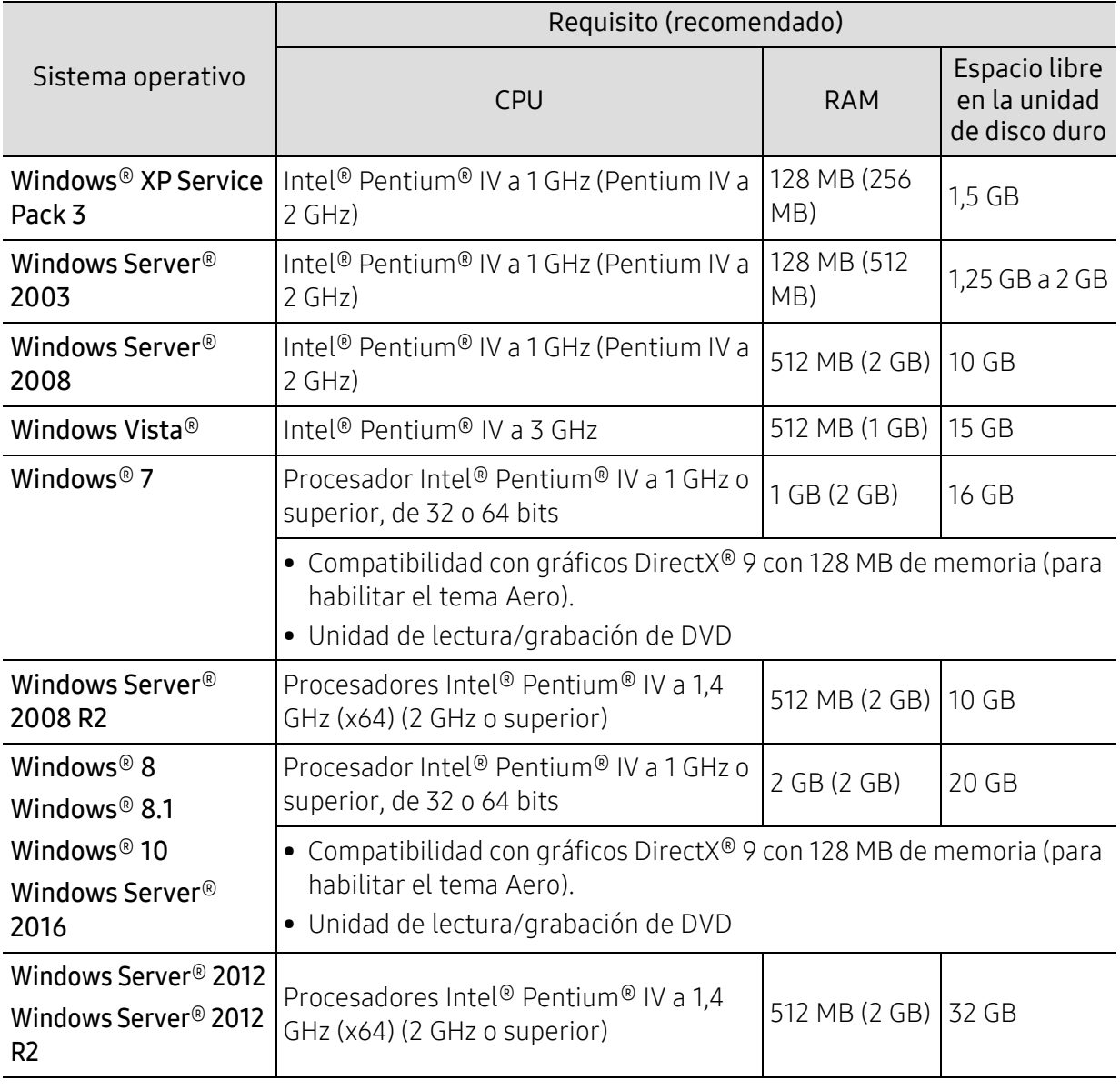

 $\overline{\mathscr{L}}_1$ • Internet Explorer 6.0 o posterior es el requisito mínimo para todos los sistemas operativos Windows.

- Podrán instalar el software los usuarios con derechos de administrador.
- Windows Terminal Services es compatible con este dispositivo.

## <span id="page-291-0"></span>Información reglamentaria

Este dispositivo está diseñado para un entorno de trabajo normal y ha sido certificado por diversas declaraciones reglamentarias.

## Notificación de seguridad del láser

Esta impresora ha obtenido en los Estados Unidos la certificación que garantiza el cumplimiento de los requisitos establecidos en DHHS 21 CFR, capítulo 1, Sección J, para productos láser de Clase I (1). En el resto de los países, la impresora está certificada como producto láser de Clase I, lo que garantiza el cumplimiento de los requisitos de IEC/EN 60825-1:2014.

Los productos láser Clase I no se consideran peligrosos. El sistema láser y la impresora han sido diseñados para evitar la exposición a radiaciones de láser superiores al nivel Clase I durante el funcionamiento normal, el mantenimiento por parte del usuario o las condiciones de mantenimiento y de servicio prescritas.

#### Advertencia

No utilice ni realice operaciones de mantenimiento en la impresora sin la cubierta de protección del dispositivo láser/escáner. El rayo reflejado, aunque invisible, puede provocar daños en los ojos.

Al utilizar este producto, deberán observarse siempre las precauciones básicas de seguridad para reducir el riesgo de incendio, descarga eléctrica y lesiones a personas:

La siguiente etiqueta de advertencia de láser se encuentra fijada en la cubierta de la LSU.

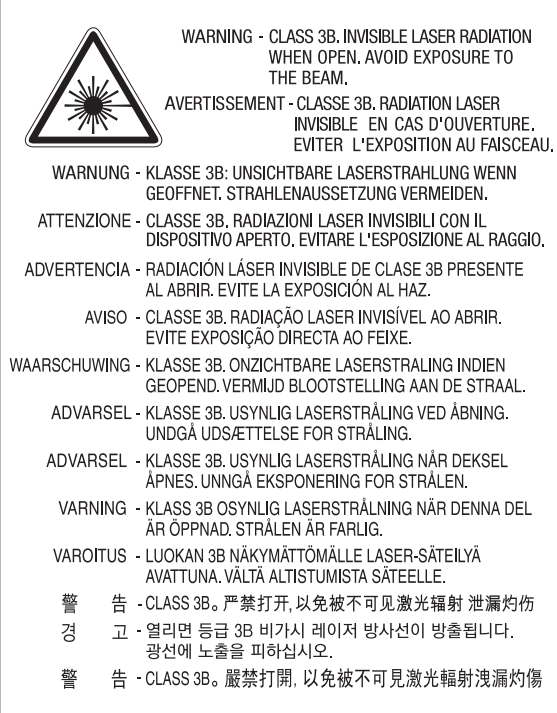

En los modelos de 110 voltios está escrito el texto "This product complies with 21 CFR Chapter 1, subchapter J." (Este producto cumple con las disposiciones del CFR 21, capítulo 1, subcapítulo J) en la etiqueta de la cubierta trasera. En los modelos de 220 voltios la siguiente imagen está colocada en la etiqueta de la cubierta trasera.

**CLASS 1 LASER PRODUCT** 

#### Seguridad frente al ozono

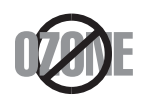

El índice de emisión de ozono de este producto es inferior a 0,1 ppm. Como el ozono es más pesado que el aire, mantenga el producto en un lugar con buena ventilación.

## Advertencia sobre perclorato

Esta advertencia sobre el perclorato se aplica únicamente a las baterías de pila de Litio con dióxido de manganeso de los productos vendidos o distribuidos ÚNICAMENTE en California, EE. UU.

Material de perclorato: puede necesitar una manipulación especial.

[Consulte www.dtsc.ca.gov/hazardouswaste/perchlorate. \(EE.UU. únicamente\)](http://www.dtsc.ca.gov/hazardouswaste/perchlorate)

## Ahorro de energía

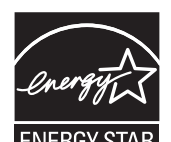

Esta impresora incorpora una tecnología avanzada de ahorro de energía que permite reducir el consumo de energía cuando la impresora no está en uso.

Cuando la impresora no recibe datos durante un período largo, el consumo de energía se reduce automáticamente.

ENERGY STAR y la marca ENERGY STAR son marcas registradas de Estados Unidos.

[Para obtener información acerca del programa ENERGY STAR,](http://www.energystar.gov)  consulte http://www.energystar.gov

Los modelos que cuenten con la certificación ENERGY STAR incluirán la etiqueta de ENERGY STAR en el dispositivo. Compruebe si su dispositivo cuenta con la certificación ENERGY STAR.

## **Reciclaie**

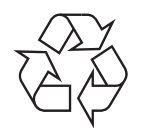

Recicle o deshágase del material de embalaje de este producto siguiendo las normas medioambientales adecuadas.

#### Eliminación correcta de este producto (Residuos de aparatos eléctricos y electrónicos)

#### (Aplicable en países con sistemas de recogida independiente)

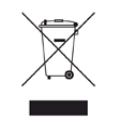

La presencia de este símbolo en el producto, accesorios o material informativo que lo acompañan, indica que, al finalizar su vida útil, ni el producto ni sus accesorios electrónicos (como el cargador, cascos, cable USB) deberán eliminarse junto con otros residuos domésticos. Para evitar posibles daños al medio ambiente o a la salud procedentes de la eliminación incontrolada de residuos, separe estos elementos de otros tipos de residuos y recíclelos de manera responsable para promover una reutilización sostenible de los recursos materiales.

Los usuarios particulares pueden contactar con el establecimiento donde adquirieron el producto o con las autoridades locales pertinentes para informarse sobre cómo y dónde pueden llevarlo para que sea sometido a un reciclaje ecológico y seguro.

Los usuarios profesionales deberán ponerse en contacto con su proveedor y comprobar los términos y las condiciones del contrato de compra. Este producto y sus accesorios electrónicos no deben eliminarse junto a otros residuos comerciales.

#### (Estados Unidos de América únicamente)

[Deshágase de los dispositivos electrónicos que no desee en un punto de reciclaje autorizado. Para](http://www.samsung.com/recyclingdirect)  encontrar el punto de reciclaje más cercano, vaya a nuestro sitio web: www.samsung.com/recyclingdirectO bien, llame al (877) 278 - 0799

### Declaración SVHC REACH de la UE

[Para obtener información sobre los compromisos medioambientales de Samsung y obligaciones](http://www.samsung.com/uk/aboutsamsung/samsungelectronics/corporatecitizenship/data_corner.html)  de normativa específicas del producto, como por ejemplo REACH, visite: www.samsung.com/uk/aboutsamsung/samsungelectronics/corporatecitizenship/data\_corner. html.

#### Advertencia sobre la Propuesta 65 del estado de California (solo en los EE. UU.)

The California Safe Drinking Water and Toxic Enforcement Act requires the Governor of California to publish a list of chemicals known to the state of California to cause cancer or reproductive toxicity and requires businesses to warn of exposure to such chemicals.

WARNING: This product contains chemicals known to the State of California to cause cancer and birth defects or other reproductive harm. This appliance and its accessories can cause low-level exposure to chemicals during operation, which can be reduced by operating the appliance in a well ventilated area, and low-level exposure to chemicals through other use or handling.

## Emisiones de radiofrecuencia

#### Información de la FCC para el usuario

Este dispositivo cumple con el Apartado 15 de las normativas FCC. El uso de este dispositivo está sujeto a las dos condiciones siguientes:

- Este dispositivo no debe causar interferencias perjudiciales.
- Este dispositivo debe aceptar cualquier interferencia recibida, incluso aquella que pueda provocar un uso inapropiado de él.

Este equipo ha sido probado y cumple los límites establecidos para dispositivos digitales de Clase A, de conformidad con el Apartado 15 de las normas de la FCC. Estos límites se establecen para garantizar una protección razonable frente a interferencias perjudiciales en instalaciones domésticas. Este equipo genera, usa y puede emitir energía de radiofrecuencia y, si no se instala y utiliza de acuerdo con las instrucciones, puede producir interferencias perjudiciales en las comunicaciones por radio. Sin embargo, no es posible garantizar que no habrá interferencias en una instalación concreta. En caso de que este equipo produzca interferencias perjudiciales para la recepción de radio o televisión, lo cual puede determinarse encendiendo y apagando el equipo, se recomienda al usuario que trate de corregir las interferencias adoptando una o más de las siguientes medidas:

- Cambie la orientación o la posición de la antena receptora.
- Aumente la separación entre el equipo y el receptor.
- Conecte el equipo a una toma de un circuito distinto de aquel al que está conectado el receptor.
- Si necesita ayuda, comuníquese con el distribuidor o con un técnico calificado en radio/TV.

Todos los cambios o modificaciones que se efectúen sin el consentimiento del fabricante responsable del cumplimiento podrían invalidar el permiso del usuario para trabajar con el equipo.

#### Normativa sobre radiointerferencias en Canadá

Este aparato digital no excede los límites de la Clase A sobre la emisión de ruidos en las señales de radio producidos por aparatos digitales, tal y como se expone en las normativas sobre radiointerferencias del Ministerio de Industria de Canadá, ICES-003.

Cet appareil numérique respecte les limites de bruits radioélectriques applicables aux appareils numériques de Classe A prescrites dans la norme sur le matériel brouilleur: "Appareils Numériques", ICES-003 édictée par l'Industrie et Sciences Canada.

## Estados Unidos de América

#### Comisión Federal de Comunicaciones (FCC)

#### Emisor intencional según el apartado 15 de la FCC

Es posible que el sistema de la impresora contenga dispositivos de radio tipo LAN de baja potencia (dispositivos de comunicación inalámbrica de radiofrecuencia [RF]) que funcionen en la banda de 2,4 GHz. Esta sección solo es aplicable si se cuenta con estos dispositivos. Consulte la etiqueta del sistema para comprobar la existencia de dispositivos inalámbricos.

Si en la etiqueta del sistema aparece un número de identificador de la FCC, los dispositivos inalámbricos que puedan existir en el sistema solamente se podrán utilizar en los Estados Unidos.

La FCC ha establecido una norma general de separación de 20 cm entre el dispositivo y el cuerpo en caso de que se emplee un dispositivo inalámbrico cerca del cuerpo (sin incluir las extremidades). Cuando el dispositivo inalámbrico esté conectado, deberá mantenerse a más de 20 cm del cuerpo. La salida de potencia de los dispositivos inalámbricos que puede llevar incorporado el sistema se encuentra muy por debajo de los límites de exposición a RF establecidos por la FCC.

Este transmisor no debe colocarse ni funcionar junto a otra antena u otro transmisor.

El uso de este dispositivo está sujeto a las dos condiciones siguientes: (1) Que este dispositivo no pueda causar interferencias perjudiciales y (2) que este dispositivo acepte cualquier interferencia recibida, incluidas las que pueden provocar que el dispositivo no funcione correctamente.

Los usuarios no pueden reparar por sí mismos los dispositivos inalámbricos. No los modifique de ningún modo. La modificación de un dispositivo inalámbrico anulará la autorización para utilizarlo. Póngase en contacto con el fabricante para obtener asistencia técnica.

#### Norma de la FCC sobre el uso de LAN inalámbricas:

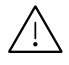

 $\sqrt{N}$  Cuando se instala y se pone en funcionamiento esta combinación de transmisor y antena, el límite de exposición a radiofrecuencia de 1 mW/cm<sup>2</sup> puede superarse en distancias próximas a la antena instalada. Por lo tanto, el usuario debe mantenerse como mínimo a 20 cm de la antena en todo momento. Este dispositivo no puede colocarse junto a ningún otro transmisor o antena transmisora.

#### RFID (Dispositivo de interfaz de radiofrecuencia)

El funcionamiento de RFID está sujeto a las dos condiciones siguientes: (1) el dispositivo no debe causar interferencias y (2) el dispositivo debe aceptar cualquier interferencia, incluso aquellas que puedan provocar un funcionamiento no deseado del mismo. (EE.UU, Francia y Taiwán únicamente)

#### Taiwán únicamente

#### 警告使用者:

此為甲類資訊技術設備,於居住環境中使用時,可能會造成射頻擾動, 在此種情況下,使用者會被要求採取某此適當的對策. 警告

> 本電池如果更換不正確會有爆炸的危險 請依製造商說明書處理用過之電池

#### 低功率電波輻射性電機管理辦法

第十二條 經型式認證合格之低功率射頻電機,非經許可, 公司、商號或使用者均不得擅自變更頻率、 加大功率或變更原設計之特性及功能。

第十四條 低功率射頻電機之使用不得影響飛航安全及干擾合法通信; 經發現有干擾現象時,應立即停用, 並改善至無干擾時方得繼續使用。 前項合法通信,指依電信法規定作業之無線電通信。 低功率射頻雷機須忍受合法通信或工業、 科學及醫療用雷波輻射性雷機設備之干擾。

# Rusia/Kazajistán/Bielorrusia únicamente

Изготовитель: «Самсунг Электроникс Ко., Лтд.» (Мэтан-донг) 129, Самсунг-ро, Енгтонг-гу, г. Сувон, Кёнги-до, Республика Корея Импортер: ООО «Самсунг Электроникс Рус Компани» Адрес: 125009, г. Москва, ул. Воздвиженка 10

Самсунг Электроникс Ко. Лтд

(Мэтан-донг) 129, Самсунг-ро, Енгтонг-гу, Сувон к., Кёнги-до, Корея Республикасы «САМСУНГ ЭЛЕКТРОНИКС КЗ ЭНД ЦЕНТРАЛ ЭЙЖА» ЖШС Заңды мекен-жайы:Қазақстан Республикасы, Алматы қ., Әл-Фараби даңғылы, 36, 3,4-қабаттар

## Alemania únicamente

Das Gerät ist nicht für die Benutzung am Bildschirmarbeitsplatz gemäß BildscharbV vorgesehen.

Das Gerät kann der Bildschirmarbeitsverordnung unterliegen und in diesem Zusammenhang Abweichungen von an Bildschirmarbeitsplätze zu stellenden Anforderungen (Zeichengröße auf Bildschirmgerät und Tastatur) aufweisen. Es ist daher für Tätigkeiten nicht geeignet, bei denen Beschäftigte das Gerät für einen nicht unwesentlichen Teil ihrer normalen Arbeit mit Bildschirmarbeit benutzen.

Bei Aufstellung des Gerätes darauf achten, dass Blendungen durch in der Anzeige spiegelnde Lichtquellen vermieden werden.

### Turquía únicamente

• Bu ürünün ortalama yaşam süresi 7 yıl, garanti suresi 2 yildir.

### Canadá únicamente

Este producto cumple las especificaciones técnicas aplicables del Ministerio de Innovación, Ciencia y Desarrollo Económico de Canadá. /Le present produit est conforme aux spécifications techniques applicables d'Innovation, Sciences et Developpement economique Canada.

Nombre comercial del producto (PMN): Impresora multifunción con función de fax/Nom de marque de produit (NMP): Imprimantes Multifonctions avec fonctions de telecopie

El número de equivalencia de llamada (REN) es un indicador de la cantidad máxima de dispositivos que se permite conectar a una interfaz de telefonía. La terminación de una interfaz puede constar de cualquier combinación de dispositivos y el único requisito es que la suma de números REN de todos los dispositivos no sea mayor que cinco. / L'indice d'equivalence de la sonnerie (IES) sert a indiquer le nombre maximal de terminaux qui peuvent etre raccordes a une interface telephonique. La terminaison d'une interface peut consister en une combinaison quelconque de dispositifs, a la seule condition que la somme d'indices d'equivalence de la sonnerie de tous les dispositifs n'excede pas cinq.

Número de equivalencia de llamada: 0,1/Índice REN: 0.1

### Tailandia únicamente

Este dispositivo de telecomunicaciones es conforme con los requisitos técnicos del NTC.

#### Marca de fax

La ley estadounidense de protección al abonado de redes telefónicas de 1991 (Telephone Consumer Protection Act) prohíbe la utilización de ordenadores u otros dispositivos electrónicos para enviar mensajes mediante equipos de fax que no especifiquen en el margen superior o inferior de cada página transmitida o en la primera página la siguiente información:

- 1. Fecha y hora de la transmisión
- 2. Identificación de la empresa, entidad comercial o persona que realiza el envío.
- 3. Número de teléfono del equipo que efectúa el envío o bien de la empresa, entidad comercial o persona correspondiente.

La compañía telefónica podrá implementar cambios en sus instalaciones, equipos o procedimientos en la medida que fuese necesario para el desarrollo de sus actividades y no viole las normas y reglamentos establecidos en el apartado 68 emitido por la Comisión Federal de Comunicaciones (FCC, Federal Communication Commission). Si tales modificaciones ocasionaran incompatibilidad entre el equipo de un abonado y los de la compañía, se tuviese que modificar o alterar el equipo, o se afectara su uso o rendimiento, el usuario será debidamente notificado por escrito, a fin de evitar la interrupción del servicio.

#### Tarjeta de fax:SSF336\_MODEM

#### Número de equivalencia de llamada

El número de equivalencia de llamada (REN, Ringer Equivalence Number) y el correspondiente al registro en la FCC figuran en la etiqueta situada en la base o en la parte posterior del equipo. En algunos casos, la compañía telefónica podría solicitar esos números.

El número de equivalencia de llamada determina la carga eléctrica de la línea telefónica y resulta útil para establecer si existe "sobrecarga". La instalación de varios tipos de equipamiento en la misma línea telefónica podría ocasionar problemas en el envío y recepción de llamadas, especialmente en el timbre de llamada de los llamados entrantes. La suma de todos los números de equivalencia de llamada del equipamiento conectado a la línea telefónica debería ser menor a cinco, a fin de asegurar un servicio adecuado por parte de la compañía telefónica. El total de esta suma puede no aplicarse en su línea. Si alguno de los equipos telefónicos evidencia fallos en su funcionamiento, desconéctelo de inmediato de la línea telefónica, ya que podría dañar la red.

El equipo cumple el apartado 68 de las normas de la FCC y los requisitos adoptados por la ACTA. En la parte posterior del equipo, hay una etiqueta que contiene, entre otros datos, un identificador del producto con el formato US:AAAEQ##TXXXX. Este identificador debe facilitarse a la compañía telefónica en el caso que se lo soliciten.

Las regulaciones de la FCC establecen que los cambios o alteraciones al equipo que no hayan sido expresamente aprobados por el fabricante podrían inhabilitar al usuario para operarlo. En caso de que un equipo dañe la red de telefonía, la compañía telefónica deberá notificar al cliente de la posible interrupción del servicio. Sin embargo, de no ser posible tal notificación previa, la compañía podrá interrumpir el servicio momentáneamente, siempre que:

- a. Notifique de inmediato al usuario.
- b. Se dé al cliente la posibilidad de corregir el problema del equipo.
- c. Se informe al cliente de su derecho a presentar una reclamación ante la FCC conforme a los procedimientos establecidos en el apartado 68, subapartado E.

#### Asimismo, deberá tener en cuenta que:

- El equipo no está diseñado para conectarse con sistemas PBX digitales.
- Si intenta conectar un módem al equipo o al fax en la misma línea telefónica que la del equipo, podrían surgir problemas de envío y recepción en todos los dispositivos. Se recomienda no conectar ningún otro equipo a la línea, a excepción del teléfono.
- Si reside en una zona donde son frecuentes las tormentas eléctricas o los picos de alta tensión, se recomienda instalar dispositivos de protección contra sobrecargas para la línea telefónica y la de suministro eléctrico. Podrá adquirir esos dispositivos en su distribuidor o en tiendas especializadas en electrónica y telefonía.
- Cuando desee programar números de emergencia o realizar llamadas de prueba a dichos números, utilice un número que no sea el de emergencia para avisar al operador del servicio de emergencias sobre el procedimiento. El operador le proporcionará más instrucciones sobre cómo probar el número de emergencia.
- Este equipo no puede utilizarse en un servicio que funcione con monedas o en líneas telefónicas compartidas.
- El equipo provoca acoplamiento magnético en instrumentos de audición.

Puede conectar este equipo a la red telefónica por medio de un tomacorriente modular estándar, USOC RJ-11C.

#### Sustitución del enchufe incorporado (únicamente para el Reino Unido)

#### Importantes

El cable de alimentación principal de este dispositivo está provisto de un enchufe estándar de 13 A (BS 1363) y de un fusible de 13 A. Cuando cambie o examine el fusible, deberá volver a colocar el fusible de 13 A correcto. A continuación, deberá volver a colocar la cubierta del fusible. Si ha perdido la cubierta del fusible, no utilice el conector hasta que obtenga otra cubierta.

Póngase en contacto con el establecimiento donde adquirió el equipo.

El enchufe de 13 A es el que se utiliza con mayor frecuencia en el Reino Unido y debería resultar adecuado. Sin embargo, algunos edificios (en especial los antiguos) no cuentan con tomas de 13 A normales. En ese caso, deberá adquirir un adaptador adecuado. No retire el enchufe moldeado.

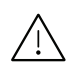

Si corta el conector moldeado, deséchelo inmediatamente. No podrá volver a colocar los cables en el conector y puede recibir una descarga eléctrica si lo conecta a una toma.

#### Advertencia importante:

Debe conectar el equipo a tierra. Los hilos del cable de alimentación principal tienen los siguientes códigos de colores:

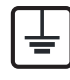

- Verde y amarillo: Tierra
- Azul: Neutro
- Marrón: Vivo

Si los hilos del cable de alimentación principal no coinciden con los colores marcados en el conector, haga lo siguiente:

Conecte el cable verde y amarillo a la clavija marcada con la letra "E" o al símbolo de seguridad "Símbolo de tierra" o de color verde y amarillo o verde.

Conecte el cable azul a la clavija marcada con la letra "N" o de color negro.

Conecte el cable marrón a la clavija marcada con la letra "L" o de color rojo.

Debe contar con un fusible de 13 A en el enchufe, adaptador, o en el tablero de distribución.

#### Advertencia europea de Clase A

Este es un producto de Clase A. En un entorno doméstico este producto podría provocar radiointerferencias, en cuyo caso el usuario deberá tomar las medidas adecuadas.

#### Declaración de conformidad (países europeos)

#### Aprobaciones y certificaciones

Por la presente, Samsung Electronics declara que el modelo [M456x Series] cumple con los requisitos esenciales y otras disposiciones relevantes de la Directiva sobre baja tensión (2014/35/EU) y la Directiva sobre compatibilidad electromagnética (2014/30/EU).

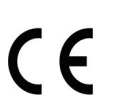

Por la presente, Samsung Electronics declara que esta [M456x Series] cumple con los requisitos esenciales y otras disposiciones relevantes de la Directiva sobre equipos radioeléctricos (2014/53/EU).

La declaración de conformidad se puede consultar en[www.samsung.com](http://www.samsung.com): vaya a Soporte > Centro de descarga e introduzca el nombre de su impresora (impresora multifunción) para explorar el EuDoC.

Directiva del Consejo 2014/35/EU: armonización de las legislaciones de los Estados miembros en materia de comercialización de material eléctrico destinado a utilizarse con determinados límites de tensión.

Directiva del Consejo 2014/30/EU: armonización de las legislaciones de los Estados miembros en materia de compatibilidad electromagnética.

Directiva del Consejo 2014/53/EU: equipos de radio y terminales de telecomunicaciones y sobre el reconocimiento mutuo de su conformidad. Se puede obtener una declaración completa, que define las Directivas relevantes y las normas de referencia a través de su representante de Samsung Electronics Co., Ltd.

#### Marca EC

Este producto Samsung está certificado por Samsung para conectarse como terminal único en toda Europa a la red telefónica conmutada analógica. El producto ha sido diseñado para funcionar con las redes telefónicas conmutadas nacionales y con los PBX compatibles de los países europeos:

Si hay algún problema, debe ponerse en contacto con el Euro QA Lab de Samsung Electronics Co., Ltd. en primer lugar.

El producto cumple la norma TBR21. Para ofrecer ayuda en el uso y la aplicación de equipos terminales que cumplan esta norma, el Instituto Europeo de Normas de Telecomunicaciones ha publicado un documento de consulta (EG 201 121) que contiene notas y requisitos adicionales para garantizar la compatibilidad de red de los terminales TBR21. El producto ha sido diseñado teniendo en cuenta todas las notas de consulta relevantes que contiene este documento, y cumple totalmente las mismas.

#### Información sobre la homologación de dispositivos de radio de la Unión Europea (para productos equipados con dispositivos de radio homologados por la Unión Europea)

Es posible que su sistema de impresión, destinado a uso privado o en oficinas, contenga dispositivos de radio tipo LAN de baja potencia (dispositivos de comunicación inalámbrica de radiofrecuencia [RF]) que funcionen en la banda de 2,4 GHz. Esta sección solo es aplicable si se cuenta con estos dispositivos. Consulte la etiqueta del sistema para comprobar la existencia de dispositivos inalámbricos.

## $\epsilon$

Si en la etiqueta del sistema aparece la marca con un número de registro del Organismo Notificado y el símbolo de alerta, los dispositivos inalámbricos que puedan existir en el sistema sólo podrán utilizarse en la Unión Europea o en zonas asociadas.

La salida de potencia de los dispositivos inalámbricos conectados a la impresora está muy por debajo de los límites permitidos de exposición a radiofrecuencia establecidos por la Comisión Europea mediante la Directiva sobre equipos radioeléctricos.

#### Estados europeos que han aprobado la directiva sobre conexiones inalámbricas:

Países de la EU

#### Estados europeos con restricciones de uso:

EU

En Francia, este equipo solo puede utilizarse en interiores.

Países de la EEA/EFTA

Sin limitaciones en este momento

## Regulatory Compliance Statements

#### Información general sobre el uso de dispositivos inalámbricos

Es posible que el sistema de la impresora contenga dispositivos de radio tipo LAN de baja potencia (dispositivos de comunicación inalámbrica de radiofrecuencia [RF]) que funcionen en la banda de 2,4 GHz. La siguiente sección consta de una serie de consideraciones generales que deben tenerse en cuenta al utilizar un dispositivo inalámbrico.

El resto de las limitaciones, precauciones y normativas correspondientes a países concretos se enumeran en las secciones concretas de cada país (o en las secciones de grupos de países). El uso de los dispositivos inalámbricos de su sistema está permitido solamente en los países identificados con las marcas de aprobación de emisiones por radio de la etiqueta de clasificación del sistema. Si el país en el que va a utilizar el dispositivo inalámbrico no está en la lista, póngase en contacto con la agencia de aprobación de emisiones por radio para informarse de los requisitos. Los dispositivos inalámbricos están sujetos a una estricta regulación, y es posible que no estén permitidos.

La salida de potencia del dispositivo o los dispositivos inalámbricos conectados a la impresora, en este momento, está muy por debajo de los límites de exposición a radiofrecuencia permitidos. El fabricante cree que los dispositivos inalámbricos (que pueden estar incorporados en la impresora) son seguros, ya que emiten menos energía de la que se permite en las normas de seguridad y recomendaciones de radiofrecuencia. Independientemente de los niveles de potencia, se debe procurar minimizar el contacto con las personas durante el funcionamiento normal.

Como norma general, suelen dejarse 20 cm de separación entre el dispositivo inalámbrico y el cuerpo en caso de que se utilice un dispositivo inalámbrico cerca del cuerpo (sin incluir las extremidades). Cuando el dispositivo inalámbrico esté conectado y transmitiendo, deberá mantenerse a más de 20 cm del cuerpo.

Este transmisor no debe colocarse ni funcionar junto a otra antena u otro transmisor.

Existen circunstancias que requieren restricciones para los dispositivos inalámbricos. A continuación se enumeran algunas de las restricciones habituales:

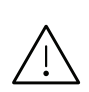

La comunicación inalámbrica por radiofrecuencia puede interferir en los dispositivos de las aeronaves comerciales. Las normativas actuales de aviación exigen que se desconecten los dispositivos inalámbricos durante los viajes en avión. Los dispositivos de comunicación IEEE 802.11B (también denominada Ethernet inalámbrica) y Bluetooth son ejemplos de dispositivos que ofrecen comunicación inalámbrica.

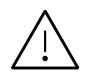

En los entornos con peligro de interferencia en el funcionamiento de otros dispositivos o servicios, es perjudicial o puede serlo utilizar un dispositivo inalámbrico, o puede estar restringida o eliminada la posibilidad de utilizarlo. Tal es el caso de aeropuertos, hospitales o atmósferas cargadas de oxígeno o gas inflamable. En los entornos en los que pueda tener alguna duda sobre la sanción por utilizar dispositivos inalámbricos, pida una autorización previa a la autoridad correspondiente antes de utilizar o encender el dispositivo inalámbrico.

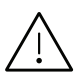

Cada país cuenta con restricciones diferentes sobre el uso de dispositivos inalámbricos. Dado que su sistema cuenta con un dispositivo inalámbrico, cuando viaje de un país a otro, compruebe la normativa local sobre la aprobación de emisiones por radio antes de realizar el viaje; así sabrá si puede utilizar el dispositivo inalámbrico en el país de destino.

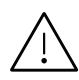

Si su sistema cuenta con un dispositivo inalámbrico integrado interno, no utilice el dispositivo inalámbrico, a menos que todas las cubiertas y protecciones estén en su lugar y que el sistema esté montado por completo.

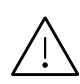

Los usuarios no pueden reparar por sí mismos los dispositivos inalámbricos. No los modifique de ningún modo. La modificación de un dispositivo inalámbrico anulará la autorización para utilizarlo. Póngase en contacto con el fabricante para obtener asistencia técnica.

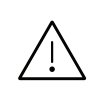

Utilice únicamente los controladores aprobados por el país en el que vaya a utilizar el dispositivo. Consulte el kit de restablecimiento del sistema del fabricante o póngase en contacto con el servicio de asistencia técnica de este para obtener más información.

## China únicamente

#### 回收和再循环

为了保护环境, 我公司已经为废弃的产品建立了回收和再循环系统。 我们会为您无偿提供回收同类废旧产品的服务。 当您要废弃您正在使用的产品时,请您及时与授权耗材更换中心取得联系, 我们会及时为您提供服务。

Sitio web:

[http://www.samsung.com/cn/support/location/supportServiceLocation.do?page=SERVICE.LOC](http://www.samsung.com/cn/support/location/supportServiceLocation.do?page=SERVICE.LOCATION) ATION

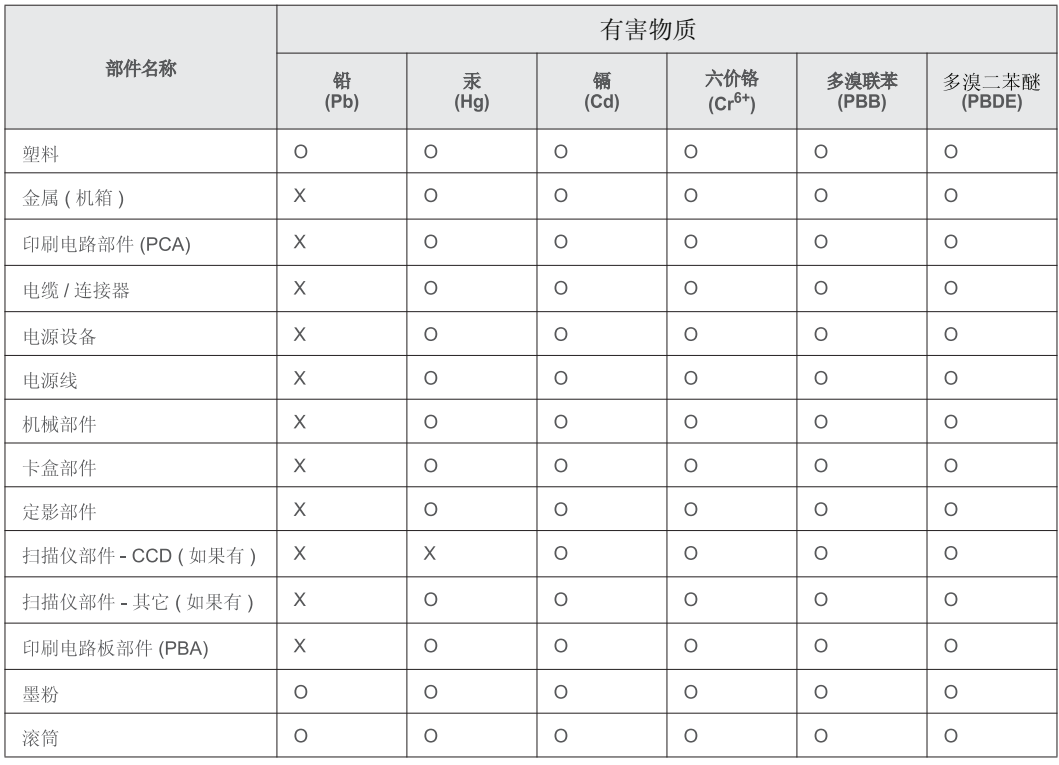

#### 产品中有害物质的名称及含量

本表格依据 SJ/T 11364 的规定编制。

○ : 表示该有害物质在该部件所有均质材料中的含量均在 GB/T 26572 规定的限量要求以下。

X : 表示该有害物质至少在该部件的某一均质材料中的含量超出 GB/T 26572 规定的限量要求。

警告

此为A级产品, 在生活环境中, 该产品可能会造成无线电干扰。 在这种情况下,可能需要用户对其干扰采取切实可行的措施。

## Copyright

© 2017 Samsung Electronics Co., Ltd. Todos los derechos reservados.

Este manual del usuario se proporciona únicamente con fines informativos. Toda la información incluida en él está sujeta a cambios sin previo aviso.

Samsung Electronics no se responsabiliza de ningún daño, directo o indirecto, derivado del uso de este manual del usuario o relacionado con él.

- Samsung y el logotipo de Samsung son marcas comerciales de Samsung Electronics Co., Ltd.
- Microsoft, Windows XP, Windows Vista, Windows 7, Windows 8 y Windows Server 2008 R2, Windows 10 y Windows Server 2016 son marcas comerciales registradas o marcas comerciales de Microsoft Corporation.
- Microsoft, Internet Explorer, Excel, Word, PowerPoint y Outlook son marcas comerciales registradas o marcas comerciales de Microsoft Corporation en los Estados Unidos y/o en otros países.
- Google, Picasa, Google Cloud Print, Google Docs, Android y Gmail son marcas comerciales registradas o marcas comerciales de Google Inc.
- Mopria, el logotipo de Mopria y el logotipo de Mopria Alliance son marcas comerciales registradas o marcas de servicio de Mopria Alliance, Inc. en los Estados Unidos y/o en otros países. Se prohíbe estrictamente su uso sin autorización.
- iPad, iPhone, iPod touch, Mac y Mac OS son marcas comerciales de Apple Inc., registradas en los EE. UU. y en otros países.
- AirPrint y el logotipo de AirPrint son marcas comerciales de Apple Inc.
- El resto de las marcas o nombres de productos son marcas comerciales de sus respectivas empresas u organizaciones.

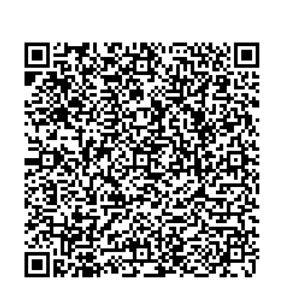

Código QR

El software incluido en este producto contiene software de código abierto. Puede obtener el código fuente completo correspondiente durante un periodo de tres años a partir del último envío de este producto, mediante el envío de un correo electrónico a mailto:oss.request@samsung.com. También es posible obtener el código fuente completo correspondiente en un soporte físico, como un CD-ROM. Se deberá abonar un gasto mínimo.

#### La siguiente URL

[http://opensource.samsung.com/opensource/M456x\\_Series/s](http://opensource.samsung.com/opensource/M456x_Series/seq/0) eq/0lleva a la página de descargas del código fuente disponibles y de la información de la licencia de código abierto [relacionada con este producto.](http://opensource.samsung.com/opensource/M456x_Series/seq/0) Esta oferta es válida para todos los destinatarios de esta información.

REV. 1.00

## <span id="page-305-0"></span>Glosario

El siguiente glosario le ayuda conocer el producto y a comprender la terminología que, generalmente, se utiliza para impresoras y que se menciona en el manual del usuario.

#### 802.11

 $\mathscr{D}_1$ 

802.11 es un conjunto de estándares para la comunicación mediante una red inalámbrica de área local (WLAN), desarrollado por el Comité de estándares IEEE LAN/MAN (IEEE 802).

#### 802.11b/g/n

802.11b/g/n puede compartir el mismo hardware y utilizar la banda de 2,4 GHz. 802.11b admite un ancho de banda de hasta 11 Mbps, 802.11n admite un ancho de banda de hasta 150 Mbps. En los dispositivos 802.11b/g/n se pueden producir ocasionalmente interferencias procedentes de hornos microondas, teléfonos inalámbricos y dispositivos Bluetooth.

#### Punto de acceso

El punto de acceso (AP) o punto de acceso inalámbrico (WAP) es un dispositivo que conecta dispositivos de comunicación inalámbrica juntos en una red inalámbrica de área local (WLAN) y actúa como transmisor y receptor central de señales de radio de la WLAN.

#### ADF

El alimentador automático de documentos (ADF) es una unidad de digitalización que alimenta automáticamente una hoja de papel original para que el dispositivo pueda digitalizar determinada cantidad de papel al mismo tiempo.

#### Profundidad de bits

Término para imágenes de PC que indica la cantidad de bits utilizados para representar el color de un solo píxel en una imagen de mapas de bits. Cuando mayor sea la profundidad del color, más amplio será la gama de colores diferentes. A medida que aumenta la cantidad de bits, la cantidad de colores posibles se vuelve desmesurada para un mapa de color. El color de 1 bit suele denominarse monocromático o blanco y negro.

#### **BMP**

Formato de imagen de mapas de bits utilizado internamente por el subsistema de imágenes de Microsoft Windows (GDI) y generalmente utilizado como un formato de archivo de imagen simple en esa plataforma.

#### BOOTP

Protocolo de inicio. Protocolo de red utilizado por un cliente de red para obtener su dirección IP automáticamente. Esto suele realizarse durante el proceso de inicio de los ordenadores o de los sistemas operativos que se ejecutan en ellos. Los servidores BOOTP asignan la dirección IP a partir de un grupo de

direcciones a cada cliente. BOOTP permite que los ordenadores que funcionan como "estaciones de trabajo sin disco" obtengan direcciones IP antes de cargar un sistema operativo avanzado.

#### **CCD**

El dispositivo de acoplamiento de carga (CCD) es un hardware que activa el trabajo de digitalización. El mecanismo de seguridad del CCD también se utiliza para sujetar el módulo CCD y evitar daños cuando se desplaza el dispositivo.

#### Clasific.

El intercalado es un proceso a través del que se imprimen trabajos de copias múltiples en juegos. Cuando se selecciona la opción de intercalar, el dispositivo imprime un juego entero antes de imprimir copias adicionales.

#### Panel de control

El panel de control es un área plana, generalmente vertical, donde se muestran los instrumentos de control o supervisión. En general, están ubicados en la parte frontal del dispositivo.

#### Cobertura

Término de impresión utilizado para medir el uso de tóner durante la impresión. Por ejemplo, el 5 % de cobertura significa que una hoja de tamaño A4 doble cara tiene alrededor del 5 % de imagen o texto. Por lo tanto, si el papel o el original tiene imágenes complicadas o mucho texto, la cobertura será mayor y, al mismo tiempo, el uso del tóner será el mismo que la cobertura.

#### **CSV**

Valores separados por comas (CSV). Un tipo de formato de archivo, utilizado para intercambiar datos entre las diferentes aplicaciones. El formato de archivo, como se utiliza en Microsoft Excel, se a convertido en un estándar de facto de toda la industria, hasta entre las plataformas que no son de Microsoft.

#### Alimentador de documentos de escaneo a dos caras (DSDF)

El alimentador de documentos de escaneo a dos caras (DSDF) es una unidad de digitalización que alimenta y da vuelta automáticamente una hoja de papel original para que el dispositivo pueda digitalizar ambos lados de la hoja al mismo tiempo.

#### Predeterminado

El valor o la configuración que se establece a partir del momento que se extrae la impresora de la caja, que se la inicia o que se la reinicia.

#### DHCP

Un protocolo de configuración de host dinámico (DHCP) es un protocolo de red de cliente-servidor. Un servidor DHCP ofrece parámetros de configuración específicos para el host del cliente DHCP, que por lo general solicita información necesaria para que dicho host pueda participar en una red IP. Un DHCP también proporciona un mecanismo para asignar direcciones IP a los hosts de los clientes.

#### DIMM

Módulo de memoria dual en línea (DIMM), una pequeña placa de circuito que contiene la memoria. Los módulos DIMM almacenan todos los datos del dispositivo, como los datos de impresión o los datos de los faxes recibidos.

#### **DNS**

El servidor de nombres de dominio (DNS) es un sistema que almacena la información asociada con los nombres de dominio en una base de datos distribuida en redes, como Internet.

#### Impresoras matricial de punto

Una impresora matricial de punto hace referencia al tipo de impresora con un cabezal de impresión que avanza y retrocede en la página e imprime por impacto, golpeando una cinta de tela con tinta contra el papel, como si fuera una máquina de escribir.

#### **PPP**

Los puntos por pulgada (PPP) son una medida de resolución que se utiliza para digitalizar e imprimir. En general, cuanta más cantidad de PPP, se obtendrá como resultado una imagen de mayor resolución, con detalles más visibles, y un archivo más grande.

#### DRPD

Detección de patrón de timbre distintivo. La prestación de distinción de patrón de timbre es un servicio proporcionado por algunas empresas de telefonía que permite utilizar una única línea telefónica para responder a varias llamadas.

#### Dúplex

Se trata de un mecanismo por el que la hoja de papel se gira automáticamente para que el dispositivo pueda imprimir (o digitalizar) en ambas caras del papel. Una impresora equipada con una unidad de impresión a dos caras puede imprimir en ambas caras del papel durante un ciclo de impresión.

#### Ciclo de servicio

Cantidad de páginas por mes que no afectan el rendimiento de la impresora. En general, la impresora tiene un límite de vida útil de cierta cantidad de páginas por año. La vida útil significa la capacidad promedio de impresiones, por lo general, en el período de garantía. Por ejemplo, si el ciclo de servicio es de 48.000 páginas por mes contando 20 días laborables, el límite de la impresora sería 2.400 páginas al día.

#### **FCM**

El modo de corrección de errores (ECM) es un modo de transmisión opcional que forma parte de los módems de fax o los dispositivos de fax de clase 1. Detecta y corrige automáticamente los errores del proceso de transmisión del fax que, a veces, provocan los ruidos de las líneas telefónicas.

#### Emulación

La emulación es una técnica de un dispositivo que obtiene los mismos resultados que otro. Un emulador duplica las funciones de un sistema con un sistema diferente, para que el segundo sistema actúe de la misma manera que el primero. La emulación de concentra en la reproducción exacta del comportamiento externo, lo opuesto a la simulación, que tiene que ver con un modelo abstracto del sistema al que se está simulando y que, generalmente, considera el estado interno.

#### Ethernet

Ethernet es una tecnología para redes de ordenadores basado en tramas para redes de área local (LAN). Indica el cableado y la señalización de la capa física, y los protocolos y formatos de tramas para el control de acceso a los soportes (MAC)/capa de enlace de datos del modelo OSI. Ethernet se conoce de manera estándar como IEEE 802.3. Se ha convertido en la tecnología LAN más extendida, en uso desde los años noventa hasta el presente.

#### FDI

La interfaz de dispositivo de terceros (FDI) es una tarjeta que se instala dentro del dispositivo para habilitar dispositivos de terceros, como dispositivos para monedas o lectores de tarjetas. Estos dispositivos se utilizan para habilitar los servicios de impresión pagos.

#### FTP

Un protocolo de transferencia de archivos (FTP) es un protocolo que se utiliza, en general, para intercambiar archivos en cualquier red que sea compatible con el protocolo TCP/IP (como, por ejemplo, Internet o una intranet).

#### Unidad del fusor

Parte de la impresora láser que fusiona el tóner sobre el material de impresión. Consiste en un rodillo térmico y un rodillo de presión. Una vez que el tóner se transfirió al papel, la unidad del fusor aplica calor y presión para asegurar que el tóner quede en el papel de forma permanente. Por ello, el papel sale caliente de la impresora láser.

#### Puerta de enlace

Una conexión entre las redes de ordenadores o entre una red de ordenadores y una línea telefónica. Su uso es muy popular, puesto que es el ordenador o la red los que otorgan acceso a otro ordenador u otra red.

#### Escala de grises

Tonalidades de grises que representan las porciones de luz y oscuridad de una imagen cuando las imágenes en color se convierten a escala de grises. Los colores se representan mediante varias tonalidades de grises.

#### Medios tonos

Tipo de imagen que simula la escala de grises al variar el número de puntos. Las áreas de mucho color consisten en un gran número de puntos, mientras que las áreas más claras consisten en un número menor de puntos.

#### Dispositivo de almacenamiento masivo (disco duro)

El dispositivo de almacenamiento masivo (disco duro), generalmente denominado unidad de disco duro o disco duro, es un dispositivo de almacenamiento no volátil que almacena datos codificados digitalmente en bandejas de rápida rotación con superficies magnéticas.

#### IEEE

El Instituto de Ingenieros Eléctricos y Electrónicos (IEEE) es una asociación profesional internacional, sin fines de lucro, dedicada al avance de la tecnología relacionado con la electricidad.

#### Internet Fax (T.37)

Esta función permite a los usuarios enviar y recibir documentos de fax a través de Internet. Los documentos se transmiten mediante mensajes de correo electrónico como archivos TIFF adjuntos. Los usuarios pueden enviar los documentos a dispositivos de Internet Fax o al buzón de correo electrónico de otro usuario. Un dispositivo de Internet Fax también puede imprimir documentos sin la intervención del usuario. En este documento se describe el comportamiento de Internet Fax al utilizar el protocolo T.37.

#### Intranet

Es una red privada que utiliza protocolos de Internet, conectividad de red y posiblemente el sistema público de telecomunicaciones para compartir con seguridad parte de la información de una empresa o las operaciones con sus empleados. En ocasiones el término sólo hace referencia al servicio más visible, el sitio web interno.

#### dirección IP

Una dirección de protocolo de Internet (dirección IP) es un número exclusivo que utilizan los dispositivos para identificarse y comunicarse entre sí en una red utilizando el estándar del protocolo de Internet.

#### IPM

Las imágenes por minuto (IPM) son una manera de medir la velocidad de una impresora. Un índice de IPM indica la cantidad de hojas que una impresora puede imprimir de un solo lado del papel, en un minuto.

#### IPP

El protocolo de impresión de Internet (IPP) define un protocolo estándar para imprimir, así como también, para administrar trabajos de impresión, tamaño del material, resolución, etc. El IPP se puede utilizar a nivel local o en Internet para cientos de impresoras y, además, admite control de acceso, autenticación y codificación, lo que lo hace una solución más segura y más capaz para imprimir que las versiones más antiguas.

#### ISO

La Organización Internacional para la Estandarización (ISO) es un cuerpo que establece estándares internacionales, compuesto por representantes de los cuerpos nacionales de estándares. Produce los estándares internacionales de la industria y el comercio.

#### ITU-T

La Unión Internacional de Telecomunicaciones es una organización internacional establecida para estandarizar y regular la radio y las telecomunicaciones internacionales. Sus tareas principales incluyen la estandarización, la asignación del espectro de radio y la organización de la interconexión entre países para permitir que se realicen llamadas telefónicas internacionales. La T de ITU-T indica telecomunicación.

#### Gráfico N.º 1 ITU-T

Gráfico de prueba estandarizado, publicado por ITU-T para transmitir documentos facsímiles.

#### JBIG

El grupo de expertos en imágenes de dos niveles (JBIG) es un estándar de compresión de imágenes, sin perder la precisión ni la calidad, que fue diseñado para comprimir imágenes binarias, especialmente para faxes, pero que también se puede utilizar para otras imágenes.

#### JPEG

El grupo de expertos de fotografía (JPEG) es un método estándar más común de compresión con pérdida para imágenes fotográficas. Es el formato utilizado para almacenar y transmitir fotografías en Internet.

#### LDAP

El protocolo ligero de acceso a directorios (LDAP) es un protocolo de red para consultar y modificar servicios de directorio que se ejecutan sobre TCP/IP.

#### LED

El diodo emisor de luz (LED) es un dispositivo semiconductor que indica el estado de un dispositivo.

#### Dirección MAC

La dirección de control de acceso al medio (MAC) es un identificador único asociado con un adaptador de red. La dirección MAC es un identificador único de 48 bits que generalmente está formada por 12 caracteres hexadecimales agrupados en pares (por ejemplo, 00-00-0c-34-11-4e). Esta dirección, en general, está codificada por su fabricante en una tarjeta de interfaz de red (NIC) y se utiliza como asistente para los routers que intentan ubicar dispositivos en redes grandes.

#### MFP

El dispositivo multifunción (MFP) es un dispositivo para la oficina que incluye las siguientes funciones en un cuerpo físico, para tener una impresora, una copiadora, un fax, un escáner, etc.

#### MH

MH (Modified Huffman) es un método de compresión para disminuir la cantidad de datos que se necesitan transmitir entre los dispositivos de fax, para transferir la imagen recomendada por ITU-T T.4. MH es un esquema de codificación con tiempo de ejecución basado en conjunto de vectores optimizado para comprimir de manera eficaz los espacios en blanco. Como la mayoría de los faxes consisten en espacio blanco, en su mayoría, esto minimiza el tiempo de transmisión de la mayoría de los faxes.

#### MMR

La lectura modificada modificada (MMR) es un método de compresión recomendada por ITU-T T.6.

#### Módem

Un dispositivo que modula una señal de portador para codificar información digital y también que detecta dicha señal de portador para decodificar la información transmitida.

#### MR

La lectura modificada (MR) es un método de compresión recomendada por ITU-T T.4. MR codifica la primera línea digitalizada mediante MH. La siguiente línea se compara con la primera, se determinan las diferencias y, luego, las diferencias se codifican y se transmiten.

#### OPC

El fotoconductor orgánico (OPC) es un mecanismo que realiza una imagen virtual para la impresión con un rayo láser que emite la impresora láser. En general, es de color gris o de color de herrumbre y con forma de cilindro. Una unidad de imágenes que contiene un tambor desgasta lentamente la superficie del tambor con su uso en la impresora y se debe reemplazar de forma apropiada ya que se desgasta de estar en contacto con el cepillo del cartucho, el mecanismo de limpieza y el papel.

#### Originales

El primer ejemplo de algo, tal como un documento, una fotografía o un texto, etc., que se copia, reproduce o se trasfiere para producir otros, pero que no se copia en sí ni deriva de otra cosa.

#### OSI

La interconexión de sistemas abiertos (OSI) es un modelo desarrollado por la ISO para las comunicaciones. La OSI ofrece un enfoque estándar, modular para el diseño de redes que divide el juego de funciones complejas requeridas en capas controlables, independientes y funcionales. Las capas son, desde arriba hacia abajo, la aplicación, la presentación, la sesión, el transporte, la red, el enlace de datos y la capa física.

#### PABX

Una central telefónica privada (PABX) es un sistema de interruptor automático de teléfono dentro de una empresa privada.

#### Pcl

El lenguaje de comandos de impresora (PCL) es un lenguaje de descripción de página (PDL) desarrollado por HP como un protocolo de impresión y se ha convertido en un estándar de la industria. Originalmente desarrollado para las primeras impresoras de tinta, el PCL se ha distribuido en varios niveles para impresoras termales, matricial de punto y láser.

#### PDF

El formato de documento portátil (PDF). Formato de archivo desarrollado por Adobe Systems para representar documentos de dos dimensiones en un formato independiente en cuanto al dispositivo y a la resolución.

#### Postscript

PostScript (PS) es un lenguaje de descripción de página, es decir un lenguaje de programación, utilizado sobre todo en dispositivos electrónicos de impresión y en talleres de impresión profesional. que se ejecuta en descodificador para generar una imagen.

#### Controlador de impresora

Programa utilizado para enviar comandos y transferir datos desde el ordenador a la impresora.

#### Material de impresión

El material, como papel, sobres, etiquetas y transparencias, que puede usarse en una impresora, un escáner, un fax o una copiadora.

#### PPM

Las páginas por minuto (PPM) es un método de medida para determinar cuán rápido funciona una impresora, es decir, cuántas páginas puede producir una impresora por minuto.

#### Archivo PRN

Interfaz para un controlador de dispositivo. Permite al software interactuar con el controlador del dispositivo utilizando llamadas estándar de entrada y de salida al sistema, lo que simplifica muchas tareas.

#### Protocolo

Convención o estándar que controla o permite la conexión, comunicación y transferencia de datos entre dos puntos finales informáticos.

#### **PS**

Consulte PostScript.

#### **PSTN**

La red pública de telefonía conmutada (PSTN) es la red de las redes públicas de telefonía conmutada mundiales que, en establecimientos industriales, se dirige generalmente a través de una centralita.

#### Resolución

La nitidez de una imagen, medida en puntos por pulgada (PPP). Cuanto más ppp, mayor es la resolución.

#### SMB

El bloqueo de mensaje de servidor (SMB) es un protocolo de red que se aplica, principalmente, a archivos compartidos, impresoras, puertos de serie y comunicaciones variadas entre los nodos de una red. Además, proporciona un mecanismo de comunicación entre procesos autenticado.

#### **SMTP**

El protocolo simple de transferencia de correo (SMTP) es un estándar para las transmisiones de correo electrónico por medio de Internet. SMTP es un protocolo relativamente simple, de texto, en el que se especifican uno o más destinatarios de un mensaje y, luego, se transfiere el texto del mensaje. Es un protocolo de cliente-servidor, en el que el cliente transmite un mensaje de correo electrónico al servidor.

#### **SSID**

El identificador de conjunto de servicios (SSID) es el identificador de una red inalámbrica de área local (WLAN). Todos los dispositivos inalámbricos de una WLAN utilizan el mismo identificador SSID para comunicarse entre ellos. Los SSID distinguen entre mayúsculas y minúsculas y pueden contener un máximo de 32 caracteres.

#### Máscara de subred

La máscara subred se utiliza, junto con la dirección de red, para determina qué parte de la dirección es la dirección de red y qué parte es la dirección de host.

#### TCP/IP

El protocolo de control de transmisión (TCP) y protocolo de Internet (IP): conjunto de protocolos que implementan la pila de protocolos en la que se ejecutan Internet y la mayoría de las redes comerciales.

#### **TCR**

El informe de confirmación de transmisión (TCR) proporciona detalles de cada transmisión, como por ejemplo, el estado de un trabajo, el resultado de la transmisión y la cantidad de páginas enviadas. Este informe se puede configurar para imprimirlo después de cada trabajo o solamente después de las transmisiones fallidas.

#### TIFF

El formato de fichero de imagen con etiquetas (TIFF) es un formato de imagen de mapas de bits, de resolución variable. El TIFF describe los datos de la imagen que generalmente provienen de los escáneres. Las imágenes TIFF tienen etiquetas, palabras claves que definen las características de la imagen que se incluye en el archivo. Este formato flexible y que no depende de ninguna plataforma se puede utilizar para fotografías que han sido realizadas a través de varias aplicaciones de procesamiento de imágenes.

#### Cartucho de tóner

Un tipo de botella o recipiente utilizado en un dispositivo, como una impresora, que contiene tóner. El tóner es un polvo que se utiliza en las impresoras láser y fotocopiadoras, que forma el texto y las imágenes en el papel impreso. El tóner se derrite por la combinación de calor y presión del fusor, lo que hace que se adhiera a las fibras del papel.

#### TWAIN

Estándar de la industria de escáneres y software. Con un escáner compatible con TWAIN y un programa compatible con TWAIN, se puede iniciar la digitalización desde dentro del programa. Es una captura de imagen API para los sistemas operativos de Microsoft Windows y Apple Macintosh.

#### Ruta UNC

La convención de nomenclatura universal (UNC) es una manera estándar de acceder a los archivos compartidos en red, en Windows NT y otros productos de Microsoft. El formato de una ruta UNC es el siguiente: \\<nombre\_del\_servidor>\<nombre\_para\_compartir>\<directorio\_adicional>

#### URL

El localizador uniforme de recursos (URL) es la dirección global de documentos y recursos en Internet. La primera parte de la dirección indica qué protocolo usar; la segunda parte especifica la dirección IP o el nombre de dominio donde se ubica el recurso.

#### USB

El bus de serie universal (USB) es un estándar desarrollado por USB Implementers Forum, Inc., para conectar ordenadores y dispositivos. A diferencia del puerto paralelo, el puerto USB está diseñado para conectar, al mismo tiempo, un puerto USB de un ordenador a múltiples dispositivos.

#### Marca de agua

Una marca de agua es una imagen o un diseño reconocible en papel, que aparece más clara cuando se la ve con la luz transmitida. Las marcas de agua se incorporaron por primera vez en Bolonia, Italia, en 1282; las han utilizado los fabricantes de papel para identificar sus productos y también se han utilizado en estampillas de papel, en monedas y en otros documentos del gobierno para evitar las falsificaciones.

#### **WEP**

La privacidad equivalente por cable (WEP) es el protocolo de seguridad incluido en el estándar IEEE 802.11 para proporcionar el mismo nivel de confidencialidad que una red tradicional cableada. WEP proporciona seguridad mediante el cifrado de datos por ondas de radio, de manera que estos quedan protegidos al transmitirlos de un punto a otro.

#### WIA

La estructura de la imagen de Windows (WIA) es una estructura de imagen que se incorporó originalmente en Windows Me y Windows XP. Se puede iniciar una digitalización desde dentro de los sistemas operativos, con un escáner compatible con WIA.

#### **WPA**

El acceso protegido Wi-Fi (WPA) es un sistema para proteger las redes de ordenadores inalámbricos (Wi-Fi), creado para corregir las deficiencias de seguridad de WEP.

#### WPA-PSK

WPA-PSK (WPA Pre-Shared Key) es una modalidad especial de WPA para empresas pequeñas o usuarios particulares. Se configura una clave compartida, o contraseña, en el punto de acceso inalámbrico (WAP) y en todos los ordenadores de escritorio u ordenadores portátiles con acceso inalámbrico. WPA-PSK genera una clave única para cada sesión entre el cliente inalámbrico y el WAP asociado para una mayor seguridad.

#### WPS

La configuración protegida Wi-Fi (WPS) es un estándar para establecer una red doméstica inalámbrica. Si su punto de acceso inalámbrico admite WPS, puede configurar la conexión de red inalámbrica fácilmente sin un ordenador.

#### XPS

La especificación de papel XML (XPS) es una especificación de un lenguaje de descripción de página (PDL) y un nuevo formato de documento, que tiene las ventajas de los documentos portátiles y los documentos electrónicos, desarrollada por Microsoft. Es una especificación basada en XML, basada en una nueva ruta de impresión y en un formato de documento independiente del dispositivo y basado en vectores.

## Índice

## A

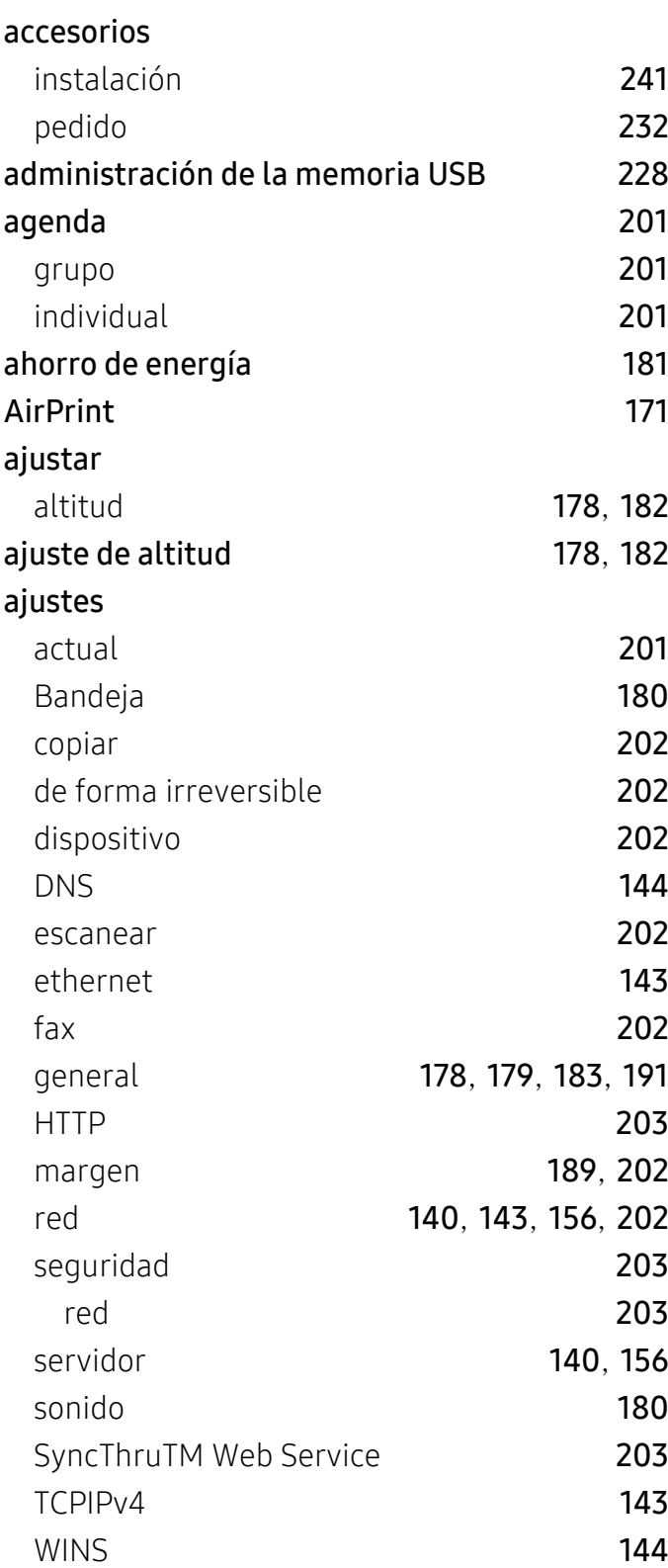

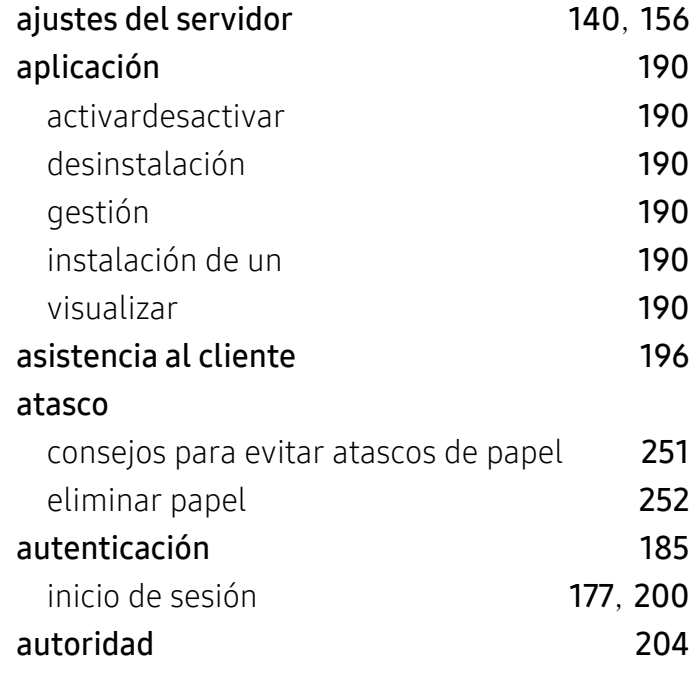

## B

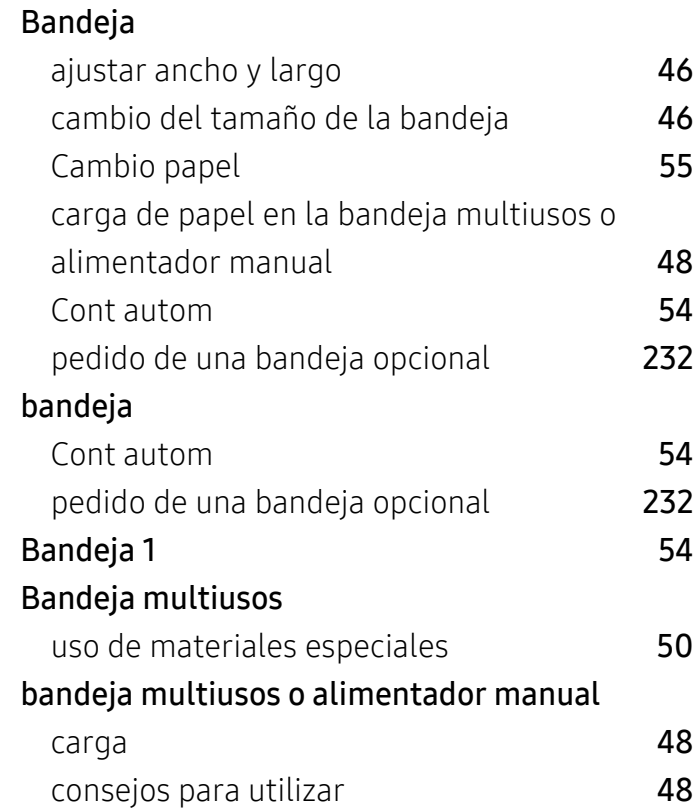

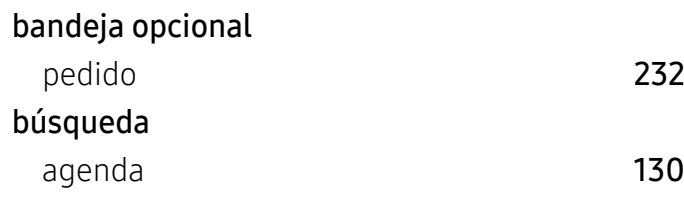

## C

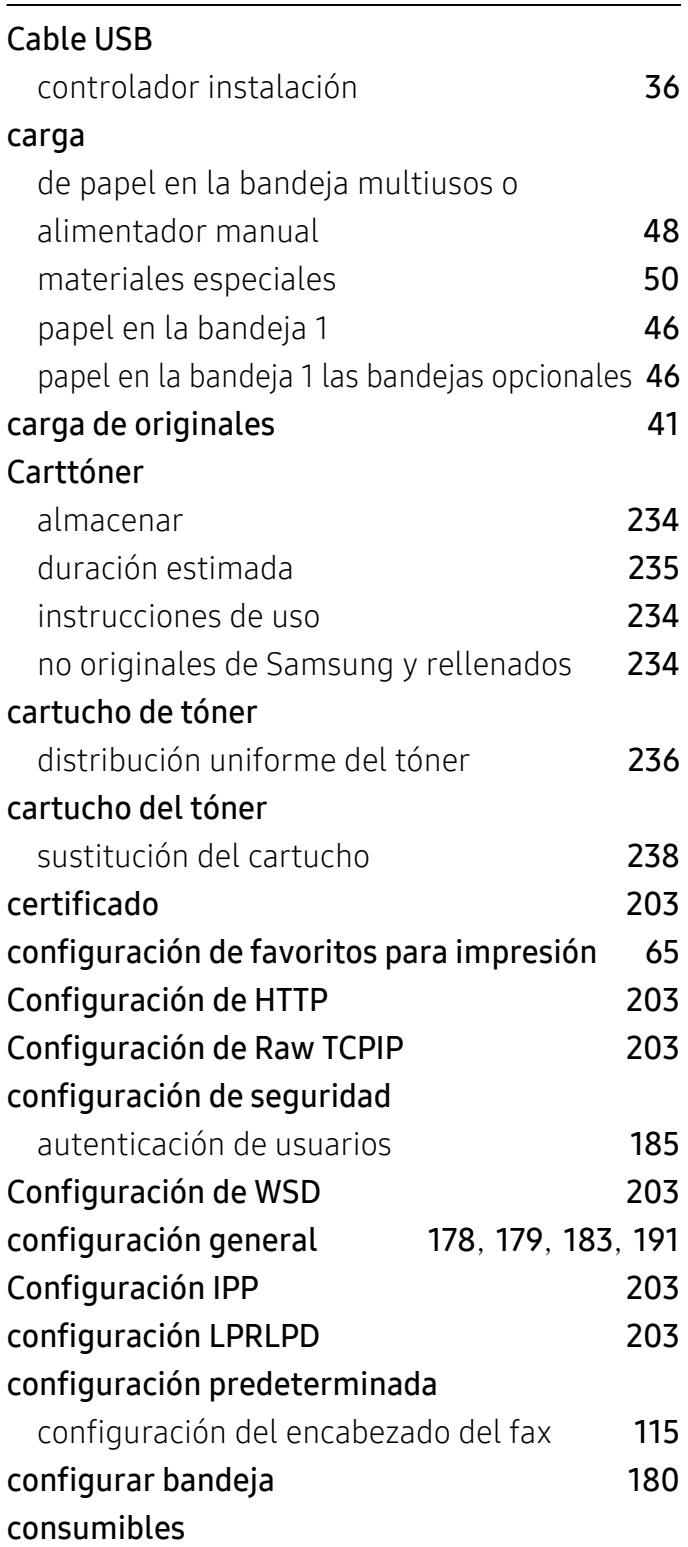

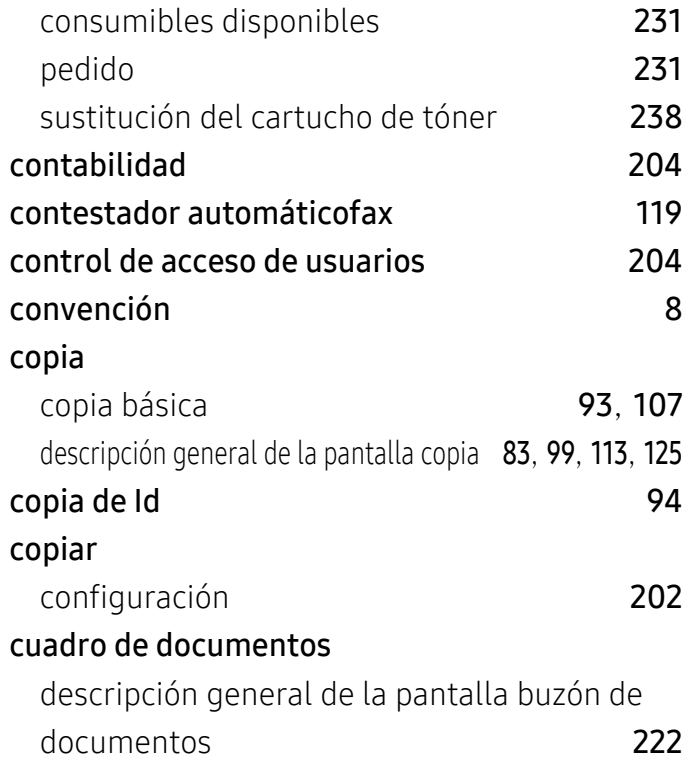

## D

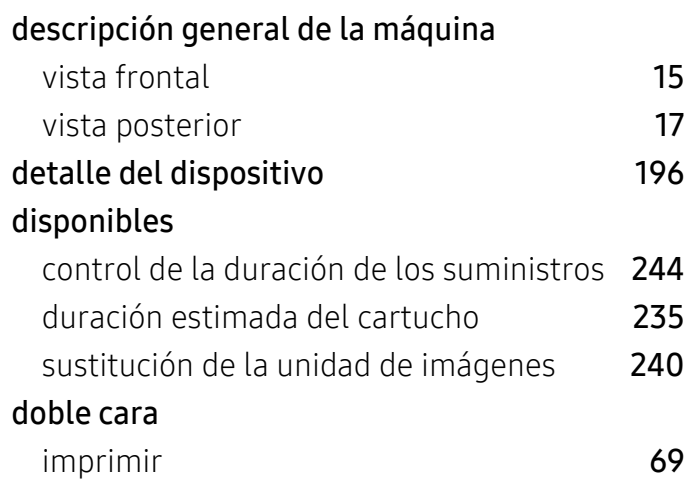

## E

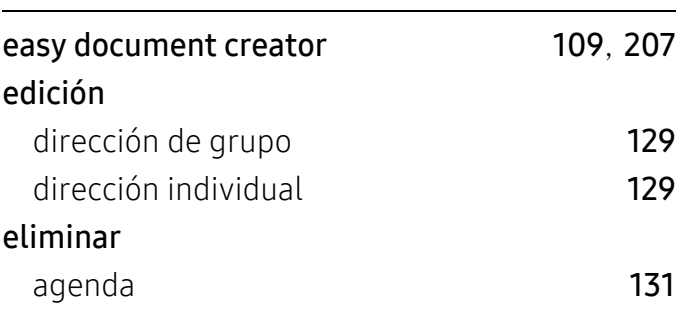

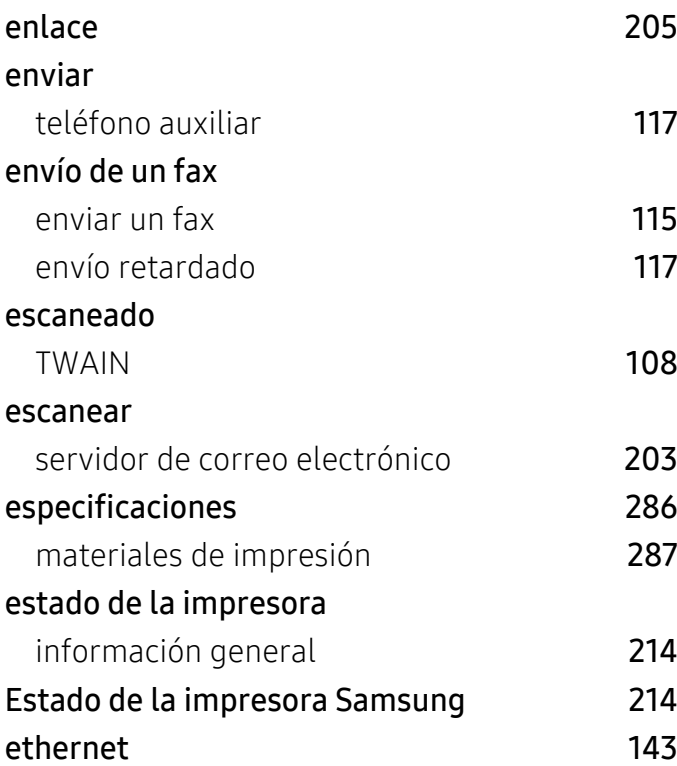

## F

#### fax agenda [201](#page-200-0) ahorro llamada [122](#page-121-0) configuración del encabezado de fax [115](#page-114-2) enviar [115](#page-114-1) fax de PC de red [112](#page-111-0) imprimir [123](#page-122-0) modificación del modo de recepción [118](#page-117-0) prefijo de marc [121](#page-120-0) preparación del fax [111](#page-110-0) recepción **[118](#page-117-1)** recepción de fax en la memoria [121](#page-120-1) recepción en modo ContFax [119](#page-118-1) recepción en modo Tel **[118](#page-117-2)** recepción segura **[122](#page-121-1)** reenviar [123](#page-122-1) reenvío **[121](#page-120-2)** retraso de la transmisión de un fax [117](#page-116-2) fax correo electrónico dirección individual [127](#page-126-0)

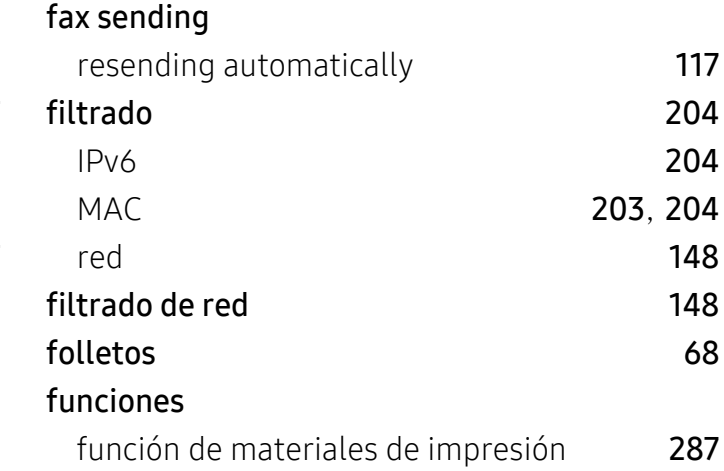

## G

#### gestión agenda [201](#page-200-0) aplicación [190](#page-189-0), [205](#page-204-1) usuario [204](#page-203-0) glosario [306](#page-305-0) grupo dirección de grupo [129](#page-128-2)

## H

historial de actualización [205](#page-204-2)

#### I

#### iconos generales and a series and a series of  $\sim$  [8](#page-7-1) impresión ajuste del documento a un tamaño de papel seleccionado [71](#page-70-0) de varias páginas en una sola hoja Windows [67](#page-66-0) impresión en las dos caras del papel Windows [69](#page-68-1) modificación de la configuración predeterminada de impresión **[79](#page-78-0)**

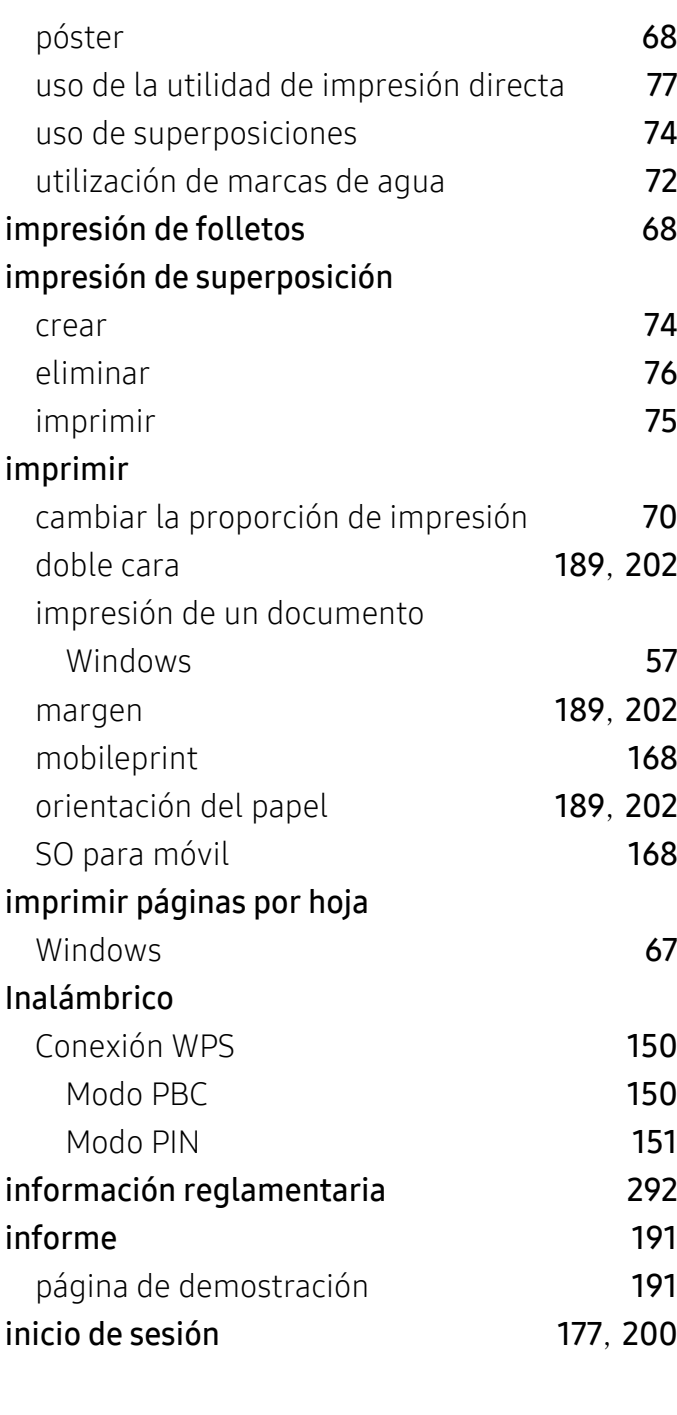

## J

L

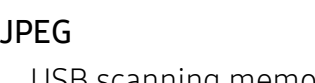

USB scanning memory device [128](#page-127-0), [134](#page-133-0)

#### N

LED descripción del LED de Estado [33](#page-32-0) no encontrada cable de red [152](#page-151-0)

estado de la impresora [33](#page-32-1), [35](#page-34-0) limpieza parte externa **[245](#page-244-0)** parte interna and [245](#page-244-1) rodillo de la bandeja [247](#page-246-0) unidad de digitalización [248](#page-247-0) limpieza de la impresora [245](#page-244-2)

## M

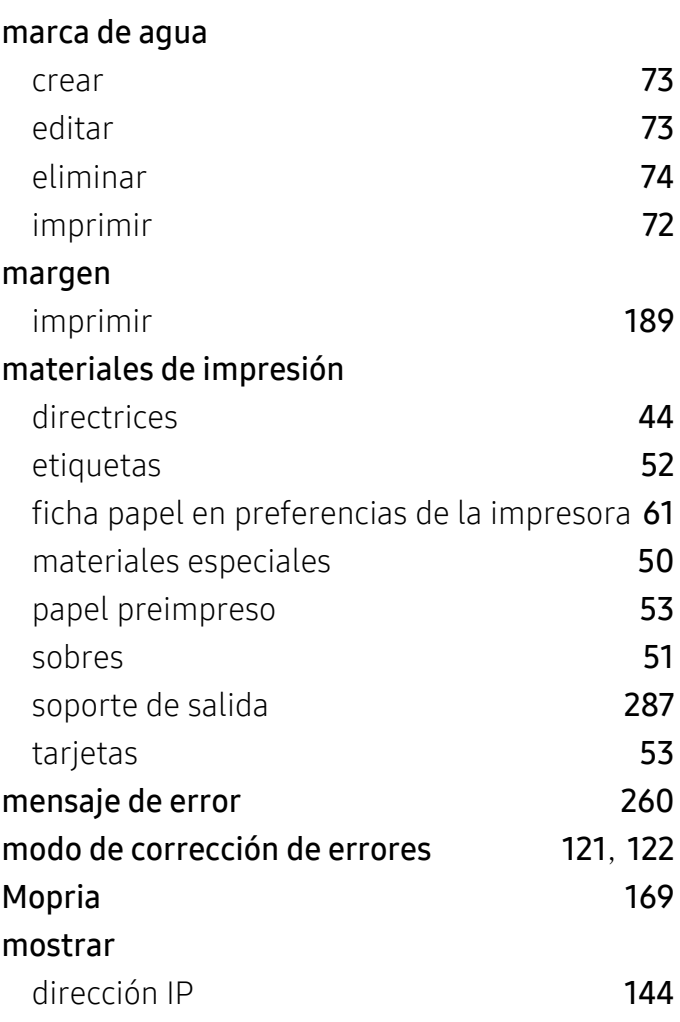

Índice | 319

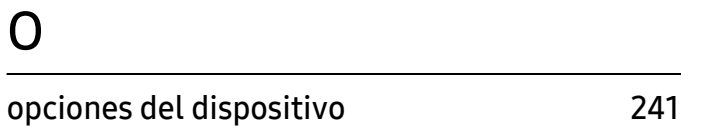

## P

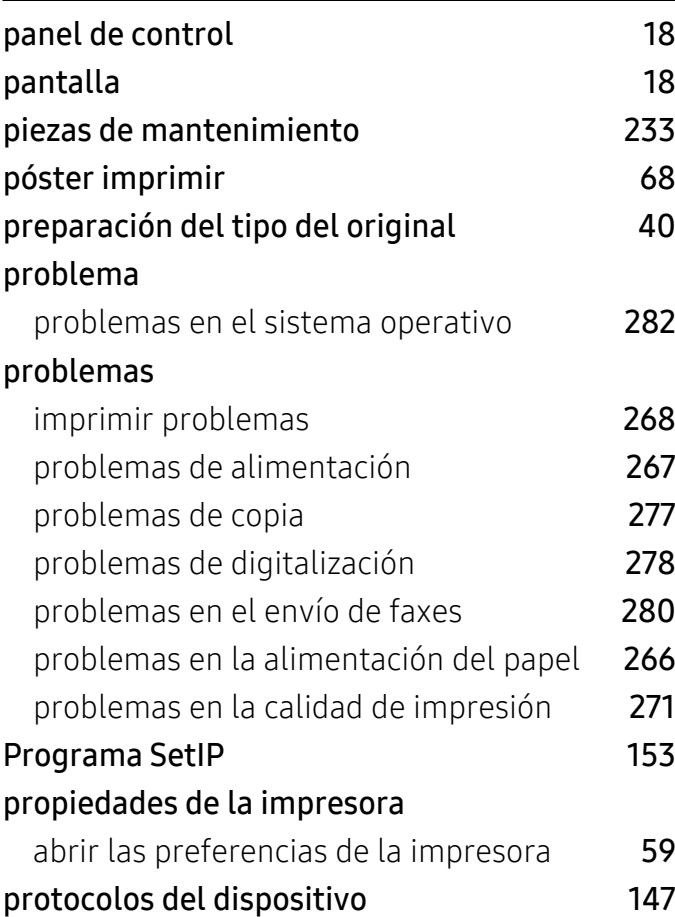

## R

## recepción de fax

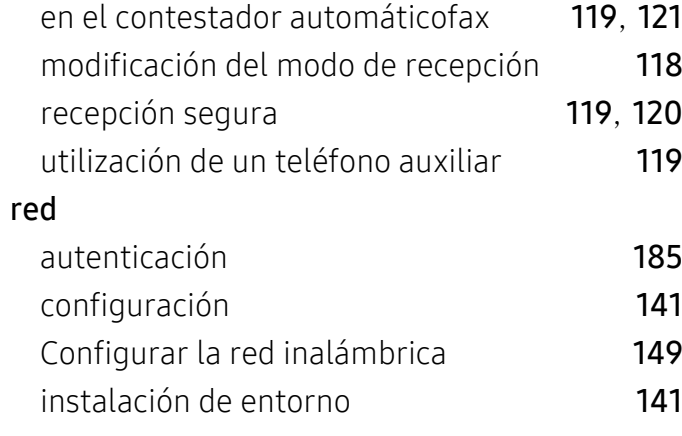

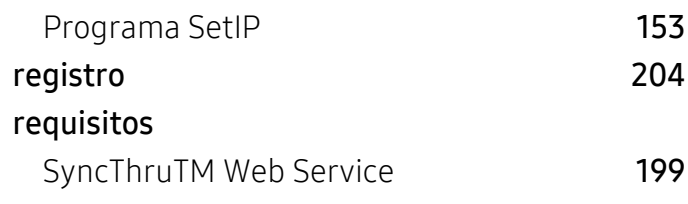

## $\frac{1}{8}$  S

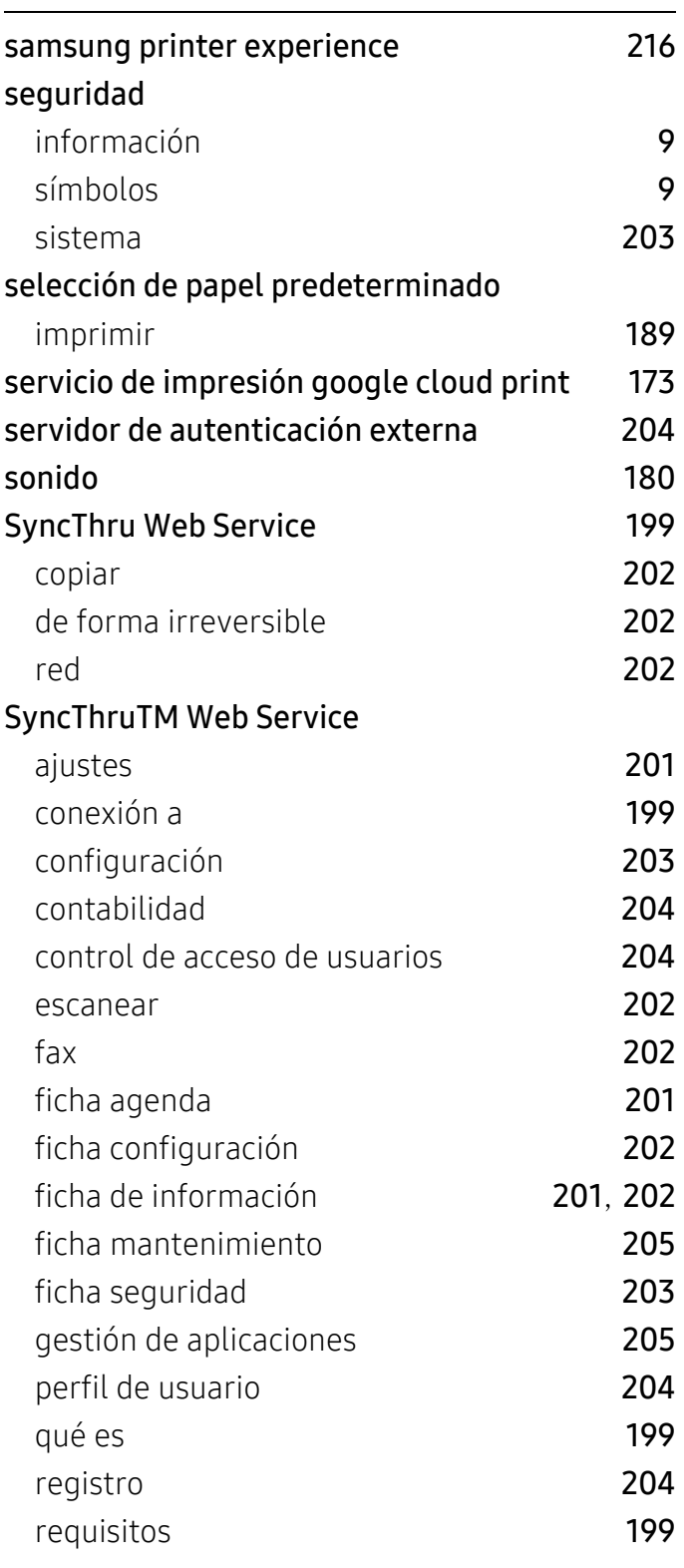

## T

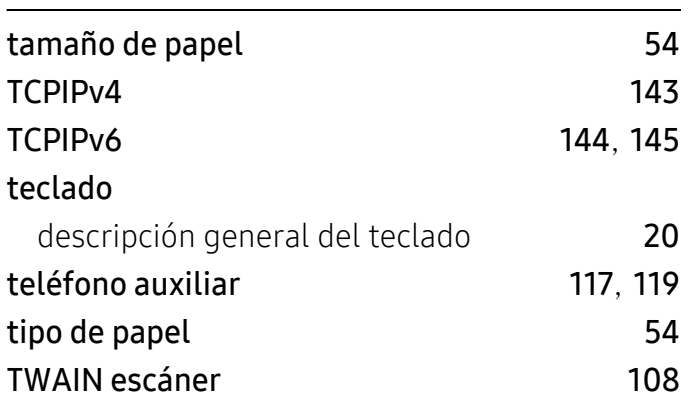

## U

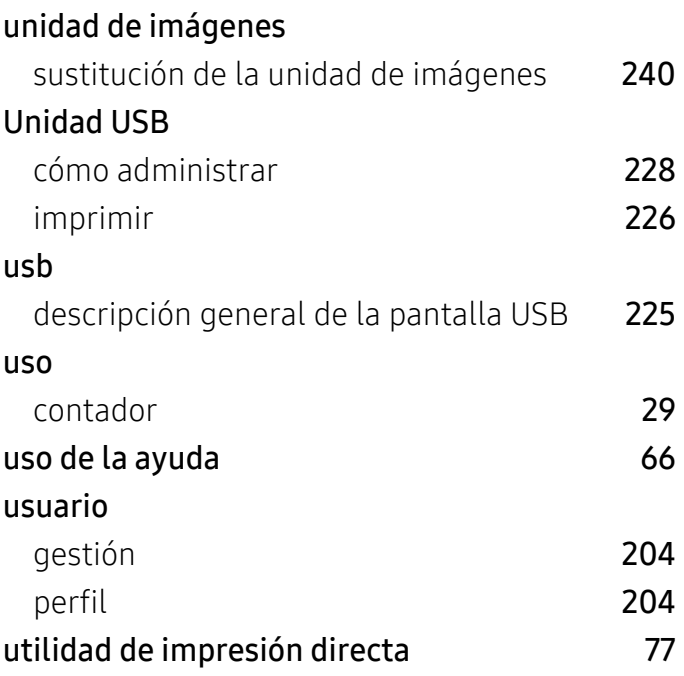

## W

#### Windows

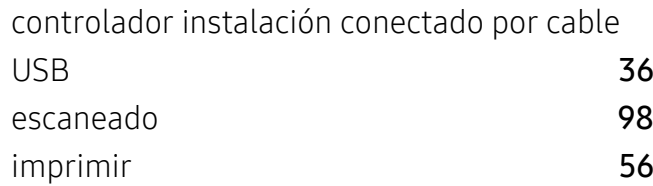

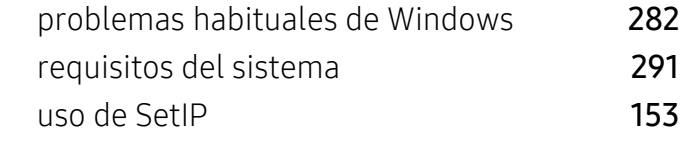